## **Guía del usuario de LYX**

por el Equipo LYX \*

Versión 2.2.x

20 de abril de 2017

\*Si tienes comentarios o correcciones, por favor, escribe a la lista de correo de Documentación de LYX: [lyx-docs@lists.lyx.org](mailto:lyx-docs@lists.lyx.org)

# **Índice general**

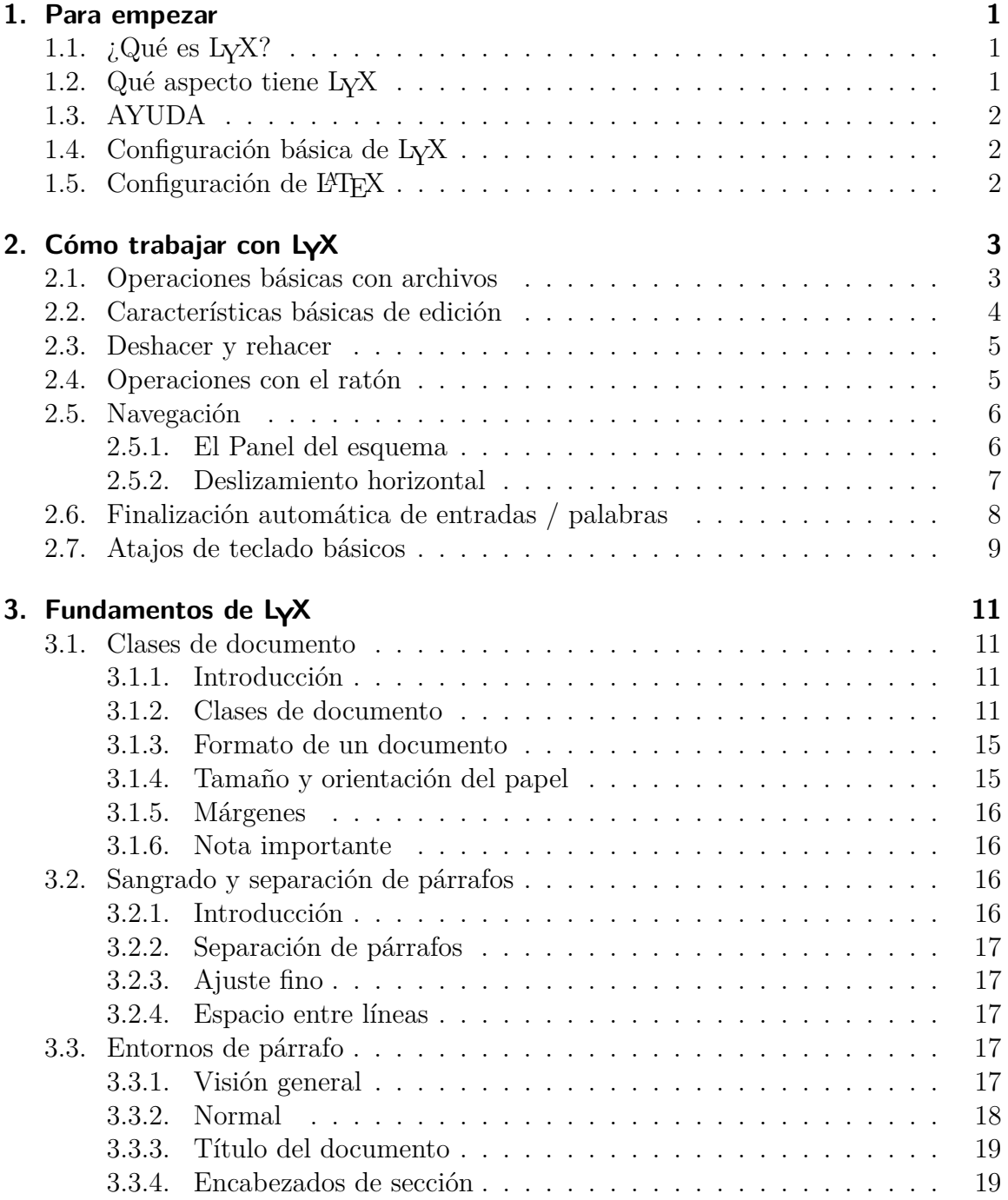

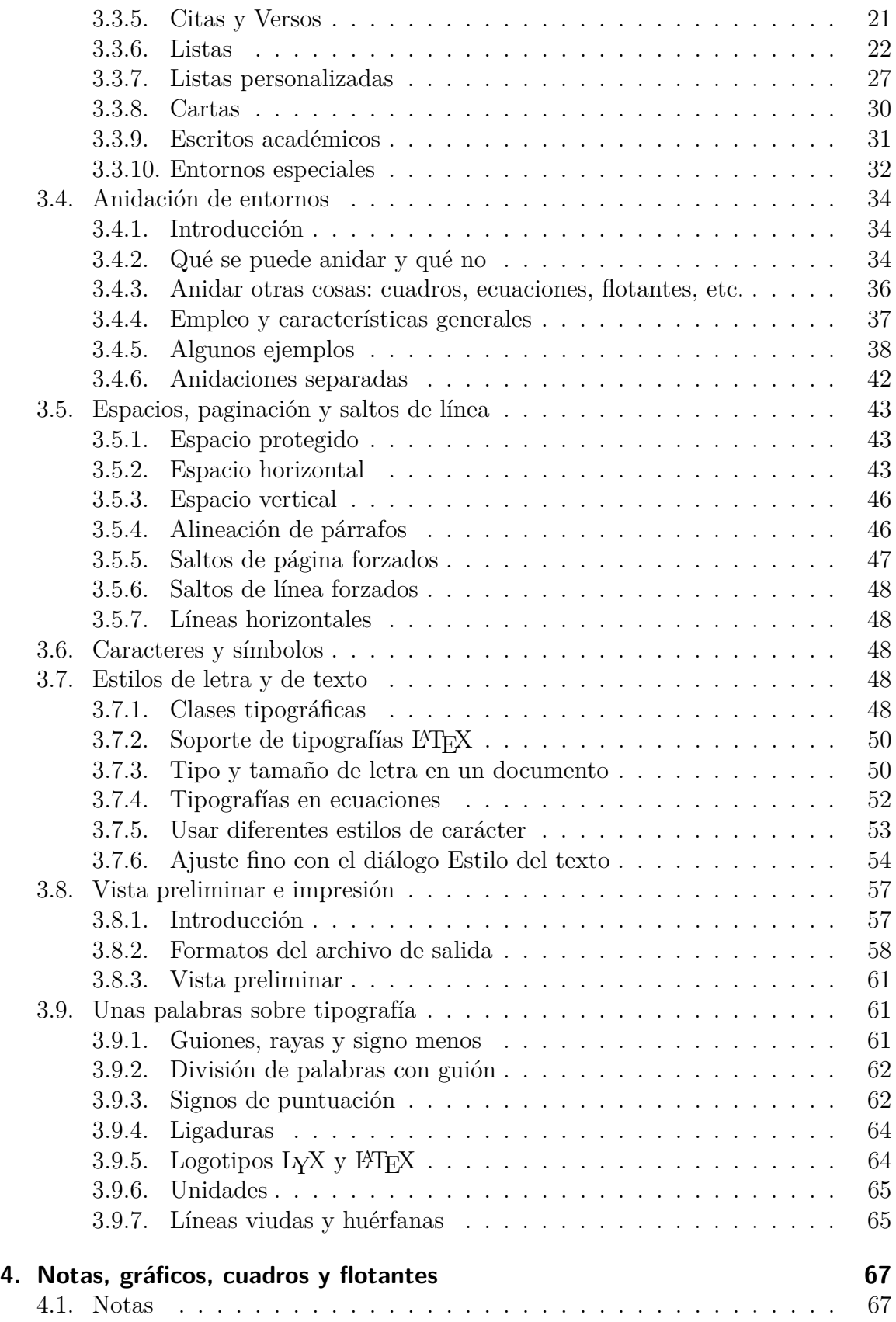

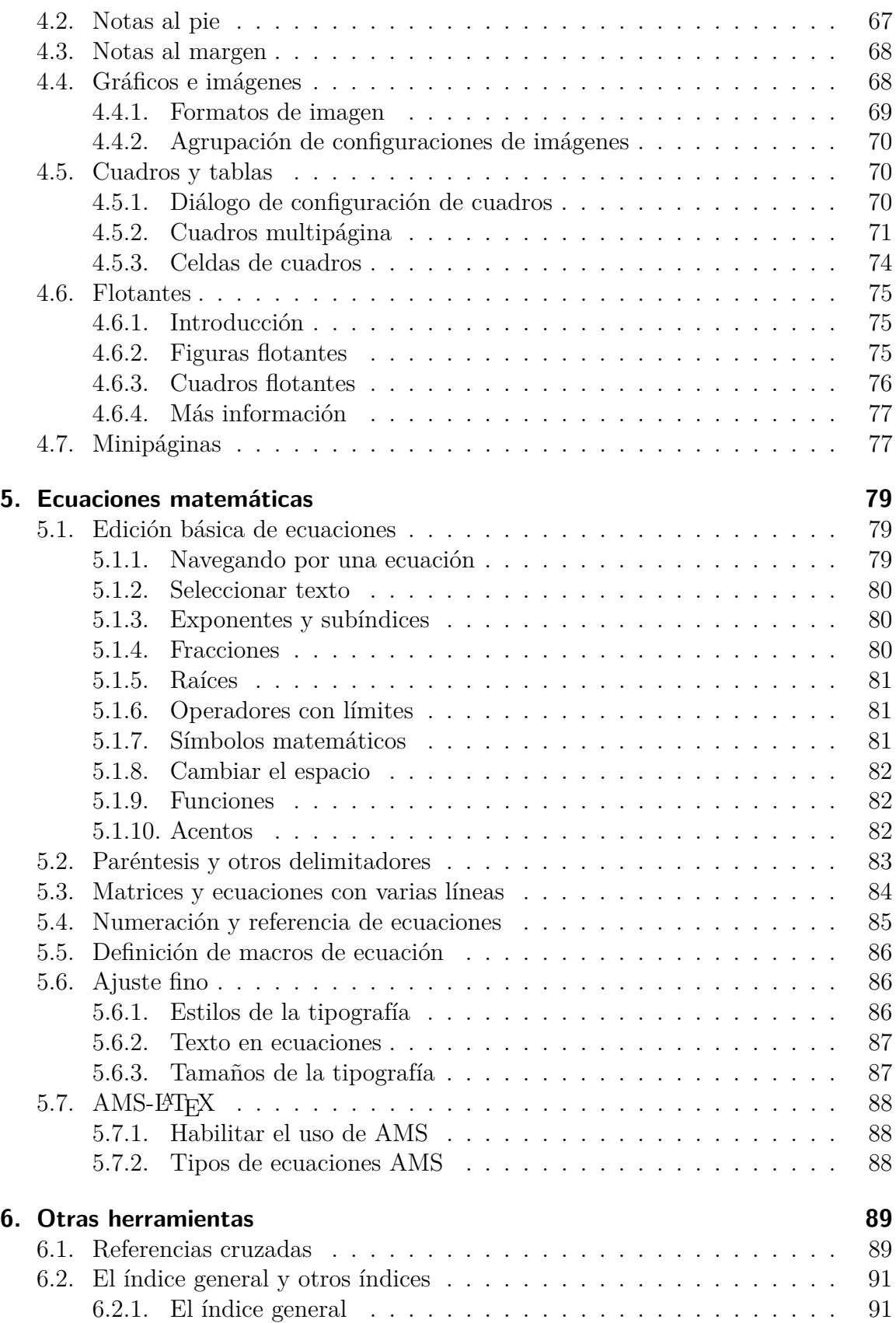

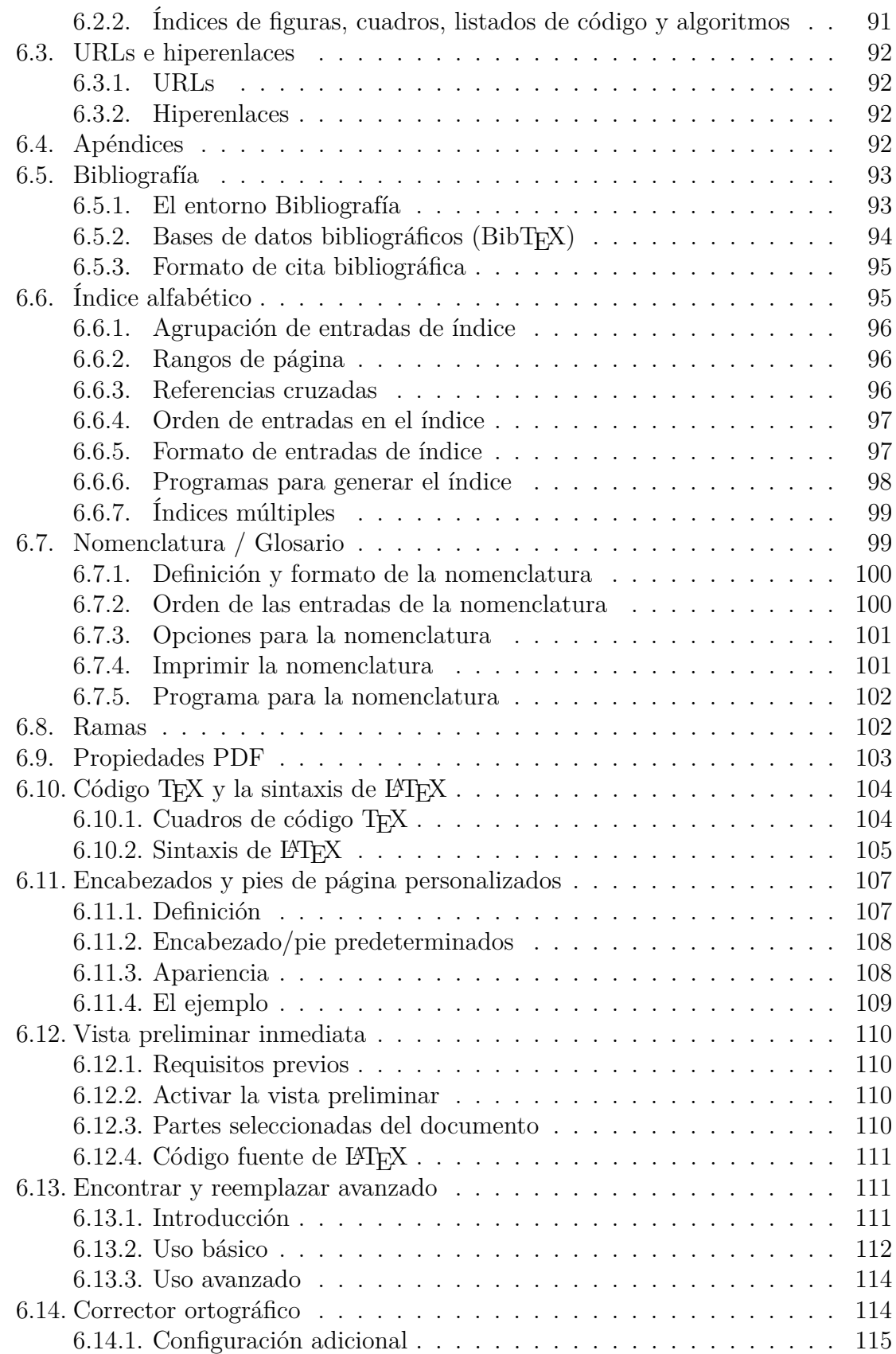

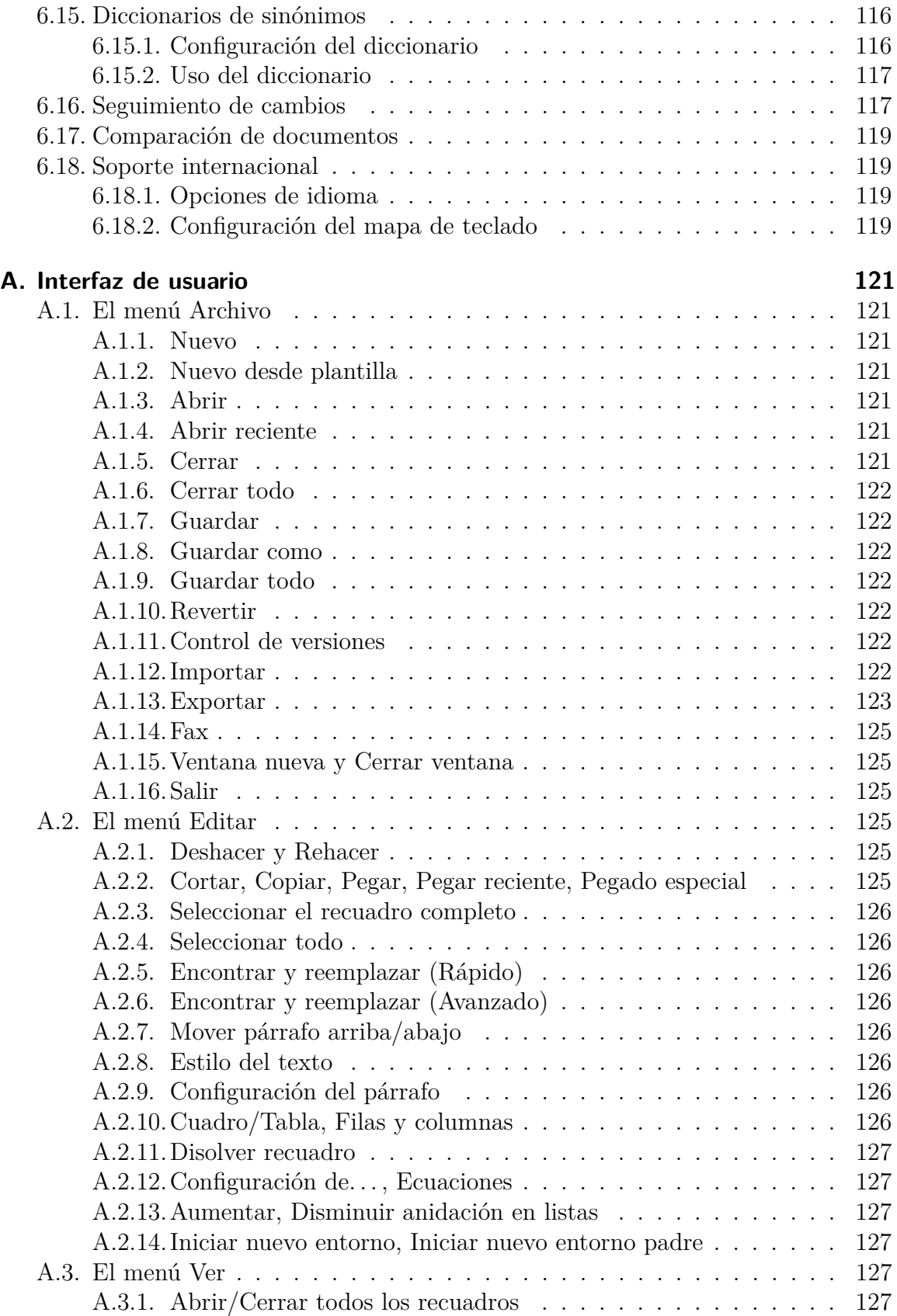

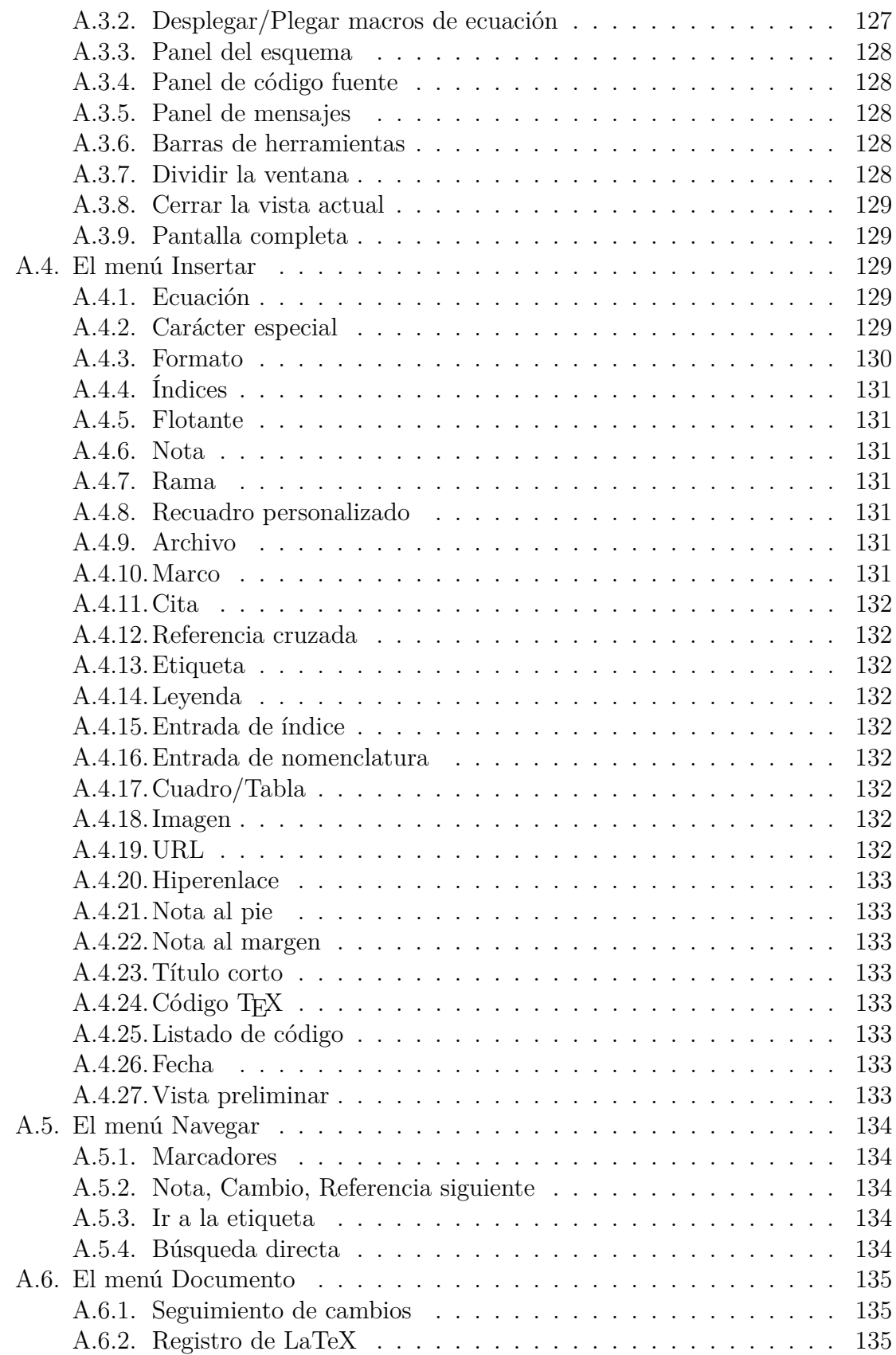

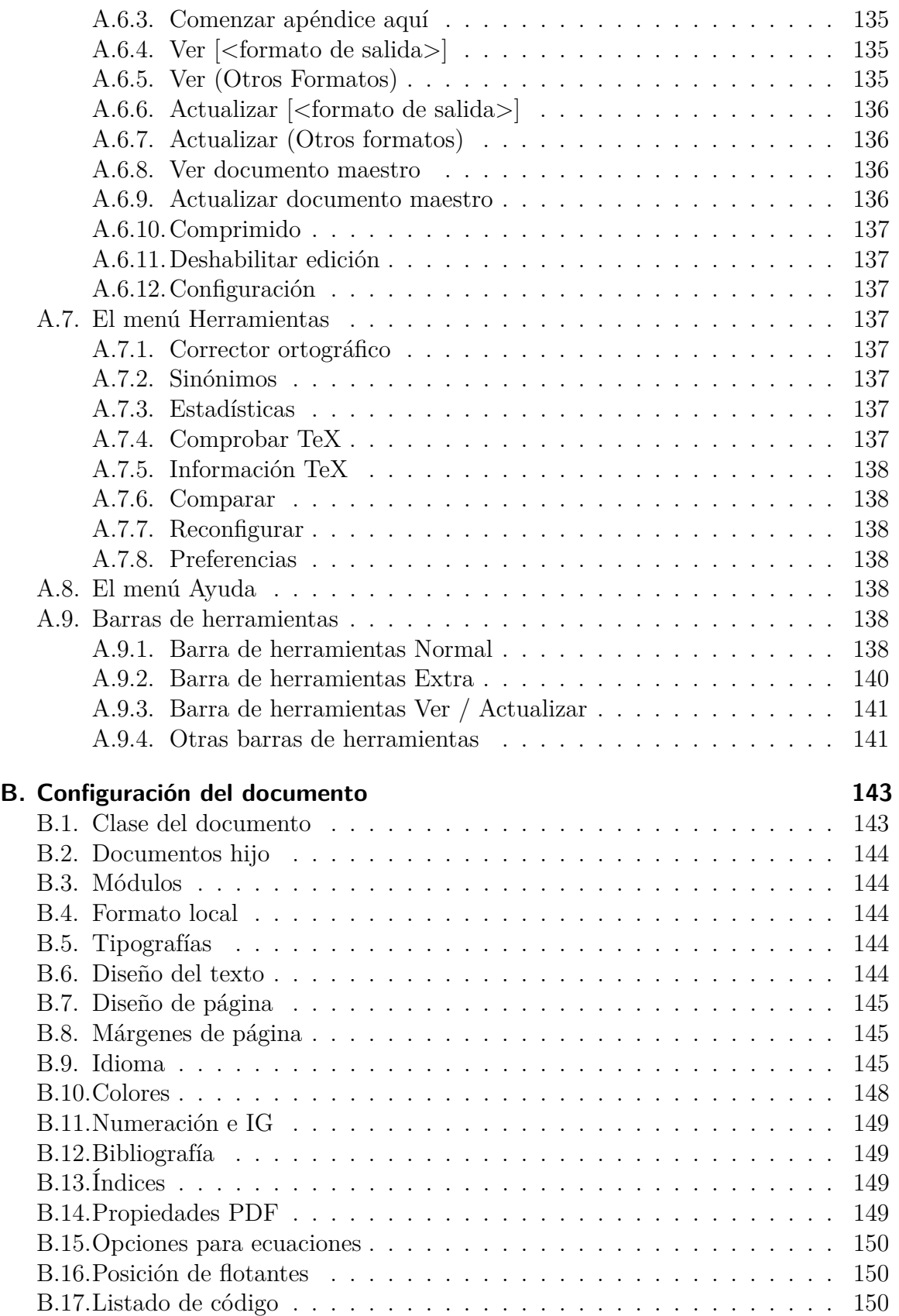

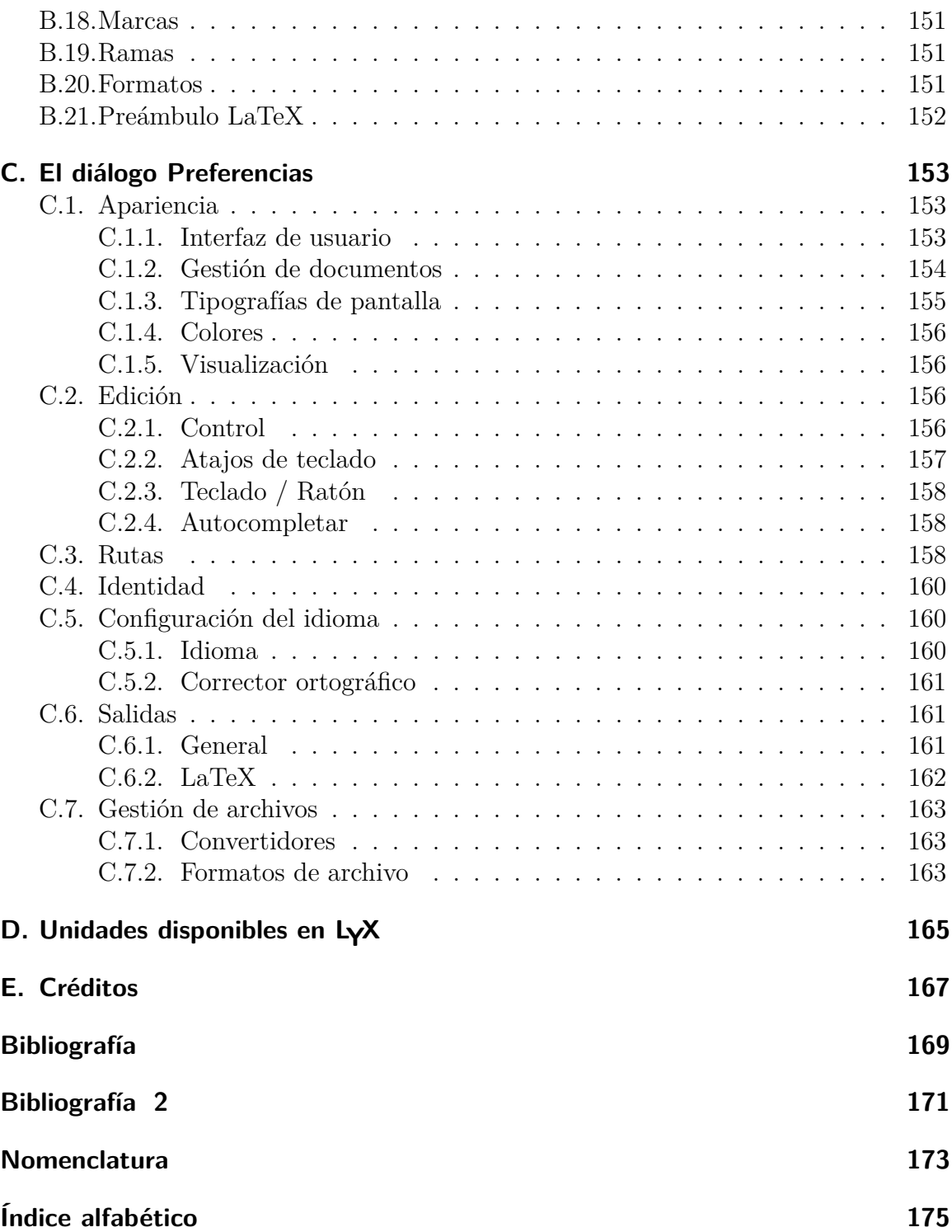

## <span id="page-10-0"></span>**1. Para empezar**

### <span id="page-10-1"></span>**1.1. ¿Qué es LYX?**

LYX es un sistema para confeccionar documentos. Es una herramienta para producir preciosos manuscritos, libros para publicar, cartas comerciales y proyectos, e incluso poesía. Es distinto de la mayoría de otros «procesadores de texto» en el sentido de que usa el paradigma del lenguaje de diseño como núcleo de su estilo de edición. Esto significa que cuando escribes un encabezado de sección, simplemente lo marcas como «Sección», no es necesario hacer «negrita, tamaño 17 pt, justificado a la izquierda, espacio inferior 5 mm». LYX se ocupa por ti del formato, así que solo debes preocuparte de los conceptos, no de los mecanismos.

Esta filosofía se explica con mucho más detalle en el manual «*Introducción*». Si aún no lo has leído, debes hacerlo. Sí, queremos decir ahora.

La «*Introducción*» describe otros temas además de la filosofía de LYX: el más importante, el formato de los manuales. Si no lo has leído, perderás tiempo navegando por este manual. La «*Introducción*» te orientará en la búsqueda de temas de ayuda en los diversos manuales.

### <span id="page-10-2"></span>**1.2. Qué aspecto tiene LYX**

Como la mayoría de aplicaciones, LYX tiene en la parte superior de la ventana la habitual barra de menús. Bajo ella, una barra de herramientas con un cuadro desplegable y varios botones. Hay, por supuesto, una barra de deslizamiento vertical y un área principal para editar los documentos.

Observa que no hay barra de desplazamiento horizontal. No es un error ni un descuido, es intencionado. Cuando lees un libro, esperas que el final de una línea corresponda con la siguiente. El texto fluye a las nuevas páginas en vertical, de ahí que solo haga falta una barra de deslizamiento vertical. Hay tres casos en que podrías necesitar una barra de desplazamiento horizontal: el primero es si hay grandes figuras. Para evitar que se vean más grandes que la pantalla, usa la opción Escala en pantalla en la pestaña Opciones de LATEX y LAX de la configuración de gráficos. Los otros dos casos son cuadros y ecuaciones más anchas que la ventana de LYX. Puedes usar las teclas de flecha para desplazarte horizontalmente por el cuadro, pero esto todavía no funciona con las ecuaciones.

Para una descripción breve de los menús y botones de la barra de herramientas, mira en el apéndice [A.](#page-130-0)

### <span id="page-11-0"></span>**1.3. AYUDA**

El sistema de ayuda de LYX consta de diversos manuales. Puedes leer *todo* su contenido en el propio LYX. Solo has de seleccionar el que quieras en el menú Ayuda.

### <span id="page-11-1"></span>**1.4. Configuración básica de LYX**

Casi todas las características de LYX se pueden configurar mediante el menú Herramientas *.* Preferencias. LYX es capaz de explorar el sistema para ver qué programas, clases de documento de LATEX y paquetes de LATEX están disponibles. A partir de esto proporciona unos valores predeterminados convenientes a varias configuraciones de las preferencias. Aunque esta configuración ya se ha hecho al instalar LYX en el sistema, podría haber algunas cosas que hayas instalado localmente, p. ej. nuevas clases de LATEX, que LYX no encontró cuando se instaló. Para forzar nuevas exploraciones del sistema, usa Herramientas *>* Reconfigurar. Después debes reiniciar L<sub>Y</sub>X para asegurar que los cambios tengan efecto.

### <span id="page-11-2"></span>1.5. Configuración de **AT<sub>E</sub>X**

Es posible editar documentos en LYX sin tener LATEX instalado, pero no se podrán generar PDF ni imprimirlos. No obstante, algunos documentos LYX usan DocBook para procesar la salida, en ese caso sí se pueden producir PDF y demás, y en todo caso cualquier documento LYX siempre se puede exportar como texto simple o XHTML.

Algunas clases de documento pueden depender de clases o paquetes específicos de LATEX o DocBook. Dichas clases de documento se pueden usar aunque no estén instalados los archivos requeridos, pero no se podrán generar todos los tipos de salida.

Los paquetes LATEX que L<sub>Y</sub>X ha encontrado en el sistema se listan en un archivo accesible desde el menú Ayuda *>* Configuración de LaTeX. Si faltan paquetes que sean necesarios, deben ser instalados y después reconfigurar LYX (menú Herramientas *.* Reconfigurar). Véase la sección *Instalación de nuevos archivos PTEX* del manual *Personalización* para más información sobre la instalación de paquetes L<sup>A</sup>T<sub>E</sub>X adicionales.

## <span id="page-12-0"></span>**2. Cómo trabajar con LYX**

### <span id="page-12-1"></span>**2.1. Operaciones básicas con archivos**

Bajo el menú Archivo están las operaciones básicas de cualquier procesador de texto y algunas otras opciones más avanzadas:

- Nuevo,  $Ctrl + N$  o
- $\blacksquare$  Nuevo desde plantilla, Ctrl+Shift+N
- Abrir, Ctrl+O o
- **Abrir reciente**
- $Cerrar, Ctrl+W$
- Guardar, Ctrl+S o
- Guardar como, Ctrl+Shift+S
- Revertir al guardado
- Salir,  $Ctrl + Q$

Todos hacen prácticamente lo mismo que en cualquier otro procesador de texto, con una pocas diferencias menores. El comando Archivo *»*Nuevo desde plantilla te pide una plantilla para usar como punto de partida. Al seleccionar una plantilla se establecerán automáticamente ciertas características de formato para el documento, características que de otra forma necesitarías cambiar manualmente. Las plantillas pueden ser útiles para determinadas clases de documento, especialmente aquellas para escribir cartas (véase la sección [3.1.2\)](#page-20-3).

**Nota:** No hay «archivo predeterminado» ni documento «Sin título» ni «de inicio». A menos que indiques a LYX abrir un archivo o crear uno nuevo, este gran espacio en blanco es solo eso: un gran espacio en blanco.

Revertir al guardado y Control de versiones son útiles si varias personas trabajan en el mismo documento al mismo tiempo.<sup>[1](#page-12-2)</sup> Revertir al guardado recargará el documento desde el disco. Por supuesto, también puedes usar esta opción si rechazas los cambios realizados y quieres volver al último documento guardado. Con Control de versiones puedes registrar los cambios que has hecho en el documento para que otras personas puedan identificarlos.

<span id="page-12-2"></span><sup>1</sup>Si piensas hacer esto, tienes más información en el manual *Características adicionales*.

### <span id="page-13-0"></span>**2.2. Características básicas de edición**

Como la mayoría de los procesadores de texto, LYX puede cortar y pegar bloques de texto, puede desplazarse por carácter, palabra o pantalla completa, puede borrar palabras o caracteres individuales. Las cuatro secciones siguientes tratan las operaciones básicas de edición en LYX. Comenzaremos con cortar y pegar.

Como es de suponer, el menú Editar tiene los comandos cortar y pegar, entre otros. Algunos de ellos son especiales y se tratan en secciones posteriores. Los comandos básicos son:

- **Cortar, Ctrl+X o**  $\infty$
- Copiar, Ctrl+X o
- Pegar,  $Ctrl+X$  o
- **Pegar reciente**
- **Pegado especial**
- Encontrar y reemplazar,  $Ctrl + Shift + F$  o

Los tres primeros son evidentes. También se puede transferir texto entre L<sub>V</sub>X y otros programas con Cortar, Copiar y Pegar. Cortar y Copiar guardan el texto en el portapapeles en dos versiones (con y sin formato), de modo que en otros programas puedes elegir el más adecuado. Pegar también permite texto con o sin formato y además gráficos; intenta interpretar el contenido del portapapeles de forma inteligente. Por ejemplo, si el portapapeles contiene texto con formato de valores separados por comas (CSV) y el cursor está dentro de un cuadro o tabla, al pegar el texto se distribuirá en celdas.El submenú Pegar reciente muestra una lista con los últimos términos copiados. Al hacer clic en una entrada de la lista se insertará en la posición actual del cursor.

El submenú Pegado especial contiene opciones de formatos específicos en función del contenido del portapapeles: HTML, L<sup>AT</sup>EX, Linkback PDF<sup>[2](#page-13-1)</sup>, PDF, PNG, JPEG y EMF. Estas opciones son útiles si en el portapapeles hay el mismo contenido en formatos diferentes y quieres seleccionar un formato concreto. (Por ejemplo, algunos programas ponen una imagen en el portapapeles como gráfico y como un corto texto que a veces no tiene sentido). La opción de menú Pegado especial  $\triangleright$  Texto simple, líneas juntas es equivalente a Pegar, con la diferencia de que sólo actúa sobre texto. Insertará el texto del portapapeles como un solo párrafo. Sólo se inicia un nuevo párrafo cuando en el texto hay una línea vacía. Sin líneas juntas el texto se inserta de modo que cada salto de línea inicia un párrafo nuevo. Esto es útil, por ejemplo, para copiar contenido de cuadros o tablas de páginas web en un cuadro en LYX. Las opciones Pegado especial *.* Selección, líneas juntas y Pegado especial *.* Selección pega desde la selección primaria. Normalmente esto es el texto actualmente seleccionado.

La opción Editar ⊳ Encontrar y reemplazar abre una ventana de diálogo. Cuando L<sub>Y</sub>X encuentra una palabra o expresión la selecciona. Pulsando el botón Reemplazar se

<span id="page-13-1"></span><sup>2</sup>OS X sólo

cambia el texto resaltado con el contenido del campo Reemplazar con. Si pulsas el botón Encontrar siguiente LYX irá a la siguiente aparición de la palabra o expresión buscada. Reemplazar todo cambia automáticamente todas las apariciones de la expresión buscada. La opción Distinguir mayúsculas sirve para que la búsqueda considere las mayúsculas de la expresión a encontrar. Si se marca esta opción, si queremos encontrar p. ej. la palabra «Test» se ignorará la palabra «test». La opción Coincidir solo palabras completas hace que  $L<sub>Y</sub>X$  busque solamente palabras completas, p. ej., si buscamos «estrella» se ignorarán palabras como «estrellado». Además, LyX proporciona una función avanzada Encontrar y reemplazar que se describe en la sección [6.13.](#page-120-1)

Cosas como las notas, flotantes, etc., se insertan en recuadros que se pueden disolver. Esto significa que el recuadro se elimina y su contenido se deja como texto normal. Para disolver un recuadro se sitúa el cursor al comienzo del mismo y se pulsa Retroceso, o bien se sitúa el cursor al final y se pulsa Suprimir.

La combinación Ctrl+A estando el cursor en texto normal selecciona todo el documento. Si el cursor está en un recuadro insertado Ctrl+A selecciona el contenido del recuadro. Usando Ctrl+A consecutivamente se extiende la selección a todo el recuadro y después a todo el documento. La combinación Ctrl+Alt+A selecciona siempre todo el documento y coloca el cursor al final del documento.

### <span id="page-14-0"></span>**2.3. Deshacer y rehacer**

Si cometes un error lo puedes remediar fácilmente. LYX dispone de una gran capacidad para deshacer/rehacer. Pulsa Editar *.* Deshacer para deshacer un error, o clic en el botón **.** Si accidentalmente deshaces demasiado, usa Editar *>* Rehacer o el botón  $\vec{\bullet}$ para «deshacer el deshacer». El mecanismo deshacer está actualmente limitado a 100 pasos para minimizar sobrecarga de memoria.

Ten en cuenta que si deshaces todos los cambios hasta llegar al documento tal como se guardó la última vez, no es posible rehacer los cambios realizados. Esto es una consecuencia del límite mencionado de los 100 pasos.

Deshacer y Rehacer funcionan con casi todo en LYX. Pero tienen algunas peculiaridades. No se puede Deshacer y Rehacer por caracteres individuales sino por bloques de texto.

### <span id="page-14-1"></span>**2.4. Operaciones con el ratón**

Estas son las operaciones básicas con el ratón:

1. Movimiento

#### 2. Cómo trabajar con LYX

- Pulsa el botón izquierdo del ratón en cualquier punto de la ventana de edición. El cursor se colocará en el punto correspondiente del texto.
- 2. Seleccionar texto
	- Mantén pulsado el botón izquierdo del ratón y arrastra. LYX resalta el texto entre la primera y la última posiciones del ratón. Usa Editar *>* Copiar para crear una copia de ese bloque de texto en el *buffer* de LYX (y en el portapapeles).
	- Recoloca el cursor y pega el texto con Editar *Pegar*.
- 3. Insertados (Notas, flotantes, etc.)

Un clic con el botón izquierdo del ratón sobre su recuadro abre o cierra cualquiera de ellos. Un clic derecho abre una ventana de propiedades. En otra sección de este manual encontrarás más detalles.

### <span id="page-15-0"></span>**2.5. Navegación**

LYX ofrece varias formas de navegar por los documentos:

- En el menú Navegar se ordenan todas las secciones del documento como submenús que puedes pulsar para ir a la parte correspondiente.
- El menú  $\text{Ver } \triangleright \text{Panel}$  del esquema o el botón de herramientas  $\odot$ .
- **Estableciendo marcadores mediante Navegar** *»* **Marcadores**, y de puede volver a ellos mediante el mismo menú. Los marcadores se guardan para nuevas sesiones.

El botón  $\leftarrow$  (también Navegar *»* Marcadores » Navegar atrás) lleva a la posición del documento en la que se ha cambiado algo recientemente. Esto es útil en documentos largos, si has ido o deslizado a otra parte del documento a comprobar algo y quieres volver a tu última posición editada.

Pulsando la tecla F5 el texto se desplaza de modo que el cursor queda centrado verticalmente en el escritorio de LYX.

### <span id="page-15-1"></span>**2.5.1. El Panel del esquema**

En el cuadro desplegable de la parte superior de la ventana del panel se puede elegir entre varias listas e índices diferentes de una variedad de objetos, tales como índices de cuadros y figuras, listas de varios tipos de notas, etiquetas y referencias (véase la sección [6.1\)](#page-98-1), citas (véase la sección [6.5\)](#page-102-0)... Haciendo clic en cualquiera de ellos el documento se desplazará en la pantalla hasta la posición correspondiente.

En ciertos casos, al hacer clic derecho sobre un elemento se abre un menú contextual que permite la modificación directa de dicho elemento. Por ejemplo, con las citas, el menú contextual permite abrir el diálogo de citas y modificarlas.

El campo Filtro permite restringir las entradas que deben aparecer en el Esquema. Por ejemplo, si está abierta la lista de *Etiquetas y referencias* y quieres ver solamente las referencias a subsecciones, introduce el texto «sub» como filtro y solo se mostrarán las entradas de la lista que contengan ese texto.

En la parte inferior del panel hay varios botones y similares que permiten controlar otros aspectos. La opción Ordenar ordena alfabéticamente la lista actual; si no, los elementos aparecen en el orden en que se encuentran en el documento. La opción Mantener mantiene la visualización actual. Mantener quiere decir que si, por ejemplo, están desplegadas las subsecciones de las secciones 2 y 4 y haces clic sobre la sección 3, las subsecciones de las secciones 2 y 4 permanecerán como están. Sin la opción Mantener éstas se ocultarán y se resaltará la sección 3. Por último, el deslizador se puede usar para controlar el número de subniveles de sección que se muestran. Lo mejor es experimentar con él para ver cómo funciona.

El botón  $\mathbb G$  refresca el IG (aunque esto no será necesario, normalmente). Cerca de este hay botones que permiten cambiar la posición de las secciones en el documento. Los botones  $\dot{\mathbf{v}}$  y  $\hat{\mathbf{v}}$  mueven las secciones hacia arriba y hacia abajo. Así, por ejemplo, puedes poner la sección 2.5 delante de la sección 2.4 o detrás de la sección 2.6. LyX reordenará automáticamente la numeración. Con los botones  $\frac{1}{2}$  y  $\frac{1}{2}$  (o los correspondientes atajos de teclado Tab y Mayúsculas+Tab) puedes cambiar el nivel de una sección. Por ejemplo, puedes convertir la sección 2.5 en el capítulo 3 o en la subsección 2.4.1.

By right-clicking on a section in the outliner you can select the whole section to copy, cut or delete it.

### <span id="page-16-0"></span>**2.5.2. Deslizamiento horizontal**

LYX no tiene barra de deslizamiento horizontal porque los formatos de página de la salida estándar como p. e. ISO A4 son menos anchos que las pantallas de los ordenadores de sobremesa o portátiles. Por tanto habrá dificultades en la salida del documento si partes del mismo exceden la anchura de la pantalla principal de LYX.

Hay excepciones, por supuesto, en que el deslizamiento horizontal es necesario. Por ejemplo:

- LYX se usa en una pequeña tableta
- Cuadros o tablas amplias que se giran 90° para encajarlas en una página completa[3](#page-16-1)
- Estructuras matemáticas con largos nombres de comandos

Para estos casos LYX tiene un mecanismo de deslizamiento automático cuando el cursor se desplaza en horizontal. A modo de ejemplo, encoge la ventana de LYX de

<span id="page-16-1"></span><sup>3</sup>Véase la sección *Rotación de flotantes* del manual *Objetos insertados*.

modo que el cuadro [2.1](#page-17-1) quede más ancho que aquella. Entonces verás una línea roja vertical punteada en los lados izquierdo o derecho del cuadro. Pon el cursor en una celda y muévelo con las teclas Tab o flechas para ver el deslizamiento del cuadro.

<span id="page-17-1"></span>Cuadro 2.1.: Prueba de deslizamiento horizontalHorizontal scrolling test.

### <span id="page-17-0"></span>**2.6. Finalización automática de entradas / palabras**

LYX facilita la finalización automática de palabras mediante la exploración de todos los documentos que están abiertos en ese momento. Cada palabra que aparece en estos documentos se añade a una base de datos que se utiliza para proponer terminaciones.

La finalización de entradas puede activarse en las preferencias LYX (menú Herramientas *.* Preferencias) en la sección Edición *.* Autocompletar. Con la opción Finalización automática en línea la finalización propuesta se muestra directamente tras el cursor. Con la opción Recuadros emergentes automáticos las terminaciones se muestran siempre en un recuadro emergente. Se puede desactivar el indicador de terminación del cursor desmarcando la opción Indicador en el cursor. Con las opciones generales puedes definir el tiempo de retardo para la visualización en línea y para el recuadro emergente, establecer el número mínimo de caracteres que una palabra debe tener para ser tenida en cuenta para la terminación automática y elegir si las finalizaciones largas deberían abreviarse.

LYX muestra un triangulito detrás del cursor como indicador de que hay finalizaciones disponibles. Para aceptar una propuesta utiliza la tecla Tabulador. Puedes entonces pulsar la tecla Tabulador para aceptar esa terminación. Si hay varias terminaciones posibles, se abre un recuadro emergente que las muestra. En ese recuadro puedes seleccionar una finalización con el ratón o con las teclas de flecha, y aceptar la elegida pulsando Entrar.

Las opciones de finalización para ecuaciones en las preferencias hacen lo mismo que las correspondientes opciones para texto. La opción específica de ecuaciones Autocorrección permite que los caracteres puedan ser compuestos. Si, por ejemplo, quieres insertar el carácter ⇒, puedes insertar en la ecuación los caracteres «**=>**» para obtenerlo. Esto es una alternativa rápida a la inserción de comandos o al uso de las barras de herramientas. La lista de combinaciones de caracteres posibles se encuentra en el archivo autocorrect, que está en algún sitio en la carpeta de instalación de LYX. La autocorrección en ecuaciones puede activarse en cualquier momento pulsando la tecla de exclamación '!'. La tecla Espacio la desactiva.

### <span id="page-18-0"></span>**2.7. Atajos de teclado básicos**

Al menos, hay dos mapas de teclado principales: cua y emacs. LYX usa cua por omisión, pero se puede cambiar en las preferencias de LYX, en Edición *.* Atajos de teclado. (Puedes también ver ahí las combinaciones de teclas o cambiarlas, como se explica en la sección [C.2.2.2.](#page-166-1))

Algunas teclas, como AvPág, RePág, o las flechas Izquierda, Derecha, Arriba y Abajo, hacen exactamente lo que se supone que hacen. Otras teclas no:

Tab No hay tabuladores en LYX. Si no entiendes esto lee las secciones [3.2.1](#page-25-3) y [3.3,](#page-26-3) especialmente la sección [3.3.6,](#page-31-0) ahora. Sí, ahora. Si aún estás confuso, mira en el *Tutorial*.

> En LYX, la tecla Tabulador solo se usa para aceptar propuestas de autocompletar, desplazar el cursor en cuadros o matrices, o cambiar el nivel de profundidad en listas.

- Esc Esta es la tecla «cancelar». Se usa generalmente para cancelar operaciones. En otras partes del manual se dan más detalles.
- Inicio y Fin Éstas mueven el cursor, respectivamente, al comienzo y al final de la línea, a menos que estés usando el mapa de Emacs, en cuyo caso llevan al comienzo y al fin del archivo.

Hay tres teclas modificadoras:

- Control (Denominada «Ctrl» en los archivos de documentación). Tiene un par de usos diferentes, dependiendo de las teclas con las que se combine:
	- Con Retroceso o Suprimir, borra una palabra completa en vez de un carácter.
	- Con Izquierda y Derecha, desplaza el cursor por palabras en vez de caracteres.
	- Con Inicio y Fin, lleva al inicio y al fin del documento, respectivamente.
- Mayúsculas (Representada por «Mayúsculas» —«Shift»— en los archivos de documentación). Usada con cualquiera de las teclas de movimiento selecciona el texto entre las posiciones inicial y final del cursor.
- Alt (Representada por «Alt» en los archivos de documentación). Es la tecla Alt en muchos teclados, aunque tu teclado puede tener otra tecla Meta distinta. Si tiene ambas teclas tendrás que probar cuál de ellas funciona realmente como Alt. Esta tecla hace muchas cosas diferentes, una de ellas activar las *teclas de aceleración de menú*: usada en combinación con la tecla de la letra subrayada en el nombre de un menú o un ítem, abre ese menú o acciona el ítem.

Por ejemplo, la secuencia «Alt+E S E» abre el diálogo «Estilo del texto», «Alt+A» abre el menú «Archivo».

Más información relativa al uso de la tecla Alt en el manual *Atajos de teclado*.

Aprenderás más y más combinaciones de teclas y atajos de teclado conforme uses LYX, porque casi todas las acciones muestran, en la barra de estado situada en la parte inferior de la ventana, un corto mensaje que describe la acción a realizar y sus correspondientes atajos de teclado. La notación de las acciones de teclado es muy similar a la usada en esta documentación, así que no deberías tener problemas en entenderlas. Sin embargo, ten en cuenta que la tecla modificadora «Mayúsculas» se menciona de forma explícita, así «Alt+P Mayúsculas+A» significa Alt+P seguido de A mayúscula.

## <span id="page-20-0"></span>**3. Fundamentos de LYX**

### <span id="page-20-1"></span>**3.1. Clases de documento**

### <span id="page-20-2"></span>**3.1.1. Introducción**

Antes de hacer nada, antes de empezar a escribir, debes decidir qué clase de documento quieres hacer. Cada tipo de documento tiene sus propios espacios, encabezados, esquemas de numeración y demás. Además, distintos tipos de documento usan distintos entornos de párrafo y diseñan el título con formato diferente.

Una *clase de documento* describe un grupo de propiedades comunes a un conjunto particular de documentos. Al establecer la clase de documento, seleccionas automáticamente dichas propiedades, haciendo más fácil crear el tipo de documento que deseas. Si no eliges una clase de documento, LYX lo hace por ti, así que el cambio de clase del documento es de tu incumbencia.

### <span id="page-20-3"></span>**3.1.2. Clases de documento**

Puedes seleccionar una clase en el diálogo Documento *⊳* Configuración *⊳* Clase del documento. Selecciona la clase que quieras y haz los ajustes finos que necesites en las distintas opciones.

#### **3.1.2.1. Vista general**

Hay cuatro clases estándar de documentos en LYX. Son:

**Artículo** para artículos sencillos

**Informe** para informes sencillos

**Libro** para escribir libros

**Carta** para cartas estilo US

Hay además otras clases no estándar que solo están disponibles en LYX si están instalados los correspondientes archivos de clase LATEX, aunque muchos de ellos ya están incluidos en la mayoría de distribuciones L<sup>AT</sup>EX. A continuación se mencionan algunas de ellas; la lista completa con explicaciones detalladas se encuentra en el capítulo *Clases especiales de documentos*, en el manual *Características adicionales.*

#### 3. Fundamentos de LYX

- **A&A** Artículos para publicaciones en el estilo y formato empleado por *Astronomy & Astrophysics*
- **ACS** Para publicaciones de la *American Chemistry Society*
- **AGU** Para publicaciones de la *American Geophysical Union*
- **AMS** Diseños para artículos y libros en el estilo y formato de la *American Mathematical Society* (AMS). Hay tres variantes disponibles. El estándar usa un esquema típico de numeración para teoremas, etc. que antepone el número de sección al número del resultado. Todos las exposiciones tipo resultado (proposiciones, corolarios y demás) se secuencian juntos, pero las definiciones, los ejemplos y cosas por el estilo tienen su propia secuencia. El esquema de «numeración secuencial» no sitúa el número de sección con cada resultado, sino que los numera a lo largo del artículo en una secuencia simple. Cada tipo de resultado sigue su propia secuencia. También hay un formato que reparte la numeración de relaciones en conjunto.
- **Beamer** Formato para presentaciones y transparencias
- **Broadway** Formato para escribir guiones. No es una clase de documento de L<sup>AT</sup>EX, sino una nueva específica de LYX.
- **Ajedrez** Formato para escribir sobre ajedrez
- **Curiculum vitae** clases para confeccionar currículum vitae
- **Elsarticle** Formato para publicaciones del grupo *Elsevier*
- **Foils** Para hacer transparencias
- **Hollywood** Para escribir guiones para la industria cinematográfica US. No es una clase de documento de LAT<sub>EX</sub>, sino una nueva específica de L<sub>Y</sub>X.
- **IEEEtran** Formato para publicaciones del *Institute of Electrical and Electronics Engineers* (IEEE)
- **IOP** Formato para publicaciones del *Institute of Physics*
- **Kluwer** Formato para publicaciones del grupo *Kluwer*
- **KOMA-Script** Una revisión de las clases estándar, ofrece varias características útiles como formato de encabezados, cálculo automático de espacio de impresión etc. (Es la clase de este documento).
- **Memoir** Otra revisión de las clases estándar
- **Powerdot** Formato para presentaciones
- **REVTeX** Para escribir artículos publicados por: *American Physical Society* (APS), *American Institute of Physics* (AIP), y *Optical Society of America* (OSA). Esta clase no es totalmente compatible con todas las características de LYX.
- **Slides** Para hacer transparencias

**SPIE Proceedings** Formato para publicaciones de la *International Society for Optical Engineering* (SPIE)

**Springer** Formato para publicaciones del grupo *Springer*

No entraremos aquí en detalles sobre el uso de las distintas clases de documento. Puedes encontrar información sobre las clases no estándar en el manual *Características adicionales*, capítulo *Clases especiales de documentos*. Aquí, nos centraremos en repasar algunas de las propiedades comunes a todas las clases de documento.

### **3.1.2.2. Clases disponibles**

Probablemente notarás que muchas de las clases de documento listadas en Documento *.* Configuración *.* Clase del documento están marcadas como «No disponible». Al abrir un documento que use una de estas clases, aparece un aviso advirtiendo que para generar salida del documento se requieren archivos que no están instalados. De modo que parece que algo va mal.

No es así. LYX incluye muchas más clases de documento de las que nunca necesitarás, y algunas de ellas, como IOP, son altamente especializadas. LYX intenta soportar el mayor número posible de tipos de documento, e incluye casi un centenar de archivos de formato diferentes, y creciendo. Ninguna distribución LATEX instalará por omisión todos los archivos que podrían necesitarse por algunas clases de documento: son demasiados. Esto es por lo que algunas clases de documento no están disponibles.

Si necesitaras una clase de documento «No disponible», tienes que instalar los archivos del paquete apropiado. La forma más fácil de saber los archivos que hay que instalar es usar esa clase de documento para un archivo nuevo: LYX mostrará un aviso en el que se indicarán los archivos requeridos. Véase la sección «Instalación de nuevos paquetes LATEX» del manual *Personalización* para información sobre cómo hacerlo.

Aunque LYX proporciona soporte para muchas clases de documento diferentes, no incluye soporte para todas y cada una de las que los usuarios podrían necesitar. Por ejemplo, muchas universidades proporcionan archivos de clases L<sup>A</sup>T<sub>E</sub>X para que se usen en los trabajos que se les vayan a remitir. El equipo LYX no puede escribir archivos de formato para soportar cada una de estas clases. Hay demasiadas. Afortunadamente, los usuarios pueden escribir sus propios archivos de formato, y así lo han hecho muchos. El capítulo *Instalación de nuevas clases de documento, formatos y plantillas* del manual *Personalización* contiene información sobre la creación de archivos de formato.

### **3.1.2.3. Módulos**

Los módulos permiten añadir a un documento características adicionales que no están disponibles por omisión en la clase de documento elegida. Por ejemplo, para escritura Braille (impresión en relieve). Evidentemente esto no está disponible en ninguna

#### 3. Fundamentos de LYX

clase de documento, así que hay que cargar el módulo correspondiente en la sección Módulos del diálogo Documento *»* Configuración. Seleccionando un módulo en la lista se mostrará una descripción del mismo.

Algunos módulos requieren paquetes LATEX o convertidores de formatos de archivo que no siempre se instalan por omisión. LYX avisará si falta algún paquete o convertidor requerido y dará información de lo que hace falta exactamente. El módulo se puede seguir usando en la edición del documento, pero no se podrá exportar a PDF o imprimir, puesto que L<sub>Y</sub>X será incapaz de compilar el archivo L<sup>AT</sup>F<sub>X</sub> sin los requisitos ausentes. Para poder generar la salida habrá que instalar dichos requisitos y después reconfigurar LYX con Herramientas *.* Reconfigurar. Véase la sección *Instalar un nuevo paquete LATEX* en el manual *Personalización* para más información sobre la instalación de paquetes requeridos.

**Notas:** Algunos módulos requieren otros módulos y ciertos pares de módulos son incompatibles. LYX avisará en esos casos.

### **3.1.2.4. Formato local**

Los módulos son a L<sub>Y</sub>X lo que los paquetes son a L<sup>AT</sup>EX: están pensados para ser usados en una variedad de documentos diferentes, y cuando necesitas a menudo la misma clase de cosas para diferentes documentos, lo mejor sería escribir un módulo con ese propósito. No obstante, algunas veces surgen requerimientos muy concretos para un solo documento determinado, como algún recuadro específico o cierto estilo de carácter. En esos casos, lo que necesitamos es algo como el preámbulo LATEX de un documento. Se trata del «Formato local» de LYX, cuyo uso se describe en el sección *Formato local* del manual *Personalización*.

### **3.1.2.5. Propiedades**

Cada clase tiene un conjunto de opciones predeterminadas. Este cuadro las describe:

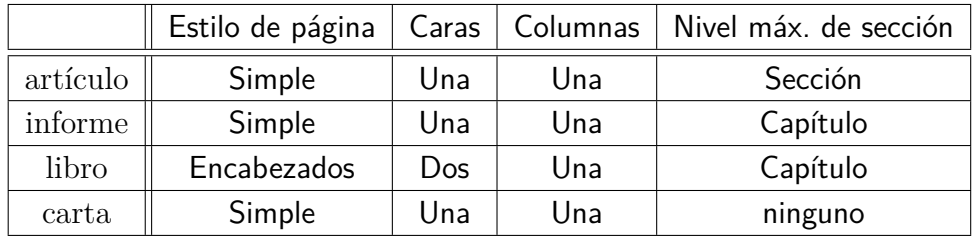

Quizás te preguntes qué significa «Nivel máx. de sección». Hay varios entornos de párrafo que generan encabezados de sección. Diferentes clases de documento producen distintos tipos de encabezados de sección. Solo dos usan el encabezado Capítulo; el

resto no lo hacen y en su lugar empiezan con el encabezado Sección. Algunas clases de documento, como las de cartas, no usan ningún encabezado de sección. Además de los encabezados Capítulo y Sección, hay también Subsección, Subsubsección y otros. Los describiremos detalladamente en la sección [3.3.4.](#page-28-1)

### <span id="page-24-0"></span>**3.1.3. Formato de un documento**

Las propiedades más importantes de los documentos se establecen en el submenú Documento ⊳ Configuración. En el campo Opciones bajo Clase del documento, puedes introducir opciones especiales para la clase de documento elegida en forma de lista separada por comas. Esto solo es preciso si LYX no soporta las opciones especiales que quieras usar. Para saber más sobre tu clase LATEX favorita y sus opciones, tienes que leer su manual.

En Diseño de página, el Estilo de encabezado y pie controla el tipo de encabezamiento y de numeración de las páginas. Puedes escoger entre las siguientes cinco opciones:

Predeterminado Usa el estilo predeterminado para la clase actual.

Vacío Sin números de página ni encabezamientos.

Simple Solo números de página.

- Encabezado Número de página y el capítulo actual o el título y número de sección, dependiendo del nivel máximo de secciones de la clase.
- Elaborado Permite crear encabezamientos y pies de página totalmente configurables si tienes instalado el paquete **fancyhdr**. Se explica en la sección [6.11.](#page-116-0)

La separación de párrafos se describe en la sección [3.2.2.](#page-26-0)

### <span id="page-24-1"></span>**3.1.4. Tamaño y orientación del papel**

En el menú Documento *>* Configuración, en el apartado Diseño de página encontrarás las siguientes opciones:

Tamaño del papel Elección del tamaño de impresión del papel:

- Predeterminado
- $A0 A6$
- $-$  B<sub>0</sub> B<sub>6</sub>
- $CO C6$
- Carta US, Oficio US, Ejecutivo US
- $\blacksquare$  JIS B0 JIS B6
- Personalizado

Orientación Elige el formato de salida como Retrato o Apaisado.

Documento con dos caras Ajusta el espacio para imprimir ambas caras del papel, de modo que el margen de impresión se adapta para páginas pares e impares.

### <span id="page-25-0"></span>**3.1.5. Márgenes**

Los márgenes de la página se establecen en el menú Documento *.* Configuración.

Si usas la clase de documento KOMA-Script, puedes dejar los valores predeterminados, porque KOMA-Script calcula automáticamente el espacio de impresión en función del formato del papel y el tamaño de letra.

### <span id="page-25-1"></span>**3.1.6. Nota importante**

Si cambias la clase de un documento, LYX debe convertir *todo* a la nueva clase. Esto incluye los entornos de párrafo, algunos de los cuáles son estándar, los tienen todas las clases de documento; pero algunas clases tienen entornos de párrafo específicos. En ese caso, si cambias la clase del documento, LYX marcará los párrafos cuyo estilo no es reconocido como «desconocido». El nombre del estilo es retenido por si se deseara volver a la clase original. No obstante, esos párrafos se mostrarán en la salida sin formato especial, de modo que necesitarás crear un nuevo estilo o bien convertirlos manualmente a uno de los estilos presentes en la nueva clase de documento.

### <span id="page-25-2"></span>**3.2. Sangrado y separación de párrafos**

### <span id="page-25-3"></span>**3.2.1. Introducción**

Antes de describir los distintos entornos de párrafo, nos gustaría decir unas palabras sobre el sangrado de párrafos.

Cada cual parece tener sus propias reglas para separar párrafos. Los americanos suelen sangrar la primera línea de párrafo. Otros no sangran los párrafos pero ponen espacio extra entre ellos. Si eliges sangrado para separar párrafos, el *primer* párrafo de una sección, o detrás de una figura, una ecuación, un cuadro, una lista, etc., *no* se sangra. Solo se sangran los párrafos siguientes a otro párrafo. Ten en cuenta que el comportamiento del sangrado puede ser diferente si usas un lenguaje distinto del inglés. LATEX se ocupa de que el sangrado siga las normas del idioma utilizado.

El espacio entre párrafos, así como el espacio entre líneas, entre encabezado y texto —en definitiva, cada uno de los espacios para cada cosa— están precodificados en LYX. Como ya hemos dicho, no debes preocuparte por el espacio que hay que añadir en cada caso. LYX se ocupa de ello. De hecho, esos espacios verticales precodificados

no son una longitud fija sino un rango. Así, Lyx puede ajustar el espacio entre líneas para garantizar que las figuras caben en una página con texto, para que las secciones no comiencen al final de una página, y así todo.<sup>[1](#page-26-5)</sup> No obstante, precodificado no significa que no puedas cambiarlo. LYX te da la posibilidad de cambiar globalmente *todos* estos espacios precodificados. Lo explicaremos después.

### <span id="page-26-0"></span>**3.2.2. Separación de párrafos**

Para separar párrafos, selecciona Sangrado o Espacio vertical en el submenú Diseño del texto del diálogo Documento *.* Configuración para sangrar el comienzo de los párrafos o para añadir espacio vertical extra entre ellos, respectivamente. La cantidad de espacio se puede definir en el diálogo.

### <span id="page-26-1"></span>**3.2.3. Ajuste fino**

Además, puedes cambiar la forma de separar un párrafo individual. Abre el diálogo Editar *.* Configuración del párrafo y cambia el botón Sangrar párrafo para cambiar el estado actual (atajo Alt+A I). Si el método global para separar los párrafos está establecido en Espacio vertical, el botón Sangrar párrafo será ignorado aunque lo marques (no puedes sangrar un párrafo con él).

Cambiar el método de separación de un solo párrafo solo sería necesario para hacer algún ajuste fino.

### <span id="page-26-2"></span>**3.2.4. Espacio entre líneas**

En el menú Documento *>* Configuración, puedes definir el espacio entre líneas para todo el documento en el submenú Diseño del texto.<sup>[2](#page-26-6)</sup> Para un párrafo determinado, ese espacio se puede definir en el diálogo Editar *>* Configuración del párrafo, pero debería usarse de manera excepcional porque el espacio vertical se define normalmente en el estilo del entorno.

### <span id="page-26-3"></span>**3.3. Entornos de párrafo**

### <span id="page-26-4"></span>**3.3.1. Visión general**

Los entornos de párrafo corresponden a las diversas secuencias de comandos

 $\begin{cases}$  choose  $\{\text{ } \ldots \ \ \}$ 

<span id="page-26-5"></span><sup>&</sup>lt;sup>1</sup>LAT<sub>E</sub>X se encarga de esto cuando L<sub>Y</sub>X genera un archivo de salida.

<span id="page-26-6"></span><sup>2</sup>Para que esto funcione el paquete LATEX **setspace** debe estar instalado.

en un archivo LAT<sub>EX</sub> corriente. Si no conoces LAT<sub>EX</sub>, o el concepto de entorno de párrafo te suena a chino, es urgente que leas el *Tutorial*. Además, el *Tutorial* contiene muchos más ejemplos que esta sección.

Un entorno de párrafo es simplemente un «contenedor» que le da al párrafo ciertas propiedades. Esto puede incluir un estilo determinado de letra, márgenes diferentes, un esquema de numeración, etiquetas, etc. Además, puedes «anidar» distintos entornos dentro de otro, lo que permite a un entorno heredar algunas de las propiedades del otro. Los diversos entornos de párrafo evitan totalmente la necesidad de los confusos tabuladores, de ajustes de márgenes al vuelo, y otros manejos heredados de los tiempos de las máquinas de escribir. Hay varios entornos de párrafo que son específicos de una clase particular de documento. Aquí solo nos ocuparemos de los más corrientes.

Para escoger un nuevo entorno de párrafo, usa el menú desplegable **Normal**  $\overline{\phantom{a}}$ que hay a la izquierda en la barra de herramientas. LYX cambiará el entorno de *todo* el párrafo en el que esté el cursor. También puedes cambiar el entorno de un grupo de párrafos si los seleccionas antes de escoger el nuevo entorno.

Observa que al pulsar Entrar se creará, típicamente, un párrafo nuevo en el entorno Normal. Decimos «típicamente» porque si estás en uno de estos entornos:

- Cita
- **Citar**
- **v**erso
- Enumeración
- Enumeración\*
- **Descripción**
- **Lista**

LYX mantiene el entorno de párrafo vigente al pulsar Entrar, sin cambiarlo a Normal. Además se mantiene la profundidad de anidación. (Más detalles sobre anidación en la sección [3.4\)](#page-43-0).

### <span id="page-27-0"></span>**3.3.2. Normal**

Normal es el entorno de párrafo predeterminado para la mayoría de las clases de documento. En este entorno se crea un párrafo simple, sin características especiales. Cuando LYX reinicia el entorno de párrafo escoge éste. De hecho, el párrafo que estás leyendo (y la mayor parte de ellos en este manual) están en el entorno Normal.

Puedes anidar un párrafo en entorno Normal en casi cualquier otra cosa, pero no se puede anidar nada en un párrafo en entorno Normal.

### <span id="page-28-0"></span>**3.3.3. Título del documento**

En LATEX, la página del título tiene tres partes: el título en sí, el nombre(s) del autor(es) y una «nota» para agradecimientos o información de contacto. En ciertas clases de documento LATEX las coloca en una página separada junto a la fecha actual. En otras clases de documento el título va al principio de la primera página.

LYX provee una interfaz para los comandos del título mediante los entornos de párrafo Título, Autor y Fecha. He aquí cómo usarlos:

- Pon el título de tu documento en el entorno Título.
- Pon el nombre del autor en el entorno Autor.
- Si quieres cierta apariencia para la fecha, una fecha fija, o sustituir la fecha por algún texto, usa el entorno Fecha. Observa que el uso de este entorno es opcional. Si no lo empleas, LATEX insertará automáticamente la fecha actual. Si no quieres poner fecha, usa la opción Suprimir fecha por omisión en primera página en el menú Documento *.* Configuración *.* Clase del documento.

Puedes usar notas al pie para agradecimientos o información de contactos.

### <span id="page-28-1"></span>**3.3.4. Encabezados de sección**

Hay varios entornos de párrafo para generar encabezados de sección. LYX se cuida de numerarlos por ti.

### **3.3.4.1. Encabezados numerados**

Hay 7 tipos de encabezados de sección numerados, que son:

- 1. Parte
- 2. Capítulo
- 3. Sección
- 4. Subsección
- 5. Subsubsección
- 6. Párrafo
- 7. Subpárrafo

LYX etiqueta cada encabezado con series de números separados por puntos. Los números te indican dónde estás en el documento. A diferencia de los demás encabezados, las Partes se ordenan con letras.

Los encabezados subdividen todo el documento en diferentes trozos de texto. Por ejemplo, supón que estás escribiendo un libro: Divides el texto en capítulos. LYX hace un agrupamiento parecido:

#### 3. Fundamentos de LYX

- Las Partes se dividen en Capítulos o Secciones
- Los Capítulos se dividen en Secciones
- Las Secciones se dividen en Subsecciones
- Las Subsecciones se dividen en Subsubsecciones
- Las Subsubsecciones se dividen en Párrafos
- **Los Párrafos se dividen en Subpárrafos**

**Nota:** No todos los tipos de documento usan el encabezado Capítulo como primer nivel de división. En esos casos, el encabezado de primer nivel es la Sección.

Así, si usas el entorno Subsubsección para iniciar una nueva sub-subsección, LYX la etiqueta con su número, junto con los números de subsección, sección y, si procede, capítulo en los que se encuentra. Por ejemplo, la quinta sección del segundo capítulo de este libro tiene la etiqueta «2.5».

### **3.3.4.2. Encabezados no numerados**

Los encabezados de sección sin numerar tienen un «\*» al final del nombre. Trabajan como sus homólogos numerados pero no aparecen en el índice general, véase la sección [6.2.](#page-100-0)

#### **3.3.4.3. Cambiar el número de niveles numerados**

Puedes cambiar qué niveles de sección serán numerados y cuáles aparecerán en el Índice General. Ahora bien, no eliminas ninguno de los niveles; esto está preestablecido en la clase de documento. Ciertas clases empiezan con Capítulo y bajan hasta el nivel Subpárrafo. Otras empiezan en Sección. De igual forma, no todas las clases numeran todos los niveles de división. La mayoría no numeran Párrafo ni Subpárrafo. Esto lo puedes cambiar.

Abre el diálogo Documento *.* Configuración. En Numeración e IG verás dos contadores deslizantes. El llamado Numeración controla hasta qué nivel se numera la jerarquía de encabezados. El otro controla qué encabezados deben figurar en el índice general.

### **3.3.4.4. Encabezados con Título corto**

Algunos títulos de capítulo o sección, como el presente, pueden resultar demasiado largos. Esto puede ser problemático cuando el espacio horizontal es limitado. Por ejemplo, si el encabezado de página debe mostrar el título de la sección actual, un título largo puede invadir los márgenes de página y queda fatal.

LATEX permite especificar un título abreviado para encabezados de sección. Este se usa en el encabezado de página y en el índice general actual, evitando el problema

mencionado. Para poner un título más corto, pon el cursor tras el título y usa el menú Insertar *P* Título corto. Así se inserta un cuadro etiquetado «Título corto» que te permite introducir el texto del título. Esto también funciona para encabezados en flotantes. Sólo puede haber un título corto por encabezado.

El título de esta sección es un buen ejemplo de esta característica.

### **3.3.4.5. Información especial**

Lo siguiente se aplica a todos los encabezados de sección:

- No puedes anidar nada en estos entornos.
- No puedes poner notas al margen en ninguno de estos entornos.
- Las ecuaciones solo se pueden poner en línea en estos entornos.
- Puedes usar etiquetas y referencias cruzadas a sus números.

### <span id="page-30-0"></span>**3.3.5. Citas y Versos**

LYX tiene tres entornos para escribir citas y poesías. Son Cita, Citar, y Verso. Olvida el tener que cambiar espacios de línea y enredar con los márgenes. Estos tres entornos de párrafo ya lo tienen incorporado. Todos amplían el margen izquierdo y añaden un poco de espacio extra sobre y bajo el texto que contienen. También permiten anidar, así que puedes poner un Verso en una Cita, así como en algún otro entorno de párrafo.

Hay otra característica en estos tres entornos: cuando inicias un nuevo párrafo *no* se restablece el entorno Normal. Así, puedes escribir tu verso y alegremente pulsar Entrar sin preocuparte de cambiar el entorno cada vez. Por supuesto, esto implica que una vez terminado el poema debes cambiar manualmente al nuevo entorno.

### **3.3.5.1. Citar y Cita**

Una vez descritas las semejanzas de estos tres entornos, ahora le toca a las diferencias. Citar y Cita son idénticos excepto en una cosa: Citar usa espacio extra para separar párrafos y nunca sangra la primera línea. Cita *siempre* sangra la primera línea de un párrafo y usa en todo el mismo espaciado de línea.

Aquí hay un ejemplo de entorno Citar:

Este es un entorno Citar. Puedo seguir escribiendo y extender esta línea más y más hasta que se quiebra. ¡Observa: sin sangrado!

Este es el segundo párrafo de esta cita. De nuevo, no hay sangrado, pero hay espacio extra entre éste y el anterior párrafo.

Aquí hay otro ejemplo, esta vez en el entorno Cita:

Este es un entorno Cita. Si sigues escribiendo verás el sangrado. Si en tu país se usa un estilo en el que los párrafos nuevos se sangran en la primera línea, ¡éste es el tuyo! Bueno, *si* estuvieras citando otro texto.

Aquí hay un párrafo nuevo. Podría divagar y divagar como un político en elecciones, pero te aburriría.

Como muestra el ejemplo, Citar es para los que acostumbran separar párrafos con espacio extra. Éstos pondrían las citas en un entorno Citar. Los que prefieren separar párrafos con sangrado usarán el entorno Cita.

#### **3.3.5.2. Verso**

Verso es un entorno de párrafo para poemas, rimas, versos y demás. Un ejemplo:

Esto es un Verso ¡Que yo no ensayé!

Podría ser mucho peor. Esta línea debería ser larga, larga, tan larga que se quiebra. En pantalla se ve bien, pero en la versión para imprimir las líneas extras se sangran un poco más que la primera. De acuerdo, así se convierte en prosa y no rima más. Demándame.

Para quebrar una línea Y hacer que las cosas se vean bien Usa Ctrl+Entrar.

Como puedes ver, Verso no sangra los márgenes. Cada estrofa del poema está en su propio párrafo. Para separar las líneas individuales de una estrofa, usa el atajo Ctrl+Entrar.

### <span id="page-31-0"></span>**3.3.6. Listas**

LYX tiene cuatro entornos de párrafo para crear distintas clases de listas. En los entornos Enumeración\* y Enumeración, L<sub>Y</sub>X etiqueta los ítems de la lista con marcas o números, respectivamente. En los entornos Descripción y Lista, LYX destaca de alguna forma la primera palabra . Los detalles individuales de cada tipo de lista los veremos después de describir sus características generales comunes.

#### **3.3.6.1. Características generales**

Los cuatro entornos de párrafo para listas difieren de los demás entornos en varias cosas. En primer lugar, LYX trata cada párrafo como un ítem de la lista. Al pulsar Entrar *no* se restablece el entorno Normal, se mantiene el entorno actual y se genera un nuevo ítem en el mismo nivel de profundidad de anidación. Para crear un nuevo

ítem en un nivel menor de profundidad de anidación hay que teclear Alt+Entrar. Si se teclea esto en un primer nivel de una lista se vuelve al entorno Normal.

Puedes anidar listas de cualquier tipo dentro de otra lista. De hecho, LYX cambia las marcas en algunos ítems, dependiendo de cómo están anidados. Si piensas usar cualquiera de los entornos de lista, te sugerimos que leas toda la sección [3.4.](#page-43-0)

### <span id="page-32-1"></span>**3.3.6.2. Enumeración\***

En primer lugar describiremos con detalle el entorno de listas no numeradas, Enumeración\*. Tiene las siguientes propiedades:

- Cada ítem tiene una marca o símbolo particular como etiqueta.
	- LYX usa el mismo símbolo para todos los ítems de cada nivel dado de profundidad.
	- El símbolo aparece al comienzo de la primera línea.
- Los ítems pueden tener cualquier longitud. LYX encaja automáticamente el margen izquierdo, de acuerdo con la situación en que esté la lista Enumeración\*.
- Si anidas una lista  $\text{Enumeración*}$  dentro de otra, la marca cambia a otra nueva.
	- Hay cuatro símbolos distintos para los cuatro niveles de anidación.
	- LYX muestra siempre el mismo símbolo en pantalla.
	- Véase la sección [3.4](#page-43-0) para una explicación completa.

Por supuesto, esta explicación también era un ejemplo de lista Enumeración\*. Este entorno de lista es aconsejable para listas en las que el orden no importa.

Hemos dicho que los distintos niveles usan distintos símbolos como etiquetas. Aquí hay un ejemplo con las cuatro posibilidades:<sup>[3](#page-32-0)</sup>

- La marca para el primer nivel de Enumeración\* es un punto grueso, o topo.
	- La marca del segundo nivel es una raya.
		- El tercer nivel tiene un asterisco.
			- La marca del cuarto nivel es un punto centrado.
		- Vuelta al tercer nivel.
	- Vuelta al segundo nivel.
- Vuelta al nivel más externo.

Estas son las marcas predeterminadas para una lista Enumeración\*. Puedes personalizar las marcas que se mostrarán en la salida en el submenú Documento *.* Configuración, diálogo Marcas. Estos cambios no son visibles en LYX.

Observa cómo el espacio entre ítems decrece al aumentar la profundidad. Explicaremos la anidación y los trucos factibles para las profundidades en la sección [3.4.](#page-43-0)

<span id="page-32-0"></span><sup>3</sup>*N. del t.*: En la salida del documento en español las marcas son diferentes de las que se describen; la causa se explica en la pág. [25.](#page-34-0)

#### **3.3.6.3. Enumeración**

El entorno Enumeración se usa para crear listas numeradas y esquemas. Sus propiedades son:

- 1. Cada ítem se etiqueta con un número o letra.
	- *a*) Dependiendo de la profundidad.
- 2. LYX contabiliza automáticamente los ítems y los actualiza adecuadamente.
- 3. Cada nuevo entorno Enumeración reinicia la cuenta a uno.
- 4. Como en el entorno Enumeración\*, el entorno Enumeración:
	- *a*) Compensa los ítems en relación al margen izquierdo. Los ítems pueden tener cualquier longitud.
	- *b*) Reduce el espacio entre ítems al aumentar la profundidad.
	- *c*) Usa diferentes etiquetas según la profundidad.
	- *d*) Permite hasta cuatro niveles de anidación.

Las distintas etiquetas para cada nivel de profundidad en una lista numerada, Enumeración, son las que se muestran en el siguiente ejemplo:[4](#page-33-0)

- 1. El primer nivel usa números arábigos seguidos de un punto.
	- *a*) El segundo usa letras minúsculas y paréntesis.
		- 1) El tercer nivel usa números romanos en minúscula y punto.
			- a<sup> $\prime$ </sup> El cuarto usa letras mayúsculas y punto.
			- b<sup>  $b'$ </sup> Observa de nuevo la disminución de espacio entre ítems al aumentar la profundidad de entorno.
		- 2) Vuelta al tercer nivel.
	- *b*) Vuelta al segundo nivel.
- 2. Vuelta al nivel más externo.

Puedes personalizar el tipo de numeración en el entorno Enumeración, véase sección [3.3.7.](#page-36-0) Estos cambios solo se aprecian en la versión impresa, no en LYX.

En cuanto a anidación en entornos Enumeración hay más de lo visto aquí. Para saber más deberías leer la sección [3.4.](#page-43-0)

<span id="page-33-0"></span><sup>4</sup>*N. del t.*: En la salida del documento en español las etiquetas son diferentes de las que se describen; la causa se explica en la pág. [25.](#page-34-0)

### <span id="page-34-0"></span>**Enumeración\* y Enumeración en español[5](#page-34-1)**

Si el idioma establecido en la configuración predeterminada de documentos es el español, todos los documentos nuevos usan este idioma. Por omisión, LYX carga el paquete **babel** con la opción del idioma del documento y, al procesar el archivo con LATEX, interviene el estilo spanish.

El estilo spanish establece por omisión un conjunto de traducciones y características tipográficas adaptadas a los usos propios del español. En particular, las marcas de los ítems de una lista sin numerar (entorno Enumeración\*) que aparecen en el documento impreso no son como las que se han descrito en la sección [3.3.6.2.](#page-32-1) Para cada uno de los cuatro niveles las marcas son, respectivamente: ■ • ○ ◇

Las marcas predefinidas por spanish para una Enumeración<sup>\*</sup> se pueden cambiar en el diálogo Marcas (Documento  $\triangleright$  Configuración) o mediante los siguientes comandos, que se escriben en código T<sub>EX</sub> en el texto del documento:

**\spanishdashitems** hace que todas las listas no numeradas siguientes en el documento lleven como etiqueta una raya, —, en todos los niveles.

**\spanishsignitems** hace que todas las listas no numeradas siguientes al comando usen como etiquetas para cada nivel los símbolos: • ○ ◇ ▷, respectivamente.

En cuanto a las etiquetas de las listas numeradas, Enumeración, las que se muestran en la salida impresa para los distintos niveles son de la forma: 1. *a*) 1)  $a'$ , respectivamente.

A partir de la versión 5.0h, spanish ofrece la posibilidad de anular sus valores predefinidos de marcas y etiquetas mediante las opciones de paquete «es-nolists», «es-noitemize» y «es-noenumerate», insertando en el preámbulo LATEX del documento el comando:

#### **\def\spanishoptions{opción}**

Según la opción elegida, en la salida se imprimirán en todas las listas, solo en Enumeración\* o solo en Enumeración, respectivamente, las etiquetas predefinidas por LYX/LATEX en vez de las predefinidas por spanish.

**Nota**: Debido a un conflicto entre **spanish-babel** e **hyperref,** si se habilita el soporte hyperref en el documento el comando anterior deja de funcionar.

Más información sobre opciones y comandos de spanish en su página web, [\[31\]](#page-179-0).

#### **3.3.6.4. Descripción**

A diferencia de los dos entornos anteriores, la lista Descripción no tiene marcas fijas. En vez de ello, LYX destaca la «primera palabra» de la primera línea, por ejemplo:

**Ejemplo:** Esto es un ejemplo de entorno Descripción.

<span id="page-34-1"></span><sup>5</sup>*N. del t.*: Este apartado no está en el documento original.

#### 3. Fundamentos de LYX

LYX escribe la etiqueta en negrita y pone un espacio extra ante el resto de la línea.

Por «primera palabra» entendemos que la primera pulsación de la tecla Espacio en cada ítem da fin a la etiqueta. Si quieres poner más de una palabra como etiqueta del ítem debes usar un Espacio protegido. (Con Ctrl+Espacio o con el menú Insertar *.* Formato *Espacio protegido.* Véase la sección [3.5.1\)](#page-52-1) Un ejemplo:

- **Segundo ejemplo:** Espacio protegido entre dos palabras de la etiqueta en una lista Descripción.
- **Empleo:** Podrías usar el entorno Descripción para cosas como definiciones y teoremas. O para poner determinada palabra separada del texto que describe. No es buena idea usar Descripción para describir una frase completa. Para esto es mejor emplear Enumeración\* o Enumeración y anidar en él un párrafo Normal.

**Anidación:** Puedes anidar entornos Descripción dentro de otros entornos de lista.

Observa que después de la primera línea, LYX sangra las siguientes respecto a ella.

#### **3.3.6.5. Etiquetado**

El entorno Etiquetado es una extensión a  $BTFX$  en  $LyX$ .

Como el entorno Descripción, la Lista tiene etiquetas definidas por el usuario para cada ítem. Las propiedades de este entorno de lista son:

- etiquetas de ítem LYX usa la «primera palabra» como etiqueta. El primer Espacio en la primera línea de un ítem finaliza la etiqueta. Si necesitas más de una palabra pon espacios protegidos, como se ha descrito antes.
- márgenes Como se ve, LYX pone márgenes diferentes para la etiqueta y el resto del ítem. El texto tiene un margen izquierdo mayor, igual a la anchura predeterminada de etiqueta más un pequeño espacio extra.
- anchura de etiqueta LYX escoge la mayor de estas dos opciones para el margen izquierdo: la anchura de la etiqueta, o la anchura predeterminada. Si la anchura de la etiqueta es mayor, la etiqueta se «extiende» en la primera línea. En otras palabras, el texto de la primera línea no se alinea con el margen izquierdo del resto del texto del ítem.
- anchura predeterminada Puedes fijar esta anchura para asegurar que el texto de todos los ítems en un entorno Etiquetado tienen el mismo margen izquierdo. Para cambiar la anchura por omisión, selecciona los ítems en la lista. Ahora, en el menú Editar *⊳* Configuración del párrafo (botón <sup>IE</sup>), el texto escrito en Etiqueta más larga bajo Ancho de etiqueta determina la anchura predeterminada. Puedes poner aquí el texto de tu etiqueta más larga, aunque sugerimos escribir la letra «M» varias veces. Es el carácter más ancho y es una unidad de anchura estándar en LATEX. Usando «M» como unidad no necesitas cambiar el contenido del cuadro Etiqueta más larga cada vez que
cambies una etiqueta en un entorno Lista. La anchura predefinida es la longitud de «00.00.0000» (equivalente a 6 M).

Deberías emplear el entorno Etiquetado de la misma manera que Descripción: cuando necesites que una palabra sobresalga del texto que describe. El entorno Etiquetado te permite otra manera de hacerlo con un formato distinto.

Puedes anidar entornos Etiquetado en otras listas. Funcionan igual que los otros entornos de párrafo tipo lista. Lee la sección [3.4](#page-43-0) para saber más.

Aún queda otra característica de Etiquetado: Como ves en los ejemplos, LYX, por omisión, alinea las etiquetas a la izquierda. Puedes cambiar esto con Relleno horizontal adicional. Explicaremos el Relleno horizontal en la sección [3.5.2.](#page-52-0) Unos ejemplos:

Izquierda Predeterminado para etiquetas de ítems en una Etiquetado.

Derecha Un Relleno horizontal previo ajusta la etiqueta a la derecha.

Centro Un Relleno horizontal al principio y otro al final la centra.

# **3.3.7. Listas personalizadas**

Para usar las funciones descritas en esta sección hay que cargar el módulo Listas personalizadas (enumitem) en la configuración del documento. Esto permite usar las funciones del paquete LATEX **enumitem**.

## **3.3.7.1. Listas de enumeración personalizadas**

La numeración predeterminada de las listas numeradas se puede cambiar añadiendo un argumento opcional (menú Insertar *.* Opciones de enumeración) al primer ítem de cada nivel en la lista. Añades el comando

## **label=\roman{enumi}**

en código TEX (atajo Ctrl-L).[6](#page-36-0) De esta manera *enumi* es el contador de numeración en el primer nivel. El comando **\roman** genera el contador como número romano en minúsculas. Para números romanos en mayúsculas reemplaza **\roman** por **\Roman**. Para usar números arábigos usa **\arabic**. Para «numerar» los ítems con letras mayúsculas o minúsculas, respectivamente, usa **\Alph** o **\alph**.

**Nota:** Solo se pueden numerar 26 ítems con letras porque está limitado a caracteres únicos.

Para cambiar la numeración de los subniveles de la lista, reemplaza el «i» del comando por el número romano en minúsculas correspondiente al nivel (*enumi*, *enumii*, *enumiii*, *enumiv*).

Un ejemplo de lista con numeración personalizada:

<span id="page-36-0"></span> $6M$ ás sobre código T<sub>E</sub>X en la sección [6.10.](#page-113-0)

```
#A# Nivel 1
       A.1 Nivel 2
      A.2 Nivel 2
             1 Nivel 3
                i) Nivel 4 7
```
Se han empleado los siguientes comandos:

 $label=\&\Delta\phi$  **label label=\Alph{enumi}.\arabic{enumii} label=\bfseries{\arabic{enumiii}} label=\emph{\roman{enumiv})}**

donde el comando **\emph{}** pone estilo énfasis y **\bfseries{}** negrita en las etiquetas.

**Nota:** Si cambias la etiqueta de un nivel de la lista se usará para todas las siguientes listas hasta que cambies de nuevo la definición.

#### **3.3.7.2. Enumeración reanudada**

Las listas numeradas se pueden reanudar después de párrafos intermedios:

- 1. primero
- 2. segundo

texto normal

3. reanudada

Para reanudar la numeración de una lista usa el estilo Enumeración-Reanudar. En LYX se muestra en azul para indicar que es una lista reanudada y que se corregirá en el documento de salida.

Nota: Si no hay numeración previa para continuar se obtendrá un error de L<sup>AT</sup>EX.

Si deseas continuar la lista con un número diferente al que corresponde, o iniciar una nueva enumeración con un número definido, se consigue añadiendo un argumento opcional al primer ítem de una nueva enumeración normal. Se inserta el comando

#### **start=número**

donde *número* es el número con el que se desea continuar la lista. Un ejemplo:

- 1. primer ítem
- 2. segundo ítem

Enumeración comenzando con un valor dado:

4. Esta enumeración comienza por 4

<span id="page-37-0"></span><sup>7</sup>*N. del t.*: En español no se usan los números romanos en minúscula. Por eso, el estilo spanish-babel cambia automáticamente **\roman** por **\Roman**.

## **3.3.7.3. Espacios en listas**

En ciertos casos podrías querer cambiar el espacio vertical entre los ítems de una lista. Por ejemplo, si consideras que el espacio predeterminado es excesivo en este caso:

- Lista no numerada
- con espacio estándar

Puedes disminuir el espacio añadiendo un argumento opcional al primer ítem de la lista. Añade el comando **nolistsep** para eliminar el espacio adicional propio de las listas, por ejemplo:

- Lista no numerada
- sin espacio vertical
- adicional

Para añadir espacio hay varios comandos proporcionados por el paquete L<sup>A</sup>T<sub>E</sub>X enumi**tem**. Para más información consulta su documentación [\[14\]](#page-178-0).

También hay varios comandos para variar el espacio horizontal y la sangría. Aquí hay un ejemplo donde se ha puesto una sangría como la de los párrafos del documento y la etiqueta se ha separado 2 cm, con lo que el número aparece en el margen de la página:

1. Enumeración

2. con sangría negativa

## **3.3.7.4. Personalización adicional**

El estilo de la lista descripción se puede cambiar con los comandos

## **font=definition**

cambia la tipografía de la etiqueta,

### **style=definition**

establece el estilo de la lista.

Un ejemplo donde se han usado los comandos

### **font=\itshape, style=nextline**

### **Radiación ionizante:**

La radiación ionizante consiste en ondas electromagnéticas o partículas con la energía suficiente para arrancar electrones de átomos o moléculas, y por tanto ionizándolos.

### **Conteo de referencias:**

En computación es una técnica para contabilizar el número de referencias, punteros o *handles* a un recurso como un objeto, bloque de memoria, espacio de disco u otros.

Hay muchos más comandos y funciones disponibles en el paquete LATEX **enumitem**. Más información en su documentación, [\[14\]](#page-178-0).

# **3.3.8. Cartas**

## **3.3.8.1. Introducción a Dirección y Dirección derecha**

Aunque LYX tiene clases de documento para cartas («letter»), también dispone de dos entornos de párrafo llamados Dirección y Dirección derecha. Para usar las clases para cartas, tienes que usar los entornos de párrafo específicos en determinado orden, si no L<sup>AT</sup>EX gasta bromas. Sin embargo, puedes usar los entornos Dirección y Dirección derecha donde quieras sin problemas. Puedes incluso anidarlos en otros entornos, aunque no puedes anidar nada en ellos.

Evidentemente, el uso de Dirección y Dirección derecha no está limitado a las cartas. Dirección derecha, en particular, es útil para crear títulos de artículos como los que se utilizan en algunas publicaciones académicas europeas.

## <span id="page-39-0"></span>**3.3.8.2. Forma de empleo**

El entorno Dirección da al texto el estilo de una dirección, que también se usa para la apertura y la firma en algunos países. El entorno Dirección derecha da al texto el estilo de una dirección alineada a la derecha, que se emplea para los datos del remitente y la fecha en algunos países. Ejemplo:

> Dirección a la derecha Quién soy Dónde estoy ¿Cuándo? ¿Qué es hoy?

Esto era Dirección derecha. Observa que todas las líneas tienen el mismo margen izquierdo, el que pone LYX para llenar el bloque mayor de texto en una línea sencilla. Y aquí un ejemplo de Dirección, para los datos del destinatario:

Quién eres tú Dónde lo envío Tu población, C.P. o país

Como ves, ambos entornos añaden espacio extra entre ellos y el siguiente párrafo. Si pulsas Entrar en cualquiera de estos entornos, LYX reinicia la profundidad y pone entorno Normal. Esto tiene sentido porque Entrar funciona como salto-de-párrafo, y las líneas individuales de una dirección no son párrafos. De manera que has de usar salto-de-línea (Ctrl+Entrar o el menú Insertar *.* Formato *.* Salto de línea) para iniciar línea nueva en un entorno Dirección o Dirección derecha.

#### Resumen

<span id="page-40-0"></span>Esto es un resumen. Como puedes ver, se imprime en caracteres de menor tamaño que los de otros tipos de párrafo. Además, en un resumen se pueden poner varios párrafos.

Este es un párrafo Normal para comprobar las diferencias en el tamaño de la fuente.

Figura 3.1.: Párrafo en un entorno Resumen.

## **3.3.9. Escritos académicos**

Los escritos académicos suelen comenzar con un resumen y finalizar con una bibliografía o una lista de referencias. LYX dispone de entornos para ambos tipos de párrafo.

### **3.3.9.1. Resumen**

El entorno Resumen se usa para el resumen de un artículo. Técnicamente, se puede usar este entorno en cualquier sitio, pero solo debería usarse al principio del documento, tras el título. Tampoco deberías molestarte en intentar anidar un Resumen en algo o viceversa. No funciona. El entorno Resumen solo se aplica en las clases «artículo» e «informe». Las clases de documento «libro» lo ignoran totalmente, y sería ridículo usar Resumen en cartas.

El entorno Resumen hace varias cosas por ti. Primero, pone una etiqueta «Resumen» centrada sobre el texto. La etiqueta y el texto se separan con algo de espacio extra. Segundo, usa un tamaño de letra menor, como se podría esperar. Por último, añade un poco de espacio vertical extra ante el texto que sigue. Ahora bien, así es como aparece en pantalla en LYX. El aspecto en la salida depende de la clase de artículo o informe elegida.

Al pulsar Entrar no se cambia el entorno de párrafo, el nuevo párrafo seguirá estando en Resumen. Por tanto, debes cambiar tú mismo el entorno de párrafo cuando acabes el resumen.

Nos gustaría poner directamente un ejemplo de Resumen, pero como este documento es clase «book», no podemos. Lo hemos insertado como figura [3.1.](#page-40-0) Si nunca habías oído hablar de un «resumen», puedes ignorar sin problema este entorno.

## **3.3.9.2. Bibliografía**

El entorno Bibliografía se usa para listar referencias. Técnicamente, se puede usar este entorno en cualquier sitio, pero solo debería usarse al final del documento. Anidar Bibliografía en algo o viceversa no funciona.

Al abrir un entorno Bibliografía, LYX añade un gran espacio vertical seguido por el encabezado «Bibliografía» o «Referencias», según la clase de documento. El encabezado va en letra negrita grande. Cada párrafo de la Bibliografía es una entrada de referencia. Así que pulsar Entrar no reinicia el entorno de párrafo, el nuevo sigue siendo Bibliografía.

Hay otra forma generalmente mejor de incluir referencias en un documento usando una base de datos BibTEX. Para una descripción detallada del manejo de la bibliografía en LYX, echa una ojeada a la sección [6.5.](#page-102-0)

# **3.3.10. Entornos especiales**

LYX proporciona dos entornos que pueden usarse para emular el comportamiento de una consola o terminal de un ordenador y una máquina de escribir.

## **3.3.10.1. Código LYX**

El entorno Código-LYX es una extensión de LYX. Escribe el texto en estilo ancho fijo. Trata la tecla Espacio como espacio fijo.<sup>[8](#page-41-0)</sup> Código-L $\chi$ X, Literal y Literal<sup>\*</sup> son los únicos entornos en que puedes insertar más de un espacio. Si necesitas insertar líneas en blanco debes usar Ctrl+Entrar (función salto-de-línea). Entrar quiebra el párrafo. Observa, no obstante, que Entrar no reinicia el entorno de párrafo. Así que cuando acabes el entorno Código-LYX debes cambiar a mano el entorno. Por otra parte, el entorno Código-L<sub>Y</sub>X se puede anidar en otros.

Este entorno tiene ciertas peculiaridades:

- No puedes usar Ctrl+Entrar al principio de un nuevo párrafo (por ejemplo, no puedes hacer Ctrl+Entrar seguido a Entrar).
- No puedes continuar un Ctrl+Entrar con un Espacio pero con Ctrl+Espacio.
- No puede tener un párrafo vacío o una línea vacía. Al menos debes poner un Espacio en cualquier línea que quieras vacía. De lo contrario, LATEX genera error.
- No puedes poner comillas dobles tipo ancho fijo con la tecla " porque esto insertará comillas *reales*. Puedes ponerlas con Ctrl+Mayúsculas+" .

Un ejemplo:

<span id="page-41-0"></span><sup>8</sup>En el entorno Código-LYX, la tecla Espacio es tratada como un Espacio protegido en vez de un separador de palabras.

```
#include <stdio.h>
int main(void)
{
    printf("Hello World!\n");
    return 0;
}
```
Esto es justo el programa estándar «Hello world!».

Código-LYX tiene un propósito: escribir lenguaje informático, tales como código de programa, guiones de shell, y otros. Úsalo solo en casos muy especiales en los que necesites generar texto como en una máquina de escribir. Para partes más largas de código, inserta un recuadro Listado de código, que se describe en el capítulo *Listado de código* del manual *Objetos insertados*.

### **3.3.10.2. Literal**

El entorno Literal es similar al entorno Código-LYX excepto en que su contenido se tratará como texto de una consola de ordenador. Por lo tanto, Literal implica no tener párrafos y que Entrar rompa las líneas. Comparado con Código-LYX, la tecla Espacio se trata como un espacio normal en texto (no como espacio protegido) y se pueden tener líneas vacías. Al contrario que Código-LYX, Literal no puede

- tener un idioma determinado ni estilo de texto
- contener hiperenlaces, marcos, notas, ecuaciones, citas, referencias, entradas de índice o de nomenclatura, etiquetas, cuadros, gráficos, listados de código, flotantes y código TFX.

Debido a estas características Literal trabaja como una máquina de escribir. Aquí un ejemplo:

```
Esto es entorno Literal.
Las dos líneas siguientes están vacías:
```
Casi todo está permitido en entorno Literal:"%&\$§#~''\}][{|

El entorno Literal\* es idéntico a Literal con la diferencia de que los espacios aparecen en la salida como el carácter '␣'. Un ejemplo:

Esto␣es␣entorno␣Literal\*.

# <span id="page-43-0"></span>**3.4. Anidación de entornos**

# **3.4.1. Introducción**

LYX maneja el texto como un bloque unificado con propiedades específicas en un determinado contexto. Esto permite crear bloques que heredan algunas de las propiedades de otro bloque. Por ejemplo, tienes tres puntos principales en un esquema, pero el punto #2 tiene a su vez dos subapartados. Dicho de otra forma, tienes una lista dentro de otra, con la lista interna «atada» al ítem #2:

- 1. uno
- 2. dos
	- *a*) subapartado ítem  $#1$
	- *b*) subapartado ítem  $#2$
- 3. tres

Una lista se introduce en otra anidándola en ella. Anidar un entorno es sencillo: Selecciona el menú Editar *.* Aumentar profundidad o Editar *.* Disminuir profundidad para cambiar la profundidad de anidación del párrafo actual (en la barra de estado se indica el nivel de profundidad). En vez del menú, puedes usar los botones de la barra de herramientas  $\blacksquare$  y  $\blacksquare$  o el atajo de teclado Tab y Mayúsculas+Tab o Mayúsculas+Alt+Derecha y Mayúsculas+Alt+Izquierda. El cambio de profundidad funcionará para el párrafo actual y también para varios párrafos a la vez si los tienes seleccionados.

Observa que LYX solo cambia la profundidad de anidación si puede. Si no es válido no sucede nada aunque lo intentes. Además, si cambias la profundidad de un párrafo, afecta a la profundidad de los párrafos anidados en él.

La anidación no está restringida a listas. En LYX, puedes anidar casi cualquier cosa en cualquiera otra, como podrás comprobar. Esta es la verdadera potencia de los entornos de anidación de párrafos.

# **3.4.2. Qué se puede anidar y qué no**

Antes de bombardearte con una lista de entornos de párrafo, te contaremos algo más sobre cómo funciona la anidación.

La respuesta a si es posible anidar un entorno de párrafo no es tan simple como sí o no. Hay, al respecto, tres tipos de entornos de párrafo:

- No anidables
- Totalmente anidables, puedes anidarlos en otros y también anidar otras cosas en ellos

Parcialmente anidables, este tipo de entornos pueden anidarse en otros pero no se puede anidar en ellos.

He aquí una lista de los tres tipos de comportamiento respecto a la anidación y los entornos que los tienen:

**No anidables** No pueden anidarse. No pueden anidar.

- Bibliografía
- **Resumen**
- Título
- **Autor**
- **Fecha**

**Totalmente anidables** Puedes anidarlos. Puedes anidar otras cosas en ellos.

- **v** Verso
- Citar
- Citación
- Enumeración<sup>\*</sup>
- **Enumeración**
- **Descripción**
- **Lista**
- Código-LyX
- **Literal**
- **Literal\***

**Parcialmente anidables** Puedes anidarlos en otros entornos. No puedes anidar nada en ellos.

- **Normal**
- **Parte**
- Capítulo
- Sección
- Subsección
- Subsubsección
- Párrafo
- Subpárrafo
- Parte\*

#### 3. Fundamentos de LYX

- Capítulo\*
- Sección\*
- Subsección\*
- Subsubsección\*
- **Dirección derecha**
- Dirección

**Nota:** Aunque es posible anidar encabezados de sección numerados, como Capítulo, Sección, etc., p. ej. en listas, es muy recomendable no hacerlo porque el objetivo es componer documentos bien estructurados respetuosos con las normas tipográficas, pero la anidación de encabezados de sección viola dichas normas.

# **3.4.3. Anidar otras cosas: cuadros, ecuaciones, flotantes, etc.**

Hay varias cosas que no son entornos de párrafo, pero a las que de todas formas les atañe la anidación. Son:

- ecuaciones
- cuadros
- figuras

(**Nota:** A las figuras y cuadros en Flotantes no les afecta esto. Echa un vistazo a la sección [4.6](#page-84-0) para más información sobre Flotantes.)

LYX puede manejar estos tres objetos bien como palabras, bien como párrafos. Si una figura, cuadro o ecuación están en una línea, van a la par del párrafo.

Por otra parte, si tienes una ecuación, figura o cuadro en su propio «párrafo», se comportan igual que un entorno del tipo «anidación parcial». Puedes anidarlos en otros entornos, pero obviamente no puedes anidar nada en ellos.

He aquí un ejemplo con un cuadro:

- 1. Ítem Uno
	- *a*) Esto es (a) y está anidado.

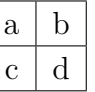

- *b*) Esto es (b). El cuadro está realmente anidado en (a).
- 2. Fuera otra vez.

Si no anidamos el cuadro, la lista se vería así:

- 1. Ítem Uno
	- *a*) Esto es (a) y está anidado.

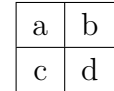

- 1. Esto es (b). El cuadro *no* está anidado en (a). De hecho, no está anidado de ninguna forma.
- 2. Fuera otra vez.

Observa cómo el ítem (b) no solo no está anidado, sino que además ¡es el primer ítem de una nueva lista!

Hay otra trampa en la que puedes caer: Anidar el cuadro pero sin la profundidad suficiente. Entonces LYX convierte todo lo que sigue al cuadro en una nueva sublista.

- 1. Ítem Uno
	- *a*) Esto es (a) y está anidado.

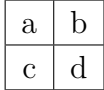

*a*) Esto es (b). El cuadro está realmente anidado en el Ítem Uno, *no* en (a).

2. Fuera otra vez.

Como ves, el ítem (b) se ha convertido en el primer ítem de una nueva lista, pero dentro del ítem 1. Lo mismo sucedería a una ecuación o a una figura. Así pues, si anidas cuadros, figuras o ecuaciones, ¡asegúrate de darle la profundidad adecuada!

### **3.4.4. Empleo y características generales**

Hablando de niveles, LYX puede poner hasta seis niveles de anidación. En otras palabras, «nivel #6» es el nivel más interno posible de profundidad. Este ejemplo muestra lo que decimos:

1. nivel #1 - el más externo

*a*) nivel  $#2$ 

1) nivel  $#3$ 

 $a'$  nivel  $#4$ 

- $\blacksquare$  nivel #5
	- nivel  $\#6$

Hay dos excepciones al límite de seis niveles de anidación, y ambas las puedes ver en el ejemplo. A diferencia de los demás entornos con anidación completa, los entornos Enumeración y Enumeración\* solo admiten cuatro niveles de anidación. Así, si intentamos anidar un subnivel más de Enumeración bajo el ítem «A.», se generará error.

# **3.4.5. Algunos ejemplos**

La mejor forma de explicar lo que podemos hacer con la anidación es practicando. Tenemos varios ejemplos de entornos anidados, en los que explicamos cómo se ha procedido, para que puedas reproducirlos.

### **3.4.5.1. Ejemplo 1: Los seis niveles y anidación mezclada**

#1-a Este es el nivel más externo. Está en un entorno Lista.

- $#2$ -a Este es el nivel  $#2$ . Lo hemos hecho con Alt+Entrar seguido de Mayúsculas+Alt+Derecha.
	- $#3$ -a Este es el nivel  $#3$ . Esta vez, solo pulsamos Entrar, luego Mayúsculas+Alt+Derecha dos veces en una fila. También podríamos haber hecho como en el nivel anterior, pulsando Alt+Entrar seguido de Mayúsculas+Alt+Derecha.

Esto es realmente un entorno Normal, anidado en el ítem "#3-a". Así que está en el nivel #4. Lo hemos hecho pulsando Alt+Entrar, luego Mayúsculas+Alt+Derecha, luego cambiando el párrafo a Normal. Haz esto para crear ítems con más de un párrafo; ¡también funciona en los entornos Descripción, Enumeración, y Enumeración\*!

Aquí hay otro párrafo Normal, también en el nivel #4, hecho con solo un Alt+Entrar.

- $\#4$ -a Este es nivel  $\#4$ . Hemos pulsado Alt+Entrar y cambiado el párrafo de nuevo a Lista. Recuerda: no podemos anidar nada en entorno Normal, que es por lo que aún estamos en el nivel #4. No obstante, *podemos* mantener cosas anidadas en «#3-a».
	- $#5$ -a Este es el nivel  $#5...$ 
		- $#6$ -a ...y este el nivel  $#6$ . Ahora ya deberías saber cómo hacer estos dos.
- $#5$ -b Vuelta al nivel  $#5$ . Solo pulsa Alt+Entrar seguido de Mayúsculas+Alt+Izquierda.
- $#4-b$  Vuelta al nivel  $#4$  tras Alt+Entrar seguido de Mayúsculas+Alt+Izquierda.

#3-b Vuelta al nivel #3. Ya debería ser obvio cómo hacerlo.

 $#2-b$  Vuelta al nivel  $#2$ .

#1-b Y por último, volvemos al nivel más externo, #1. Después de esta frase, pulsaremos Entrar y retornaremos a párrafo Normal para finalizar la lista.

Podríamos haber usado también los entornos Descripción, Citar, Citación, o incluso Verso en lugar del entorno Lista. El ejemplo habría funcionado exactamente igual.

#### **3.4.5.2. Ejemplo 2: Herencia**

Esto es el entorno Código-LY X en nivel #1, el más externo. Ahora presionamos Entrar, luego Mayúsculas+Alt+Derecha, después de lo cuál, cambiamos a Enumeración.

- 1. Esto es entorno Enumeración en el nivel #2.
- 2. Observa cómo el Enumeración anidado no solo hereda sus márgenes de su entorno progenitor (Código-LYX), sino que ¡también hereda su letra y espaciado!

Hemos terminado este ejemplo pulsando Entrar. Después hemos de reiniciar a párrafo Normal y reiniciar la profundidad de anidación con Mayúsculas+Alt+Izquierda una vez.

### **3.4.5.3. Ejemplo 3: Etiquetas y niveles en los entornos Enumeración y Enumeración\***

- 1. Este es el nivel #1, en un entorno de párrafo Enumeración. Vamos a anidar realmente un puñado de ellos.
	- *a*) Este es el nivel #2. Hemos usado Alt+Entrar seguido de Mayúsculas+Alt+Derecha. Ahora, ¿qué sucede si anidamos un entorno Enumeración\* en éste? Estará en el nivel #3, pero ¿cuál será su etiqueta? ¿Un asterisco?
		- ¡No! Es un punto grueso.[9](#page-48-0) Este es el *primer* entorno Enumeración\*, a pesar de estar en el nivel #3. Por eso su etiqueta es un punto. (Hemos llegado aquí con Alt+Entrar, luego Mayúsculas+Alt+Derecha, luego cambiando a entorno Enumeración\*.)

<span id="page-48-0"></span><sup>9</sup>*N. del t.:* véase nota [3](#page-32-0) en la sección [3.3.6.2.](#page-32-1)

#### 3. Fundamentos de LYX

- Aquí tenemos un nivel  $#4$ , generado con Alt+Entrar, luego Mayúsculas+Alt+Derecha. Haremos esto otra vez. . .
	- 1) . . . para conseguir el nivel #5. Esta vez, sin embargo, también hemos vuelto a entorno Enumeración. Observa que el tipo de numeración es *romana*, <sup>9</sup> porque estamos en el *tercer nivel* de Enumeración (o sea, es una Enumeración dentro de una Enumeración dentro de una Enumeración).
	- 2) ¿Qué pasa si *no* cambiamos el entorno de párrafo, pero disminuye la profundidad de anidación? ¿Qué tipo de numeración usará LYX?
	- 3) ¡Oh!, como si no lo pudieras imaginar ya, solo hemos usado Alt+Entrar para mantener el entorno y profundidad actuales pero crea un nuevo ítem.
	- 4) Usemos Mayúsculas+Alt+Izquierda para disminuir la profundidad después del siguiente Alt+Entrar.
- 1) Este es el nivel #4. ¡Mira el tipo de etiqueta que está usando LYX!
- 1) Este es el nivel  $#3$ . A pesar de que hemos cambiado los niveles, L $\chi$ X todavía pone números romanos.<sup>9</sup> ¿Por qué?
- 2) Porque, aunque ha cambiado la profundidad de anidación, el párrafo *todavía* está en el tercer nivel del entorno Enumeración. Observa, sin embargo, que LYX *ha reiniciado* el contador de la etiqueta.
- *b*) Otra secuencia Alt+Entrar Mayúsculas+Alt+Izquierda, y volvemos al nivel #2. Esta vez, no solo hemos cambiado la profundidad de anidación, también hemos vuelto al nivel de anidación 2 en el entorno Enumeración.
- 2. Lo mismo sucede si hacemos otra secuencia Alt+Entrar Mayúsculas+Alt+Izquierda y volvemos al nivel #1, el más externo.

Por último, reiniciamos el entorno a Normal. Como puedes ver, el número de nivel no corresponde al tipo de etiqueta que usa LYX para los entornos Enumeración y Enumeración\*. El número de otros entornos Enumeración que lo envuelven determina qué clase de etiqueta pone LYX para un ítem de Enumeración. La misma regla se aplica también para el entorno Enumeración\*.

### **3.4.5.4. Ejemplo 4: Perdiendo la chaveta**

1. Ahora vamos a ir locos del todo. No queremos anidar tan profundo como en los otros ejemplos, ni vamos a dar tantos detalles sobre cómo lo hacemos. (nivel  $#1$ : Enumeración)

(Entrar, Mayúsculas+Alt+Derecha, Normal: nivel  $#2$ ) En algunos sitios pondremos entre paréntesis una descripción de cómo se ha hecho. Por ejemplo, los dos atajos de teclado para cambiar la profundidad. El nombre del entorno es el nombre del entorno actual. Delante o detrás pondremos el nivel.

2. (Entrar, Enumeración: nivel  $#1$ ) Este es el siguiente ítem en la lista.

Vamos a añadir ahora un verso. Para que esto resulte aún más perverso. (Entrar, Mayúsculas+Alt+Derecha, Verso: nivel  $#2$ )

Fiddle dee, Fiddle doo. Bippitey boppitey boo!  $(Alt+Entr)$ 

Ahora viene un cuadro:

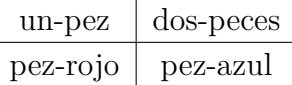

(Alt+Entrar, Cuadro, Mayúsculas+Alt+Derecha 3 veces, Alt+Entrar, Verso, Mayúsculas+Alt+Izquierda)

3. (Entrar, Enumeración: nivel  $\#1$ ) Este es otro ítem. Observa que al seleccionar un Cuadro se reinicia la anidación al nivel #1, así que aumentamos la profundidad 3 veces para poner el cuadro dentro del entorno Verso.

Terminamos la lista Enumeración y cambiamos a Cita. Aún estamos en el nivel #1. Queremos mostrar algunas cosas que puedes hacer mezclando entornos. El próximo grupo de párrafos es una «carta en cita». Anidaremos los entornos Dirección y Dirección Derecha dentro de éste, luego usaremos otra Cita anidada para el cuerpo de la carta. Usaremos Alt+Entrar para preservar la profundidad. Recuerda que debes usar Ctrl+Entrar para crear múltiples líneas en los entornos Dirección y Dirección Derecha. Aquí va:

> C/ Lacalle 123 Villaratón, CP 00100 9-6-06

Estimado Sr. Fizlewitz:

Lamentamos informarle que no podemos completar su pedido de 50 L de gas metano comprimido debido a circunstancias que escapan a nuestro control. Desgraciadamente, algunas de nuestras vacas han explotado misteriosamente, originando un retraso en nuestros pedidos de metano. Pondremos su nombre en lista de espera y le enviaremos el pedido lo antes posible. Mientras tanto, agradecemos su paciencia.

Tenemos, por otra parte, una oferta especial de buey. Si le interesa, envíe por favor el formulario de pedido adjunto, junto con el pago.

Agradecemos su paciencia.

Atentamente, Bill Hick

¡Aquí finaliza este ejemplo!

Como puedes comprobar, anidar entornos en LYX te da un gran poderío con solo unos cuantos tecleos. Fácilmente podríamos anidar una lista Enumeración\* en un entorno Cita o Citar, o poner una Cita en una Enumeración\*. Tienes a tu disposición una amplia variedad de opciones.

## **3.4.6. Anidaciones separadas**

A veces es necesario tener dos entornos consecutivos del mismo tipo. Por ejemplo, dos enumeraciones distintas:

- 1. Hola
	- *a*) esto es una
		- 1) enumeración (lista numerada)
		- enumeración\* (lista sin numerar)
- 1. Hola
- 2. esto es otra
- 3. enumeración

Para dividir una lista existente en dos, pon el cursor al final de un ítem de la lista y usa el menú Editar *>* Iniciar nuevo entorno. Se inserta un separador simple (una línea roja en L<sub>Y</sub>X) y a continuación la nueva lista. El menú Editar *>* Iniciar nuevo entorno padre solo aparece si el ítem está anidado. No solo separa la lista, sino que también crea un entorno nuevo sin anidar.

Con clic derecho sobre un separador simple se puede cambiar en un separador de párrafo (flecha roja en LYX). La diferencia entre ambos tipos de separador es que el separador simple solo divide la lista, no el párrafo.

En general, se obtiene un separador de entorno pulsando Entrar en un entorno Normal situado inmediatamente detrás de uno no Normal.

# **3.5. Espacios, paginación y saltos de línea**

¿Qué es un espacio? Aunque estarás acostumbrado a pulsar la tecla espacio cada vez que quieres separar dos palabras, como en los procesadores de texto habituales, LYX dispone de más espacios: Espacios de diferente longitud y espacios que pueden, o no, quebrarse al final de la línea. Las siguientes secciones mostrarán algunos ejemplos de situaciones en las que esta variedad de espacios resulta útil.

### **3.5.1. Espacio protegido**

El espacio protegido sirve para indicar a  $L_yX$  (y a  $\mathbb{F}(\mathbb{F}(\mathbb{F})$ ) que no rompa la línea en ese punto. Puede ser conveniente para evitar feos saltos de línea, como en:

Hay más información en la sección [6.5.](#page-102-0)

Obviamente, sería bueno poner un espacio protegido entre «sección» y [«6.5»](#page-102-0). El espacio protegido se inserta con Insertar *.* Formato *.* Espacio protegido (atajo Ctrl+Espacio).

### <span id="page-52-0"></span>**3.5.2. Espacio horizontal**

Todos los espacios horizontales se pueden insertar con el menú Insertar *.* Formato *.* Espacio horizontal. La lista de las unidades de longitud se encuentra en el apéndice [D.](#page-174-0)

#### **3.5.2.1. Espacio entre palabras**

En tipografía de algunos idiomas (p. ej. inglés) existe la convención de añadir espacio extra detrás del signo de puntuación de un fin de frase; LYX respeta esta convención. Sin embargo, puede haber casos en los que esto no sea adecuado, como por ejemplo un punto tras una abreviatura. En esos casos se puede insertar un espacio normal con Insertar *.* Formato *.* Espacio entre palabras (atajo Ctrl+Alt+Espacio). Para más detalles, véase la sección [3.9.3.1.](#page-71-0)

#### **3.5.2.2. Espacio fino**

Un «espacio fino» es un espacio con la mitad de la longitud normal (y también es «protegido»). Las convenciones tipográficas en muchos idiomas proponen el uso de espacios menores en los casos en que un espacio normal resultaría demasiado amplio, por ejemplo en las abreviaturas:

D. E. Knuth ha desarrollado nuestro querido programa de tipografía, TEX.

#### 3. Fundamentos de LYX

<span id="page-53-0"></span>

| Espacio         | Anchura             |
|-----------------|---------------------|
| Normal          | $1/3$ em            |
| Protegido       | $1/3$ em            |
| Fino            | $1/6$ em            |
| Fino negativo   | $-1/6$ em $=-3$ mu  |
| Medio negativo  | -4 mu               |
| Ancho negativo  | $-5 \,\mathrm{mu}$  |
| Medio cuadratín | $0.5 \,\mathrm{em}$ |
| Cuadratín       | $1 \,\mathrm{em}$   |
| Doble cuadratín | 2 em                |

Cuadro 3.1.: Anchura de los distintos espacios horizontales.

O entre valores y unidades. Compara por ejemplo:

10 kg (espacio fino)

10 kg (espacio normal)

Los espacios finos se insertan con el menú Insertar *>* Formato *>* Espacio fino (atajo Ctrl+Mayúsculas+Espacio).

#### **3.5.2.3. Otros espacios**

Además se pueden insertar los siguientes tipos de espacio:

**Espacio fino negativo** Espacio fino negativo  $\rightarrow \leftarrow$  entre las flechas.

**Espacio medio negativo** Espacio medio negativo →← entre las flechas.

**Espacio ancho negativo** Espacio ancho negativo →← entre las flechas.

**Medio cuadratín (0.5 em)** Espacio de medio cuadratín  $(0.5 \text{ cm}) \rightarrow \leftarrow$  entre las flechas.

**Cuadratín (1 em)** Espacio de un cuadratín (1 em)  $\rightarrow \leftarrow$  entre las flechas.

**Doble cuadratín (2 em)** Espacio de dos cuadratines  $(2 \text{ em}) \rightarrow \leftarrow$  entre las flechas.

**Espacio personalizado** Espacio de  $2 \text{ cm} \rightarrow \leftarrow \text{entre}$  las flechas.

En el cuadro [3.1](#page-53-0) se encuentran los distintos tamaños de los espacios.

#### **3.5.2.4. Relleno horizontal**

El relleno horizontal es una característica especial de LYX para añadir espacio extra de manera uniforme. Un relleno horizontal es en realidad un espacio variable, que

rellena el espacio restante entre los márgenes izquierdo y derecho. Si hay más de un relleno horizontal en la misma línea, el espacio disponible se reparte equitativamente entre ellos.

Veamos unos ejemplos de lo que se puede hacer con ellos:

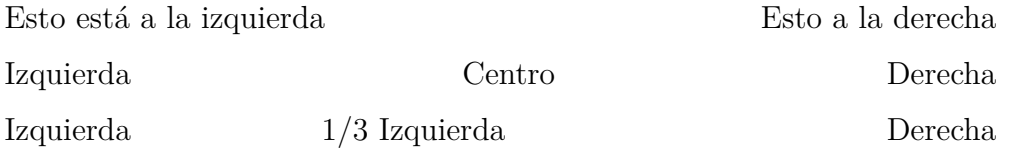

Ha sido un ejemplo en un entorno Citar. Aquí  $\rightarrow \leftarrow$  hay uno en un párrafo Normal. Puede que no sea visible en el texto impreso, pero el relleno *está* entre las flechas.

Los rellenos horizontales se pueden hacer visibles si eliges uno de los Patrones en el diálogo de espacios. Los siguientes patrones están disponibles:

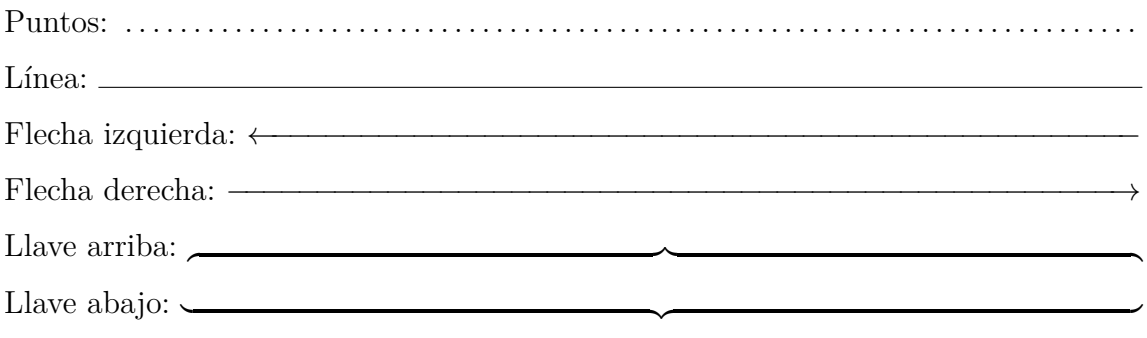

**Nota:** Si hay un relleno horizontal al principio de una línea que *no* es la primera del párrafo, LYX lo ignora. Esto impide que el relleno se quiebre accidentalmente en otra línea. Si en algún caso necesitas ese espacio, marca la opción Proteger en el diálogo de configuración de espacios.

#### **3.5.2.5. Espacio fantasma**

A veces querrás insertar espacios con, exactamente, la longitud de una frase. P.ej., puedes crear la siguiente pregunta de elección múltiple:

¿Qué es inglés correcto?:

Mr. Edge would have been jumps the gun. has to be jumped jumps

Así las opciones aparecen exactamente después de las palabras «Mr. Edge ». Para conseguirlo puedes usar los recuadros fantasmas disponibles en el menú Insertar *.* Formato *.* Fantasma. En nuestro caso se ha insertado un fantasma horizontal al principio de las dos últimas líneas y en el recuadro hemos escrito «Mr. Edge » (observa el espacio detrás de «Edge»). Un recuadro fantasma imprime solo el espacio correspondiente a su contenido (como un marcador de posición). De ahí su nombre, «fantasma». El fantasma normal imprime un espacio de la anchura y altura de su contenido, mientras que las variantes horizontal y vertical imprimen solo el hueco de la dimensión correspondiente.

# **3.5.3. Espacio vertical**

Para añadir espacio vertical extra sobre o bajo un párrafo, usa el diálogo Insertar *.* Formato *»* Espacio vertical. Encontrarás los espacios siguientes:

Salto Pequeño, Salto Medio y Salto Grande son tamaños L<sup>AT</sup>EX estándar que dependen del tamaño de letra del documento. Salto Predeterminado es el salto establecido en el diálogo Documento *.* Configuración *.* Diseño del texto para la separación de párrafos. Si usas sangrado para separar los párrafos, Salto Predeterminado es igual a Salto Medio.

Relleno vertical es un espacio variable, establecido de forma que es máximo en una página dada. Un ejemplo: Tienes dos breves párrafos en una página, con un relleno vertical entre ambos. Entonces el primer párrafo se sitúa al principio de la página y el segundo al final, de forma que entre ellos el espacio es el máximo posible. Relleno vertical funciona como Relleno horizontal: llena en blanco el espacio vertical sobrante en una página.[10](#page-55-0) Si hay varios rellenos verticales en una página, dividen equitativamente entre ellos el espacio sobrante: Puedes usar varios rellenos para centrar texto en una página o ponerlo, p. ej., 2/3 abajo.

Personalizado sirve para poner cualquier espacio en una de las unidades descritas en el apéndice [D.](#page-174-0)

**Nota:** Si el espacio vertical extra coincidiera en la salida con inicio/fin de una página, el espacio será añadido solo si se marca la opción Proteger.

# **3.5.4. Alineación de párrafos**

Se puede cambiar la alineación del texto en un párrafo con el diálogo Editar *.* Configuración del párrafo (botón  $\mathbb{I}$ ). Hay cinco posibilidades:

- Justificado (atajo  $Alt+AJ$ )
- $\blacksquare$  Izquierda (Alt+AL)
- $\blacksquare$  Derecha (Alt+A R)
- Centro  $(Alt+A C)$
- Predeterminado  $(Alt+A E)$

<span id="page-55-0"></span> $10$ Relleno horizontal se describe en la sección [3.5.2.](#page-52-0)

En la mayoría de los casos la opción por omisión es justificado, en la que el hueco entre palabras es variable y cada línea llena el espacio entre los márgenes izquierdo y derecho. Las otras tres opciones son evidentes, y se verían así:

Párrafo alineado a la derecha.

Párrafo que está centrado,

Párrafo alineado a la izquierda.

## **3.5.5. Saltos de página forzados**

Si no te gustan los saltos de página que LATEX hace en tu documento, puedes insertarlos donde quieras. Normalmente no será necesario, porque LATEX es bueno en eso. Aunque si tienes muchos Flotantes, L<sup>AT</sup>FX puede fallar.

Recomendamos no utilizar saltos de página forzados hasta acabar el documento y haber visto en una vista preliminar si *realmente* tienes que cambiar la paginación.

Hay dos clases de saltos de página: Uno finaliza la página sin ninguna acción especial. Este se puede insertar encima o debajo de un párrafo con el menú Insertar *.* Formato *.* Página nueva. El segundo tipo, que se inserta mediante el menú Insertar ⊳ Formato ⊳ Salto de página finaliza una página, pero comprime su contenido de forma que éste llene la página completa. Este tipo es útil para evitar espacios en blanco cuando un salto de página da lugar a una página con muy pocas líneas.

Podrías probar el uso de un salto de página para asegurar que una figura o un cuadro se sitúe a principio de página. Por supuesto, ésta es una forma incorrecta de hacerlo. LYX tiene mecanismos para asegurar que tus figuras y cuadros aparezcan automáticamente en la parte superior de la página (o abajo, o en página propia) sin tener que preocuparse sobre lo que precede o sigue al cuadro o figura. Véase el capítulo [4](#page-76-0) para aprender más sobre Flotantes.

### **3.5.5.1. Saltos de página limpia**

A diferencia de los saltos de página forzados, en los que el contenido siguiente al salto se coloca directamente en la página siguiente, también se pueden despejar las páginas a la vez que se quiebran. Esto significa que el párrafo actual se termina y todo lo demás, quizá flotantes de partes previas del documento no procesados aún, se colocan detrás, añadiendo páginas si hace falta.

Los saltos de página limpia se pueden insertar con el menú Insertar *.* Formato *.* Limpiar página. Si el documento es con dos caras puedes usar el menú Insertar *.* Formato *.* Limpiar página doble, para asegurar que la página escrita siguiente va en la primera cara (página impar), añadiendo, si es necesario, una página en blanco.

## **3.5.6. Saltos de línea forzados**

Hay dos tipos de saltos de línea: uno simplemente quiebra la línea. Se puede forzar este salto de línea con Insertar *.* Formato *.* Salto de línea cortada o con Ctrl+Entrar. El otro tipo, que se inserta con el menú Insertar *.* Formato *.* Salto de línea justificada o con Ctrl+Mayúsculas+Entrar, corta la línea y la estira para llenar todo el espacio entre los márgenes. Esto viene bien para evitar huecos en párrafos justificados debido al espacio en blanco introducido por el salto de línea.

No deberías forzar saltos de línea para corregir los saltos de línea de LATEX, porque LATEX es muy bueno en esto. Sin embargo, hay ciertas situaciones en las que es necesario forzar un salto de línea, p. ej. en un poema o en una dirección (véanse las secciones [3.3.5.1,](#page-30-0) [3.3.5.2](#page-31-0) y [3.3.8.2\)](#page-39-0).

### **3.5.7. Líneas horizontales**

Con el diálogo Insertar *>* Formato *>* Línea horizontal puedes dibujar líneas horizontales. El desplazamiento es la distancia vertical entre la línea y la base de la línea de texto o párrafo. Las características de la línea se muestran con clic izquierdo sobre ella.

# **3.6. Caracteres y símbolos**

Puedes insertar directamente todos los caracteres disponibles en tu teclado. También puedes usar mapas de teclado especiales para escribir caracteres franceses con un teclado inglés, por ejemplo. Véase la sección [6.18.2](#page-128-0) para más información.

Para los casos en que necesites caracteres que no estén en el teclado, puedes usar el diálogo Símbolos del menú Insertar *.* Carácter especial.

**Nota:** Es posible que no todos los símbolos insertados con ese diálogo se muestren en pantalla con determinadas tipografías disponibles en las preferencias de LYX. Pero en todo caso, los símbolos aparecerán en la salida.

# **3.7. Estilos de letra y de texto**

## **3.7.1. Clases tipográficas**

Hay dos clases de tipografías:

**Tipografías vectoriales** construidos a partir de trazos de formas simples (p. ej. caracteres). Significa que cada símbolo se define mediante curvas matemáticas que son adecuadas para adaptarse a cualquier tamaño requerido. Esta definición matemática es interpretada por el servidor de tipos y la curva se rellena con píxeles de acuerdo con el tamaño. Esto conlleva que las letras trazadas pintan muy bien en todos los tamaños. Solo a muy pequeños tamaños podría resultar complicado suministrar una buena apariencia, ya que cada píxel debe ser computado muy cuidadosamente para generar una buena imagen.

Podría pensarse que solo hace falta definir un tamaño y redimensionar los demás a escala. Pero para conseguir buena calidad, muchas tipografías están definidas en varios tamaños. Esto mejora la apariencia, porque se necesitan más detalles para tamaños grandes que para tamaños pequeños.

Las tipografías TrueType, OpenType, y Type 1 son vectoriales.

**Tipografías mapa de bits** que se definen mediante gráficos en mapa de bits desde el principio, así que se verán muy bien en todos los tamaños para los que estén definidas. Sin embargo, no se redimensionan bien, porque para variar una forma cada píxel debe desdoblarse en varios píxeles. Es el mismo efecto que se produce cuando aumentas el zoom para ver una imagen. Con el fin de mitigar este efecto, las tipografías mapa de bits se suelen suministrar en varios tamaños, los que se consideran más útiles. La ventaja de las tipografías mapa de bits es que no se necesitan complicados cálculos para diseñar cada carácter, y por tanto se procesan más rápidamente que las tipografías de tamaño variable. La desventaja es que los tamaños que no existen de forma predefinida tienen que redimensionarse desdoblando píxeles y entonces no pintan muy bien. Las tipografías mapa de bits se conocen como Type 3 en documentos PostScript y PDF.

La conclusión de todo esto es que las tipografías mapa de bits son mejores en aquellos tamaños para los que están diseñadas, mientras que las tipografías ajustables son buenas para casi todos los tamaños. Se necesitan menos definiciones de tamaño para tipografías variables. Esta es la razón por la que casi todos los programas de tipografía y servidores de texto emplean tipografías ajustables.

Para averiguar qué tipografías se usan en un documento PDF, puedes echar una mirada a sus propiedades.

Muchos modernos lenguajes de diseño y de tipografía han comenzado a migrar hacia estilos de especificación de caracteres en vez de especificación de una tipografía particular. Por ejemplo, en lugar de cambiar a una versión en cursiva de la tipografía actual para enfatizar un texto, puedes usar un «estilo énfasis». Este concepto encaja perfectamente en LYX. En LYX haces las cosas basándote en el contexto en lugar de estar pendiente de los detalles de la tipografía.

# <span id="page-59-0"></span>**3.7.2. Soporte de tipografías LATEX**

Tradicionalmente, LATEX usa sus propias tipografías. Es decir, no puedes acceder directamente a las tipografías instaladas en el sistema operativo, sino que has de usar las tipografías específicas proporcionadas por la distribución LATEX. La razón es que LATEX necesita cierta información extra sobre las tipografías que debe ser suministrada por archivos y paquetes adicionales. La desventaja de esto es que la elección de tipografías está algo limitada en comparación con los habituales procesadores de texto. Por otra parte, tiene la ventaja de que las tipografías proporcionadas son, en general, de muy buena calidad y que los archivos LATEX son portables a diferentes máquinas. Además, el rango de tipografías soportadas por el tradicional LATEX ha ido aumentando considerablemente y se pueden encontrar paquetes para muchas tipografías libres y comerciales. LYX soporta las tipografías con licencia libre directamente en la interfaz de usuario, (véase la sección [3.1.3](#page-24-0) para más detalle). No obstante, todas las demás son accesibles si se introduce el correspondiente código LATEX en el preámbulo del documento (por favor, consulta la documentación de la tipografía deseada).

Por otra parte, desarrollos recientes han aportado algunos nuevos ingenios LATEX que son capaces de acceder directamente a las tipografías instaladas por el sistema operativo (SO), a saber, XeTEX y LuaTEX. Ambos ingenios son soportados por L<sub>Y</sub>X. Con ellos, teóricamente se puede usar cualquier tipografía OpenType o TrueType instalada en el sistema. La siguiente sección describe cómo usar estas tipografías del SO.

**Nota**: En la práctica, algunas tipografías podrían no funcionar debido a métricas defectuosas u otras deficiencias, de modo que puede que tengas que experimentar.

## **3.7.3. Tipo y tamaño de letra en un documento**

Las tipografías de un documento se establecen en Documento *>* Configuración. En la sección Tipografías se puede especificar la tipografía a usar para cada forma — romana (serif), palo seco (sans serif) y ancho fijo (typewriter) —, el tamaño base de la tipografía y factores de escala para determinadas tipografías palo seco y ancho fijo por si fuera necesario ajustarlas a la tipografía romana.

Si se selecciona Usar tipografías no TeX, se puede acceder a las tipografías instaladas en el sistema operativo. Esto requiere el uso de PDF (XeTeX), PDF (LuaTeX) o DVI  $(LuaTeX)$  como formato de salida, por tanto debe estar instalado  $XeTFX$  o LuaTEX (véase la sección  $3.7.2$ ). En ese caso no habrá acceso a las tipografías propias de T<sub>E</sub>X (la selección que se describe más abajo). Hay que señalar que LYX lista todas las tipografías disponibles en cualquiera de las tres listas (romana, palo seco y ancho fijo), puesto que LYX no puede determinar la familia. Además, la salida podría fallar con algunas de las tipografías listadas, debido a la codificación o a fallos de las propias tipografías. De nuevo, LYX no puede detectar esto de antemano, por lo que podría ser necesario experimentar.

Si se usan tipografías TEX (opción por omisión), las opciones posibles incluyen Predeterminado y una lista de las tipografías disponibles en el sistema. La opción Predeterminado usa las tipografías estándar de TFX, conocidas como «Computer Modern» (cm) o «European Computer Modern» (ec).

Como cm y ec son tipografías mapa de bits, a menudo se ven pixeladas en la salida PDF, sobre todo si se lee con ampliación.<sup>[11](#page-60-0)</sup> Pero en general, para evitar caracteres pixelados hay que usar tipografías vectoriales. Veamos tres posibilidades para usarlas:

- Utilizar la tipografía Latin Modern. Esta tipografía ha sido desarrollada por la comunidad LATEX para reemplazar a cm como tipografía predeterminadas.En la mayoría de los casos tienen un aspecto semejante a  $cm^{12}$  $cm^{12}$  $cm^{12}$ , pero Latin Modern cubre un enorme número de caracteres en comparación con las familias cm y ec.
- Elegir la tipografía AE (Almost European) en el caso (raro) de que Latin Modern no esté disponible o no funcione, y se desee emular el aspecto de cm/ec. AE se refiere a «Almost European» y es una tipografía virtual. Virtual significa que «roba» perfiles de otras tipografías. Esto tiene la desventaja de que algunos caracteres se pierden, como las comillas francesas,  $({}^{\omega}$  ( $\vee$ ")<sup>[13](#page-60-2)</sup>, y que los caracteres acentuados no se forman con *uno* sino con *dos* caracteres, el acento y la letra. Por esto no puedes buscar palabras con acentos en documentos creados con la tipografía AE. Por ejemplo. si buscas la palabra francesa «brève» en un PDF, no obtienes ningún resultado, porque el visor PDF busca el carácter «è» y no los caracteres «  $e + \gamma$ ».
- Si no nos agrada el aspecto de cm/ec, podemos seleccionar una de las otras tipografías vectoriales suministradas, por ejemplo, Times Roman o Palatino. La mayoría de tipografías romanas vectoriales seleccionarán automáticamente las correspondientes tipografías palo seco (sans serif) y ancho fijo $14$ , aunque se pueden seleccionar a conveniencia.

Las diferencias entre las tipografías romana, palo seco y ancho fijo se explican en la sección [3.7.6.](#page-63-0)

La tipografía Times Roman se diseñó originalmente para periódicos. Esto significa que sus formas son más pequeñas que las de otras tipografías para encajar en las pequeñas columnas de un periódico. Así pues, Times Roman no es la elección óptima para documentos extensos como los libros.

Para el tamaño de carácter hay cuatro valores posibles: Predeterminado, 10, 11, y 12. Algunas clases proporcionan tamaños adicionales. El predeterminado depende de la

<span id="page-60-0"></span><sup>&</sup>lt;sup>11</sup>Este problema no aparece en Adobe Reader versión 6 o posterior, porque este programa incluye un servidor especial de tipografías mapa de bits.

<span id="page-60-1"></span><sup>12</sup>Una diferencia es un interletraje mejorado.

<span id="page-60-2"></span><sup>&</sup>lt;sup>13</sup>Este problema se soluciona cargando el paquete L<sup>A</sup>T<sub>E</sub>X **aeguill** en el preámbulo, con la línea **\usepackage[ec]{aeguill}**

<span id="page-60-3"></span><sup>14</sup>A veces corresponden otras tipografías, (p. ej., Times Roman selecciona Helvetica para palos seco),

o diferentes formas de la misma letra, o sea, una *familia* real de letras (p. ej. con Latin Modern o Computer Modern)

### 3. Fundamentos de LYX

clase que se esté usando. En las clases estándar equivale a 10.

Los tamaños de carácter son *tamaños base*. En realidad, LYX redimensiona todos los otros tamaños posibles (tales como los que se usan en notas, exponentes y subíndices) según este valor. Siempre podrás afinar el tamaño de letra en aquellas partes de texto en que lo necesites mediante el diálogo Estilo del texto. Esto se desarrolla en la sección [3.7.6.](#page-63-0)

La selección Familia predeterminada permite especificar si la tipografía base del documento debe ser romana, palo seco (sans serif) o ancho fijo. La opción Predeterminado usa la predefinida por la clase, las demás selecciones invalidan esto. Predeterminado equivale a romana, pero algunas clases (como las de presentaciones) usan además otros valores.

La selección Codificación de tipografías LaTeX es una configuración para expertos que permite cambiar el valor pasado al paquete LATEX **fontenc** (véase también sección [C.6.2\)](#page-171-0). Normalmente, no hace falta cambiar (ni siquiera entender) esto. A menos que haya una razón, es mejor usar Predeterminado.

Con algunas tipografías, las casillas Usar versalitas verdaderas y Usar estilo antiguo para las cifras se activan. Son características adicionales suministradas por algunas tipografías. Si se marca Usar estilo antiguo para las cifras, la tipografía utiliza números en estilo antiguo (también llamado medieval, elzeviriano o de texto), es decir, cifras con altura variable que se adaptan graciosamente a las minúsculas. Usar versalitas verdaderas determina que se usarán versalitas auténticas en lugar de falsas versalitas construidas con mayúsculas redimensionadas. Las versalitas auténticas suelen formar parte de colecciones expertas de tipografías; generalmente su aspecto es mejor que el de las falsas versalitas, aunque a veces se deben adquirir separadamente.

El campo CJK permite a usuarios de los idiomas chino, japonés o coreano (CJK) especificar una tipografía para la escritura de caracteres.<sup>[15](#page-61-0)</sup>

**Nota:** Cuando cambias una tipografía o su tamaño en el documento, ¡LYX *no* cambia la tipografía en pantalla! Solo verás la diferencia en la salida impresa; esto es parte del concepto WYSIWYM. Las tipografías en pantalla se pueden determinar en el diálogo Herramientas *Preferencias*, véase la sección [C.1.3.](#page-164-0)

## **3.7.4. Tipografías en ecuaciones**

En LATEX, la tipografía que se usa para los caracteres en las ecuaciones es diferente de la del texto normal. En caso de usar tipografías TEX para el documento, puedes elegir explícitamente una tipografía para ecuaciones en el diálogo Documento *.* Configuración. Por omisión, LYX selecciona una automáticamente. En la mayoría de

<span id="page-61-0"></span><sup>&</sup>lt;sup>15</sup>La tipografía será el argumento para los comandos del paquete L<sup>AT</sup>EX CJK. Así, esto no tiene efecto para el idioma de documento Japonés que no usa **CJK**.

los casos será la predeterminada por LATEX: la variante para ecuaciones de la familia tipográfica «Computer Modern». LYX sólo cargará automáticamente otra tipografía para ecuaciones si la variante matemática de la tipografía del documento no está disponible.

Hay que tener en cuenta que la tipografía para ecuaciones no se usará si en la ecuación se escribe en estilo *texto matemático normal* (atajo Alt+C Espacio o con el comando **\text** dentro de la ecuación). Además, como algunos tipos de letra para matemáticas son palo seco (sans serif), podría verse extraño que el texto del documento esté en tipo romano mientras que el de las ecuaciones no. Por tanto el tipo de letra palo seco en ecuaciones sólo tiene sentido si se selecciona también Palo seco como Familia prederminada en la configuración del documento.

Si usas tipografías no TEX, sólo puedes escoger la tipografía para ecuaciones el tipo de letra TEX predeterminada de la clase de documento (en la mayoría de los casos «Computer Modern») o usar la variante no TEX de la tipografía predeterminada de la clase de documento (en la mayoría de los casos «Latin Modern»).

# **3.7.5. Usar diferentes estilos de carácter**

Como ya hemos visto, LYX cambia automáticamente el estilo de letra en ciertos entornos de párrafo. LYX soporta dos estilos, Énfasis y Versalitas. Puedes activarlos con atajos de teclado, con el menú, y con la barra de herramientas.

Para activar el estilo Versalitas, haz una de estas acciones:

- clic en el botón de la barra de herramientas  $\triangle$
- teclea la combinación Alt+C C

Estos comandos son alternativos. Esto es, si Versalitas ya está activo, esas acciones lo desactivan.

El estilo Versalitas se utiliza típicamente para nombres propios. Por ejemplo: «MATTHIAS ETTRICH es el autor original de  $L_yX$ .

Un estilo empleado más frecuentemente es el estilo Énfasis. Se activa (o se desactiva, también es alternativo) así:

- clic en el botón  $\mathbb{A}$
- con la combinación de teclas  $Alt + C E$ ,  $Ctrl + E$

Normalmente el estilo Énfasis equivale a letra cursiva aunque algunas clases de documento o paquetes LAT<sub>EX</sub> usan una tipografía diferente.

Hemos estado usando el estilo Énfasis por todos sitios en este documento. Aquí un ejemplo más:

*¡No abusen de los estilos de letra!*

Es un aviso además de un ejemplo. Un escrito debería parecerse a una conversación ordinaria. Puesto que no estamos gritando continuamente a los demás, también deberíamos evitar abusar de los estilos de letra.

Siempre se puede restablecer la tipografía predeterminada con la combinación Alt+C Espacio o el diálogo Editar *>* Estilo del texto *>* Personalizado (<sup>al)</sup>.

# <span id="page-63-0"></span>**3.7.6. Ajuste fino con el diálogo Estilo del texto**

Siempre hay ocasiones en las que necesitas afinar el estilo del texto, por eso LYX permite crear estilos personalizados. Por ejemplo, una publicación académica o corporativa que tienen una hoja de estilo que requiere una letra palo seco (sans serif) en ciertas situaciones. También, escritores que a veces usan letra diferente para distinguir reflexiones del diálogo ordinario.

Antes de explicar cómo personalizar el estilo de letra, queremos repetir de nuevo el aviso: ¡No abuses de los estilos de letra!

Los documentos que abusan de distintos tipos y tamaños de letra no se leen bien y pueden llegar a parecer coladores.

Para usar estilos de letra personalizados, abre el diálogo Editar *>* Estilo del texto *>* Personalizado o clic en el botón  $\frac{ab}{c}$ . En él hay varios cuadros desplegables correspondientes a varias propiedades que puedes escoger. La opción Ningún cambio mantiene el estado actual de esa propiedad. La opción Reiniciar restablece la propiedad a su valor predeterminado. Puedes usar esta opción para reiniciar atributos de un conjunto de párrafos de un plumazo.

Las propiedades de letra y sus opciones (además de Ningún cambio y Reiniciar) son:

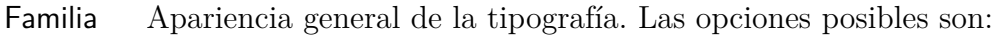

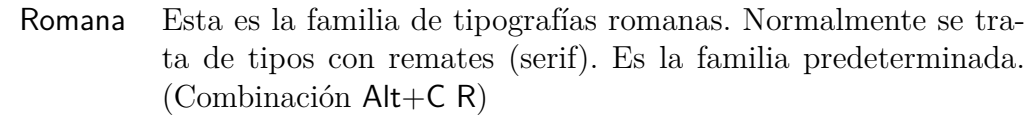

- Palo seco Esta es la familia de tipos sin remates, (Sans Serif). (Combinación Alt+C S)
- Ancho fijo Esta es la familia de tipos de Ancho fijo (Typewriter). (Combinación Control+Mayúsculas+P)

Grosor Esto corresponde a la intensidad de impresión. Las opciones son:

Medio Este es el grosor Medio. Es el valor predeterminado.

Negrita **Este es el grosor Negrita.** (combinaciones Alt+C B, Ctrl+B)

Forma Como su nombre indica. Opciones:

Vertical Esta es la forma vertical, predeterminada.

Cursiva *Esta es la forma de letra cursiva.*

Inclinada *Esta es la forma de letra Inclinada* (aunque quizá no se note en LYX, es diferente de la cursiva).

Versalitas ESTA ES LA FORMA DE LETRA VERSALITAS.

- Color Esta opción permite poner el texto en color. Ten en cuenta que no todos los visores DVI pueden mostrar colores. Además de Sin color, que significa que se usa el color predeterminado para el Texto principal en Documento *.* Configuración *.* Colores, puedes elegir entre Negro, Blanco, Rojo, Verde, Azul, Cian, Magenta, Amarillo, Marrón, Gris oscuro, Gris, Gris claro, Verde Lima, Naranja, Verde Oliva, Rosa, Púrpura, Cerceta (azul verde) y Violeta.
- Idioma Se usa para marcar regiones de texto en un idioma distinto al del documento. El texto así marcado se subraya en azul para indicar el cambio (solo en  $L_yX$ ).

Si tienes un texto más largo en otro idioma, por ejemplo, alemán, LATEX respeta automáticamente las reglas de división de palabras en ese idioma. Si se usa el corrector ortográfico (sección [6.14\)](#page-123-0), el texto marcado alemán se comprueba con el diccionario alemán.

Tamaño Establece el tamaño del carácter. Encontrarás aquí valores no numéricos; todos los tamaños posibles son en realidad proporcionales al tamaño de la tipografía del documento. Insistimos, no das los detalles a LYX, sino una indicación general de lo que quieres hacer. Las opciones son:

Diminuta Este es el tamaño «Diminuta». (Combinaciones Alt+S T, Alt+S 1)

Pequeñísima Este es el tamaño «Pequeñísima». (Combinación Alt+S 2)

- Más pequeña Este es el tamaño «Más Pequeña». (Combinaciones Alt+S Mayúsculas+S,  $Alt+S$  3)
- Pequeña Este es el tamaño «Pequeña». (Combinaciones Alt+S S, Alt+S 4)
- Normal Este es el tamaño «Normal». Es el valor por omisión. (Combinaciones Alt+S N, Alt+S 5)
- Grande Este es el tamaño «Grande». (Combinaciones Alt+S L, Alt $+S$  6)
- Más grande Este es el tamaño «Más grande». (Combinaciones Alt+S Mayúsculas+L, Alt+S 7)
- Grandísima Este es el tamaño «Grandísima». (Combinación Alt+S 8)
- Enorme Este es el tamaño «Enorme». (Combinaciones Alt+S Mayúsculas H, Alt+S 9)
- Gigante Este es el tamaño «Gigante».  $_{\text{Com-}}$ binaciones Alt+S Mayúsculas+H, Alt+S 0)
- Aumentar Aumenta el tamaño un escalón (por ejemplo, de «Grandísima» a «Enorme»). (Combinación Alt+S+)
- Disminuir Disminuye el tamaño un escalón (por ejemplo, de «Normal» a «Pequeña»). (Combinación Alt+S-)

Reiteramos el aviso *otra vez*: no te vuelvas loco con esta característica. Casi nunca deberías necesitarla. LYX cambia automáticamente el tamaño para diferentes entornos de párrafo, eso está bien así. ¡Esto es solo para algún ajuste fino!

- Otros Aquí puedes cambiar estas otras opciones:
	- Énfasis *Texto con énfasis.* (Combinaciones Ctrl+E, Alt+C E) Podría parecer igual que *Cursiva*, pero realmente es algo diferente. El énfasis es un atributo *lógico*. Esto significa que cada clase de documento puede definir su propia tipografía para dar énfasis a un texto. Normalmente equivale a cursiva.
	- Subrayado Esto es un texto subrayado. (Combinaciones Ctrl+U,  $Alt + C U$ ) ¡Evita usar subrayado si es posible! Es un recurso de los tiempos de las máquinas de escribir, cuando no era posible cambiar de letra. Ahora no necesitamos resaltar texto subrayando. Se incluye en LYX solo por si alguien lo necesita para respetar hojas de estilo de algunas publicaciones.
	- Subrayado doble Esto es un texto con doble subrayado. (Combinación  $\mathsf{Alt} + \mathsf{CD}$ ) Si acabamos de advertir contra el uso de subrayado, imagina lo que pensamos sobre el doble subrayado.
	- Subrayado ondulado Esto es un texto con subrayado ondulado. (Combinación Alt+C W)

Úsalo solo si alguna publicación insiste en ello. Ten a mano píldoras para el mareo.

- Tachado Esto es un texto tachado. (Combinación Ctrl+Mayúsculas+O). Se usa frecuentemente para señalar la versión antigua de un texto cambiado.
- Versalitas ESTE TEXTO ESTÁ EN VERSALITAS. (Combinación Alt+CC). Como Énfasis, es un atributo lógico. Normalmente equivale a Mayúsculas pequeñas.

Bien, tienes un gran número de opciones para escoger. Una vez que has elegido un nuevo estilo de texto en el diálogo Editar *>* Estilo del texto *>* Personalizado (<sup>ab</sup>), se guardan las opciones. Para activarlas, usa el botón  $\mathbb{R}$ . Ese botón te permite aplicar el estado del estilo personalizado cuando el diálogo no está visible.

Para reiniciar completamente el estilo a sus valores por omisión, usa Alt+C Espacio. Si quieres conmutar solo aquellas propiedades recién cambiadas (supón que solo pones forma «inclinada» y serie «negrita»), marca el cuadro Conmutar todo y pulsa Aceptar.

Deberías también saber un poco sobre las diferencias entre los tres tipos principales de tipografías: romana (serif), palo seco (sans serif), y ancho fijo (typewriter):

Ancho fijo es una tipografía de «ancho fijo» (mono), significa que cada carácter tiene la misma anchura, la «i» ocupa el mismo espacio que la «m». Aquí hay un ejemplo

texto en ancho fijo sin texto en ancho fijo

Romanas son tipografías formadas por caracteres con pequeños «apéndices» o «remates» en los extremos de las líneas que los dibujan. El siguiente ejemplo muestra las diferencias:

texto con tipos romanos, con remates

texto con tipos no romanos, sin remates

Los caracteres romanos facilitan una cómoda y ágil lectura. Por esto se usan como tipografía predeterminada (romana).

Las tipografías Palo seco (Sans serif) no tienen apéndices. Por eso este tipo de letra se suele usar para encabezados y textos cortos. En este documento la usamos para resaltar nombres de menú.

«Conmutar» significa cambiar entre dos estados excluyentes de una propiedad de estilo del texto. Cuando una propiedad que está marcada para conmutar en el diálogo Estilo del texto se aplica a un texto que ya la tenía, se le quitará al texto dicha característica. Si aplicas un estilo con las propiedades A, B y C a un texto que actualmente tiene las propiedades B, C, F y G, y si B es conmutable y C no lo es, el texto acabará por tener las propiedades A, C, F y G. «Nunca conmutado» y «Siempre conmutado» implican que no tienes control sobre este comportamiento. Para las propiedades de la parte izquierda del diálogo («Familia», etc.), la conmutación depende de tu elección. Si Conmutar todo está marcado, todas las propiedades de esa parte se conmutan; por omisión no lo está ninguna de ellas. Por último, «Reiniciar» nunca se conmuta. Si eliges «Reiniciar» el «Grosor» y marcas Conmutar todo, y luego aplicas el estilo a texto en negrita, este texto volverá al grosor por omisión, («Medio»), independientemente del número de veces que apliques el estilo.

Concluiremos reiterando la misma advertencia: No abuses de los estilos de texto. A menudo se confunde con una buena presentación, y casi nunca es así.

# **3.8. Vista preliminar e impresión**

# **3.8.1. Introducción**

Una vez cubiertas algunas de las características fundamentales de la preparación de documentos con LYX, probablemente quieras saber cómo imprimir tu obra maestra. Antes de explicarlo queremos dar unas breves nociones sobre lo que sucede entre bambalinas. También damos esta información, con mucho mayor detalle, en el manual *Características adicionales*.

L<sub>Y</sub>X usa el programa L<sup>AT</sup>EX como soporte. LATEX es un paquete de macros para el sistema de tipografía T<sub>E</sub>X, pero para evitar confusión, solo nos referiremos a L<sup>A</sup>T<sub>E</sub>X. L<sub>Y</sub>X es lo que utilizas para escribir realmente. Después, L<sub>Y</sub>X ejecuta L<sup>AT</sup>EX para volcar tus escritos en una salida imprimible. Esto tiene lugar en dos pasos:

- 1. Primero, LYX convierte tu documento a una serie de comandos de texto para LATEX, generando un archivo con la extensión «.tex».
- 2. A continuación, LATEX usa los comandos en el archivo .tex y genera la salida para imprimir.

# **3.8.2. Formatos del archivo de salida**

## **3.8.2.1. Texto simple (ASCII)**

Este tipo de archivo tiene la extensión «.txt». Contiene el documento en texto simple siguiendo las normas del *American Standard Code for Information Interchange* (ASCII).

Puedes exportar el documento a ASCII con el menú Archivo *»* Exportar » Texto simple. Sin embargo, de esta forma no se exportará ningún material generado externamente, como una bibliografía BibTex (sección [6.5.2\)](#page-103-0). Si el documento incluye este tipo de material, usa Texto simple (ps2ascii) en Archivo ⊳ Exportar ⊳ Más formatos y opciones. Será exportado internamente primero a PostScript (generando así el material externo) y luego convertido a ASCII.

## **3.8.2.2. LATEX**

Este tipo de archivo tiene extensión «.tex» y contiene todos los comandos necesarios para procesar el documento con el programa LATEX. Si conoces LATEX, puedes usarlo para encontrar errores LATEX o procesar manualmente con comandos de consola. El archivo LATEX se crea automáticamente en el directorio temporal de LYX siempre que veas (menú Documento  $\triangleright$  Ver) o exportes el documento.

Puedes exportar el documento a L<sup>A</sup>T<sub>F</sub>X con el menú Archivo *⊳* **Exportar** *⊳* **LaTeX**. Las variantes de exportación a LATEX se explican en la sección [A.1.13.](#page-132-0)

## **3.8.2.3. DVI**

Este tipo de archivo tiene extensión «.dvi». Se conoce como «independiente del dispositivo» («device-independent», DVI), porque es completamente portable; puedes moverlo de una máquina a otra sin necesidad de hacer ninguna conversión. DVIs se

usan para rápidas vistas preliminares y como preparación para otros formatos de salida, como PostScript.

Los archivos DVI no contienen imágenes, sino enlaces a ellas. Por tanto no debes olvidar adjuntar las imágenes a los archivos DVI. Esta característica también puede retardar la visualización del archivo, porque el visor DVI tiene que convertir la imagen en segundo plano para hacerla visible al deslizar el visor. Así pues recomendamos usar PDF para archivos con muchas imágenes.

Un documento se exporta a DVI con el menú Archivo *>* Exportar *>* DVI o Archivo *>* Exportar *DVI* (LuaTeX). Esta última opción usa el programa LuaT<sub>EX</sub>. LuaT<sub>EX</sub> es un motor que proporciona soporte directo de Unicode y acceso directo a tipografías (véase la sección [3.7.2\)](#page-59-0). LuaT<sub>EX</sub> todavía es un provecto en desarrollo, pero puede llegar a ser el próximo procesador estándar de T<sub>E</sub>X.

## **3.8.2.4. PostScript**

Este tipo de archivo tiene la extensión «.ps». PostScript fue desarrollado por la compañía Adobe como lenguaje para impresoras. Por eso estos archivos contienen comandos que usa la impresora para imprimirlos. PostScript puede considerarse como un «lenguaje de programación»; con él puedes calcular y dibujar imágenes y diagramas.[16](#page-68-0) Por esto los archivos suelen ser más grandes que los PDF.

Los archivos PostScript solo pueden contener imágenes en el formato «Encapsulated PostScript» (EPS, extensión «.eps»). Como LYX permite usar cualquier formato de imagen conocido, tiene que trabajar en segundo plano para convertir las imágenes a EPS. Si por ejemplo, el documento tiene 50 imágenes, LYX ha de hacer 50 conversiones la primera vez que veas o exportes el documento. Esto podría ralentizar el trabajo, así que si piensas usar PostScript, puedes evitar el problema insertando las imágenes directamente en EPS.

El documento se puede exportar a PostScript con el menú Archivo *.* Exportar *.* Postscript.

## **3.8.2.5. PDF**

Este tipo de archivo tiene la extensión «.pdf». El formato «Portable Document Format» (PDF) fue desarrollado por Adobe como un derivado de PostScript. Es más comprimido y utiliza muchos menos comandos que PostScript. Como su nombre «portable» indica, puede ser procesado en cualquier sistema operativo y la salida impresa se muestra exactamente igual.

PDF puede contener imágenes en su propio formato PDF, y en los formatos «Joint Photographic Experts Group» (JPG, extensión «.jpg» o «.jpeg»), y «Portable Network Graphics» (PNG, extensión «.png»). No obstante, puedes poner cualquier otro

<span id="page-68-0"></span><sup>16</sup>Si estás interesado en este tema acude al paquete LATEX **pstricks**.

formato de imagen, porque LYX los convierte en segundo plano a alguno de los anteriores. Pero como se ha comentado en la sección sobre PostScript, la conversión de gráficos ralentiza el trabajo. Por tanto se recomienda utilizar alguno de los tres formatos de imagen mencionados.

Un documento se puede exportar a PDF con el menú Archivo **Exportar** en varios modos diferentes:

- **PDF (pdflatex)** Este utiliza el programa pdftex que convierte directamente el archivo a PDF.
- **PDF (LuaTeX)** Usa el programa LuaT<sub>EX</sub>, que convierte el archivo directamente a PDF. LuaT<sub>EX</sub> es un motor aún más nuevo, derivado de pdflatex, que también proporciona soporte directo de Unicode y soporte para acceso directo a tipografías (véase la sección [3.7.2\)](#page-59-0). LuaTEX todavía es un proyecto en desarrollo, pero podría llegar a ser el próximo procesador estándar de TEX.
- **PDF (XeTeX)** Usa el programa XeT<sub>E</sub>X, que convierte el archivo directamente a PDF. XeTEX es un nuevo motor que suministra soporte directo de Unicode y acceso directo a tipografías (véase la sección [3.7.2\)](#page-59-0). Es particularmente bueno para la tipografía de diferentes guiones.
- **PDF (recortado)** Es como PDF (pdflatex) pero el resultado es un PDF con márgenes de página recortados. Esto es útil, por ejemplo, para generar ecuaciones con su magnífico aspecto en LYX y usarlas después en otros programas como pueden ser los de presentaciones.
- **PDF (dvipdfm)** Este utiliza el programa dvipdfm que convierte el archivo a DVI en segundo plano y en un segundo paso a PDF.
- **PDF (ps2pdf)** Este utiliza el programa ps2pdf que crea un PDF a partir de una versión PostScript del archivo. La versión PostScript es producida por el programa dvips que usa una versión DVI como paso intermedio. Así que este modo de exportación consta de tres conversiones.

Recomendamos usar PDF (pdflatex) porque pdftex soporta todas las características de las versiones actuales de PDF, es rápido y estable. Si confías en el soporte multiguion y en tipografías específicas OpenType, te podría interesar probar en su lugar PDF (XeTeX) o PDF (LuaTeX), teniendo presente que estos dos programas aún no están tan maduros como pdflatex.

## **3.8.2.6. XHTML**

Este tipo de archivo tiene la extensión «.xhtml». Es un archivo apropiado para ver en navegadores web. En sí mismo no contiene imágenes y demás, solo enlaces a ellos, y al generar XHTML LYX también genera las imágenes correspondientes apropiadas. Para la presentación de ecuaciones matemáticas en la salida hay varios formatos disponibles en el menú Documento *>* Configuración *>* Salidas, que se describe en la sección *Las ecuaciones en XHTML* del manual *Características adicionales*.

La salida XHTML se encuentra «en desarrollo» y aún no soporta todas las características de LYX. Véase el capítulo *LYX e Internet* en el manual *Características adicionales*.

El documento se puede exportar como XHTML con el menú Archivo *.* Exportar *.* LYXHTML.

## **3.8.3. Vista preliminar**

Para echar un vistazo a tu documento, o ver su versión final con sus saltos de página, notas bien numeradas, y demás, usa el menú Documento  $\triangleright$  Ver y elige el tipo de archivo o usa el botón  $\mathcal{D}$ . Se abrirá un programa visor donde podemos ver la salida en el formato de salida definido como predeterminado, que se establece globalmente en las preferencias (véase la sec. [C.7.2\)](#page-172-0), y que puede cambiarse para documentos concretos en la configuración del documento (véase la sec.[B.20\)](#page-160-0). Se pueden seleccionar otros formatos de salida en el menú Documento  $\triangleright$  Ver (Otros formatos) o con el botón  $\overline{\mathbb{Q}}$ .

Si has hecho cambios en tu documento, puedes refrescar la salida en la misma ventana del visor usando el menú Documento *.* Actualizar o Documento *.* Actualizar (Otros formatos), respectivamente.

Cuando utilizas Ver un archivo, el archivo de salida solo se genera en el directorio temporal de LYX. Para disponer de un archivo de salida real, utiliza Exportar.

# **3.9. Unas palabras sobre tipografía**

## **3.9.1. Guiones, rayas y signo menos**

En LYX, el carácter «-» dispone de cuatro longitudes, *guión*, *semirraya* (longitud doble), *raya* (longitud triple) y el signo *menos*:

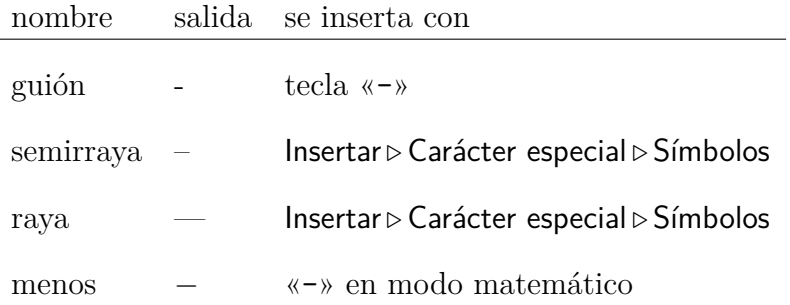

La semirraya y la raya se pueden generar también insertando el carácter «-» varias veces. En la salida se mostrarán los guiones con su longitud apropiada, pero no en LYX. «- -» genera una semirraya y «- - -» una raya.

Los tres tipos de guión son distintos del signo menos, que se usa en modo matemático y tiene su propia longitud. Aquí tenemos unos ejemplos de uso de «-»:

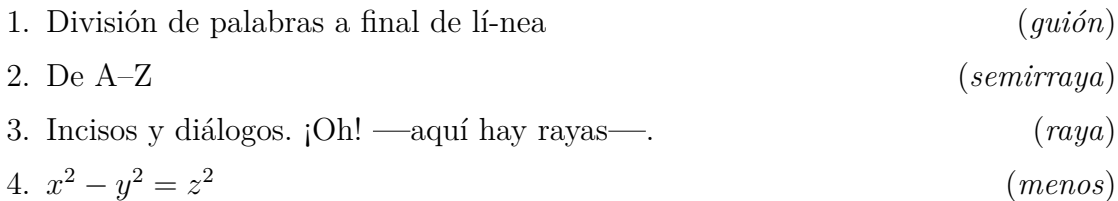

# **3.9.2. División de palabras con guión**

En LYX no se parten las palabras a final de línea; sí se dividen en la salida, automáticamente, por medio del paquete LATEX **babel**, siguiendo las normas del idioma del documento.

LATEX realiza la separación silábica casi a la perfección, solo tiene dificultades con texto en letra de ancho fijo y con estructuras inusuales, como «h3knix/m0n0wall». Si LATEX no puede quebrar correctamente una palabra, puedes poner manualmente un guión con el menú Insertar *»* Formato » Guión de división silábica. Estos guiones extras solo son recomendaciones para LAT<sub>EX</sub>. Si los guiones no son necesarios, LAT<sub>EX</sub> los ignorará.

A veces interesará evitar que ciertas palabras o estructuras se partan. Supongamos que en el documento se describe una combinación de teclas en la forma «A-b c». LATEX se encuentra con el guión «-» y lo interpreta como posibilidad de ruptura, lo que en este caso quedaría feo. Para impedir que se parta esa secuencia de letras, puedes ponerla en un cuadro, tal como se describe en la sección *Evitar la partición de palabras* del manual *Objetos insertados*.

# **3.9.3. Signos de puntuación**

## <span id="page-71-0"></span>**3.9.3.1. Abreviaturas y fin de frase**

Cuando LYX ejecuta LATEX para generar la versión final del documento, LATEX distingue automáticamente entre palabras, frases y abreviaturas. LATEX añade entonces la «cantidad de espacio adecuada». Esto significa que en las frases hay un poquito más de espacio entre el punto y la palabra siguiente. Las abreviaturas llevan tras el punto un espacio igual que el de palabras.

Desafortunadamente, el algoritmo para identificar abreviaturas no siempre funciona. Si un «.» está detrás de minúscula, es un fin de frase; si está detrás de mayúscula es una abreviatura.

Aquí hay unos ejemplos de abreviaturas *correctas* y finales de frase:

• M. Butterfly
• No te preocupes. Sé feliz.

Y aquí hay un ejemplo de mal funcionamiento del algoritmo:

- p. ej., ¡aquí hay demasiado espacio!
- Apartado B. Este es correcto.

Estas incorrecciones solo son visibles en el documento de salida.

Para arreglar este inconveniente, haz una de las siguientes cosas:

- 1. Inserta un Espacio entre palabras detrás de abreviaturas en minúscula (véase sección [3.5.2.1\)](#page-52-0).
- 2. Inserta un Espacio fino entre los caracteres abreviados (véase sección [3.5.2.2\)](#page-52-1)
- 3. Inserta un punto Fin de oración con el menú Insertar *.* Carácter especial para forzar el uso de un espacio entre frases. Esta función está asociada a Ctrl+. para un rápido acceso.

Con las correcciones, los ejemplos anteriores quedan así:

- p. ej. ¡aquí hay demasiado espacio!
- Apartado B. Esto es correcto.

En algunos idiomas no se pone espacio extra entre oraciones. Si tu idioma es uno de ellos, no debes preocuparte, porque LATEX lo tiene en cuenta.

Para los que quieran tomarse la molestia, hay una herramienta para revisar errores furtivos, en Herramientas  $\triangleright$  Comprobar T<sub>E</sub>X, que se describe en *Características adicionales*.

#### **3.9.3.2. Comillas**

En general, LYX maneja las comillas correctamente. En concreto, pondrá comillas de apertura al principio de una cita y comillas de cierre al final. Por ejemplo, «abrir cerrar». La tecla con el carácter " las genera automáticamente.

El tipo de comillas generado por la tecla " se puede cambiar en el submenú Idioma del diálogo Documento *>* Configuración. En el cuadro Estilo de comillas se pueden seleccionar comillas para distintos idiomas. Hay seis opciones:

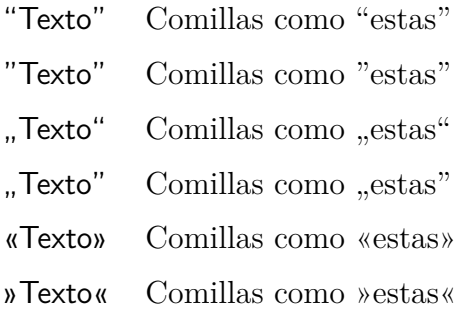

Por otra parte, para generar comillas rectas usa el menú Insertar ⊳ Carácter especial ⊳ Comillas rectas o teclea Ctrl+". Esto genera " en cualquier caso.

Para insertar comillas simples, usa el menú Insertar *»* Carácter especial » Comillas simples o teclea  $Alt+$ ".

### **3.9.4. Ligaduras**

Es una práctica habitual en tipografía agrupar ciertas letras e imprimirlas como caracteres simples. Estos agrupamientos se conocen como *ligaduras*. Puesto que LATEX sabe de esto, tus documentos también las mostrarán en la salida. Las ligaduras estándar son:

- $f$
- $f$
- $f$
- $f$ ffi
- $\blacksquare$ ffl

Algunos idiomas usan otras ligaduras si la tipografía del documento las soporta.

Puede ser que en ocasiones no te guste cómo quedan ciertas letras ligadas. Mientras que una ligadura puede quedar bien en una palabra como «graffiti», puede dar un aspecto raro en otras como la palabra inglesa «cufflink» o la alemana «Dorffest». Para romper una ligadura, usa Insertar <del>D</del> Formato DS alto de ligadura. Esto cambia el aspecto de «cufflinks» a «cufflinks» y de «Dorffest» a «Dorffest».

## **3.9.5. Logotipos LYX y LATEX**

El menú Insertar *.* Carácter especial *.* Logotipos (o la barra de herramientas de documentación de LYX) proporciona los siguientes logotipos de programas:

**LYX** El nombre del juego.

**TEX** El motor tipográfico usado por LYX.

**LACCEX** La colección de macros T<sub>E</sub>X usada por L<sub>Y</sub>X.

**LAPPEX 2***ε* La versión actual de LATEX.

Quizá te preguntes por qué versión «2». Es una vieja tradición en el mundillo *geek* de TEX dar a los programas números de versión de ese estilo. Por ejemplo, el número de versión de T<sub>E</sub>X converge al número π: La versión actual es «T<sub>E</sub>X-3.141592», la anterior fue « $T_FX-3.14159$ ».

# **3.9.6. Unidades**

En general, el espacio entre un número y su unidad es menor que el espacio normal entre dos palabras. Como verás en el ejemplo siguiente, se ve mejor con un espacio más pequeño. Para introducir esos espacios usa el menú Insertar *.* Formato *.* Espacio fino (atajo Ctrl+Mayúsculas+Espacio).

En este ejemplo se ven las diferencias:

- 24 kW·h espacio entre número y unidad
- 24 kW·h medio espacio entre número y unidad

# **3.9.7. Líneas viudas y huérfanas**

En los primeros tiempos de los procesadores de texto, los saltos de página iban allí donde acababa la página. No se atendía a lo que estaba escrito. Podías encontrarte con el encabezado de una nueva sección o la primera línea de un nuevo párrafo, solos al final de la página, o la última línea de un párrafo aislada en la página siguiente. Estos flecos de texto llegaron a ser conocidos como líneas *viudas* y líneas *huérfanas*.

Sin duda, LYX puede impedir los saltos de página detrás de un encabezado de sección. Esto forma parte de las ventajas de los entornos de párrafo. Pero, ¿qué pasa con las líneas viudas y huérfanas, cuando el salto de página deja una línea de un párrafo aislada al principio o al final de una página? LATEX incorpora reglas que gobiernan los saltos de página, y algunas de ellas están pensadas precisamente para evitar las líneas viudas o huérfanas. Si aparecen de todas formas y no te gustan, para evitarlo añade los comandos

#### **\widowpenalty=10000 \clubpenalty=10000**

en el preámbulo LAT<sub>E</sub>X del documento. Algunos libros sobre LAT<sub>E</sub>X [como [\[1\]](#page-178-0) o [\[2\]](#page-178-1)] tienen más información sobre detalles técnicos del mecanismo de los saltos de línea en LATEX.

# **4. Notas, gráficos, cuadros y flotantes**

Los temas tratados en este capítulo se describen con detalle en el manual *Objetos insertados.* En él encontrarás también consejos y trucos para casos especiales.

# **4.1. Notas**

LYX suministra algunos tipos de notas para incluir en los documentos:

- **Nota LYX** Este tipo es para incluir notas internas que no deben aparecer en el documento de salida.
- **Comentario** Este tipo de nota tampoco aparece en la salida pero sí como comentario en el documento LATEX que se obtiene al exportar mediante el menú Archivo *.* Exportar  $\triangleright$  *L*H<sub>E</sub>X (xxx).
- **Nota gris** El texto de esta nota aparecerá en la salida en color gris pálido por omisión, o en el color elegido en la configuración del documento, apartado Colores *.* Notas grises.

Esto es el texto<sup>[1](#page-76-0)</sup> de un tipo de nota que sí aparece en la salida.

Como se ve en este ejemplo, en las notas grises se pueden incluir notas al pie.

Las notas se insertan con el botón **o** o con el menú Insertar *»*Nota. Haciendo clic derecho sobre el recuadro de tipo de nota se puede cambiar el tipo.

# **4.2. Notas al pie**

LYX muestra las notas a pie de página en recuadros: al insertar una nota mediante el menú Insertar *⊳* Nota al pie o el botón ■, verás un recuadro como este: <sup>pie 1</sup>. Es

<span id="page-76-0"></span><sup>1</sup>Esto es un ejemplo de nota al pie dentro de una nota gris. En este documento, el color de este tipo de notas es azul.

la representación en LYX de una nota a pie de página. Si haces clic izquierdo sobre él se abre un marco rojo en el que puedes escribir el texto de la nota. Otro clic en la etiqueta cierra el recuadro. Si quieres convertir un texto existente en nota al pie, selecciónalo y pulsa el botón de la barra de herramientas.

Ejemplo de nota al pie:[2](#page-77-0)

En la salida, la nota al pie aparece como un superíndice numerado en el lugar del texto en el que se ha insertado. El texto de la nota se muestra al final de la página actual. Los números de las notas son calculados por LyX según la clase de documento. LyX aún no soporta esquemas de numeración particulares, pero puedes usar comandos LATEX especiales, como se describe en el manual *Objetos insertados.*

# **4.3. Notas al margen**

Las notas al margen se ven y se comportan en LYX como las notas al pie. Se insertan con el menú Insertar *»*Nota al margen o el botón **E**. Aparece un cuadro con la etiqueta «margen», que es su representación en LYX y que contiene el texto de la nota.

Esto es una Al lado hay un ejemplo de nota al margen.

Estas notas salen en el margen derecho en documentos a una cara. En documentos a doble cara se muestran en el margen externo —izquierdo en páginas pares, derecho en páginas impares—.

Hay más información sobre este asunto en la sección *Notas al margen* del manual *Objetos insertados*.

# **4.4. Gráficos e imágenes**

Para insertar una imagen en el documento, sitúa el cursor en la posición que quieras y clic sobre el botón  $\mathbb{Z}$  o selecciona **Insertar** *>***Imagen** desde el menú. Se mostrará un diálogo para escoger el archivo a cargar.

Este diálogo contiene numerosos parámetros, la mayoría autodefinidos. La pestaña Gráficos permite escoger el archivo de imagen. La imagen se puede transformar poniendo un ángulo de rotación y un factor de escala. Las unidades de escala se explican en el Apéndice [D.](#page-174-0)

En la pestaña Recorte es posible ajustar coordenadas para fijar la altura y anchura de la imagen en la salida. Las coordenadas también pueden calcularse automáticamente pulsando el botón Obtener del archivo. La opción Recortar al cuadro delimitador hace que solo se imprima la región comprendida entre las coordenadas dadas. Normalmente no debes preocuparte de las coordenadas y puedes ignorar la pestaña Recorte.

nota al margen.

<span id="page-77-0"></span><sup>2</sup>Para ocultar en LYX el texto de la nota al pie, haz clic sobre el recuadro con la etiqueta «pie».

Los expertos en LATEX pueden dar opciones adicionales en la pestaña Opciones de  $\angle$ FFX y LyX. También puedes ajustar aquí la presentación de la imagen en LyX. La opción Modo borrador hace que la imagen no aparezca en la salida, solo sale un marco con el tamaño de la imagen. La opción No descomprimir al exportar se explica en la sección *Diálogo de gráficos* del manual *Objetos insertados*.

El diálogo Gráficos puede abrirse en cualquier momento con un clic sobre una imagen. La imagen se muestra en la salida exactamente en la posición en que está en el texto. Esta es una imagen en un párrafo separado, centrado horizontalmente:

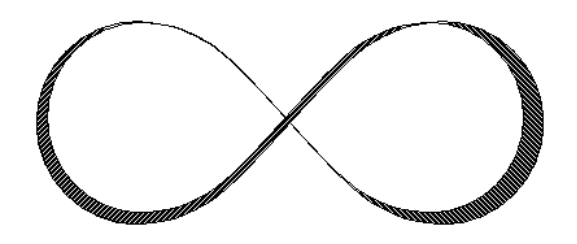

Si quieres titular o referir una imagen, tienes que ponerla en un flotante; véase la sección [4.6.2.](#page-84-0)

#### <span id="page-78-0"></span>**4.4.1. Formatos de imagen**

Puedes insertar imágenes en cualquier formato. Pero como se explica en la sección [3.8.2,](#page-67-0) cada formato de archivo del documento de salida permite solo ciertos formatos de archivo de imagen. Por eso LYX usa el programa ImageMagick en segundo plano para convertir imágenes al formato adecuado. Para aumentar el rendimiento evitando estas conversiones, puedes usar solo los formatos de imagen listados en las subsecciones de la sección [3.8.2.](#page-67-0)

Como en el caso de las tipografías, hay dos tipos de archivos de imagen:

- **Imágenes mapa de bits (Bitmap)** formadas por mapas de puntos (píxeles), generalmente comprimidos. Por tanto, estas imágenes no son totalmente escalables y se ven pixeladas a valores altos de zoom. Formatos de imagen en bitmap bien conocidos son «Graphics Interchange Format» (GIF, extensión «.gif»), «Portable Network Graphics» (PNG, extensión «.png»), y «Joint Photographic Experts Group» (JPG, extensión «.jpg» o «.jpeg»).
- **Imágenes vectoriales** se generan mediante una descripción de una serie de trazos (vectores) y por tanto se puede cambiar su escala a cualquier tamaño sin pérdidas. La posibilidad de escala hace falta para crear presentaciones, cuyo tamaño siempre es ajustado por el proyector. El escalado también es útil en los documentos en línea para permitir zoom en diagramas.

Formatos de imagen escalables pueden ser «Scalable Vector Graphics» (SVG, extensión «.svg»), «Encapsulated PostScript» (EPS, extensión «.eps») y «Portable Document Format» (PDF, extensión «.pdf»). Escribimos «pueden ser»,

porque se puede convertir cualquier imagen bitmap a PDF o EPS y el resultado seguirá siendo no escalable. En estos casos solo se añade una cabecera con las propiedades de la imagen a la imagen original[3](#page-79-0) .

Normalmente no es posible convertir una imagen bitmap a escalable, solo viceversa.

### **4.4.2. Agrupación de configuraciones de imágenes**

Cada imagen puede definir un nuevo grupo de imágenes o unirse a un grupo existente. Las imágenes pertenecientes a un grupo comparten los mismos ajustes de configuración, de modo que si se modifican las características de una imagen se modifican igual y automáticamente las de las imágenes incluidas en el mismo grupo. Así puedes cambiar, por ejemplo, el tamaño de salida de un grupo de imágenes sin necesidad de hacerlo individualmente con cada una de ellas.

Para crear un nuevo grupo y adjudicarle un nombre, haz clic en el botón Abrir grupo nuevo que hay en la pestaña Opciones de LaTeX y LyX del diálogo Gráficos. Se puede integrar una imagen en un grupo existente marcando el nombre del mismo en el menú contextual que se muestra al hacer clic derecho sobre la imagen.

# **4.5. Cuadros y tablas**

Un cuadro se inserta mediante el botón  $\overline{\mathbb{F}}$  o el menú Insertar *>* Cuadro/Tabla. Aparece un diálogo en el que se pide el número de filas y columnas. Por omisión, el cuadro tiene líneas que enmarcan cada celda y la primera fila aparece separada por una línea doble: la línea inferior de la primera fila y la línea superior de la segunda fila. Ejemplo de cuadro:

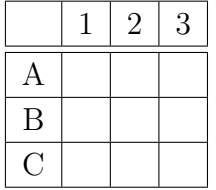

## **4.5.1. Diálogo de configuración de cuadros**

Un cuadro se puede cambiar mediante la ventana de diálogo que aparece al pulsar sobre él con el botón derecho del ratón y después seleccionar Más **Configuratión**. Se pueden ajustar los parámetros de la celda y fila/columna en la que se encuentra el cursor. La mayoría de opciones también funcionan sobre una selección. Esto significa que si seleccionas más celdas, filas o columnas, la acción se realizará sobre todas ellas.

<span id="page-79-0"></span><sup>3</sup>En el caso de PDF, además se comprime la imagen original.

Además del diálogo hay una barra de herramientas para cuadros, que aparece cuando el cursor se sitúa dentro de un cuadro, que permite establecer sus propiedades.

En la pestaña de Configuración del diálogo puedes poner la alineación horizontal para la fila actual. Si añades una fila o columna, se inserta, respectivamente, a la derecha o debajo de la celda actual. La alineación vertical de una columna solo se puede ajustar si se fija la anchura. Fijar una anchura permite tener saltos de línea y varios párrafos en una celda, véase la sección [4.5.3.](#page-83-0)

Puedes seleccionar varias celdas de una fila/columna para hacer una celda multicolumna/multifila, marcando el cuadro Multicolumna o Multifila. Así se funden las celdas en *una*, que se extiende sobre más de una columna/fila. Las celdas multicolumna se consideran como filas propias, de forma que la alineación, la anchura, y los bordes afectan solo a la celda multicolumna. Aquí hay un ejemplo de cuadro con multicolumna en la primera fila, y una celda de la última fila sin borde superior:

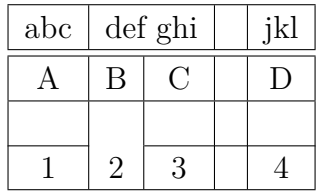

Los expertos pueden añadir argumentos especiales de L<sup>A</sup>T<sub>E</sub>X al cuadro, necesarios para formatos de cuadro especiales, como multifilas; se explican en la sección *Cuadros y tablas* del manual *Objetos insertados*. También puedes girar la celda actual o todo el cuadro. Estas rotaciones no se ven en LYX, solo en la salida.

Ten en cuenta que la mayoría de visores DVI *no* pueden mostrar rotaciones.

La pestaña Bordes permite poner y quitar bordes en la fila/columna actual. Los botones del marco Todos los bordes permiten poner o quitar todas las líneas.

## **4.5.2. Cuadros multipágina**

Si el cuadro es demasiado largo para una página, puedes usar la opción Usar cuadro multipágina en la pestaña Cuadro multipágina del diálogo para repartirlo automáticamente entre varias páginas. Al hacer esto se habilitan diversos botones opcionales en los que puede definirse:

- **Encabezado:** La fila actual y todas las de arriba, que no tienen ninguna opción especial definida, se definen como filas de encabezado para todas las páginas del cuadro, excepto para la primera página si Primer encabezado está definido.
- **Primer encabezado:** La fila actual y superiores, que no tienen ninguna opción especial definida, se definen como encabezados de la primera página del cuadro.
- **Pie:** La fila actual y todas las siguientes, que no tienen ninguna opción especial definida, se definen como pie de todas las páginas del cuadro, excepto para la última página si se define Último pie.
- **Último pie:** La fila actual y siguientes, que no tienen ninguna opción especial definida, se definen como pie de la última página del cuadro.
- **Leyenda:** La primera fila se reajusta como columna simple. Ahora puedes insertar ahí la leyenda del cuadro con el menú Insertar *>* Leyenda. Más detalles sobre leyendas en cuadros multipágina en el manual *Objetos insertados*.

También se puede especificar una fila en la que se divida el cuadro. Si se establece más de una opción en la misma fila, habría que tener en cuenta que solo la primera de ellas se usa en la fila dada. Las otras quedarán definidas como *vacías*. En este contexto, primera significa primero en este orden: Pie, Último pie, Encabezado, Primer encabezado. El siguiente cuadro muestra cómo funciona:

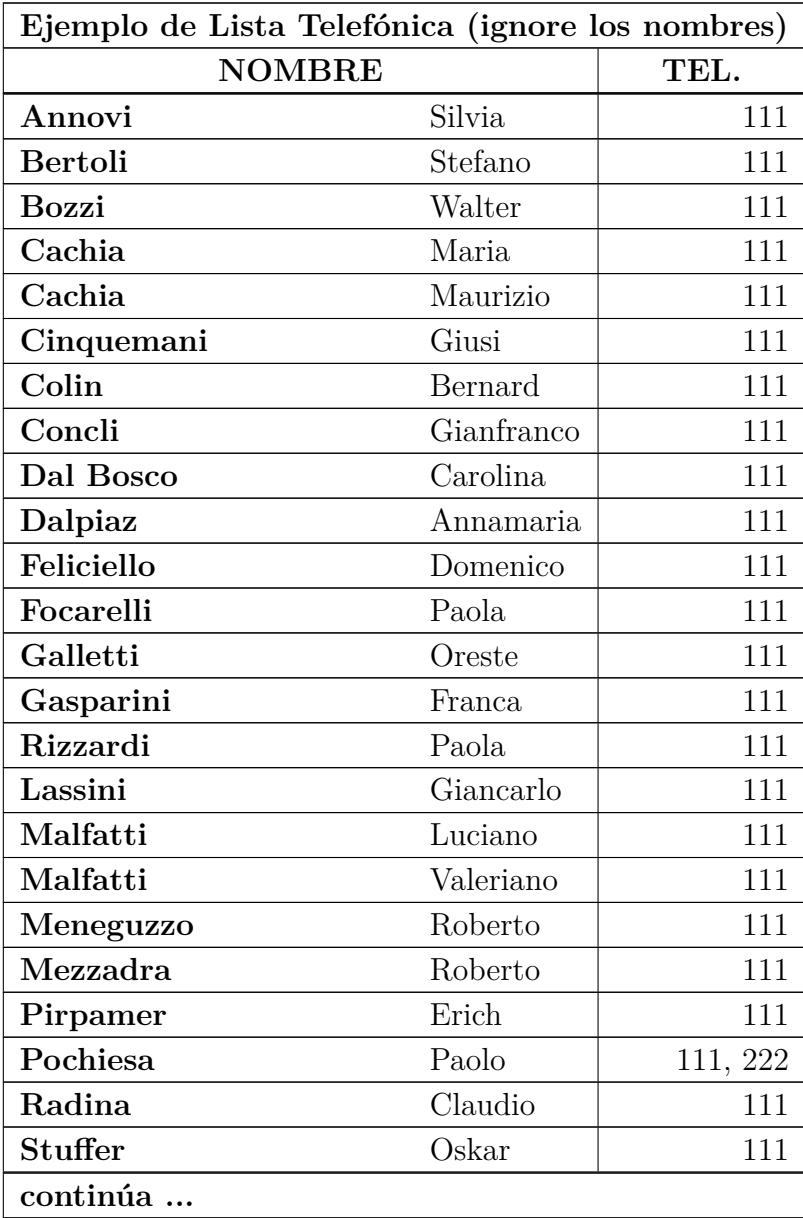

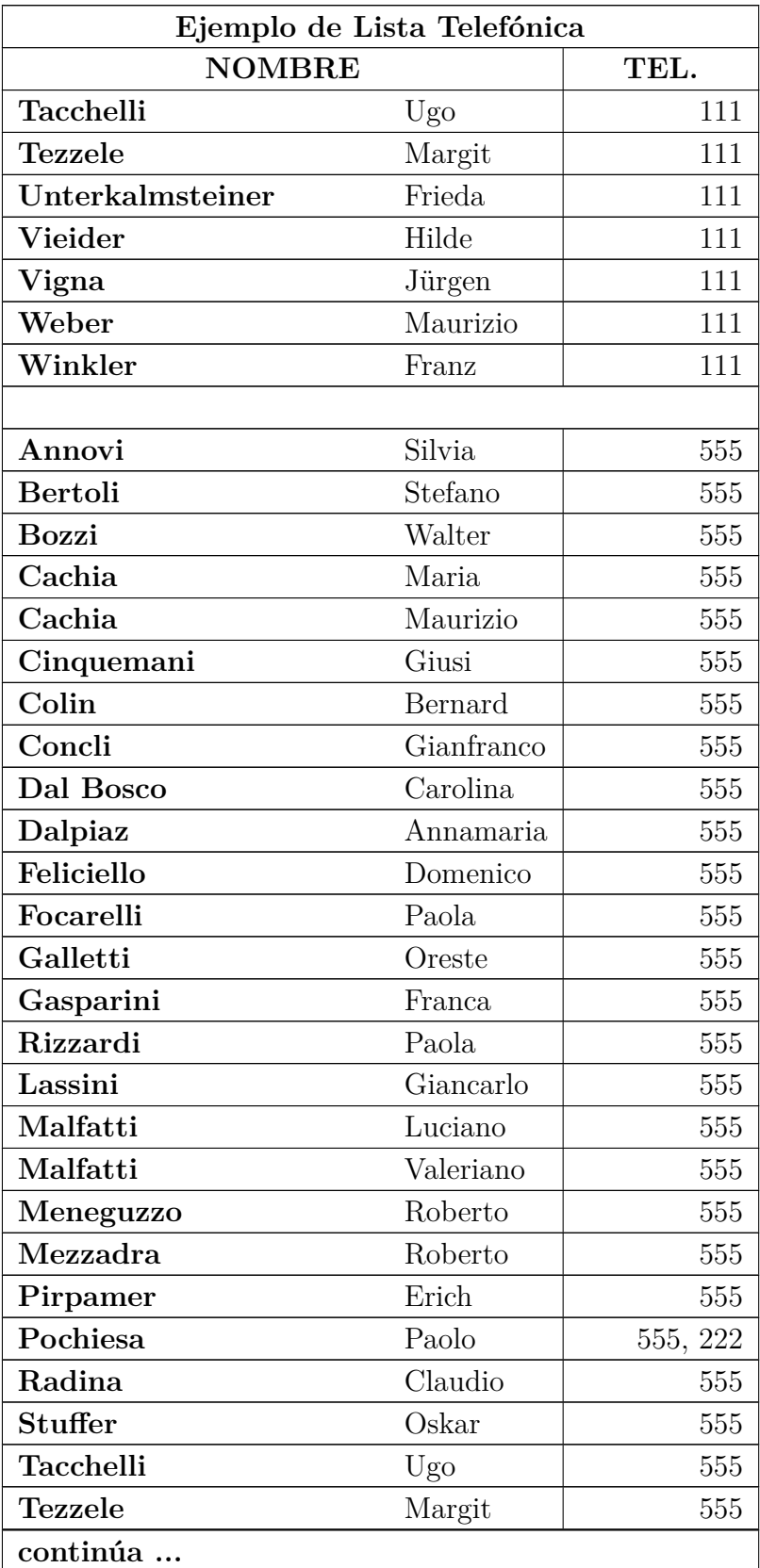

4. Notas, gráficos, cuadros y flotantes

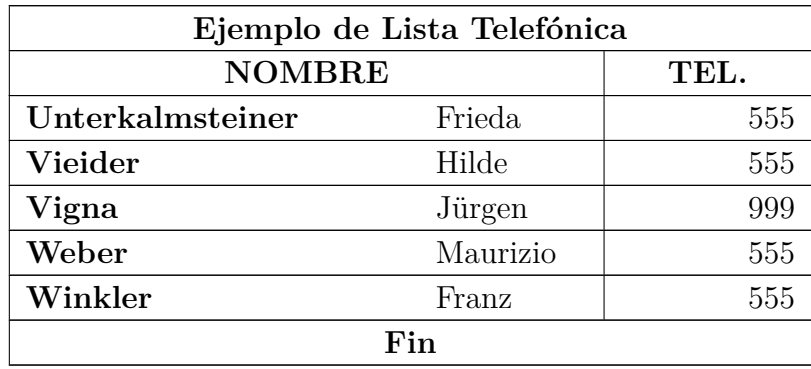

### <span id="page-83-0"></span>**4.5.3. Celdas de cuadros**

Una celda puede contener texto, una ecuación en línea, una figura, u otro cuadro. Todas estas clases de objetos pueden colocarse en la misma celda. Se puede alterar el tamaño y la forma de la letra. Pero no puedes poner determinados entornos (como Sección\*, etc.), ni establecer opciones de espacio, etc., para los párrafos en una celda.

Para poner entradas multilínea en una celda, debes declarar una anchura fija de columna en el diálogo de cuadros. Entonces, si la longitud del texto excede el ancho dado, se divide automáticamente en varias líneas y la celda se amplía verticalmente. Un ejemplo:

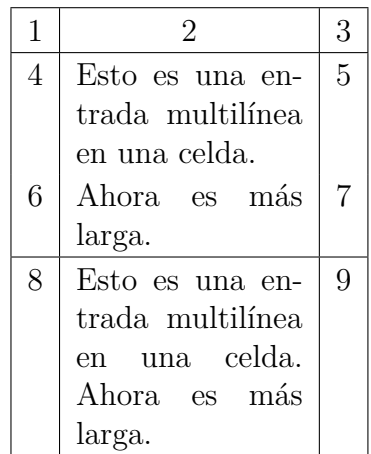

Cortar y pegar entre cuadros y celdas de cuadros funciona razonablemente bien. Pue-des cortar y pegar más de una fila.<sup>[4](#page-83-1)</sup> Seleccionar con el ratón o con Mayúsculas+flecha trabaja como es habitual. También puedes copiar y pegar un cuadro entero como un todo iniciando la selección desde fuera del mismo.

<span id="page-83-1"></span><sup>4</sup>No se puede pegar en una selección multicelda porque no estaría claro cómo proceder al pegar, p. ej., una palabra en una selección 2×3.

# **4.6. Flotantes**

### **4.6.1. Introducción**

Un flotante es un bloque de texto asociado con una especie de etiqueta que no tiene posición fija. Puede «flotar» adelante o atrás una o dos páginas, donde encaje mejor. Las Notas al pie y las Notas al margen también son flotantes, porque pueden flotar a la página siguiente cuando hay demasiadas notas en la página.

Los flotantes hacen posible composiciones de alta calidad. Imágenes y cuadros se pueden distribuir equitativamente en las páginas para evitar espacios en blanco y páginas sin texto. Como el flotante destruye a menudo el contexto entre texto e imagen o cuadro, cada flotante puede estar referido en el texto. Por lo tanto los flotantes están numerados. Las referencias se describen en la sección [6.1.](#page-98-0)

Para insertar un flotante, usa el menú **Insertar** ⊳ Flotante. En el documento aparece un cuadro con una etiqueta. La etiqueta será traducida automáticamente al idioma del documento. A continuación de la etiqueta se puede escribir el texto de la leyenda. La imagen o la tabla se inserta encima o debajo de la leyenda en un párrafo separado dentro del flotante. Para mantener legible el documento LYX, puedes mostrar u ocultar el contenido del flotante haciendo clic izquierdo sobre el recuadro. Un recuadro se muestra así: flotante: Figure —un cuadro gris con etiqueta en rojo—.

Se recomienda insertar flotantes como párrafos separados para evitar posibles errores de LATEX, que pueden ocurrir si el texto circundante se formatea de modo especial.

## <span id="page-84-0"></span>**4.6.2. Figuras flotantes**

La figura [4.1](#page-85-0) se ha creado usando el menú Insertar ⊳ Flotante ⊳ Figura o el botón **2**. La imagen se ha insertado poniendo el cursor sobre la etiqueta de la leyenda y usando el menú Insertar *⊳* Imagen o el botón **≥**. La imagen se ha centrado en el flotante poniendo el cursor delante o detrás de la imagen y usando el menú Editar *.* Configuración del párrafo o el botón **1** 

Estas figuras flotantes también muestran cómo poner una etiqueta y crear una referencia a ella: Inserta una etiqueta en el título con el menú Insertar *.* Etiqueta o el botón <sup>®</sup> y haz referencia a ella con el menú Insertar *>* Referencia cruzada o el botón → Es importante usar referencias a figuras flotantes, mejor que hacer vagas alusiones como «la figura de arriba», debido a que L<sup>A</sup>T<sub>EX</sub> recolocará los flotantes en el documento final, y entonces la figura podría no quedar «arriba» precisamente. Para más sobre referencias cruzadas, véase la sección [6.1.](#page-98-0)

Normalmente solo se inserta una imagen en un flotante, pero si quieres poner dos imágenes con leyendas separadas, esto es posible insertando una imagen flotante dentro de otro flotante. Ten en cuenta que solo el título principal del flotante se <span id="page-85-0"></span>4. Notas, gráficos, cuadros y flotantes

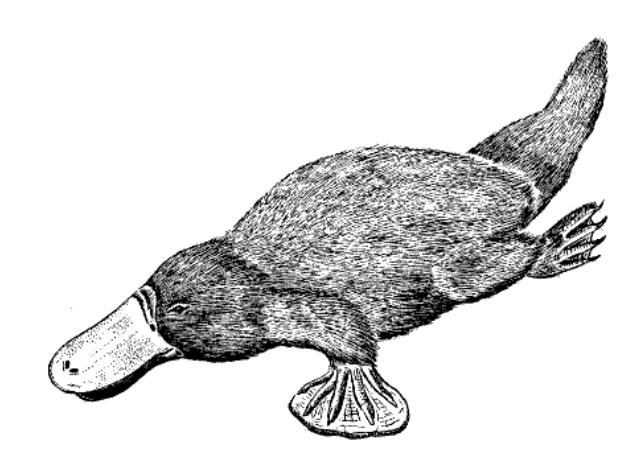

Figura 4.1.: Un ornitorrinco muy distorsionado en un flotante.

<span id="page-85-1"></span>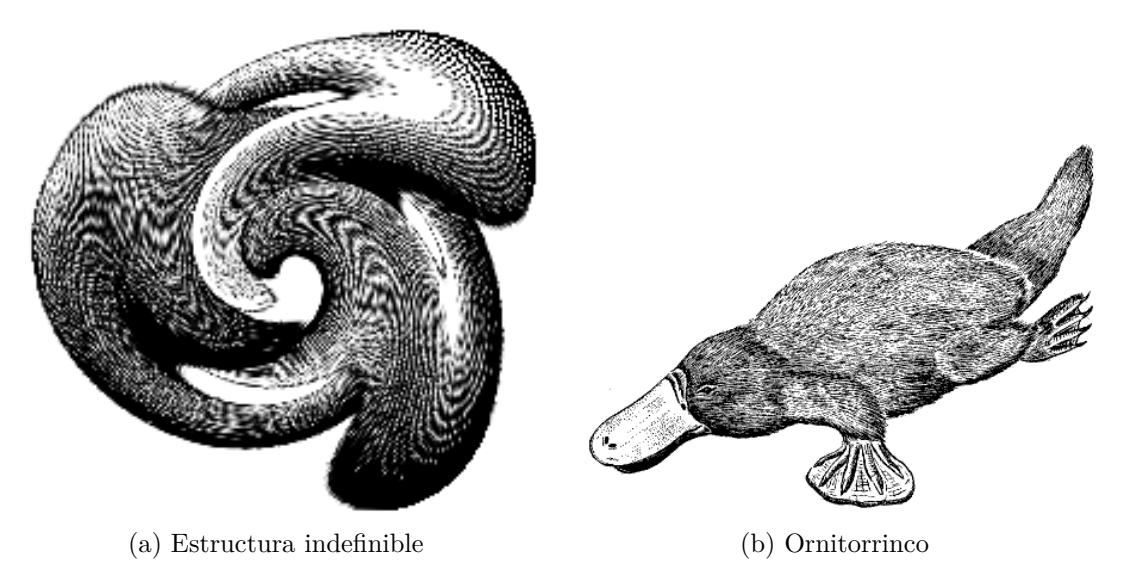

<span id="page-85-3"></span>Figura 4.2.: Dos imágenes distorsionadas.

<span id="page-85-2"></span>añade al índice de figuras. La Figura [4.2](#page-85-1) es un ejemplo de flotante con dos imágenes adosadas. También se puede poner una sobre otra. Las figuras [4.2a](#page-85-2) y [4.2b](#page-85-3) son las subfiguras.

## **4.6.3. Cuadros flotantes**

Los cuadros flotantes se insertan con el menú Insertar *»* Flotante *»* Cuadro o con el botón . Tienen las mismas propiedades que las figuras flotantes, excepto que los cuadros se sitúan normalmente bajo la leyenda, no encima de la misma como en el caso de las figuras, y que la etiqueta para el título comienza con «tab:». El cuadro [4.2](#page-86-0) es un cuadro flotante.

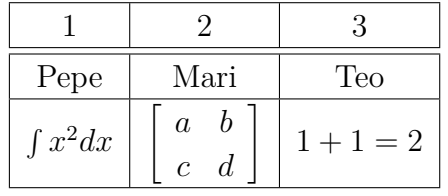

<span id="page-86-0"></span>Cuadro 4.2.: Un cuadro flotante.

## **4.6.4. Más información**

LYX proporciona otros tipos de flotantes y la posibilidad de girarlos. También permite cambiar el esquema de su numeración, controlar su colocación y cambiar el formato y posición de la leyenda. Todas estas opciones se explican en detalle con ejemplos en el capítulo *Flotantes* del manual *Objetos insertados*.

# **4.7. Minipáginas**

LATEX provee un mecanismo para generar una página, llamada minipágina, dentro de otra. En una minipágina se aplican las reglas habituales de sangrado, ajuste de línea, etc.

En LYX, las minipáginas se ven como un recuadro desplegable que se inserta con el menú Insertar *»* Marco. Haciendo clic derecho en el recuadro se pueden fijar las dimensiones y la alineación de la minipágina.

> *Esto es una minipágina. El texto en estilo cursiva. Las minipáginas se suelen usar para texto en otro idioma o que necesita otro formato.*

Si sitúas dos minipáginas adosadas, puedes usar Relleno horizontal, descrito en la sección [3.5.2:](#page-52-2)

Minipágina con un poco de texto estúpido, solo para rellenar la minipágina.

Minipágina con un poco de texto estúpido, solo para rellenar la minipágina.

Haciendo clic derecho en el recuadro de una minipágina puedes cambiar el tipo de marco y la decoración del borde. En el capítulo *Marcos* del manual *Objetos insertados* se explican con detalle todos los tipos de marcos y sus características.

# **5. Ecuaciones matemáticas**

Los temas tratados en este capítulo se describen con detalle en el manual *Ecuaciones.* En él encontrarás también consejos y trucos para casos especiales.

# **5.1. Edición básica de ecuaciones**

Para crear una ecuación matemática, pulsa el botón  $\Sigma$  (atajo Ctrl+M). Con esto aparece un pequeño marco azul con esquinas color púrpura. El marco azul delimita la ecuación; los marcadores púrpuras el nivel de anidación en la ecuación. También puedes insertar un tipo particular de ecuación con el menú Insertar *.* Ecuación.

La edición de los parámetros de una ecuación y la adición de estructuras matemáticas se puede hacer mediante las Barras de herramientas matemáticas que se muestran cuando el cursor está en una ecuación.

Hay dos tipos principales de ecuaciones: Las ecuaciones «en línea» se muestran en la misma línea del texto, como en este caso:

Línea de texto con una ecuación,  $A = B$  en línea.

Las ecuaciones «presentadas» se muestran separadas del texto, como si estuvieran en su propio párrafo, como en este caso:

$$
A=B
$$

Solo se pueden numerar y referir las ecuaciones presentadas.

L<sub>Y</sub>X soporta además muchos comandos L<sup>A</sup>T<sub>E</sub>X de matemáticas. P. e., escribir «**\alpha**», seguido de espacio, en una ecuación imprime la letra griega *α*. A veces, escribir comandos podría ser más rápido que usar la barra de herramientas.

#### **5.1.1. Navegando por una ecuación**

La posición del cursor en una ecuación se controla mucho mejor con las teclas de flecha. LYX se sirve de pequeños rectángulos para marcar el punto de inserción, y las teclas de flecha permiten navegar entre ellos. Al pulsar Espacio el cursor sale de la estructura matemática actual (raíz  $\sqrt{2}$ , paréntesis (*f*), matriz  $\begin{bmatrix} 1 & 2 \\ 3 & 4 \end{bmatrix}$  $, \ldots)$  sin

abandonar la ecuación. Si se pulsa Escape el cursor sale de la ecuación y se coloca tras ella. La tecla Tab permite desplazarse horizontalmente por la ecuación; por ejemplo, por las celdas de una matriz o a través de una ecuación multilínea.

El Espacio, representado en este documento como «␣», parece que no hace nada en una ecuación, puesto que no añade espacio, pero sirve para salir de estructuras anidadas. Por esta razón debes tener cuidado con el uso de Espacio. Por ejemplo, anique as Fort estal razon depest ener cuidado con el uso de Espacio. Por ejempio,<br>si quieres escribir  $\sqrt{2x+1}$ , teclea **\sqrt 2x+1** y si quieres escribir  $\sqrt{2x}+1$  teclea **\sqrt␣2x␣+1**, en este caso solo 2*x* está bajo la raíz.

Puedes omitir partes de una ecuación, como se ve en la siguiente matriz con huecos:

$$
\begin{pmatrix}\n\lambda_1 & & & \\
& \ddots & & \\
& & \lambda_n\n\end{pmatrix}
$$

Si escribes una fracción solo parcialmente, o un subíndice vacío, el resultado es impredecible, aunque a la mayoría de estructuras les trae sin cuidado.

#### **5.1.2. Seleccionar texto**

Hay dos formas de seleccionar texto en una ecuación. Pon el cursor en un extremo de la cadena de texto que quieras, y pulsa Mayúsculas y una flecha de movimiento para seleccionarlo. Resaltará como una selección de texto normal. Alternativamente puedes seleccionar texto con el ratón como de costumbre. El texto resaltado puede cortarse o copiarse para pegarlo en cualquier fórmula, aunque no en una zona de texto normal.

#### **5.1.3. Exponentes y subíndices**

Con el panel de ecuaciones se pueden poner exponentes y subíndices (botones  $\mathbb{D}^{\mathbb{D}}$  y  $\mathbb{D}_{\mathbb{D}}$ ), pero la forma más sencilla es usar comandos. Para escribir *x* 2 , teclea en una ecuación **x^2␣**. El Espacio vuelve a poner el cursor en el nivel básico de la expresión, saliendo del exponente. Si tecleas **x^2y**, obtendrás *x* 2*y* ; para obtener *x* 2 *y*, teclea **x^2␣y**. Para poner como exponentes caracteres que serían acentuados con el circunflejo «^», debes teclear un Espacio extra entre el acento «  $\hat{ }$  » y el carácter. Por ejemplo, para  $x^a$  teclea **x^␣a**. [1](#page-89-0) Los subíndices se ponen con guión bajo «\_»: Para *a*1, teclea **a\_1␣**.

#### **5.1.4. Fracciones**

Una fracción se escribe con el comando **\frac** o con el icono  $\frac{a}{b}$  de la Barra de herramientas matemáticas. Se presenta una fracción vacía, con el cursor sobre la línea de

<span id="page-89-0"></span><sup>1</sup>*N. del t.:* Este será el método a usar habitualmente en teclados en español para entrar en modo exponente. También funciona pulsar dos veces seguidas la tecla «^».

fracción. Para moverlo abajo, sencillamente pulsa la tecla Abajo. Para volver, Arriba. En una fracción se puede poner cualquier estructura, por ejemplo:

$$
\left[\begin{array}{cc} & \\ 1 \\ \hline \left(\begin{array}{cc} 2 & 3 \\ 4 & 5 \end{array}\right) \end{array}\right]
$$

#### **5.1.5. Raíces**

Las raíces se generan con el botón  $\sqrt{0}$  o  $\sqrt{0}$  de la Barra de herramientas matemáticas, o con los comandos **\sqrt** o **\root**. **\sqrt** escribe siempre raíces cuadradas, con **\root** puedes escribir raíces de orden mayor, como cúbicas.

#### <span id="page-90-0"></span>**5.1.6. Operadores con límites**

Los operadores suma  $(\Sigma)$  e integral  $(\int)$  se decoran frecuentemente con límites. En LyX puedes introducir los límites como si fueran exponentes o subíndices, directamente después del símbolo. El operador suma coloca automáticamente sus «límites» al lado en fórmulas en línea, sobre y bajo el símbolo en fórmulas en modo presentación. Tal como en  $\sum_{n=0}^{\infty} \frac{1}{n!} = e$ , y en

$$
\sum_{n=0}^{\infty} \frac{1}{n!} = e
$$

Sin embargo, las integrales sitúan sus límites al lado en cualquier caso.

Todos los operadores con límites cambian automáticamente de tamaño cuando se ponen en modo presentación. La colocación de los límites puede cambiarse situando el cursor directamente detrás del operador y pulsando Alt+M L o con el menú Editar *.* Ecuaciones *.* Cambiar tipo de límites.

Algunas otras expresiones matemáticas tienen añadida esta característica de colocación de los límites, como

$$
\lim_{x \to \infty} f(x),
$$

que pondrá  $x \to \infty$  bajo «lím» en estilo presentación. En fórmulas en línea se ve así:  $\lim_{x\to\infty} f(x)$ .

Observa que la función lím se ha introducido como una función macro **\lim**. Echa un vistazo a la sección [5.1.9](#page-91-0) para ver una explicación de las macros de funciones.

#### **5.1.7. Símbolos matemáticos**

La mayor parte de los símbolos matemáticos se encuentran en los Paneles de ecuaciones en alguna de las distintas categorías: Griego, Operadores, Relaciones, Flechas. . .

También hay símbolos adicionales suministrados por la *American Mathematical Society* (AMS).

Si conoces el comando LAT<sub>EX</sub> para una estructura o símbolo y quieres ponerlo así, no tienes que emplear el Panel de ecuaciones, sino que puedes teclear el comando directamente en la ecuación. LYX lo convertirá al símbolo o estructura correspondiente.

### **5.1.8. Cambiar el espacio**

El espacio estándar provisto por LATEX se puede cambiar. Para hacerlo teclea Ctrl+Espacio o usa el botón  $\rightarrow$  de los Paneles de ecuaciones. Se genera un espacio señalado con un pequeño marcador en la pantalla. Por ejemplo, la secuencia **a Ctrl+Espacio b** da: *a b* (en L<sub>V</sub>X se ve  $\overline{a_{\mu}b}$ ). Puedes cambiar el ancho del espacio si pones el cursor detrás del marcador de espacio y vas pulsando sucesivas veces la tecla espacio; con cada pulsación cambia el tamaño. Algunos marcadores de espacio se ven en rojo en LYX, significa que son espacios negativos. Dos ejemplos:

**a Ctrl+Espacio b** con 3×Espacio: *a b*

**a Ctrl+Espacio b** con 5×Espacio: *ab*

### <span id="page-91-0"></span>**5.1.9. Funciones**

El botón  $\frac{exp}{tan}$  abre el Panel de funciones, que contiene diversas macros de funciones como sin (seno), l´ım, *etc*. (también se pueden insertar tecleando en una ecuación **\sen** etc.)[2](#page-91-1) . En matemáticas es habitual escribir las funciones en letras verticales, para evitar confusiones con las letras cursivas que representan variables, porque *sen* podría hacer pensar en el producto  $s \cdot e \cdot n$ .

El empleo de macros de función generará también el espacio correcto alrededor de la función: *a* sen *x* es diferente de *asenx*

Para ciertos objetos matemáticos, como los límites, la macro cambia la forma de situar los subíndices, como se describe en sec. [5.1.6.](#page-90-0)

## **5.1.10. Acentos**

En las ecuaciones se pueden poner caracteres acentuados de la misma forma que en modo texto. Esto puede depender de tu teclado, o de las asociaciones de teclas que uses. También puedes usar comandos L<sup>AT</sup>EX para escribir, p. ej.,  $\hat{a}$  incluso si tu teclado no tiene acento circunflejo. El ejemplo se ha hecho con **\hat␣a** en una ecuación. El cuadro [5.1](#page-92-0) muestra las equivalencias entre tipos de acentos y sus comandos.

<span id="page-91-1"></span><sup>2</sup>*N. del t:* El estilo spanish proporciona comandos para escribir las funciones en español, p. ej., sen *x*. Más detalles en la sec. *Funciones predefinidas* del manual *Ecuaciones* y en la página web [\[31\]](#page-179-0).

<span id="page-92-0"></span>

| Nombre      | Comando                  | Ejemplo     |
|-------------|--------------------------|-------------|
| circunflejo | \hat                     | $\hat{a}$   |
| grave       | $\sqrt{grave}$           | $\alpha$    |
| agudo       | $\setminus$ acute        | á           |
| diéresis    | $\backslash \text{ddot}$ | $\ddot{a}$  |
| tilde       | $\tilde{\text{tilde}}$   | $\tilde{a}$ |
| punto       | $\setminus$ dot          | $\dot{a}$   |
| breve       | \breve                   | ă           |
| carón       | $\backslash$ check       | ă           |
| barra       | $\bar{b}$                | $\bar{a}$   |
| vector      | $\backslash$ vec         | $\vec{a}$   |

Cuadro 5.1.: Tipos de acentos y comandos correspondientes.

Puedes elegir uno de los acentos seleccionándolo en el panel Decoraciones, botón  $\hat{\Box}$ de los Paneles de ecuaciones; esto se aplicará también a cualquier selección que hayas hecho en una fórmula.

# <span id="page-92-1"></span>**5.2. Paréntesis y otros delimitadores**

Hay varios tipos de delimitadores disponibles en LYX. Para casi todas las necesidades debería bastar con el uso de las teclas []{}()|<>. Pero si quieres envolver una estructura grande, como una matriz o una fracción, o si tienes delimitadores de varios tipos, es mejor utilizar el panel que surge al pulsar el botón  $\Box$  de la barra de herramientas de ecuaciones. Por ejemplo, para poner corchetes alrededor de una matriz estándar:

$$
\left[\begin{array}{cc} 1 & 2 \\ 3 & 4 \end{array}\right]
$$

o para colocar diversos paréntesis. Abajo, la expresión de la izquierda se ha escrito usando el botón delimitadores  $\Box$  y la expresión de la derecha se ha escrito usando las teclas ().

$$
\frac{1}{\left(1 + \left(\frac{1}{1 + \left(\frac{1}{1 + x}\right)}\right)\right)}
$$
 
$$
\frac{1}{\left(1 + \left(\frac{1}{1 + \left(\frac{1}{1 + x}\right)}\right)\right)}
$$

Si usas el icono delimitadores, los paréntesis y otros delimitadores de dicho panel se redimensionan automáticamente de acuerdo con el tamaño de lo que contienen.

Para construir delimitadores pulsa el botón del que quieras poner para el lado izquierdo y para el lado derecho. Si marcas la opción Mantener iguales, el tipo de delimitador seleccionado se pondrá en ambos lados. El comando TFX de la selección se mostrará bajo el panel de botones. Si quieres que un lado no tenga delimitador, usa (Ninguno). En LYX se mostrará una línea punteada pero no se imprime en la salida.

Si quieres poner delimitadores alrededor de estructuras matemáticas existentes, como una raíz cuadrada, puedes seleccionar la estructura que debe incluirse, escoger los delimitadores deseados y pulsar Insertar, con esto se dibujarán alrededor de la estructura resaltada. Las combinaciones más comunes de delimitadores (paréntesis, corchetes y llaves en ambos lados) se pueden insertar más rápidamente mediante atajos de teclado. Por ejemplo, para insertar un par de paréntesis flexibles en ambos lados, selecciona la estructura y teclea Alt+M (.

### **5.3. Matrices y ecuaciones con varias líneas**

Las matrices se introducen con el botón **el de la Barra de herramientas matemáticas**. Se abrirá un diálogo para elegir el número de filas y columnas. Por ejemplo:

$$
\left(\begin{array}{rrr}1 & 2 & 3\\4 & 5 & 6\\7 & 8 & 9\end{array}\right)
$$

Los paréntesis no son automáticos, puedes añadirlos como se ha descrito en la sec. [5.2.](#page-92-1) Al construir la matriz, puedes elegir si las entradas de columna se alinean a la izquierda, a la derecha o al centro, en el cuadro Horizontal, con las letras «l», «r», y «c». Lyx utiliza «c» por omisión. Por ejemplo, la secuencia «lcr» indica que la primera columna se alineará a la izquierda, la segunda al centro y la tercera a la derecha, ya que cada letra corresponde a una columna. El resultado será el siguiente:

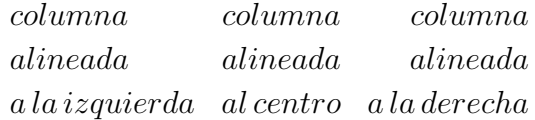

Puedes añadir más filas a una matriz existente con Ctrl+Entrar estando el cursor en la matriz. Puedes añadir o quitar filas y columnas con el menú Editar *>* Ecuaciones o con los botones adecuados de la barra de herramientas matemáticas.

Hay otros ordenamientos utilizados en ecuaciones, tales como una presentación de distintos casos. Para ello se usa el submenú Insertar *.* Ecuación *.* Entorno casos o el comando **\cases**. Aquí ves un ejemplo:

$$
f(x) = \begin{cases} -1 & x < 0 \\ 0 & x = 0 \\ 1 & x > 0 \end{cases}
$$

Las ecuaciones con varias líneas se crean pulsando Ctrl+Entrar dentro de la ecuación. Si lo haces en una ecuación vacía verás aparecer tres rectángulos azules. Si tecleas Ctrl+Entrar en una ecuación no vacía, la parte anterior al signo de relación (signo igual «=», etc.) se insertará automáticamente en la primera columna, el signo de relación en la segunda y el resto en la tercera columna. Por cada nueva pulsación de Ctrl+Entrar se crea una fila nueva. Las ecuaciones multilínea siempre están en modo presentación. Aquí hay un ejemplo:

<span id="page-94-0"></span>
$$
a^{2} = (b^{2} + c^{2})(b^{2} - c^{2})
$$
  
\n
$$
a = \sqrt{b^{4} - c^{4}}
$$
\n(5.1)

Ten en cuenta que la columna central está destinada para los signos de relación, y que las estructuras en esa columna se imprimirán en un tamaño menor:

$$
\frac{A}{B} \quad \frac{A}{B} \quad \frac{A}{B}
$$

La ecuación multilínea aquí descrita es del tipo Entorno\_EqnArray. Hay otros tipos de ecuaciones de varias líneas más apropiados para determinadas situaciones, por ejemplo si quieres un espacio entre líneas más adecuado que en la ecuación [\(5.1\)](#page-94-0). Los otros tipos se describen en la sección [5.7.2.](#page-97-0)

### <span id="page-94-1"></span>**5.4. Numeración y referencia de ecuaciones**

Para numerar una ecuación, pon el cursor en ella y usa el menú Editar *>* Ecuación *>* Numerar la ecuación o el atajo Alt+M N. El número de ecuación se ve en LYX entre paréntesis. El número mostrado es provisional y puede ser diferente del que aparezca en la salida. La posición y el formato del número de fórmula depende de la clase del documento. En este documento el número se imprime junto con el número del capítulo, separados por un punto:

$$
1 + 1 = 2\tag{5.2}
$$

Alt+M N en una ecuación numerada quita la numeración. Solo se pueden numerar ecuaciones presentadas.

Las ecuaciones multilínea se pueden numerar línea por línea, mediante el menú Editar *⊳* Ecuación *⊳* Numerar la línea o el atajo Alt+M Mayúsculas+N. Solo se conmuta la numeración de la línea donde esté el cursor:

 $2 = 4 - 2$ 

$$
1 = 3 - 2 \tag{5.3}
$$

$$
4 \leq 7 \tag{5.4}
$$

Para numerar todas las líneas usa el atajo Alt+M N.

Se pueden insertar referencias a la numeración de cada ecuación presentada mediante una etiqueta. La etiqueta se inserta con el menú Insertar **Etiqueta** (botón <sup>)</sup>) cuando el cursor está en la ecuación: se abre un diálogo para introducir el texto. Se recomienda dejar como primera parte de la etiqueta la propuesta «eq:», porque esto ayuda después a identificar el tipo de etiqueta si hay muchas en el documento. En el ejemplo siguiente hemos insertado la etiqueta «eq:tanhExp» en la segunda línea:

<span id="page-95-0"></span>
$$
\tanh(x) = \frac{\operatorname{senh}(x)}{\cosh(x)} \n= \frac{e^{2x} - 1}{e^{2x} + 1}
$$
\n(5.5)

Cada línea etiquetada es automáticamente numerada, por tanto la etiqueta se ve en LYX en el sitio del contenedor del número de ecuación "#". Puedes hacer referencia a una ecuación etiquetada con el menú Insertar *>* Referencia cruzada (botón **=**). Saldrá un diálogo en el que escoger la etiqueta a la que quieras referirte. La referencia se ve en LYX en un cuadro gris y en la salida se ve el número de ecuación:

Esto es una referencia cruzada a la ecuación [\(5.5\)](#page-95-0).

Las propiedades de los cuadros de referencia en LYX se describen en la sec. [6.1.](#page-98-0) Para borrar una etiqueta, pon el cursor al final de la ecuación etiquetada y teclea Supr.

# **5.5. Definición de macros de ecuación**

LYX permite la definición de macros para ecuaciones, lo que es muy útil para documentos en los que aparecen varias veces los mismos tipos de ecuaciones. Se explica en la sección *Macros de ecuaciones* del manual *Ecuaciones*.

# **5.6. Ajuste fino**

## **5.6.1. Estilos de la tipografía**

La tipografía estándar para el texto es cursiva, y para números es romana. Para establecer una tipografía en una ecuación usa el botón  $\mathbb{A}^4$  de Paneles de ecuaciones, o introduce directamente el comando adecuado, según el cuadro [5.2.](#page-96-0)

**Nota:** Ten en cuenta que los estilos Negrita de pizarra y Caligráfica solo tienen mayúsculas.

Cuando usas un estilo de letra se inserta un cuadro azul en la ecuación. Cada carácter en este cuadro se imprime en ese estilo. Al pulsar Espacio dentro del cuadro el

<span id="page-96-0"></span>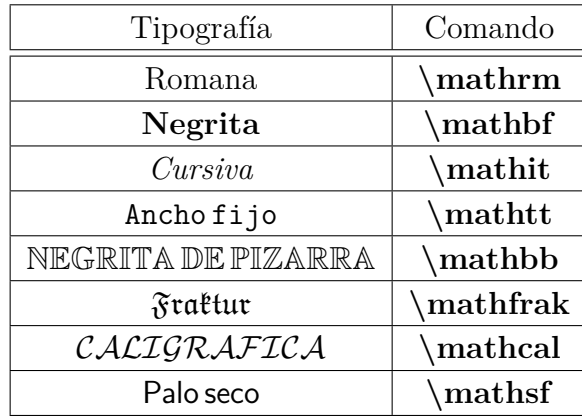

Cuadro 5.2.: Estilos de tipografía y comandos correspondientes.

cursor sale del mismo, por lo que si necesitas un espacio debe ser protegido. En este ejemplo la letra «N» en estilo Negrita de pizarra representa el conjunto de los números naturales:

$$
f(x) = \sqrt{x} \; ; \; x \in \mathbb{N}
$$

Los estilos de texto se pueden anidar unos en otros, lo que puede causar confusión. Por ejemplo, puedes poner un carácter en Fraktur en un marco en Ancho fijo: abcde Por tanto es mejor no usar esta característica.

Los estilos de texto no tienen efecto sobre las letras griegas: abc*δ*e Solo se pueden imprimir en negrita usando el comando **\boldsymbol**, que trabaja como los demás comandos de estilo de letra: *αβγαβγ*

**\boldsymbol** funciona con todos los símbolos, letras y números.

Hay más opciones para tipografías en el menú Editar *»* Ecuación » Estilo del texto.

#### **5.6.2. Texto en ecuaciones**

Los estilos de tipografía son útiles para escribir ciertos caracteres pero no para texto. Para escribir partes más largas de texto en una ecuación es mejor usar Modo texto normal en la lista desplegable que surge al pulsar el botón  $\widehat{A}^A$  de los Paneles de ecuaciones. En LYX, el texto normal dentro de una ecuación aparece en negro, no en azul. Puedes usar espacios y acentos de la manera habitual. Por ejemplo:

$$
f(x) = \begin{cases} x & \text{en este caso} \\ -x & \text{en otro caso} \end{cases}
$$

#### **5.6.3. Tamaños de la tipografía**

Hay cuatro estilos tipográficos (tamaños relativos) disponibles en modo matemático, que son automáticamente escogidos en la mayoría de situaciones. Son los estilos presentación, texto normal, índice (pequeño), e índice de índice (más pequeño). Para la mayoría de los caracteres, texto y presentación muestran igual tamaño, pero en fracciones, exponentes, subíndices y algunas otras estructuras, los caracteres son más grandes en presentación. Excepto para algunos operadores, que se redimensionan de acuerdo con la situación, todo el texto se pondrá en el estilo que LATEX considere apropiado. La elección de LATEX puede ser cambiada en el Panel de ecuaciones con el botón  $\Sigma$ . Aparece un rectángulo de tamaño adecuado al estilo elegido en el que puedes insertar la estructura matemática. Por ejemplo, puedes poner  $\frac{1}{2}$ , que está nor-

malmente en modo texto, más grande en estilo presentación: 1 2 . En el siguiente ejemplo puedes ver los cuatro estilos:

 $presentaci\'on, \text{text}, \text{índice peque\~no}, \text{índice más peque\~no}$ 

Todos estos tamaños de la tipografía en modo ecuación son relativos, lo que significa que si se ha puesto un cierto tamaño predeterminado con el menú de Editar *.* Estilo de texto, los tamaños en la fórmula se ajustarán en relación a dicho tamaño predeterminado. De forma que, si el tamaño base de la tipografía del documento se cambia, todos los caracteres serán reajustados. Como ejemplo una ecuación con letra en tamaño «grandísima»:

$$
e = \sum_{n=0}^{\infty} \frac{1}{n!}
$$

# **5.7. AMS-LATEX**

LYX soporta los paquetes más habituales suministrados por la *American Mathematical Society* (AMS).

#### **5.7.1. Habilitar el uso de AMS**

Para usar los paquetes AMS y aprovechar sus ventajas, marca el cuadro Usar el paquete de ecuaciones AMS en el diálogo Documento *.* Configuración *.* Ecuaciones. AMS es necesario para muchas estructuras matemáticas, de modo que si se generan errores de LATEX en ecuaciones, comprueba que has habilitado el uso de AMS.

#### <span id="page-97-0"></span>**5.7.2. Tipos de ecuaciones AMS**

AMS-LATEX provee una selección de tipos diferentes de ecuaciones. LYX permite elegir entre align, alignat, flalign, gather y multilínea. La explicación de estos tipos de ecuación está en la documentación de AMS, [\[12\]](#page-178-2).

# **6. Otras herramientas**

# <span id="page-98-0"></span>**6.1. Referencias cruzadas**

Las referencias cruzadas son uno de los puntos fuertes de LYX. Puedes insertar referencias a cada sección, flotante, nota al pie, ecuación y lista en el documento. Para hacer referencia a una parte del documento debes insertar en ella una etiqueta. La etiqueta se usa como ancla y como nombre para la referencia. Supongamos que queremos hacer una referencia al segundo ítem de la lista:

- <span id="page-98-1"></span>1. Primer ítem
- 2. Segundo ítem
- 3. Tercer ítem

En primer lugar, insertamos una etiqueta en el segundo ítem con el menú Insertar *.* Etiqueta o con el botón  $\mathbb{Q}$  de la barra de herramientas. Aparece una ventanilla para escribir el texto de la etiqueta, en la que LYX propone un prefijo y un posible título, en este caso «enu:Segundo-ítem»; el prefijo «enu:» por «enumeración». Al pulsar Aceptar se inserta un cuadro gris parecido a este: **enu: Segundo-item**. El prefijo depende de la parte del documento donde se inserta la etiqueta, p. ej. si pones una etiqueta en un encabezado de sección, el prefijo será «sec:».

Para insertar una referencia al ítem, hacemos una referencia a su etiqueta con el menú Insertar *»* Referencia cruzada o el botón a. Aparece la ventana de referencias cruzadas con la lista de todas las etiquetas del documento, que podemos ordenar alfabéticamente, y escogemos en ella la entrada «enu:Segundo-ítem». Al pulsar Aceptar se inserta un recuadro gris parecido a este: **Ref. enu: Segundo-item** En el documento de salida, en vez de este recuadro se mostrará el número del ítem.

Como alternativa a Insertar *>* Referencia cruzada puedes hacer clic derecho sobre una etiqueta y, en el menú contextual que aparece, marcar Copiar como referencia. La referencia cruzada a esta etiqueta está ahora en el portapapeles y puede pegarse en la posición actual del cursor con el menú Editar *Pegar (atajo Ctrl+V)*.

A continuación ponemos nuestra referencia cruzada: Ítem [2](#page-98-1)

Se recomienda usar un espacio protegido $^1$  $^1$  entre el nombre de la referencia y su número para evitar feos saltos de línea entre ellos.

<span id="page-98-2"></span><sup>1</sup>Se describen en sec. [3.5.1](#page-52-3)

Hay seis estilos de referencias cruzadas:

- **<referencia>:** imprime el número, es la opción predeterminada: [4.2](#page-85-1)
- **(<referencia>):** imprime el número entre paréntesis, este estilo es el habitual para referir ecuaciones, especialmente cuando se omite el nombre de referencia «Ecuación»: [\(5.5\)](#page-95-0)
- **<página>:** imprime el número de la página: Página [76](#page-85-1)
- **en página <página>:** imprime el texto «en la página» y el número de página: en la página [76](#page-85-1)

Si la etiqueta está en la misma página se imprime «en esta página»; en documentos a dos caras, si la etiqueta está en la página de enfrente se imprime «en la página de enfrente»; si está en la página anterior que no es la de enfrente, se imprime «en la página anterior», y si está en la página siguiente pero no es la de enfrente se imprime «en la página siguiente». La clase de documento utilizada también influye en la expresión que se vaya a imprimir.

**<br/>**  $\leq$ **referencia> en la página <página>:** imprime el número, el texto «en la página» y el número de página: [4.2 en la página 76](#page-85-1)

Si la etiqueta está en la misma página, este estilo se comporta como el de **<referencia>**; si no, se comporta como el estilo **en página <página>**.

**Referencia con formato:** imprime un formato personalizado.

**Nota:** Esta característica solo está disponible si está instalado el paquete L<sup>A</sup>TEX **prettyref** o **refstyle**.

El paquete LATEX a usar para esta función se puede seleccionar con la opción Usar refstyle (no prettyref) para referencias cruzadas, en el menú Documento *.* Configuración *.* Clase de documento. El paquete **refstyle** es el preferido porque **prettyref** solo soporta documentos en inglés. El formato se especifica usando el comando **\newrefformat** (prettyref) o **\newref** (refstyle) en el preámbulo LATEX del documento. Por ejemplo, para redefinir todas las referencias a figuras (que tienen la etiqueta «fig»), se usa el comando

**\newref{fig}{refcmd={Figura en la página \pageref{#1}}}**

Para más información sobre el formato echa un vistazo a las documentaciones de los paquetes, [\[18,](#page-179-1) [19\]](#page-179-2).

**Referencia textual:** imprime la leyenda o el nombre de la referencia: [Dos imágenes](#page-85-1) [distorsionadas.](#page-85-1)

El número y la página de la parte referida del documento es calculado automáticamente por LATEX al generar la salida. El estilo de las referencias se especifica en el apartado Formato de la ventana de referencias cruzadas, que surge si haces clic en un cuadro de referencia.

El estilo <referencia> solo se puede usar para partes numeradas del documento, mientras que el estilo  $\langle$  página $\rangle$  siempre es posible.

Para hacer referencia a una sección, pon la etiqueta en el encabezado de la misma; para un flotante, pon la etiqueta en su leyenda. En notas al pie puedes poner la etiqueta en cualquier sitio de la nota. Las referencias a ecuaciones se explican en la sec. [5.4.](#page-94-1)

Clic derecho sobre una referencia cruzada abre un menú contextual. La entrada Ir a la etiqueta lleva al cursor delante de la etiqueta correspondiente. Esta entrada se cambiará por Volver en el menú contextual de la etiqueta, de modo que permite retornar el cursor a la referencia. Puedes también volver con el botón  $\blacktriangleleft$  de la barra de herramientas.

En cualquier momento puedes cambiar el texto de una etiqueta pulsando sobre su recuadro. Las referencias a esa nueva etiqueta se actualizan automáticamente, no debes preocuparte de ello.

Si hay alguna referencia cruzada a una etiqueta inexistente, en la etiqueta de la referencia en L<sub>Y</sub>X se mostrará el aviso «ROTO» — por "enlace" — y en la salida dos signos de interrogación en vez de la referencia.

Las referencias se describen con detalle en la sección *Referencias a flotantes* en el manual *Objetos insertados*.

# <span id="page-100-0"></span>**6.2. El índice general y otros índices**

#### **6.2.1. El índice general**

El índice general (IG) se inserta con el menú Insertar *»* Índices *»* General. En L<sub>Y</sub>X se muestra un cuadro gris. Si pulsas en él, aparece en una ventana lateral el Panel del esquema con las entradas del IG. Puedes ir a cualquier parte del documento pulsando su entrada y también puedes reorganizar las secciones. Esta operación es una alternativa al menú Ver *Panel del esquema*, como se describe en la sección [2.5.1.](#page-15-0)

El IG lista automáticamente las secciones numeradas. Si has declarado un título breve para un encabezado, como se explica en la sección [3.3.4.4,](#page-29-0) será éste el que aparezca en el IG. La sección [3.3.4.3](#page-29-1) describe cómo ajustar el número de niveles de secciones que han de aparecer en el IG. También puedes ajustar el nivel de secciones mostradas en la ventana del IG mediante el deslizador que hay en la parte inferior de la misma. Las secciones no numeradas no salen en el IG.

### **6.2.2. Índices de figuras, cuadros, listados de código y algoritmos**

Los índices de cuadros, figuras, listados de código y algoritmos son muy parecidos al índice general. Se insertan mediante los submenús de Insertar *.* Índices. Las entradas del índice son el número del flotante correspondiente y su leyenda.

# **6.3. URLs e hiperenlaces**

# **6.3.1. URLs**

Se pueden insertar enlaces a páginas web o direcciones de correo electrónico con el menú Insertar *.*URL.

Aquí hay un ejemplo: Página de inicio de LYX: <http://www.lyx.org>

El estilo del texto del enlace no se puede cambiar, el texto del URL se mostrará siempre en Ancho fijo. Para poder cambiar el formato del texto del URL usa hiperenlaces, como se explica en la siguiente subsección.

**Nota**: Los URLs no deben finalizar con una contra-barra, de lo contrario se generan errores de LAT<sub>EX</sub>.

# **6.3.2. Hiperenlaces**

Los hiperenlaces se insertan con el menú Insertar *»* Hiperenlace o con el botón el de la barra de herramientas. Aparece un diálogo con dos campos: Dirección y Nombre. El nombre es el texto que se imprime para el enlace. El tipo de enlace puede ser un enlace web como: [Página de LyX,](http://www.lyx.org) una dirección de correo o un enlace a un archivo.

Puedes iniciar aplicaciones mediante un hiperenlace tipo web, pero añadiendo el prefijo «run:» a la dirección del enlace.

En la salida PDF los enlaces se partirán con un guión si es necesario, y se puede hacer clic sobre ellos en las salidas DVI y PDF. Para cambiar el formato del texto selecciona el enlace insertado y usa el diálogo de estilo del texto. Este es un ejemplo de hiperenlace con texto en palo seco negrita: **[Página de LyX](http://www.lyx.org)**

El color del texto del enlace se puede cambiar si está marcada la opción Enlaces coloreados en el diálogo de propiedades de PDF, (menú Documento *.* Configuración *.* Propiedades PDF). Por ejemplo, en este documento el color del texto se ha establecido en azul añadiendo la opción

**urlcolor=blue**

en el campo Opciones adicionales de la pestaña Hiperenlaces del mencionado menú.

# **6.4. Apéndices**

Los apéndices se crean con el menú Documento *.* Comenzar apéndice aquí. Todo el documento, desde la posición actual del cursor hasta el final, se transforma en apéndice. La región es señalada con un borde rojo.

Cada capítulo o sección dentro de la región del apéndice se considera un apéndice, y se ordenan con letras mayúsculas. Las subsecciones se ordenan con esta letra, un punto y el número de la subsección. Se pueden insertar referencias a todas las secciones del apéndice, de igual forma que para las secciones normales, como en estos dos ejemplos:

Apéndice [E.](#page-176-0) Apéndice [A.1.13](#page-132-0)

# **6.5. Bibliografía**

Hay dos formas de generar la bibliografía en un documento LYX. Puedes incluir una base de datos bibliográficos<sup>[2](#page-102-0)</sup>, que se explica enseguida, o insertarla manualmente usando el entorno de párrafo Bibliografía, descrito en la sección [3.3.9.2.](#page-41-0) Si quieres cosas distintas a citas numéricas, usadas en este documento, como citas autor-año, debes usar una base de datos bibliográficos.

### **6.5.1. El entorno Bibliografía**

En el entorno Bibliografía cada párrafo comienza con un cuadro gris etiquetado con un número. Si pinchas en él verás un diálogo donde se establece una Clave y una Etiqueta. La clave es el nombre simbólico al que se referirá la entrada bibliográfica. Por ejemplo, nuestra segunda entrada en la bibliografía es un libro sobre LATEX para el que hemos puesto como clave una abreviatura de su título, «latexcompanion».

Puedes insertar una referencia a la clave de una bibliografía con el menú Insertar *.* Cita o con el botón . Saldrá una ventana «Añadir cita» en la que puedes seleccionar una o más claves en la lista de las disponibles. El cuadro de la referencia a la cita se etiquetará con la clave de referencia. Si pinchas en el cuadro, aparece la ventana de cita y puedes cambiar la referencia.

Las referencias bibliográficas se muestran en la salida con el número de entrada entre corchetes. Si pones una Etiqueta para la entrada, esta se verá en lugar del número. Aquí vemos dos ejemplos, el primero sin etiqueta, el segundo con la etiqueta «Créditos»:

Echa un vistazo a LATEX Companion Second Edition: [\[1\]](#page-178-0)

Los miembros del equipo LYX figuran en los Créditos: [\[Créditos\]](#page-178-3)

Para alinear todas las entradas en el entorno bibliografía puedes definir una etiqueta que sea la más larga en el menú Editar *>* Configuración del párrafo (botón <sup>11</sup>. Así, en la salida la sangría de todas las entradas se ajusta a la anchura de la etiqueta introducida.

<span id="page-102-0"></span> $^2$ conocida por «bases de datos BibTEX»

# **6.5.2. Bases de datos bibliográficos (BibTEX)**

Las bases de datos bibliográficos son útiles si usas la misma bibliografía en distintos documentos.[3](#page-103-0) También hace que sea muy sencillo tener un formato uniforme para todas las entradas de la bibliografía. Puedes recoger la bibliografía de todos los libros o artículos relevantes para tu trabajo en una base de datos, la cual sirve para distintos documentos porque solo aparecerán en la bibliografía las entradas que sean referidas en un documento dado. Esto evita la necesidad de mantener el rastro de los artículos y libros que se citan.

La base de datos es un archivo de texto con la extensión «.bib» que contiene la bibliografía en un formato especial, como se explica en [\[8\]](#page-178-4) y en libros de LATEX ([\[MG04,](#page-180-0) [KD03,](#page-180-1) [Lam94\]](#page-180-2)). El archivo se puede crear con cualquier editor de texto, pero habitualmente se usa un programa especial para crear y editar las entradas en la base de datos. Hay disponible una lista de estos programas en la Wiki de LYX, <http://wiki.lyx.org/BibTeX/Programs>

Para usar una base de datos está el menú Insertar *.* Índices *.* Bibliografía BibTeX. Surge una ventana en la que puedes añadir una o más bases de datos y seleccionar un archivo de estilo y después se inserta un recuadro gris. La opción Añadir bibliografía al IG añade en el índice una entrada para la bibliografía. En el cuadro desplegable Contenido puedes seleccionar qué parte de la base de datos debe mostrarse en la salida.

El archivo de estilo es un archivo de texto con extensión «.bst» que define el estilo de todas las entradas bibliográficas. Tu distribución LATEX debería proporcionar varios de ellos, y muchos editores proporcionan sus propios archivos de estilo, de modo que no tienes que preocuparte del formato. Por supuesto, es posible escribir estilos propios, aunque es tarea para expertos.[4](#page-103-1)

La inserción de referencias a citas bibliográficas funciona como ya se ha descrito en la sección anterior.

Para generar la bibliografía a partir de una base de datos, LYX utiliza el programa BibTEX. Puedes elegir cual de sus variantes debería usar LYX como procesador: en Documento *.* Configuración *.* Bibliografía o en Herramientas *.* Preferencias *.* Salidas *.* LaTeX. Son posibles las siguientes variantes:

**biber** provee soporte Unicode completo, memoria ilimitada, no funciona con otros paquetes de bibliografía (como p. ej. **natbib**), solo con el paquete **biblatex**; recomendado para textos multilingües y para idiomas que no usen tipografías latinas

<span id="page-103-0"></span><sup>3</sup>También son útiles simplemente para mantener una base de datos de artículos y notas relacionados con ellos. La mayoría de los programas de bases de datos mencionados permiten almacenar anotaciones y revisiones junto con la información bibliográfica.

<span id="page-103-1"></span><sup>4</sup>Hay información sobre el modo de hacerlo en [http://mirrors.ctan.org/biblio/bibtex/contrib/doc/btxhak.pdf.](http://mirrors.ctan.org/biblio/bibtex/contrib/doc/btxhak.pdf)

- **bibtex** predeterminado; no permite en las entradas caracteres especiales que no se pueden codificar en 7 bits, memoria limitada, funciona con todos los paquetes de bibliografía, excepto **biblatex**
- **bibtex8** permite todos los caracteres que se pueden codificar en 8 bits, memoria más amplia que bibtex, funciona con todos los paquetes de bibliografía

BibTEX puede controlarse con opciones que puedes añadir bajo la especificación de la variante. Antes de añadir ninguna opción, se recomienda encarecidamente leer el manual de BibT<sub>F</sub>X<sup>[\[7\]](#page-178-5)</sup>.

Si seleccionas la opción Bibliografía por secciones en Documento *»* Configuración *»* Bibliografía, es posible tener múltiples bibliografías ordenadas en secciones. Esto y otras características se explica con detalle en la sección *Personalizar bibliografías con BibTEX* del manual *Características adicionales.*

En este documento hemos utilizado dos bibliografías para mostrar la diferencia entre las dos formas de crearlas. Como se ve, la bibliografía creada a partir de una base de datos contiene solo las entradas que son referidas en el documento. El estilo utilizado es alphadin.bst, que genera el complicado esquema alemán de claves de referencia de la bibliografía.

## **6.5.3. Formato de cita bibliográfica**

Puedes poner un estilo especial de cita en la ventana de referencia de cita. Para esto debes habilitar la opción NatBib en el menú Documento *.* Configuración *.* Bibliografía. En dicho menú puedes establecer el estilo de cita por omisión. Si pones un estilo de cita para una referencia prevalecerá sobre la opción por omisión. Para el estilo global usa los archivos de estilo de BibTEX como se explica en la sección anterior.

En la ventana de referencia de cita también puedes poner un texto para que aparezca antes o después de la referencia. Aquí hay un ejemplo en el que el texto «Capítulo 3» va detrás de la referencia:

Echa un vistazo a [\[1,](#page-178-0) Capítulo 3].

# <span id="page-104-0"></span>**6.6. Índice alfabético**

Para crear una entrada en el índice alfabético usa el menú Insertar *.* Entrada de índice o el botón  $\blacksquare$ . Se inserta un cuadro que contiene el texto que aparecerá en el índice. Por omisión, LYX escoge como texto para la entrada de índice la palabra en la que está el cursor o el texto que esté seleccionado.

El índice alfabético se inserta en el documento con el menú Insertar *.* Índices *.* Alfabético. En LYX se muestra un cuadro azul claro con la etiqueta «Índice» en el lugar en que saldrá impreso en la salida. Este tipo de cuadro no admite clic.

En las siguientes subsecciones describiremos brevemente los comandos para el índice alfabético. Para una descripción detallada del mecanismo de indexación de LATEX, consulta algún libro de LATEX, [\[1,](#page-178-0) [3,](#page-178-6) [2\]](#page-178-1).

# **6.6.1. Agrupación de entradas de índice**

Es frecuente agrupar entradas del índice de forma que el lector pueda hacer búsquedas más rápidas. Supongamos que queremos agrupar las entradas del índice para las listas enumeración y enumeración\* bajo la entrada «Listas». Primero creamos esta entrada en la sección [3.3.6.](#page-31-0) En el campo de texto de la entrada de índice en la sección [3.3.6.2,](#page-32-0) insertamos lo siguiente

#### **Listas ! Enumeración\***

y en la entrada de índice de la sección [3.3.6.3](#page-33-0) ponemos

#### **Listas ! Enumeración**

El signo de exclamación «!» indica los niveles de agrupación. Puedes tener tres niveles; cada nivel se sangra un poco más. Para el nivel más alto no hace falta entrada de índice. Si no ponemos ninguna entrada de índice para «Listas», se imprimirá de todas formas pero sin número de página.

# **6.6.2. Rangos de página**

Normalmente las entradas de índice aparecerán con el número de página de la sección indexada. Pero a veces querrás indexar más páginas bajo la misma entrada. P. e., si quieres indexar los entornos de párrafo, creas una entrada de índice en la sección [3.3](#page-26-0) con el comando

#### **Entornos de párrafo|(**

y otra entrada al final de la sección [3.3.10.1](#page-41-1) con el comando

#### **Entornos de párrafo|)**

Los comandos «**|(**» y «**|)**» respectivamente inician y finalizan el rango de páginas.

Puedes añadir la misma entrada de índice en distintos sitios del documento. En la salida se muestra una lista de referencias de páginas, separadas por comas, bajo la misma entrada. Un ejemplo es la entrada de índice «Documentos ! Configuración».

# **6.6.3. Referencias cruzadas**

Es posible hacer referencia a otra entrada del índice. Por ejemplo, en la entrada «GIF» (en la sección [4.4.1\)](#page-78-0) del índice, se hace una referencia a la entrada «Formatos de imagen» en la misma sección con el comando

#### **GIF|see{Formatos de imagen}**

donde las llaves deben insertarse en código TEX. El texto entre llaves es la entrada a la que se remite. En la salida aparece sin número de página.<sup>[5](#page-106-0)</sup>

# **6.6.4. Orden de entradas en el índice**

En el índice alfabético se pueden usar caracteres acentuados, pero entonces las entradas podrían no estar en el orden adecuado. Las entradas se ordenan alfabéticamente, pero  $\mathbb{P}\text{Tr}X^6$  $\mathbb{P}\text{Tr}X^6$  no sabe ordenar caracteres acentuados en idiomas distintos. Hemos puesto como ejemplo las entradas postizas «maison», «maïs», y «maître». . Saldrían en el orden maïs, maître, maison, pero lo correcto sería maïs, maison, maître. Para conseguirlo usamos el comando

#### **entrada anterior@entrada actual**

En nuestro caso queremos que «maison» siga a «maïs», por tanto escribimos la entrada de esta forma:

#### **maïs@maison**

La entrada anterior no tiene que ser una entrada real, puede ser cualquier palabra para indicar a LATEX el orden; en la siguiente subsección hay un ejemplo.[7](#page-106-2)

En algunos casos, si estás usando el programa makeindex para generar el índice, el orden de entradas en el índice no es correcto (véase la sec. [6.6.6\)](#page-107-0). Por ejemplo, makeindex podría imprimir la entrada de índice para el paquete LATEX aeguill, en la sec. [3.7.3,](#page-59-0) después de las entradas de índice de los demás paquetes LATEX, aunque todos estos comandos de índice empiezan con "**LATEX, paquetes !** ". La razón es que la entrada de índice para aeguill está en una nota al pie. Para arreglar este fallo de makeindex, añade estos comandos en el preámbulo del documento:

#### **\let\OrgIndex\index**

```
\renewcommand*{\index}[1]{\OrgIndex{#1}}
```
## **6.6.5. Formato de entradas de índice**

El aspecto de las entradas de índice se puede cambiar con el diálogo de estilo del texto. También se puede formatear el número de página mediante el carácter «|» seguido del comando LATEX sin barra invertida. Por ejemplo, podemos poner

#### **número en cursiva:|textit**

<span id="page-106-0"></span><sup>5</sup>*N. del t.*: En la salida, el término *see* se traduce automáticamente por *véase*.

<span id="page-106-1"></span><sup>6</sup>El índice es generado en segundo plano por un programa externo, véase la sección [6.6.6.](#page-107-0)

<span id="page-106-2"></span><sup>7</sup>*N. del t*.: En las secciones [6.2](#page-100-0) y [6.6](#page-104-0) hay ejemplos: sin el comando explicado, las entradas «Índice alfabético» e «Índice general» aparecerían las primeras, delante de «AMS, ecuaciones».

#### 6. Otras herramientas

para imprimir el número en cursiva. Normalmente todos los comandos LATEX comienzan con barra invertida, pero en este caso especial «**|command**» equivale a **\command{page number}**. Echa un vistazo a la sección [6.10.2](#page-114-0) para saber más sobre sintaxis de LAT<sub>EX</sub>.

**Nota:** El formato de entradas individuales solo funciona si usas el programa makeindex para generar el índice, véase la sec. [6.6.6.](#page-107-0) Si usas xindy, solo funciona para negrita y cursiva. Esto se debe a que xindy requiere definir elementos semánticos antes de poder usarse, véase [\[1,](#page-178-0) p. 678 ff.] para detalles.

En general recomendamos no utilizar el procedimiento anterior. Es mejor definir una macro en el preámbulo. Quizá quieras en cursiva todos los números de página que se refieran a definiciones del término indexado para que el usuario las encuentre fácilmente. Para ello, pon lo siguiente en el preámbulo

#### $\newcommand{\ln@xDef}{1}{\text{tr}$

y escribe

#### **mi entrada|IndexDef**

en la entrada de índice. La ventaja es que si cambias de opinión o si tu editor pide las definiciones en negrita, solo tendrás que cambiar la macro y no cada entrada.

También puedes cambiar el formato para todo el índice. Por ejemplo, hemos marcado el cuadro de índice al final de este documento en negrita, con lo que todas las entradas del índice alfabético saldrán con ese estilo de letra. Para tareas más avanzadas tienes que componer un *Index Style File*, véase la documentación de makeindex o xindy para detalles, [\[9,](#page-178-7) [11\]](#page-178-8).

## <span id="page-107-0"></span>**6.6.6. Programas para generar el índice**

Si está instalado el programa xindy, LYX lo usa para generar el índice; si no, usa el programa makeindex, que forma parte de cualquier distribución  $L^{\text{th}}E^{X}$ . Ambos programas se pueden controlar mediante opciones que se pueden determinar en el diálogo de preferencias de LYX, véase la sección [C.6.2.](#page-171-0) Las opciones disponibles se explican en [\[10,](#page-178-9) [11\]](#page-178-8). Además puedes especificar otro programa para generar el índice.

Si necesitas opciones específicas o un programa de índices alternativo solo para un documento, puedes definir el programa y las opciones en Documento *.* Configuración *.* Índices. Esto es especialmente útil si necesitas pasar opciones específicas del idioma al programa de índices o si necesitas un estilo específico.

<span id="page-107-1"></span><sup>8</sup>makeindex es muy antiguo, ya no se desarrolla y tiene muchas dificultades. En particular, ha sido definido pensando exclusivamente en el inglés. Así que falla en la ordenación correcta de todo lo que no sea texto de tipo inglés. Hemos explicado anteriormente como arreglar esto. Sin embargo, si escribes en otro idioma y usas Linux, considera el empleo de xindy.
### **6.6.7. Índices múltiples**

En muchos campos es frecuente tener más de un índice. Por ejemplo, tener un «Índice de nombres» además del índice alfabético. LATEX no ofrece directamente esta posibilidad, pero hay muchos paquetes que proporcionan esta función. LyX usa el paquete **splitidx** para generar índices múltiples. El paquete se incluye en las distribuciones recientes de L<sup>AT</sup>EX.<sup>[9](#page-108-0)</sup>

Para configurar el uso de múltiples índices en LYX, hay que seleccionar Usar índices múltiples en el diálogo Documento *.* Configuración *.* Índices. La lista Índices disponibles ya contiene el índice estándar «Índice». Para añadir más índices, añade su nombre (en la forma en que deba aparecer como encabezado) en el campo Nuevo y pulsa el botón Añadir. El nuevo índice aparecerá ahora en la lista. Es posible asignar un color alternativo a la etiqueta LYX del nuevo índice.

Una vez aplicados los cambios, encontrarás el nuevo índice definido en una nueva entrada en el menú Insertar *>* Índices y el menú Insertar tiene una entrada separada para cada uno de los índices definidos. El funcionamiento es básicamente el mismo que el del índice estándar, pero tiene algunas características adicionales:

- Si quieres cambiar la atribución de una entrada de índice específica, haciendo clic derecho sobre la etiqueta de la entrada abrirá un diálogo donde se puede hacer eso.
- Con clic derecho sobre un índice, puedes cambiar su tipo. Además, es posible calificar una lista de índice como «Subíndice». En este caso, el encabezado de esta lista descenderá un nivel. Por ejemplo, en un documento clase *book*, en el que el encabezado estándar de índice se define como capítulo, los subíndices se definirán como secciones y así se anidarán en los índices.

## <span id="page-108-1"></span>**6.7. Nomenclatura / Glosario**

A veces necesitarás compilar una lista de símbolos que han sido mencionados en el documento, con una breve descripción de los mismos: la llamada nomenclatura o glosario.

Para crear nomenclaturas debe estar instalado el paquete L<sup>A</sup>T<sub>E</sub>X **nomencl**. Lo puedes encontrar en el Catálogo TEX, [\[5\]](#page-178-0) o en el administrador de paquetes de tu sistema LATEX.

Una entrada de nomenclatura se genera colocando el cursor detrás de un símbolo y usando el menú Insertar *>* Entrada de nomenclatura o el botón **.** Aparece una ventana con varios campos de texto y se inserta un cuadro gris con la etiqueta «Nom».

<span id="page-108-0"></span><sup>9</sup>Si no es así consulta TEX Catalogue, [\[5\]](#page-178-0). Este paquete no solo consta de un archivo de estilo LATEX, incluye además programas preprocesadores que también deben instalarse. Véase la documentación del paquete para más detalles.

Una ventana de nomenclatura contiene dos entradas principales: la primera es el propio símbolo y la segunda su descripción.

Nota: Debes introducir en todos los campos código L<sup>AT</sup>EX válido.

### **6.7.1. Definición y formato de la nomenclatura**

Si tienes que referir símbolos, tienes que definirlos en el campo Símbolo como fórmula de LATEX. Por ejemplo, para obtener «*σ*», inserta:

**\$\sigma\$**

El carácter «\$» empieza y finaliza el modo matemático. El comando LATEX para la letra griega es su nombre precedido de la barra invertida «\». Para letras griegas mayúsculas el comando comienza también con mayúscula, **\Sigma**.

(En la sección [6.10.2](#page-114-0) hay una breve introducción a la sintaxis de LATEX.)

El diálogo Estilo del texto no se puede emplear para formatear la descripción, hay que usar comandos LATEX. Por ejemplo, la descripción de la entrada de nomenclatura para el símbolo «*σ*» en este documento es:

**entrada postiza para el carácter \textsf{sigma}**

El comando **\textsf** pone el texto en estilo palo seco. Para estilo **negrita** usa el comando **\textbf**, para ancho fijo usa **\texttt**, para *cursiva* usa **\emph**.

Para personalizar el aspecto de todos los símbolos añade, p. e., el comando

 $\remewcommand{\\nonblant\{1}{{\text{stst}} \textbf{#1}}\}$ 

al preámbulo LATEX en la configuración del documento. Este comando hace que todos los símbolos aparezcan en **negrita** y palo seco.

Para introducir en entradas de la nomenclatura caracteres como | , ! , @ " , es necesario que vayan precedidos por comillas como secuencia de escape.

### **6.7.2. Orden de las entradas de la nomenclatura**

Las entradas de la nomenclatura se ordenan alfabéticamente según el código LATEX de la definición del símbolo. Esto puede llevar a resultados indeseables cuando, por ejemplo, tienes símbolos en el código. Supón que tienes entradas de nomenclatura para los símbolos *a* y *σ*. Serán ordenados según «a» y «\$\sigma\$», y por tanto *σ* estará delante de *a* porque el carácter «\$» es tenido en cuenta para la ordenación.

Para controlar el orden de la lista se usa el campo Ordenar como en el diálogo de nomenclatura. Entonces el orden será establecido teniendo en cuenta el texto de dicho campo y no la definición del símbolo. Para nuestro ejemplo, puedes escribir sigma para  $\sigma$ , con lo que  $\sigma$  se colocará donde corresponda.

Para hacer agrupamientos y ver otras indicaciones sobre nomenclatura, consulta la documentación del paquete **nomencl**, [\[17\]](#page-179-0).

### **6.7.3. Opciones para la nomenclatura**

El paquete **nomencl** acepta algunas opciones para modificar su apariencia. Aquí hay algunas de ellas (y más en su documentación):

- **refeq** Adjunta la frase «, véase la ecuación (eq)» a cada entrada, siendo eq el número de la última ecuación al frente de la entrada de la nomenclatura
- **refpage** Adjunta la frase «, página página» a cada entrada, siendo página el número de la página en la que aparece la entrada

**intoc** Inserta la nomenclatura en el Índice general

Para emplear una o más de las opciones, añádelas separadas por comas en el campo de opciones de la clase de documento, en el diálogo Documento *.* Configuración. En este documento se ha puesto las opciones **refpage, intoc**.

También se pueden usar las dos primeras opciones de antes solo para ciertas entradas de la nomenclatura, añadiendo uno de los siguientes comandos como última entrada en el campo Descripción del diálogo Entrada de nomenclatura:

**\nomrefeq** Como la opción **refeq**

**\nomrefpage** Como la opción **refpage**

**\nomrefeqpage** Forma abreviada de **\nomrefeq\nomrefpage**

**\nomnorefeq, \nomnorefpage, \nomnorefeqpage** Deshabilita las opciones correspondientes

Palabras como «page» se traducen automáticamente para algunos idiomas. Si no es así, añade estas líneas al preámbulo LAT<sub>EX</sub>:

```
\renewcommand{\eqdeclaration}[1]{, see equation\nobreakspace(#1)}
\renewcommand{\pagedeclaration}[1]{, page\nobreakspace{}#1}
reemplazando «see equation» y «page» por su traducción.
```
#### **6.7.4. Imprimir la nomenclatura**

Para imprimir la nomenclatura usa el menú Insertar *»* Índices » Nomenclatura. Se mostrará un cuadro etiquetado «Nomenclatura» en el lugar en el que aparecerá en la salida. Con clic derecho sobre él se puede alterar el espacio para los símbolos. Están disponibles las siguientes opciones:

**Predeterminado** un espacio de 1 cm

**Ancho de la etiqueta más larga** anchura de la etiqueta más amplia de todas las entradas

**Personalizado** espacio personalizado

En la salida impresa aparece el título «Nomenclatura». Si no te gusta ese nombre, puedes cambiarlo redefiniendo el comando **\nomname** en el preámbulo. Por ejemplo, para titular como *Índice de símbolos*, añade al preámbulo la línea:

**\renewcommand{\nomname}{Índice de símbolos}**

### **6.7.5. Programa para la nomenclatura**

L<sub>Y</sub>X utiliza el programa makeindex, incluido en todas las distribuciones L<sup>AT</sup>F<sub>N</sub>, para generar la nomenclatura. El diálogo de las preferencias de LYX permite especificar otro programa o controlar makeindex añadiendo opciones, véase la sección [C.6.2.](#page-171-0) Las opciones disponibles se explican en [\[17,](#page-179-0) [9\]](#page-178-1).

## <span id="page-111-0"></span>**6.8. Ramas**

A veces es útil ocultar ciertas partes de un documento en la salida. Por ejemplo, para un profesor es más cómodo tener las preguntas y las respuestas de un examen en el mismo documento, pero no quiere, evidentemente, que los alumnos vean las respuestas.

Para casos como éste, LYX ofrece la herramienta llamada «ramas». El texto de una rama solo aparecerá en la salida si la rama está activada. Para crear una rama, selecciona el menú Insertar *>* Rama *>* Insertar rama nueva (si solo quieres especificar una nueva rama), o bien, en el diálogo Documento *>* Configuración, ve al apartado Ramas. Ahí puedes poner el nombre de la rama, activarla o cambiar su color de fondo en LYX. Además, el diálogo permite mezclar dos ramas (renombrando una con el nombre de la otra) y añadir «ramas desconocidas», (o sea, ramas que se añadieron al documento mediante copia y pega desde otro documento sin haber sido definidas) a la lista de ramas del documento.

El texto a incluir en una rama se escribe en un cuadro desplegable que se inserta mediante el menú Insertar *>* Rama, donde puedes elegir una de las ramas creadas. También puedes cambiar la rama haciendo clic derecho sobre el cuadro.

A continuación hay un ejemplo en el que solo está activada la pregunta, mientras que la respuesta está desactivada y no aparece en la salida:

Pregunta: ¿Quién fue el primer Nobel de Física?

Activando Sufijo del nombre de archivo en Documento ⊳ Configuración ⊳ Ramas, se añadirá el nombre de las ramas activas al nombre del archivo al exportarlo. Considera, por ejemplo, un archivo «Examen.lyx» que tiene las ramas de arriba. Si «Sufijo del nombre de archivo» está activo, el archivo PDF exportado será nombrado «Examen.pdf» si «Pregunta» y «Respuesta» están inactivas, «Examen-Pregunta.pdf» si solo está activa la rama «Pregunta», «Examen-Respuesta.pdf» si solo está activa la rama «Respuesta» y «Examen-Pregunta-Respuesta.pdf» si ambas ramas están activas. Esto ayuda a exportar fácilmente diferentes versiones del documento sin mucha molestia.

Para usar salida condicional en sitios donde no se pueden insertar ramas, como en ecuaciones, puedes codificar definiciones LATEX especiales para cada rama. Por ejemplo, puedes definir para la rama pregunta[10](#page-112-0)

```
\newcommand{\pregunta}[1]{#1}
```

```
\newcommand{\respuesta}[1]{}
```
y para la rama respuesta

#### **\newcommand{\pregunta}[1]{}**

#### **\newcommand{\respuesta}[1]{#1}**

Ahora se pueden usar los comandos **\pregunta{. . . }** y **\respuesta{. . . }** para obtener salida condicional. Aquí hay un ejemplo de ecuación en la que solo aparece la parte **\pregunta**:

 $x^2 - 2x - 2 = 0 \Rightarrow x_1 = 1 + \sqrt{3}$ 

En ecuaciones, se puede conseguir el mismo efecto usando macros de ecuación, véase el manual *Ecuaciones*.

Cada tipo de rama puede tener su estilo específico, definido en archivos de formato  $(p, e]$ , cualquier rama insertada puede envolverse por sus propios comandos  $\text{LipX}$ ). Más información para este uso avanzado en el manual *Personalización*, sección *Recuadros flexibles y formato del recuadro*.

## **6.9. Propiedades PDF**

En Propiedades PDF del diálogo Documento *>* Configuración se pueden configurar opciones especiales para la salida PDF del documento. Todas las opciones son suministradas por el paquete LATEX **hyperref**, que enlazará todas las referencias cruzadas en las salidas DVI y PDF. Esto significa que el lector puede desplazarse por las partes referidas del documento haciendo clic sobre una entrada del índice general o una referencia.

La información de cabecera de la pestaña General se guarda como propiedades del archivo junto con el PDF. Muchos programas son capaces de extraer estas informaciones para, p. ej., reconocer automáticamente quién es el autor y otras características del PDF. Esto es muy útil para ordenar, clasificar o usar PDFs para propósitos bibliográficos. Si se marca la opción Llenar automáticamente la información de cabecera, LYX intenta extraer la información de cabecera a partir de la configuración del título

<span id="page-112-0"></span> $10$ Para una introducción a la sintaxis de LATEX, véase la sección [6.10.2](#page-114-0)

y del autor del documento. La opción Modo pantalla completa abre el PDF en pantalla completa, útil para presentaciones.

En la pestaña Hiperenlaces del diálogo puedes especificar el aspecto de los enlaces y si se crean enlaces para las referencias bibliográficas.

La opción Quebrar enlaces en líneas permite dividir enlaces largos. Sin marcos alrededor y Enlaces coloreados desactivan el comportamiento predeterminado de encerrar los enlaces en marcos. Enlaces coloreados colorea los diferentes enlaces. Los colores predefinidos son:

magenta para hiperenlaces y URLs

rojo para enlaces

verde para citas

Estos colores se pueden cambiar en el campo Opciones adicionales. Por ejemplo, en este documento se han cambiado los colores poniendo las opciones:

#### **linkcolor=black, citecolor=black, urlcolor=blue, filecolor=blue**

Si la opción Referencias está activada, los hiperenlaces aparecerán en la bibliografía detrás de las diferentes entradas, indicando el número de la sección, transparencia o página donde se cita la entrada.

En la pestaña Marcadores puedes determinar si se crean marcadores para cada sección del documento para facilitar al lector la navegación por el mismo. Puedes decidir si los marcadores se numeran o no como las secciones del documento. Con el nivel de marcadores abiertos puedes determinar qué niveles de sección deben mostrarse al abrir el PDF. Por ejemplo, un nivel 2 mostrará las secciones y subsecciones, un nivel 1 mostrará solo las secciones.

En este documento se han utilizado las propiedades PDF. Si miras la configuración del documento puedes ver algunas opciones adicionales de **hyperref** utilizadas. Para explicación de las mismas te remitimos al manual de hyperref [\[16\]](#page-179-1).

## **6.10. Código TEX y la sintaxis de LATEX**

### <span id="page-113-0"></span>**6.10.1. Cuadros de código TEX**

Como LyX funciona sobre LATEX, soporta muchos comandos y estructuras LATEX, pero no todos. LATEX contiene cientos de paquetes que suministran diversos comandos. Cada mes se actualizan paquetes y se añaden nuevos. Esto tiene la ventaja de que puedes hacer prácticamente todo, para cada necesidad hay un paquete LATEX. Evidentemente, LYX no puede seguir este ritmo de actualización para soportar todos estos paquetes y sus comandos.

Pero no temas, L<sub>Y</sub>X puede insertar directamente cualquier comando L<sup>AT</sup>EX dentro de un cuadro de código TEX. Los cuadros de código TEX se insertan con el menú Insertar  $\triangleright$  Código TeX o con el botón  $\mathbb{R}^X$  (atajo Ctrl+L). El cuadro se puede abrir con clic izquierdo y cerrar con clic derecho y seleccionando Cerrar recuadro.

En un cuadro de código T<sub>EX</sub> se pueden insertar los comandos total o parcialmente. Parcialmente significa que el argumento del comando puede ser texto LYX normal. Por ejemplo, si quieres dibujar un marco alrededor de una palabra $^{11}$  $^{11}$  $^{11}$  con el comando LATEX **\fbox**, puedes escribir la parte del comando **\fbox{** en un cuadro de código TEX antes de la palabra y la llave de cierre del comando, **}**, en otro cuadro de código TEX después de la palabra. Esta palabra entre los dos recuadros de código TEX constituye el argumento del comando, como se ve en este ejemplo:

Esta es una línea con una palabra \fbox{ enmarcada }.

En la salida verás la palabra «enmarcada» dentro de un marco:

Esta es una línea con una palabra enmarcada

**Nota:** Hay que poner un espacio al final de los comandos L<sup>AT</sup>EX sin parámetros, para que LATEX sepa que ha finalizado el comando.

#### <span id="page-114-0"></span>**6.10.2.** Breve introducción a la sintaxis de L<sup>A</sup>TEX

Cuando escribas documentos extensos o libros, necesitarás saber algo sobre los comandos LATEX que LYX usa en segundo plano. Como LATEX se basa en comandos puedes «programar» tu texto, lo que tiene la ventaja de que se puede cambiar el formato del documento en cualquier momento con los comandos adecuados. Imagina que tienes que entregar antes de que acabe el día un manual que has escrito para un producto. Tu jefe te felicita por el buen trabajo pero quiere todos los títulos de cuadros y figuras en negrita. Pero tu documento tiene más de cien de ellos, por tanto es imposible cambiarlos todos a mano en poco tiempo.

LATEX entra en juego. Como dijimos antes, cada necesidad tiene su paquete LATEX. Primero debes averiguar cuál necesitas y luego buscarlo en la base de datos de pa-quetes de LAT<sub>EX</sub>: [\[FW\]](#page-180-0).

Por fin averiguas que necesitas el paquete **caption**. Para usarlo debes cargarlo en el preámbulo del documento (menú Documento *.* Configuración *.* Preámbulo LaTeX) con el comando

#### **\usepackage[opciones]{nombre\_del\_paquete}**

Todos los comandos LATEX comienzan con barra invertida, el argumento se pone entre llaves, y las opciones entre corchetes. No todos los comandos tienen argumento y opciones.

<span id="page-114-1"></span> $\overline{11}$ The LyX way would be to use a framed box.

#### 6. Otras herramientas

En nuestro caso el nombre del paquete es **caption**. Tras un vistazo a la documentación del paquete, verás que la opción **labelfont=bf** pondrá en negrita la letra de todos los títulos de figuras y cuadros. Así que añades al preámbulo el comando

### **\usepackage[labelfont=bf]{caption}**

y problema resuelto.[12](#page-115-0)

Ten en cuenta que algunas clases de documento llevan incorporadas soluciones para problemas habituales como el de este caso. Por ejemplo, si usas la clase KOMA-Script, no necesitas el paquete **caption**. Solo escribe en el preámbulo

#### **\setkomafont{captionlabel}{\bfseries}**

y asunto resuelto. Así que si planeas escribir un extenso documento, deberías echar una ojeada a la documentación de la clase de documento que quieras usar. (**\setkomafont** es un ejemplo de comando con más de un argumento.)

Los comandos en el preámbulo afectan a todo el documento, mientras que los comandos en el texto afectan solo a la parte que sigue o al texto que va como argumento. Para insertar comandos L<sup>AT</sup>EX en el texto usa los cuadros código TEX como se describe en la sección anterior.

Para saber más sobre LATEX y su sintaxis, consulta los libros de la bibliografía [\[1,](#page-178-2) [2\]](#page-178-3).

<span id="page-115-0"></span><sup>12</sup>Para ver más comandos del paquete **caption** mira su documentación, [\[13\]](#page-178-4)

## **6.11. Encabezados y pies de página personalizados**

Para definir encabezados y pies de página personalizados hay que escoger el estilo Elaborado en el Diseño de página del menú Documento *>* Configuración. En segundo lugar, añade el módulo «Encabezado/Pie personalizados» en el menú Documento *.* Configuración  $\triangleright$  Módulos. Este módulo ofrece 6 etornos:

#### **Encabezado izquierda, Encabezado centro, Encabezado derecha**

#### **Pie izquierda, Pie centro, Pie derecha**

para las diferentes posiciones en el encabezado y en el pie de página. These environments can be selected in the environment pull-down box.

Normalmente, los encabezados y pies de página se establecen al principio del documento, pero los puedes cambiar en cualquier momento. El cuadro [6.1](#page-116-0) muestra el diseño de una página y la colocación de los encabezados y pies en la misma.

<span id="page-116-0"></span>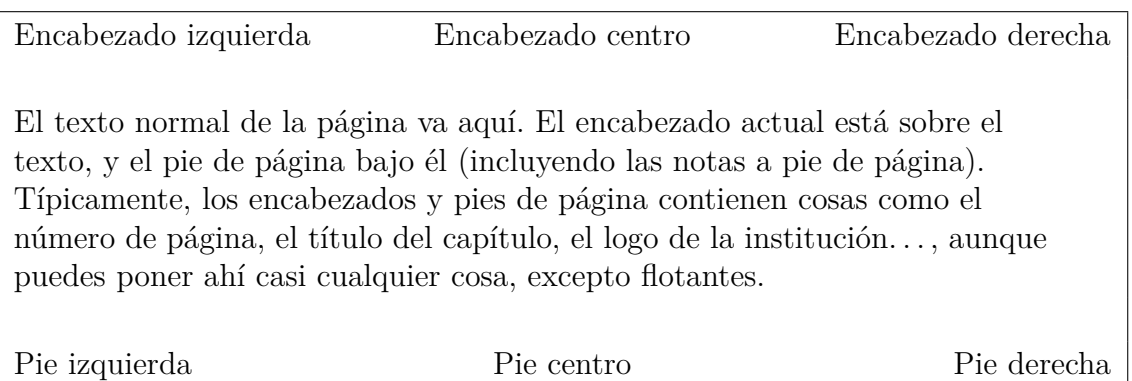

Figura 6.1.: Diseño de página con encabezado y pie personalizados

**Nota**: algunas clases de documento implementan sus propios encabezados y pies de página personalizados si Diseño de página está como «Predeterminado». Compruébalos antes de cambiarlos.

### **6.11.1. Definición**

Para definir una línea de encabezado añade los tres estilos de encabezado. Lo que pones en los estilos aparece en las páginas impares, lo que pones como argumento opcional en las pares. En documentos a una cara, los argumentos opcionales no se usarán y se pueden omitir. Si dejas un estilo o su argumento vacío, en la salida no aparece nada. La definición de la línea de pie de página es similar.

Para la definición hacen falta algunos comandos L<sup>AT</sup>EX que se insertan en código TEX (menú Insertar *.* Código TeX):

Código mágico:  
\n
$$
\Upsilon = \frac{\sqrt[3]{\mathcal{R}}}{\bullet}
$$
\nCVII

**\thepage** imprime el número de página

**\Roman{page}** imprime el número de página en números romanos

**\roman{page}** imprime el número de página en números romanos en minúscula

- **\leftmark** imprime el número de la sección actual y el título. Si el documento tiene capítulos, imprime el número de capítulo actual y el título. Se llama «leftmark» porque generalmente va en un encabezado izquierda.
- **\rightmark** imprime el número de la subsección actual y el título. Si el documento tiene capítulos, imprime el número de sección actual y el título. Normalmente va en el encabezado derecha.

#### **6.11.2. Encabezado/pie predeterminados**

El encabezado y pie personalizados no están vacíos por omisión. El encabezado contiene los títulos del capítulo y de la sección, y el pie centro el número de página. Para quitar las entradas no deseadas, debes incluir los correspondientes estilos en el documento pero dejándolos en blanco. Así, para quitar el número de página en el pie, incluye un estilo Pie centro en blanco.

#### **6.11.3. Apariencia**

Los encabezados y pies se muestran en páginas normales. Algunas páginas son diferentes: la página de título tiene su propio estilo, así como la primera página de una parte o capítulo nuevos de un libro. Tales páginas no tendrán los encabezados/pies personalizados, pero esto es normal. Por ejemplo, no hay necesidad de imprimir un encabezado con el título del capítulo en la misma página donde dicho título ya figura en grandes letras en negrita.

#### **6.11.3.1. Línea decorativa**

Por omisión, se imprime una línea de 0,4 pt de grosor bajo el encabezado. Se puede cambiar en el preámbulo del documento con los comandos **\headrulewidth** y **\footrulewidth** de esta forma:

#### **\renewcommand{\headrulewidth}{grosor}**

donde el grosor se expresa en unidades estándar como pt o mm. Si no deseas línea, pon un grosor de 0 pt.

Las líneas pueden ser en color, aunque requiere más conocimientos de L<sup>AT</sup>EX. Si realmente lo deseas, echa un vistazo en Internet o en la sección 4.4 del libro [\[MG04\]](#page-180-1).

#### **6.11.3.2. Encabezados y pies con varias líneas**

Si necesitas más de una línea de texto en encabezados o pies, puedes añadir un salto de línea normal en la definición del estilo. Sin embargo, la altura predeterminada de los encabezados y pies es de solo una línea. Para aumentar la altura redefine la longitud LAT<sub>EX</sub> **\headheight** o **\footheight** en el preámbulo del documento:

#### **\setlength{\headheight}{altura}**

Altura es una longitud en unidades estándar (por ejemplo **1cm**). Si desconoces la cantidad de espacio necesaria, define tu encabezado o pie y haz una vista previa PDF del documento. Luego abres el Registro de LaTeX en el menú Documento y mediante el botón Aviso siguiente busca un aviso del paquete **fancyhdr**. Si hay tal aviso, verás en él el espacio necesario para el encabezad/pie.

### **6.11.4. El ejemplo**

Nuestro ejemplo enseña lo que se puede hacer para personalizar un encabezado/pie. Se trata solo de un ejemplo, no lo uses para tu documento. Contiene las definiciones siguientes:

**Encabezado izquierda \rightmark**, argumento opcional vacío

**Encabezado centro** vacío, argumento opcional vacío

**Encabezado derecha** vacío, **\leftmark** en el argumento opcional

**Pie izquierda** vacío, **\thepage** en el argumento opcional

**Pie centro Guía del usuario de LYX**, "Código mágico:  $\Upsilon =$  $\sqrt[3]{x}$  $\sum_{n=1}^{\infty}$  en el argumento opcional

**Pie derecha \Roman{page}**, argumento opcional vacío

#### **\headrulewidth** establecido en 2 pt

En principio puedes usar casi cualquier cosa en los encabezados y pies de página, excepto flotantes. Para cosas más sofisticadas, como lengüetas o pestañas, véase el manual del paquete **fancyhdr**, [\[15\]](#page-179-2).

## <span id="page-119-1"></span>**6.12. Vista preliminar inmediata**

LYX permite generar sobre la marcha vistas de ciertas partes del documento y ver su aspecto final, sin necesidad de interrumpir el ritmo de trabajo acudiendo cada vez a ver la salida.

### **6.12.1. Requisitos previos**

Para que funcione la vista previa inmediata debe estar instalado el paquete LATEX **preview-latex** (también llamado simplemente **preview**). Lo encontrarás en el Catálogo TEX, [\[5\]](#page-178-0) o en el administrador de paquetes de tu sistema. Obtendrás instantáneas mejores si además instalas pnmcrop, que forma parte del paquete netpbm; en Windows este programa y también el paquete se instala automáticamente junto con LYX.

### **6.12.2. Activar la vista preliminar**

Si deseas ver, por ejemplo, cómo quedarían tus ecuaciones impresas por L<sup>AT</sup>EX, activa la opción Mostrar gráficos en el diálogo Herramientas *.* Preferencias *.* Apariencia *.* Visualización, y en Vista preliminar inmediata marca la opción Activada. El Tamaño de la vista es el factor de multiplicación para el tamaño. Para dejar las ecuaciones tal como se muestran en LyX y no como las procesa L'T<sub>E</sub>X, marca la opción Ecuaciones no.

Las vistas se generan cuando cargas un documento en LYX y cuando terminas de editar el objeto insertado.

**Nota:** La vista inmediata al activar Mostrar gráficos en un documento ya abierto no se genera inmediatamente en todos los casos. Reabrir el documento garantiza que funcione la vista previa inmediata.

### **6.12.3. Partes seleccionadas del documento**

Además de las ecuaciones, puede haber otros casos en los que desees disponer de vistas previas, por ejemplo, de cosas que LYX no puede mostrar como objetos rotados o cosas aún no soportadas por LYX. En estos casos, inserta un recuadro mediante el menú Insertar *.* Vista preliminar. Inserta o pega dentro del cuadro lo que quieras ver. La vista previa se generará cuando el cursor esté fuera del recuadro. Haciendo clic en el recuadro puedes editar su contenido.

Un ejemplo: para crear cuadros rotados, se usa el comando L<sup>AT</sup>EX **\rotatebox**, aún no soportado por LYX.[13](#page-119-0) Para ver en LYX los marcos tal como quedarán en la salida en vez de ver solo un recuadro de código TEX, y poder así hacer ajustes del ángulo,

<span id="page-119-0"></span><sup>13</sup>**\rotatebox** se explica en la sección *Marcos girados y a escala* del manual *Objetos insertados*.

.

por ejemplo, inserta un recuadro de vista preliminar y copia en él el texto con los marcos girados. He aquí el resultado:

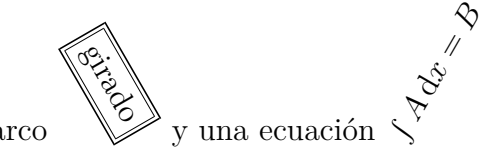

Una línea con texto en un marco

La vista preliminar también funciona con colores. En este ejemplo se ha creado un marco coloreado mediante el comando  $\rm \mathbb{F}TEX$  **\fcolorbox**:<sup>[14](#page-120-0)</sup>

Texto en un marco con borde y fondo coloreado.

Si LYX no muestra la vista previa, comprueba que está activada la opción como se describe arriba, que el código T<sub>EX</sub> insertado es correcto y que los paquetes L<sup>AT</sup>EX requeridos están correctamente cargados en el preámbulo del documento. Si LYX no puede generar una vista preliminar, en la mayoría de los casos tampoco será posible obtener salida del documento, debido a errores de LATEX. De esta manera, si usas código TEX y no estás seguro si es correcto, el recuadro de vista preliminar es un buen método para comprobarlo, sin necesidad de ver la salida de todo el documento.

#### **6.12.4. Código fuente de LATEX**

Por otra parte, puedes ver el código LATEX de todo el documento o de partes del mismo. Con el menú Ver *.* Panel de código fuente surge una ventana en la que puedes ver el código fuente de LATEX correspondiente al párrafo en el que se encuentre el cursor. También puedes seleccionar varios párrafos para ver su código. Para ver el código de todo el documento, marca la opción correspondiente en la ventana de código. La opción Actualización automática hace que los cambios hechos en el documento se vean instantáneamente en la ventana de código; hay que tener en cuenta que, en caso de tener varios documentos abiertos, esta opción puede ralentizar el proceso, pues LYX los actualiza todos, no solo el documento actual.

### <span id="page-120-1"></span>**6.13. Encontrar y reemplazar avanzado**

#### **6.13.1. Introducción**

La función avanzada de encontrar y reemplazar de LYX permite la búsqueda de segmentos de texto complejos, sensibles al formato y contenido matemático en los documentos. Es una mejora de la función estándar (rápida) encontrar y reemplazar. Las características claves son:

<span id="page-120-0"></span><sup>14</sup>**\fcolorbox** se explica en la sección *Marcos coloreados* del manual *Objetos insertados*.

- Permite la búsqueda tanto de texto como de ecuaciones matemáticas, en este caso introduciendo expresiones en la forma usual; no solo encuentra ecuaciones completas, también partes presentes en ecuaciones más complejas
- La búsqueda puede ser insensible al formato, de modo que el texto buscado se encuentra en cualquier contexto o estilo (normal, encabezados, notas e incluso ecuaciones), o puede ser sensible al formato, así que, por ejemplo, una palabra introducida con formato de sección solo será buscada en encabezados de sección
- La búsqueda puede ampliarse a un *ámbito* específico, es decir, a un conjunto de archivos que pueden ser todos los hijos del documento en edición, a todos los archivos abiertos o a todos los manuales disponibles en el menú Ayuda
- Reemplazar puede, opcionalmente, preservar la capitalización, de forma que la capitalización del texto reemplazado se adapta al texto coincidente (es decir, todas minúsculas, todas mayúsculas, primera mayúscula seguida de minúsculas)

### **6.13.2. Uso básico**

La función avanzada de encontrar y reemplazar se activa con el menú Editar *.* Encontrar y reemplazar (Avanzado) (atajo Ctrl+Mayúsculas+F) o con el botón de herramientas . Se abre el diálogo Encontrar y reemplazar avanzado.

### **6.13.2.1. Búsqueda de texto**

Introduce una palabra en el mini-editor de LYX Encontrar; haciendo clic en el botón Encontrar siguiente en la parte inferior del diálogo (o pulsando la tecla Entrar) comienza la búsqueda de la siguiente coincidencia. La palabra introducida se buscará tanto en modo texto como en modo matemático, en los tipos de letra normal, énfasis o negrita y tanto en títulos de sección como en texto normal. Pulsando Entrar repetidamente continúa buscando hacia delante. Si se pulsa Mayúsculas+Entrar busca el texto introducido hacia atrás.

La opción Distinguir mayúsculas restringe la búsqueda a las coincidencias que tienen la misma caja introducida en el editor Encontrar. La opción Palabras completas restringe la búsqueda a las coincidencias que corresponden a los límites de una palabra.

#### **6.13.2.2. Búsqueda de expresiones matemáticas**

Se pueden buscar expresiones matemáticas escribiéndolas tal cual en el editor Encontrar, por ejemplo  $x^2$  o algo más complejo como  $\frac{x^2}{1+x^2}$  $\frac{x^2}{1+x^2}$ . Cuando se busca una expresión, se encuentran las coincidencias tanto si está aislada como si es parte de otra ecuación o está anidada en ella, por ejemplo, las expresiones anteriores serían encontradas también en expresiones como  $\frac{x^2}{\sqrt{x}}$  $\sqrt{\frac{x^2}{1+x^2}}$ .

#### **6.13.2.3. Búsqueda de texto con estilo**

Es posible buscar texto con estilos específicos. Esto se consigue cambiando a la solapa Configuración del diálogo y desmarcando la opción Ignorar formatos. De esta manera, introduciendo en el editor Encontrar:

- Una palabra sencilla, la búsqueda no incluirá las coincidencias de la palabra en estilos énfasis o negrita.
- Una palabra en énfasis o negrita, la búsqueda encontrará solo las coincidencias con el mismo aspecto y solo en el mismo estilo de texto.
- Una palabra sencilla en un encabezado de sección, la búsqueda solo dará resultados de coincidencias dentro de encabezados de sección. Además, si el texto para buscar está en énfasis o negrita, además del formato de sección solo encontrará las coincidencias con el mismo estilo.
- Alguna expresión matemática en modo presentación, solo buscará coincidencias de la expresión que estén en ecuaciones presentadas (no buscará en ecuaciones en línea).

#### **6.13.2.4. Reemplazar**

Los segmentos de texto coincidentes con lo introducido en el editor Encontrar se pueden reemplazar con el texto introducido en el editor Reemplazar. Para encontrar la siguiente coincidencia y reemplazarla, haz clic en el botón Reemplazar o, como alternativa, pulsa Entrar o Mayúsculas+Entrar mientras el cursor esté en el editor Reemplazar.

Se pueden reemplazar segmentos de texto coincidentes en el documento por segmentos con formato de LYX. Escenarios típicos en los que se puede usar esta función pueden ser (solo mencionamos algunos):

- Reemplazar coincidencias de una palabra con una versión personalizada de la palabra, por ejemplo, reemplazar "func()"; por su versión en tipo máquina de escribir, "func()".
- Realizar una modificación de símbolos matemáticos, por ejemplo, reemplazar «*R*» por «R», (para evitar reemplazar todas las letras «R» en texto normal, puedes marcar las opciones Palabras completas y Distinguir mayúsculas, y desmarcar la opción I<mark>gnorar formatos</mark> en la solapa  ${\sf Configuraci\'on})$ ; o reemplazar  $x^i_j$ por  $x_{i,j}$  o  $x[k]$  por  $x_k$ .

#### **6.13.3. Uso avanzado**

Hay disponible una función de búsqueda basada en una expresión regular, regexp.[15](#page-123-0) Se pueden buscar expresiones regulares insertando un recuadro regexp en el editor Encontrar, mediante el menú Insertar *.* Expresión regular estando el cursor en el editor Encontrar. Los caracteres introducidos en los recuadros regexp son buscados de acuerdo con las reglas de coincidencia de las expresiones regulares<sup>[16](#page-123-1)</sup>, mientras que el texto introducido fuera de los recuadros regexp es buscado exactamente como tal en el documento. Está permitido cortar y pegar recuadros regexp en la forma habitual. Ejemplos de uso de esta característica pueden ser:

- 1. Búsqueda de todas las fracciones con un denominador dado: por ejemplo, introduciendo en el editor Encontrar la fracción *.*<sup>∗</sup> 1+*x*<sup>2</sup> (donde *.*∗ en el numerador es la expresión regular para cualquier coincidencia) encontrará todas las fracciones con ese denominador.
- 2. Búsqueda de todo texto con un estilo dado: por ejemplo, tras haber desmarcado Ignorar formatos en la solapa Configuración, si se introduce la expresión regular *.*∗ y se añade estilo énfasis o negrita, se encontrará todo testo en estilo énfasis o negrita, respectivamente. Además, insertando la expresión regular *.*∗ en una lista no numerada o numerada o en un encabezado de sección, se encontrarán todas las listas no numeradas o numeradas o cabeceras de sección.

Por último, se pueden usar referencias a (sub)expresiones en regexp en la forma habitual, encerrando partes de la expresión entre paréntesis (), y haciendo referencia a ellas mediante $\1, \2$ , etc., donde el símbolo  $\$ ise introduce en modo regexp pulsando dos veces la tecla correspondiente. Por ejemplo, prueba la búsqueda de la regexp  $[[:space:]]([[:alpha:]] +)[[:space:]] \setminus 1[[:space:]]$ 

para encontrar repeticiones de palabras, si las hay.

El uso de referencias en el texto reemplazado no está implementado (todavía).

**Nota:** Las referencias funcionan cuando aparecen dentro de la misma regexp y cuando aparecen en diferentes regexp, donde la numeración de referencias a subexpresiones es absoluta, es decir, \1 siempre se refiere a la primera ocurrencia de () en todas las regexps introducidas.

## **6.14. Corrector ortográfico**

L<sub>Y</sub>X incorpora un corrector ortográfico. El menú Herramientas *>* Corrector ortográfico, la tecla F7 o el botón de la barra de herramientas  $\frac{A_{\text{max}}}{\sqrt{2}}$ inicia la revisión a partir de la

<span id="page-123-0"></span><sup>15</sup>En la entrada de Wikipedia [http://en.wikipedia.org/wiki/Regular\\_expression](http://en.wikipedia.org/wiki/Regular_expression) se da una buena descripción de las expresiones regulares.

<span id="page-123-1"></span><sup>16</sup>Con la restricción de que cualquier (sub)expresión debe coincidir con un segmento de texto bien formado en LYX, es decir, si se busca código LATEX, no se permite la búsqueda de coincidencias con segmentos con llaves {} no emparejadas.

posición del cursor o al comienzo del texto seleccionado. Se muestra una ventana en la que aparece un cuadro con cualquier palabra incorrecta o desconocida, que puedes reemplazar en el cuadro siguiente. Siempre que se encuentra una palabra incorrecta el texto se desplaza hasta ella y se ve resaltada. En la ventana de diálogo también hay una lista de sugerencias de reemplazo. Seleccionando una de ellas se copia en el campo Reemplazar con, si haces doble clic se verifica directamente el reemplazo. El botón Ignorar sirve para desestimar el reemplazo y proseguir con la revisión. En el diccionario personal se pueden añadir nuevas palabras.

Por omisión, el archivo de diccionario empleado se determina por el idioma del documento que se establece en Documento  $\triangleright$  Configuración. Puedes utilizar otros diccionarios de otros idiomas en el menú desplegable Idioma en la parte superior del diálogo del corrector. LYX puede revisar correctamente documentos con varios idiomas alternando entre los diccionarios pertinentes. Esto funciona si se ha definido el idioma de esas partes de texto usando el diálogo Estilo del texto  $\binom{a_b}{c}$  y están instalados los diccionarios de los idiomas correspondientes.

Los diccionarios de revisión ortográfica soportados por L<sub>Y</sub>X se pueden descargar de: <http://sourceforge.net/projects/lyxwininstaller/files/hunspell/>

Hay dos archivos por cada idioma. En Windows, para instalar un diccionario copia ambos archivos en la subcarpeta de L $\chi \sim \Re$ esources\dicts y reinicia L $\chi$ X.

En Linux hay que instalar los paquetes correspondientes a los idiomas deseados. Los nombres de los paquetes pueden variar según la distribución de Linux, pero los más habituales son aspell-xx, hunspell-xx, myspell-xx. . . , siendo xx el código del idioma.

#### **6.14.1. Configuración adicional**

En el menú Herramientas *.* Preferencias *.* Configuración del idioma *.* Corrector ortográfico, están disponibles las siguientes opciones:

- **Motor del corrector ortográfico** Selecciona la biblioteca que L<sub>Y</sub>X debe usar. Según la plataforma, están disponibles aspell, hunspell o enchant<sup>[17](#page-124-0)</sup>. En Windows solo está disponible hunspell. En Mac OS LYX puede usar también el corrector propio de Mac y lo usará por omisión.
- **Idioma alternativo** Si este campo no está vacío, LYX usará siempre el idioma dado, no importa qué idioma tenga el documento.
- **Usar caracteres de escape** Permite añadir caracteres no estándar que serán evitados por el corrector, p. ej. un carácter alemán. En general esto no debería ser necesario.
- **Aceptar palabras compuestas** para que el diccionario admita palabras como «eurozona».

<span id="page-124-0"></span><sup>17</sup>Enchant es una biblioteca envoltorio de diferentes entornos configurables. Consulta la documentación o la página de manual para saber más.

- **Revisar la ortografía continuamente** La ortografía se revisa mientras se escribe. Las palabras incorrectas quedan subrayadas en rojo. Con clic derecho sobre una de estas aparecen las sugerencias en el menú contextual. Escogiendo una de ellas se producirá el reemplazo.
- **Revisar notas y comentarios** Si se marca, se revisa también el contenido no imprimible.

## **6.15. Diccionarios de sinónimos**

LYX proporciona un diccionario de sinónimos multilingüe. Utiliza la misma estructura que LibreOffice, OpenOffice y Firefox (o sea, la biblioteca de sinónimos MyThes<sup>[18](#page-125-0)</sup>, incluida en LYX). Por tanto, LYX puede acceder directamente a los diccionarios de sinónimos de Libre/OpenOffice, que están disponibles para muchos idiomas.

Esta sección describe cómo se instalan y configuran en LYX diccionarios nuevos.

### **6.15.1. Configuración del diccionario**

Los diccionarios de MyThes/OpenOffice/LibreOffice constan de dos archivos por idioma: un archivo con el sufijo \*.dat que contiene los datos y un archivo con el sufijo \*.idx que contiene un índice. Los nombres de archivo normalizados incluyen el código para el idioma dado (p. ej., es\_ES para español). Así, los archivos para español son:

- th\_es\_ES\_v2.idx
- th\_es\_ES\_v2.dat

Si están instalados LibreOffice u OpenOffice y sus diccionarios, esos archivos deberían estar disponibles, solo debes indicar la ruta de los mismos en Herramientas *.* Preferencias ⊳ Rutas ⊳ Directorio de sinónimos.<sup>[19](#page-125-1)</sup>

Para instalar nuevos diccionarios se pueden descargar de:

<http://www.lyx.org/trac/browser/lyxsvn/dictionaries/trunk/thes/>

Para instalar un nuevo diccionario, copia los dos archivos del mismo en la carpeta del tesauro (la asignada en Herramientas *.* Preferencias *.* Rutas *.* Directorio de sinónimos) y reinicia LYX. Si esa ruta no está aún definida puedes indicar la del diccionario elegido.

<span id="page-125-0"></span><sup>18</sup><http://lingucomponent.openoffice.org/thesaurus.html>

<span id="page-125-1"></span><sup>&</sup>lt;sup>19</sup>Según la distribución de Linux y el tipo de instalación de los diccionarios, las ubicaciones típicas son /usr/share/mythes/, /usr/share/myspell/dicts/, /usr/share/ooo/thesaurus/, ~/.config/libreoffice/<version>/user/ o similares. En Windows, los diccionarios se encuentran en ~\Program Files\LibreOffice-<Version>\share\extensions o similar; durante la instalación de L<sub>Y</sub>X puedes seleccionar otros diccionarios En Mac la ruta es /Users/<user name>/Library/Application Support/libreoffice/<version>/user/.

Como alternativa se pueden instalar diccionarios nuevos mediante LibreOffice/OpenOffice o, en Linux, mediante el administrador de paquetes (*mythes-\** o *libreoffice-thesaurus- \**). En este caso hay que comprobar que LYX puede encontrarlos verificando la ruta en Herramientas *.* Preferencias *.* Rutas *.* Directorio de sinónimos.

### **6.15.2. Uso del diccionario**

Para iniciar el diccionario de sinónimos usa el menú Herramientas *.* Sinónimos o el botón  $\Box$  de la barra de herramientas, estando el cursor en la palabra a buscar o estando seleccionada. Se muestra una ventana con palabras relacionadas con la anterior agrupadas en categorías. Para ciertos idiomas el diccionario no solo muestra sinónimos, también términos genéricos (como *organismo* por *planta*), términos relacionados (como *teoría política* por *anarquismo*), compuestos (como *diagrama en árbol* al buscar *árbol*) y antónimos (*mujer* por *hombre*). Los términos genéricos, los relacionados y los antónimos se marcan como tales.

El idioma se escoge automáticamente a partir del idioma vigente en la posición del cursor, pero se puede cambiar en el diálogo, ya que puedes introducir ahí palabras nuevas a buscar.

Hay que advertir que el diccionario no puede manejar frases (solo palabras compuestas presentes en el diccionario), y hay que usar la denominada forma lema, esto es, la forma usada en los diccionarios (para muchos idiomas: palabras individuales y en masculino singular para nombres, infinitivo para verbos). Por ejemplo, buscar *árboles* no da resultado, pero sí lo da buscar *árbol*. Lo que puedes hacer en estos casos es seleccionar solo una parte de la palabra, en este caso *árbol*es, así se muestran las propuestas sin tener que modificar la palabra en el diálogo, y el reemplazamiento será probablemente correcto (solo se reemplazará la parte seleccionada, la otra permanece).

## **6.16. Seguimiento de cambios**

Cuando varias personas trabajan en el mismo documento es muy útil ver resaltados los cambios hechos por otros. Entonces puedes decidir si aceptar o no dichos cambios. Para habilitar esta característica marca el menú Documento *.* Seguimiento de cambios *.* Seguir cambios.

Los cambios realizados en el documento se resaltarán con trazos y colores: texto subrayado es texto añadido, texto tachado es texto borrado. El color depende del autor que hizo el cambio. Puedes cambiar estos colores en el menú Herramientas *.* Preferencias *.* Apariencia *.* Colores. El autor y la fecha del cambio se muestran en la barra de estado de LYX cuando el cursor está en texto modificado. Esta misma información se muestra usando el botón de la barra de herramientas  $\mathbb{R}$ .

Si el seguimiento de cambios está activado, verás la correspondiente barra de herramientas:

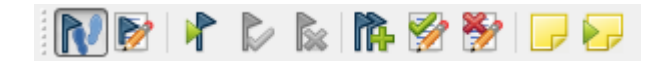

Los botones de la barra de seguimiento de cambios tienen las siguientes funciones:

- R<sup>O</sup> Documento *.* Seguimiento de cambios *.* Seguir cambios
- $\triangleright$ Documento *>* Seguimiento de cambios *>* Mostrar cambios en la salida
- $\sum_{i=1}^{n}$ Navegar *.* Cambio siguiente
- $\sum$ Documento *.* Seguimiento de cambios *.* Aceptar cambio
- Documento *.* Seguimiento de cambios *.* Descartar cambio
- n. Documento *.* Seguimiento de cambios *.* Fusionar cambios...
- N Documento *>* Seguimiento de cambios *>* Aceptar todos los cambios
- **REP** Documento *.* Seguimiento de cambios *.* Descartar todos los cambios
- $\overline{a}$ Insertar  $\triangleright$  Nota  $\triangleright$  Nota LvX
- $\geq$ Navegar *.*Nota siguiente

Algunos cambios no se resaltan (de momento), como cambios en el estilo del texto, p. ej. poner texto en *negrita* o cambios en el entorno de párrafo, p. ej. de *Normal* a *Descripción*.

La barra de revisión ayuda a aceptar, descartar o fusionar cambios, para ello selecciona el cambio y pulsa el botón adecuado. Cuando fusionas cambios aparece una ventana con información sobre el cambio, la posibilidad de aceptarlo o rechazarlo y la búsqueda del siguiente cambio. Así que no tienes que ir seleccionando cada cambio por separado.

La barra tiene también dos botones para manejar notas porque su uso es habitual para describir los cambios.

Para que los cambios se muestren en la salida debe estar instalado el paquete LATEX **dvipost**. Está disponible en el Catálogo TEX, [\[5\]](#page-178-0) o en el administrador de paquetes de tu sistema LATEX.

## **6.17. Comparación de documentos**

Se pueden comparar dos documentos de LYX con el menú Herramientas *.* Comparar. . . . El resultado es un archivo LYX con el seguimiento de cambios activado que destaca las diferencias. En el diálogo Comparar archivos de LYX, puedes elegir la configuración del documento de diferencias resultante en Copiar la configuración de documento del:. La opción Habilitar características de seguimiento de cambios en la salida activa la opción del menú Documento *.* Seguimiento de cambios *.* Mostrar cambios en la salida para poder ver las diferencias también en la salida PDF del documento de diferencias.

## **6.18. Soporte internacional**

Esta sección describe cómo usar LYX con cualquier idioma. Para algunos idiomas hay páginas wiki que describen cómo configurar LYX para utilizarlos: [\[20,](#page-179-3) [21,](#page-179-4) [23,](#page-179-5) [24,](#page-179-6) [25,](#page-179-7) [26,](#page-179-8) [27,](#page-179-9) [28,](#page-179-10) [29\]](#page-179-11)

Además de idiomas, LYX también soporta símbolos fonéticos, véase la sección [A.4.2.](#page-138-0)

### **6.18.1. Opciones de idioma**

El diálogo Documento ⊳ Configuración ⊳ Idioma permite determinar el idioma, el estilo de las comillas y la codificación de caracteres.

El cuadro desplegable Otros, bajo Codificación, permite elegir el mapa de codificación de caracteres que quieres emplear para exportar a LATEX. La opción Idioma predeterminado es la más recomendable porque funciona bien en la mayoría de los casos. Para más detalles sobre las distintas opciones de codificación, véase la sección [B.](#page-152-0)

### **6.18.2. Configuración del mapa de teclado**

Si tienes, por ejemplo, un teclado U. S. y quieres escribir en otro idioma, pongamos italiano, puedes usar un mapa de teclado alternativo configurando LYX para que use un teclado italiano. En el diálogo Herramientas ⊳ Preferencias ⊳ Edición ⊳ Teclado/Ratón puedes escoger hasta dos mapas de teclado, uno primario y otro secundario, y seleccionar después el que quieres usar. Véase la sección [C.2.3.](#page-167-0)

Por otra parte, puede que quieras cambiar solo unas pocas teclas de un mapa o crear uno completamente diferente (para Vulcano, por ejemplo). O bien quieres escribir normalmente en italiano en un teclado U. S. y además incluir de vez en cuando una cita en alemán. En estos casos puedes escribir tu propio mapa de teclado o modificar uno existente para soportar los caracteres que necesites. Esta y otras muchas personalizaciones se explican en el manual *Personalización*.

# **A. Interfaz de usuario**

En este apéndice repasaremos los menús disponibles y describiremos sus funciones. Está diseñado para servir de referencia rápida si buscas un determinado asunto en esta guía de usuario.

## **A.1. El menú Archivo**

Bajo el menú Archivo están las operaciones fundamentales y algunas operaciones más avanzadas.

#### **A.1.1. Nuevo**

Crea un documento nuevo.

#### **A.1.2. Nuevo desde plantilla**

Esta opción ofrece la posibilidad de abrir un documento sobre la base de una plantilla existente, de manera que ciertas características de formato se heredan automáticamente de la plantilla. Características que puedes cambiar luego manualmente si quieres.

#### **A.1.3. Abrir**

Abre un documento.

#### **A.1.4. Abrir reciente**

Muestra una lista de los últimos archivos que se han abierto con el menú Abrir. Clic sobre el que quieras para abrirlo.

### **A.1.5. Cerrar**

Cierra el documento en pantalla.

### **A.1.6. Cerrar todo**

Cierra todos los documentos abiertos.

#### **A.1.7. Guardar**

Guarda el documento en pantalla.

#### **A.1.8. Guardar como**

Guarda el documento en pantalla con la posibilidad de cambiarle el nombre.

#### **A.1.9. Guardar todo**

Guarda todos los documentos abiertos.

#### **A.1.10. Revertir**

El menú Revertir recarga el documento desde su ubicación en el disco.

#### **A.1.11. Control de versiones**

Esto se emplea cuando varias personas trabajan en el mismo documento o cuando una persona quiere mantener un detallado archivo de cambios. Se describe con detalle en el manual *Características adicionales*, sección *Control de versiones en LYX*.

### **A.1.12. Importar**

Se pueden importar archivos de versiones anteriores de LYX, archivos HTML, archivos de LATEX, archivos NoWeb, archivos de texto simple y archivos de texto de datos separados con comas (tipo CSV). Los archivos serán importados como documento nuevo de LYX.

La opción Texto simple, unir líneas importa todas las líneas del archivo de texto seguidas, en un solo párrafo. Si hay una línea en blanco en el texto, se inicia un párrafo nuevo. Si el texto se inserta como párrafos los saltos de línea del texto inician párrafos nuevos.

#### **A.1.13. Exportar**

Un documento se puede exportar a diversos formatos de salida. Los archivos resultantes se sitúan en el directorio del archivo LYX. Las entradas disponibles en el menú dependen de cada instalación, según los programas que LYX haya encontrado durante su configuración.

Sigue una lista de las opciones disponibles, que se explican con detalle en la sección [3.8.2.](#page-67-0)

**CJK LyX** formato especial de las versiones 1.4.x de LYX para chino, japonés y coreano (CJK).

Desde LYX 1.5.0, el soporte de CJK está totalmente integrado.

- **DocBook** archivo de texto con código en lenguaje SGML usado en el lenguaje de marcación DocBook
- **DocBook (XML)** archivo de texto con código en lenguaje XML usado en el lenguaje de marcación DocBook
- **DraftDVI** formato DVI nativo de L<sup>AT</sup>EX. No es aconsejable si el documento tiene caracteres especiales o espacios en rutas o nombres de archivos. LYX usa este formato internamente en una etapa previa a la exportación a DVI.
- **DVI** formato DVI que permite el uso de caracteres especiales o espacios en rutas y nombres de archivo.
- **DVI (LuaTeX)** formato DVI que usa el programa LuaT<sub>EX</sub>; soporta Unicode y tipografías no-TEX; **Nota:** actualmente no todos los visores DVI pueden mostrar adecuadamente este formato.
- **EPS (recortado)** igual que PostScript pero con márgenes de página recortados.
- **Graphviz Dot** archivo de texto con código en el lenguaje de programación Dot, usado para dibujar gráficos mediante el programa Graphviz.
- **HTML** formato HTML; **Nota:** el archivo exportado se almacenará en un subdirectorio.
- **HTML (MS Word)** formato HTML especial que puede ser importado en MS Word, en el que las fórmulas se transforman en tipografías bitmap y no en el formato MathML
- **LaTeX (LuaTeX)** archivo de texto con el código L<sup>AT</sup>EX compilable con el programa LuaT<sub>EX</sub>.
- **LaTeX (pdflatex)** archivo de texto en código L<sup>AT</sup>EX, y todas las imágenes del documento se convierten a un formato legible por el programa pdflatex (GIF, JPG, PDF, PNG).
- LaTeX (simple) archivo de texto en código L<sup>AT</sup>EX, y todas las imágenes del documento se convierten al formato EPS, único legible por el programa latex.
- **LaTeX (XeTeX)** archivo de texto con el código LATEX compilable con el programa XeTEX.
- **LilyPond book (LaTEX)** archivo de texto con el código LATEX y además código en la sintaxis del software de notación musical LilyPond.
- **LyX Archivo (zip|tar.gz)** crea un contenedor de archivos zip o tar.gz (dependiendo del sistema) con el documento y todos los archivos necesarios para compilarlo (imágenes, documentos hijo, archivos BibTEX, etc.).
- **LyX z.y.x** documento LYX en formato legible para las versiones correspondientes de LYX («z.y.» es el número de versión).
- **LyXHTML** formato HTML, usando un ingenio XHTML interno de LYX.
- **MS Word Office Open XML** archivo de texto en formato Office Open XML, para ser abierto con Microsoft Word. Para la conversión se usa el programa Pandoc. Pandoc es un programa externo que no siempre funciona.
- **NoWeb** archivo de texto con código en el formato del lenguaje de programación literaria NoWeb
- **OpenDocument (Pandoc)** archivo de texto en formato OpenDocument, que puede abrirse con LibreOffice, OpenOffice, KOffice, Abiword, etc. Para la conversión se usa el programa Pandoc. Pandoc es un programa externo que no siempre funciona.
- **OpenDocument (tex4ht)** archivo de texto en formato OpenDocument. Para la conversión se usa el programa tex4ht. tex4ht es un programa externo que no siempre funciona.
- **PDF (recortado)** igual que PDF (pdflatex) pero con márgenes de página recortados.
- **PDF (dvipdfm)** formato PDF usando el programa dvipdfm, produce internamente un archivo DVI que es convertido después a PDF.
- **PDF (baja resolución)** igual que PDF (pdflatex) pero con una resolución reducida de 150 ppp (adecuada para, por ejemplo, leer libros electrónicos en tabletas o vistas previas de documentos extensos).
- **PDF (LuaTeX)** formato PDF usando el programa LuaT<sub>EX</sub>, produce directamente archivos PDF.
- **PDF (pdflatex)** formato PDF usando el programa pdflatex, produce directamente archivos PDF.
- **PDF (ps2pdf)** formato PDF usando el programa ps2pdf, produce internamente un archivo PostScript que es convertido después a PDF.
- **PDF (XeTeX)** formato PDF usando el programa XeTEX, produce directamente archivos PDF.
- **Texto simple** formato de texto.
- **Texto simple (ps2ascii)** formato de texto, el documento se convierte a Postscript y luego se exporta a texto con el programa ps2ascii.
- **Postscript** formato PostScript usando el programa dvips. Para opciones posibles de dvips véase la sección [C.6.1.](#page-170-0)
- **Sweave** archivo de texto con el código LAT<sub>EX</sub> y además código en el lenguaje de programación estadística R. Usando la función R Sweave es posible usar comandos R en L<sup>AT</sup>FX.

Si alguna de las entradas del menú, DVI, PDF (pdflatex) o Postscript no está presente, debes actualizar la instalación de LATEX. Después de actualizar debes reconfigurar LYX, como se ha explicado en la sec. [1.4.](#page-11-0)

#### **A.1.14. Fax**

Esta entrada de menú solo aparece cuando está instalado un programa de fax (en Windows, es necesario además registrar la ruta del programa en el prefijo PATH de LYX, véase la sección [C.3\)](#page-167-1). Con esta entrada puedes enviar tu documento a un programa de fax como hylapex o kdeprintfax. Por omisión, el archivo se envía en formato PostScript. El formato se puede cambiar en las preferencias de LYX como se describe en la sección [C.7.1.](#page-172-0)

#### **A.1.15. Ventana nueva y Cerrar ventana**

Abre una nueva ventana de LYX o cierra una ventana .

#### **A.1.16. Salir**

Avisa si hay documentos no guardados y sale.

### **A.2. El menú Editar**

#### **A.2.1. Deshacer y Rehacer**

Descrito en la sección [2.3.](#page-14-0)

#### **A.2.2. Cortar, Copiar, Pegar, Pegar reciente, Pegado especial**

Descrito en la sección [2.2.](#page-13-0)

### **A.2.3. Seleccionar el recuadro completo**

Selecciona el contenido del recuadro en el que está el cursor. Si el cursor está fuera de un recuadro se seleccionará el documento completo.

### **A.2.4. Seleccionar todo**

Selecciona el documento completo.

### **A.2.5. Encontrar y reemplazar (Rápido)**

Descrito en la sección [2.2.](#page-13-0)

### **A.2.6. Encontrar y reemplazar (Avanzado)**

Descrito en la sección [6.13.](#page-120-1)

### **A.2.7. Mover párrafo arriba/abajo**

El párrafo que contiene el cursor se desplaza un párrafo arriba o abajo.

### **A.2.8. Estilo del texto**

Descrito en la sección [3.7.6.](#page-63-0)

### **A.2.9. Configuración del párrafo**

Las características de este diálogo afectan solo al párrafo donde esté el cursor. Aquí puedes especificar la alineación del párrafo y el espacio entre líneas.

También puedes evitar el sangrado de primera línea, siempre y cuando la configuración global de la separación de párrafos esté configurada en sangrado, en el diálogo Documento *.* Configuración *.* Diseño del texto.

### **A.2.10. Cuadro/Tabla, Filas y columnas**

Estos dos menús solo aparecen si el cursor está en un cuadro o tabla. Permite crear celdas multicolumna o multifila, añadir o quitar bordes y ajustar la alineación de celdas.

#### **A.2.11. Disolver recuadro**

Este menú solo aparece si el cursor está en un recuadro de insertar. Disolver un recuadro significa que este es eliminado pero su contenido permanece como texto normal.

#### **A.2.12. Configuración de. . . , Ecuaciones**

Estos menús solo están activos cuando el cursor está dentro de determinados recuadros de inserción (notas, flotantes,. . . ) o dentro de una ecuación. Permiten cambiar las propiedades del recuadro o de la fórmula.

#### **A.2.13. Aumentar, Disminuir anidación en listas**

Estos menús solo están activos cuando el cursor está en un entorno anidable. Permiten aumentar o disminuir la profundidad del nivel de anidación en una lista, como se explica en las secciones [3.4](#page-43-0) y [3.3.4.3.](#page-29-0)

#### **A.2.14. Iniciar nuevo entorno, Iniciar nuevo entorno padre**

Estos menús sólo están visibles si es posible tener dos entornos consecutivos del mismo tipo. Véase la sección [3.4.6](#page-51-0) para la descripción.

## **A.3. El menú Ver**

Al final del menú Ver sale la lista de documentos abiertos.

#### **A.3.1. Abrir/Cerrar todos los recuadros**

Abre o cierra todos los recuadros en el documento.

#### **A.3.2. Desplegar/Plegar macros de ecuación**

Despliega o pliega la macro de ecuación actual.

Las macros de ecuaciones se describen en el manual *Ecuaciones.*

### **A.3.3. Panel del esquema**

Abre una ventana lateral para navegar por los índices; se describe en la sección [2.5](#page-15-0) y [6.2.1.](#page-100-0)

### **A.3.4. Panel de código fuente**

Muestra una ventana en la que se puede ver el código LATEX del párrafo actual, de una selección de párrafos o del documento completo, véase la sección [6.12.](#page-119-1)

### **A.3.5. Panel de mensajes**

Abre una ventana en la que se muestran mensajes de consola. Esto es útil para operaciones de depuración (es decir, caza de errores) en LYX o para ver lo que sucede en segundo plano mientras LATEX procesa el documento.

#### **A.3.6. Barras de herramientas**

Este menú permite mostrar en pantalla, o no, las distintas barras de herramientas, así como el Búfer de comandos. Si la vista está activada se muestra una marca en el menú. Las barras de Seguimiento de cambios, Cuadro, Paneles de ecuaciones, Macros de ecuación y Ecuaciones se pueden poner además en modo *automático*, que se indica mediante (auto) en el menú.

Con vista activada la barra se muestra permanentemente; en modo *automático* la barra se muestra solo cuando el cursor se encuentra en un entorno relacionado con las funciones de la misma. Esto implica que, en modo *automático*, la barra de revisión solo se ve si está activado el seguimiento de cambios, y la de cuadros y las de ecuaciones solo se ven cuando el cursor está en un cuadro o ecuación, respectivamente.

Las barras de herramientas y sus botones se explican en la sección [A.9.](#page-147-0)

### **A.3.7. Dividir la ventana**

Dividir la ventana verticalmente divide la pantalla de edición de LYX en dos mitades, izquierda y derecha, mientras que Dividir la ventana horizontalmente la divide en dos partes, superior e inferior. Así puedes ver simultáneamente varios documentos para compararlos, o ver el mismo documento en diferentes posiciones. Puedes dividir la ventana principal varias veces para ver, p. ej., tres o más documentos a la vez. Para volver a una vista sin dividir, usa el menú Cerrar la vista actual.

### **A.3.8. Cerrar la vista actual**

Cierra las ventanas divididas volviendo a vista única o, si no hay ventanas divididas, oculta todas las pestañas.

### **A.3.9. Pantalla completa**

Esta opción del menú o pulsando F11 muestra la ventana principal de LYX en modo pantalla completa, ocultando la barra de menú y las barras de herramientas. Para volver a vista normal pulsa F11 o haz clic derecha en el ratón y desmarca el modo pantalla completa en el menú contextual que aparece.

## **A.4. El menú Insertar**

### **A.4.1. Ecuación**

La inserción de estructuras matemáticas se explica en el capítulo [5](#page-88-0) y en el manual *Ecuaciones*.

### <span id="page-138-0"></span>**A.4.2. Carácter especial**

Con este menú puedes insertar los siguientes caracteres:

**Símbolos** Abre el diálogo Símbolos, que permite insertar cualquier carácter que esté disponible en tu sistema LATEX. Por omisión, los caracteres se muestran agrupados en categorías; los caracteres disponibles en este diálogo dependen de los paquetes LATEX instalados. Para verlos todos a la vez marca la casilla Mostrar todos.

No todos los caracteres serán visibles en el diálogo Símbolos porque ninguna de las tipografías de pantalla disponibles en el diálogo de preferencias (véase sec. [C.1.3\)](#page-164-0) puede mostrar todos los caracteres.

**Puntos suspensivos** Inserta . . .

- **Fin de oración** Inserta un punto final de oración, véase la sección [3.9.3.1.](#page-71-0)
- **Comillas rectas** Inserta estas comillas: ", independientemente del tipo de comillas que hayas seleccionado en el diálogo Documento *.* Configuración *.* Idioma.
- **Comillas simples** Inserta una comilla en el estilo que hayas seleccionado en el diálogo Documento *.* Configuración *.* Idioma.

**Guión protegido** Inserta un guión protegido de saltos de línea: -

**Barra oblicua frágil** Inserta una barra oblicua donde también se puede producir un salto de línea: /

**Espacio visible** Inserta un carácter representando un espacio normal (el que se obtiene al pulsar la tecla Espacio): ␣

**Separador de menú** Inserta el símbolo: *.*

**Símbolos fonéticos** Crea un marco en el que puedes introducir comandos para imprimir símbolos del International Phonetic Alphabet (IPA) y abre una barra de herramientas que proporciona una gran colección de estos símbolos. Esta característica requiere el paquete LATEX **tipa**. En el *Manual de Lingüística* (Ayuda *.* Manuales específicos) hay más información sobre este asunto.

**Logotipos** Inserta los logotipos de los programas L<sub>Y</sub>X, T<sub>E</sub>X, L<sup>A</sup>T<sub>E</sub>X y L<sup>A</sup>T<sub>E</sub>X 2<sub>*ε*</sub>.

#### **A.4.3. Formato**

Aquí puedes introducir las siguientes estructuras o formatos:

**Superíndice** Inserta un superíndice o exponente: test<sup>a, b</sup>

**Subíndice** Inserta un subíndice: test $_{3x}$ 

**Espacio protegido** Inserta un espacio protegido, descrito en la sección [3.5.1.](#page-52-0)

**Espacio entre-palabra** Inserta un espacio entre-palabra, descrito en la sección [3.5.2.1.](#page-52-1)

**Espacio fino** Inserta un espacio fino, descrito en la sección [3.5.2.2.](#page-52-2)

**Espacio horizontal** Inserta un relleno horizontal, véase la sección [3.5.2.](#page-52-3)

**Línea horizontal** Inserta una línea horizontal, véase la sección [3.5.7.](#page-57-0)

**Espacio vertical** Inserta un espacio, véase la sección [3.5.3.](#page-55-0)

**Fantasma** Inserta espacio fantasma, véase la sección [3.5.2.5.](#page-54-0)

**Guión silábico** Inserta un guión, véase la sección [3.9.2.](#page-71-1)

**Salto de ligado** Inserta una ligadura, véase la sección [3.9.4.](#page-73-0)

**Salto de línea cortada** Inserta un salto de línea forzado, véase la sección [3.5.6.](#page-57-1)

**Salto de línea justificada** Fuerza un salto de línea de forma que la línea se expande hasta el margen, véase la sección [3.5.6.](#page-57-1)

**Página nueva** Inserta un salto de página forzado, véase la sección [3.5.5.](#page-56-0)

**Salto de página** Inserta a salto de página forzado, descrito en la sección [3.5.5.](#page-56-0)

**Limpiar página** Inserta un salto de página limpia, descrito en la sección [3.5.5.1.](#page-56-1)

**Limpiar página doble** Inserta un salto de página limpia en documentos a dos caras, descrito en la sección [3.5.5.1.](#page-56-1)

### **A.4.4. Índices**

Con este menú se pueden insertar varios tipos de índices. El índice general y los índices de algoritmos, de figuras, de listados de código y de cuadros se describen en la sección [6.2.](#page-100-1) El índice alfabético se describe en la sección [6.6,](#page-104-0) la nomenclatura en la sección [6.7,](#page-108-1) y la bibliografía BibT<sub>EX</sub> en la sección [6.5.2.](#page-103-0)

### **A.4.5. Flotante**

Se describe en la sección [4.6](#page-84-0) y con más detalle en el capítulo *Flotantes* del manual *Objetos insertados*.

### **A.4.6. Nota**

Se describe en la sección [4.1.](#page-76-0)

### **A.4.7. Rama**

Inserta un recuadro de una de las ramas ya definidas o permite crear una nueva. Las ramas se describen en la sección [6.8.](#page-111-0)

### **A.4.8. Recuadro personalizado**

Inserta recuadros específicos de la clase de documento. Estos recuadros solo son posibles si están definidos en el archivo de formato (*layout*) para una determinada clase de documento. Un ejemplo es la clase de documento «article (Elsevier)» con tres recuadros personalizados. La sección *Recuadros flexibles y formato del recuadro* en *Instalación de nuevas clases de documento, formatos y plantillas*, *Estructura del archivo 'layout'* del manual *Personalización* explica cómo se definen los recuadros personalizados.

### **A.4.9. Archivo**

Aquí se pueden insertar en el documento varios tipos de archivos y de material externo. Para más información véase el capítulo *Archivos externos* del manual *Objetos insertados*.

### **A.4.10. Marco**

Inserta un marco a elegir entre varios estilos. Los marcos se explican con detalle en el capítulo *Marcos* del manual *Objetos insertados*.

### **A.4.11. Cita**

Inserta una cita bibliográfica, se describe en la sección [6.5.](#page-102-0)

### **A.4.12. Referencia cruzada**

Inserta una referencia cruzada, como se describe [6.1.](#page-98-0)

### **A.4.13. Etiqueta**

Inserta una etiqueta, se describe en la sección [6.1.](#page-98-0)

### **A.4.14. Leyenda**

Inserta una leyenda sobre o bajo los flotantes o los cuadros multipágina. Se describen, respectivamente, en la sección [4.6](#page-84-0) de este manual, y en la sección *Leyendas en cuadros multipágina* del manual *Objetos insertados*.

### **A.4.15. Entrada de índice**

Inserta una entrada para el índice alfabético, como se describe en la sección [6.6.](#page-104-0)

### **A.4.16. Entrada de nomenclatura**

Inserta una entrada de nomenclatura, se describe en la sección [6.7.](#page-108-1)

### **A.4.17. Cuadro/Tabla**

Abre un diálogo que permite determinar el número de filas y columnas del cuadro o tabla. Los cuadros se describen en la sección [4.5](#page-79-0) y con más detalle en el capítulo *Cuadros y tablas* del manual *Objetos insertados*.

#### **A.4.18. Imagen**

Inserta un gráfico o imagen. Se describe en la sección [4.4.](#page-77-0)

### **A.4.19. URL**

Inserta un cuadro URL, véase la sección [6.3.1.](#page-101-0)

#### **A.4.20. Hiperenlace**

Inserta un hiperenlace, se describe en la sección [6.3.2](#page-101-1)

#### **A.4.21. Nota al pie**

Inserta una nota al pie, véase la sección [4.1.](#page-76-0)

#### **A.4.22. Nota al margen**

Inserta una nota al margen, véase la sección [4.3.](#page-77-1)

### **A.4.23. Título corto**

Sólo es visible si el cursor está en un encabezado de sección o en un título o leyenda de un flotante. Inserta un título corto; véase la sección [3.3.4.4.](#page-29-1)

### **A.4.24. Código TEX**

Inserta un cuadro código T<sub>E</sub>X, véase la sección [6.10.1.](#page-113-0)

### **A.4.25. Listado de código**

Inserta un cuadro para escribir código de programa. Se describe en el capítulo *Listado de código* del manual *Objetos insertados*.

### **A.4.26. Fecha**

Inserta la fecha actual. El formato de fecha depende del idioma usado para los menús de LYX. LYX ofrece otras formas de insertar una fecha, tal como se describe en la sección *Material externo* del manual *Objetos insertados*. Ahí se comparan los diversos métodos.

### **A.4.27. Vista preliminar**

Inserta un recuadro para una vista instantánea; véase su descripción en la sección [6.12.](#page-119-1)

### **A.5. El menú Navegar**

En este menú se muestran los índices y listas existentes de figuras, cuadros y otras cosas, así como el índice general (IG) del documento abierto. Esto permite navegar cómodamente a través del documento.

#### **A.5.1. Marcadores**

Esta opción permite definir marcadores personales. Esto es útil cuando trabajas en un documento extenso y debes cambiar a menudo de una parte a otra del mismo. Por ejemplo, si tienes que cambiar con frecuencia de la sección 2.6 a la 6.3, te sitúas en la primera y usas el menú Guardar marcador 1, después vas a la sección 6.3 y pulsas Guardar marcador 2. Ahora puedes saltar fácilmente de una sección a otra bien con el menú, bien con los atajos Ctrl+1 y Ctrl+2. También se pueden usar los marcadores para alternar entre varios documentos abiertos.

Los marcadores permanecen hasta que se cierra el documento. El submenú Limpiar marcadores los elimina y el submenú Navegar atrás lleva a la posición en la que se ha cambiado algo recientemente.

#### **A.5.2. Nota, Cambio, Referencia siguiente**

Desde su posición actual, el cursor va a la nota, al cambio o a la referencia cruzada siguiente.

#### **A.5.3. Ir a la etiqueta**

Solo está visible cuando el cursor está frente a una referencia cruzada. Lleva el cursor hasta la etiqueta correspondiente. (Es lo mismo que pulsar clic derecho sobre el cuadro de la referencia y usar Ir a la etiqueta).

#### **A.5.4. Búsqueda directa**

Esta función permite ir directamente, en el documento de salida, a la parte correspondiente del documento en LYX; véase la sección *El servidor LYX .Búsqueda directa* en el manual *Características adicionales* para más detalles.
# **A.6. El menú Documento**

### **A.6.1. Seguimiento de cambios**

Descrito en la sección [6.16.](#page-126-0)

### **A.6.2. Registro de LaTeX**

Después de exportar o mostrar una vista preliminar del documento, se habilita el menú Registro de L<sup>AT</sup>EX. Permite visualizar el archivo de registro de los programas y archivos empleados por LATEX al generar la salida. Se puede ir al siguiente error o aviso, buscar, copiar al portapapeles o actualizar el registro.

Con ayuda del archivo de registro, los expertos encontrarán posibles causas de los errores de LAT<sub>EX</sub>.

Con el botón Abrir directorio se abre el directorio temporal de LYX para el documento. Esta carpeta contiene todos los archivos creados o convertidos para generar la salida. Algunos de estos archivos podrían interesarle a expertos para resolver problemas o a escritores que necesiten suministrar archivos intermedios. Por ejemplo, algunas publicaciones requieren el envío de archivos \*.bbl (archivos de texto con las referencias BibTEX utilizadas).

### **A.6.3. Comenzar apéndice aquí**

Inicia el apéndice del documento en la posición del cursor, como se describe en la sección [6.4.](#page-101-0)

### **A.6.4. Ver [<formato de salida>]**

Esta entrada de menú genera la salida en el formato especificado como predeterminado en el menú Documento *.* Configuración *.* Salidas *.* Formato de salida predeterminado (véase la sec.[B.20\)](#page-160-0) o en el menú Herramientas *.* Preferencias *.* Gestión de archivos *.* Formatos de archivo *.* Formato de salida predeterminado (véase la sec. [C.7.2\)](#page-172-0), y abre el visor apropiado, que se puede elegir y configurar en el menú Herramientas *.* Preferencias *»* Gestión de archivos » Formatos de archivo » Visor (véase la sec. [C.7.2\)](#page-172-0). Los visores predeterminados son establecidos por LYX cuando se instala. El formato de salida por omisión es PDF (pdflatex).

### **A.6.5. Ver (Otros Formatos)**

Con este submenú puedes ver la salida del documento en otros formatos disponibles. El menú contiene una lista de formatos en los que puedes ver el documento abierto con un programa externo. Las opciones de este menú no son las mismas en todas las instalaciones —depende de los programas LATEX que L<sub>Y</sub>X encontró durante su configuración—. Todos los formatos posibles se describen en la sección [A.1.13.](#page-132-0) Al menos debes ver en el menú la entrada DVI. Si falta alguna de ellas debes actualizar o arreglar la instalación de LATEX y reconfigurar LYX, como se explica en la sección [1.4.](#page-11-0)

Al pulsar una opción del menú se iniciará un programa visor, el cuál se puede elegir y configurar en el menú Herramientas *.* Preferencias *.* Gestión de archivos *.* Formatos de archivo *.* Visor (véase la sección [C.7.2\)](#page-172-0). Los visores predeterminados son establecidos por LYX cuando se instala.

# **A.6.6. Actualizar [<formato de salida>]**

Permite actualizar la vista del documento con los últimos cambios (en el formato predeterminado) sin necesidad de reabrir la ventana del visor.

# **A.6.7. Actualizar (Otros formatos)**

Con este submenú puedes actualizar la vista de formatos alternativos de salida sin necesidad de reabrir la ventana del visor.

### **A.6.8. Ver documento maestro**

Este ítem del menú solo es visible si el documento actual está incluido en otro que es su documento «maestro», (véase la sección *Documentos hijo* en el manual *Objetos insertados* para más información sobre este asunto). Esto permite ver el documento maestro desde dentro de su documento hijo, es decir, si estás trabajando en un documento hijo que es un capítulo de un libro, Ver maestro genera la salida del libro completo, mientras que Ver solo mostrará la salida del capítulo.

El formato de salida usado por esta función es el predeterminado especificado en la configuración del documento (menú Documento *.* Configuración *.* Salidas *.* Formato de salida predeterminado ; véase la sec. [B.20\)](#page-160-0) o en las preferencias (menú Herramientas *.* Preferencias *.* Gestión de archivos *.* Formatos de archivo *.* Formato de salida predeterminado; véase la sec. [C.7.2\)](#page-172-0).

# **A.6.9. Actualizar documento maestro**

Este ítem solo es visible si el documento actual está incluido en otro que es su documento «maestro», (véase la sección *Documentos hijo* en el manual *Objetos insertados* para más información sobre este asunto). Permite actualizar la vista de un documento maestro desde dentro de su hijo sin necesidad de abrir el propio documento maestro.

El formato de salida usado por esta función es el predeterminado especificado en la configuración del documento (menú Documento *.* Configuración *.* Salidas *.* Formato de salida predeterminado; véase la sec. [B.20\)](#page-160-0) o en las preferencias (menú Herramientas *.* Preferencias *.* Gestión de archivos *.* Formatos de archivo *.* Formato de salida predeterminado; véase la sec. [C.7.2\)](#page-172-0).

### <span id="page-146-0"></span>**A.6.10. Comprimido**

Comprime/descomprime el documento actual. Para documentos bajo control de versiones se recomienda deshabilitar la compresión (véase el manual *Características adicionales* para detalles).

### **A.6.11. Deshabilitar edición**

Alterna el estado de solo lectura del documento.

### **A.6.12. Configuración**

La configuración del documento se describe en el apéndice [B.](#page-152-0)

# **A.7. El menú Herramientas**

### **A.7.1. Corrector ortográfico**

Se describe en la sección [6.14.](#page-123-0)

### **A.7.2. Sinónimos**

Se describe en la sección [6.15.](#page-125-0)

### **A.7.3. Estadísticas**

Cuenta el número de palabras y caracteres en el documento o en la parte resaltada.

### **A.7.4. Comprobar TeX**

Genera, con ayuda del programa ChkT<sub>EX</sub>, un registro de errores tipográficos en L<sup>A</sup>TEX y los muestra en un diálogo. Esta función no está disponible en Windows.

# **A.7.5. Información TeX**

Muestra una lista de las clases y estilos instalados en el sistema LATEX. La opción Mostrar ruta muestra la ruta completa de los archivos.

### **A.7.6. Comparar**

Abre un diálogo para comparar documentos LYX como se describe en la sección [6.17.](#page-128-0)

### **A.7.7. Reconfigurar**

Esta opción sirve para que LYX reconozca nuevos paquetes LATEX o programas tras su instalación. Véase la sección [1.4.](#page-11-0)

### **A.7.8. Preferencias**

El diálogo Preferencias se describe con detalle en el capítulo [C.](#page-162-0)

# **A.8. El menú Ayuda**

Aquí están los archivos de documentación de LYX. Los que estén traducidos saldrán en el idioma en que estén los menús.

El apartado Configuración de LaTeX genera un archivo LYX con información sobre los paquetes LATEX y clases de documento encontrados por LYX (véase también la sección [1.5\)](#page-11-1).

El menú Acerca de LyX da información sobre la versión en uso, copyright y créditos.

# **A.9. Barras de herramientas**

La aparición u ocultación de las barras de herramientas se explica en [A.3.6.](#page-137-0)

También se pueden definir barras personalizadas. Se explica en el manual *Características adicionales*.

### **A.9.1. Barra de herramientas Normal**

▔▌▆▔▏**▗▖▓▏***▀*▝▒░▊▝▘❤▝<mark>▕</mark>▓▝*▊*▏⋝▝▓▆▏⊙◙ ⊞ Normal

Los botones de la barra normal son, de izquierda a derecha:

Menú desplegable con los entornos de párrafo

 $\overline{\phantom{a}}$ Archivo *.*Nuevo

Normal

- $\sqrt{-\frac{1}{2}}$ Archivo *.* Abrir
- $\lfloor$ Archivo *.* Guardar
- Abç Herramientas *.* Corrector ortográfico

 $\blacktriangledown$ 

- $\frac{\text{Albc}}{\text{3333}}$ Revisar la ortografía continuamente
- $\bigcirc$ Editar *.* Deshacer
- G Editar *.* Rehacer
- X Editar *.* Cortar
- 립 Editar *.* Copiar
- Ê Editar *.* Pegar
- $\circ$ Editar *>* Encontrar y reemplazar (Rápido)
- $\mathbf Q$ Editar *>* Encontrar y reemplazar (Avanzado)
- $\Leftrightarrow$ Navegar *.* Marcadores *.* Volver
- A. Aplica al texto el formato énfasis, función del diálogo Editar *.* Estilo del texto *.* Personalizado
- A<sub>3</sub> Aplica al texto el formato versalitas, función del diálogo Editar *.* Estilo del texto *.* Personalizado
- A Aplica al texto el formato actual del diálogo Editar *.* Estilo del texto *.* Personalizado
- $\boldsymbol{\Sigma}$ Insertar *.* Ecuación *.* En línea
- $\blacktriangleright$ Insertar *.* Imagen
- Insertar *.* Cuadro/Tabla
- $\circledS$ Muestra/oculta el panel del esquema del documento, Ver *.* Panel del esquema
- $|\Sigma|$ Muestra/oculta la barra de herramientas matemáticas
- $\boxed{m}$ Muestra/oculta la barra de herramientas de cuadros

### **A.9.2. Barra de herramientas Extra**

Los botones de la barra extra son, de izquierda a derecha:

- 言 Predeterminado
- $\frac{1}{2}$ Lista numerada
- Lista no numerada
- $\equiv$  Lista
- Lista descripción
- 雪 Editar *.* Aumentar profundidad de lista
- $\overline{\textbf{d}}$ Editar *.* Disminuir profundidad de lista
- Insertar *.* Flotante *.* Figura
- Insertar *.* Flotante *.* Cuadro
- Insertar *.* Etiqueta
- Insertar *.* Referencia cruzada
- Insertar *.* Cita
- Insertar **>** Entrada de índice
- **Insertar > Entrada de nomenclatura**
- Insertar *D* Nota al pie
- ET. Insertar *>* Nota al margen
- $\Box$ Insertar  $\triangleright$  Nota  $\triangleright$  Nota LyX
- Insertar *.* Marco
- P. Insertar  $\triangleright$  Hiperenlace
- **TEX** Insertar *.* Código TeX
- $\frac{1}{2}$ Insertar *.* Ecuación *.* Macro
- $\mathscr Q$ Insertar *.* Archivo *.* Documento hijo
- $\frac{a}{c}$ <sub>b</sub> Editar *.* Estilo del texto *.* Personalizado
- $\P$ Editar *.* Configuración del párrafo

#### A Herramientas *>* Sinónimos

### **A.9.3. Barra de herramientas Ver / Actualizar**

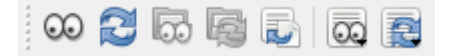

Los botones de la barra ver / actualizar son, de izquierda a derecha:

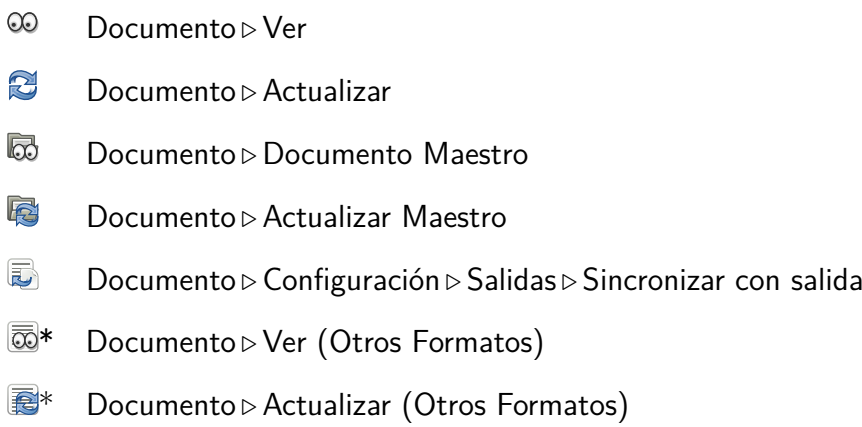

\* Estos iconos podrían tener un aspecto distinto si se cambia la colección de iconos predeterminada.

### **A.9.4. Otras barras de herramientas**

La barra de herramientas para el seguimiento de cambios se explica en la sección [6.16,](#page-126-0) la barra de herramientas para cuadros se explica en el manual *Objetos insertados*, la de macros en el manual *Ecuaciones*.

# <span id="page-152-0"></span>**B. Configuración del documento**

El diálogo que se abre con el menú Documento *.* Configuración contiene diversos submenús en los que se pueden establecer propiedades para todo el documento. Las características seleccionadas pueden guardarse como predeterminadas con el botón Guardar como valores predeterminados. Al hacer esto, se crea una plantilla llamada defaults.lyx que se carga automáticamente cada vez que abres un nuevo documento sin plantilla.

El botón Usar predeterminados de clase restablece las opciones del documento a los valores predefinidos de la clase de documento. Esto afecta a la mayoría de las opciones de la clase, al diseño de página y a la numeración e IG.

Los submenús del diálogo se explican a continuación. Hay tantas opciones de configuración que encontrar la que se está buscando puede llevar su tiempo. Para encontrar rápidamente una determinada configuración puedes usar el campo de búsqueda que hay sobre los submenús del diálogo. Si escribes ahí «página», por ej., verás cómo algunos submenús se difuminan y deshabilitan, mientras que sólo quedan activos los submenús que afectan a la configuración de páginas. En dichos submenús se mostrarán en rojo las opciones relacionadas con el término buscado.

# **B.1. Clase del documento**

Aquí se establece la clase de documento, las opciones de clase, un controlador de gráficos y un documento maestro. Las clases de documento se describen en la sección [3.1.2.](#page-20-0)

Con el botón Formato local puedes cargar tu propio archivo de formato, que al no estar en la carpeta *layouts* no es reconocida por LYX como formato de clase de documento. Más información sobre este asunto en el capítulo *Instalación de nuevas clases de documento, formatos y plantillas* del manual *Personalización*.

Algunas clases usan algunas opciones de clase predefinidas. Si este es el caso, se listan en el campo Predefinido y puedes decidir si usarlas o no. Si no sabes exactamente para qué sirven las opciones de clase predefinidas, es recomendable no tocarlas. El controlador de gráficos se usa para paquetes LATEX de gráficos, color y formato de página. Cuando se usa Predeterminado se utilizan los controladores predeterminados para los paquetes LATEX. Es conveniente dejar el controlador predeterminado, a menos

que sepas lo que haces.<sup>[1](#page-153-0)</sup>

Es necesario especificar un documento maestro cuando el actual documento es un documento hijo o un subdocumento. El documento maestro será utilizado por LYX si se abre un documento hijo sin su maestro. Así los documentos hijo son siempre compilables. Sobre este asunto hay más información en la sección *Documentos hijo* del manual *Objetos insertados*.

Además hay una opción para suprimir la fecha y otra para usar el paquete LATEX **refstyle** en vez de **prettyref** para las referencias cruzadas, véase la sec. [6.1.](#page-98-0)

# **B.2. Documentos hijo**

Este submenú solo es visible si el documento incluye hijos. Se explica en la sección *Documentos hijo* del manual *Objetos insertados*.

# **B.3. Módulos**

Los módulos se explican en la sección [3.1.2.3](#page-22-0)

# **B.4. Formato local**

Véase la sección [3.1.2.4.](#page-23-0)

# **B.5. Tipografías**

La configuración de las tipografías del documento se explica en la sección [3.7](#page-57-0)

# **B.6. Diseño del texto**

Aquí se establece el modo de separación de párrafos, sangrado o espacio vertical.

También el espacio entre líneas y el número de columnas, pero ten en cuenta que esto no se ve en la pantalla de LYX, no es práctico ni cómodo de leer, y no es parte del concepto WYSIWYM. Sí se verá en la salida.

dvi2ps, dvialw, dvilaser, dvitops, psprint, pubps, ln

<span id="page-153-0"></span><sup>1</sup>Si quieres usar uno de los siguientes controladores

primero tienes que activarlos en tu distribución LATEX, véase sección *Driver support* en [http://mirrors.ctan.org/macros/latex/required/graphics/grfguide.pdf.](http://mirrors.ctan.org/macros/latex/required/graphics/grfguide.pdf)

Con la opción Usar justificación en el área de trabajo de LYX puedes decidir justificar el texto en pantalla. Esto no afecta al texto en el documento de salida.

# **B.7. Diseño de página**

Este menú se describe en las secciones [3.1.4](#page-24-0) y [3.1.3.](#page-24-1)

# **B.8. Márgenes de página**

Para establecer los márgenes del papel, véase la sección [3.1.5.](#page-25-0)

# <span id="page-154-0"></span>**B.9. Idioma**

Aquí se determina el idioma del documento y el estilo de las comillas. La codificación determina cómo se exporta a LATEX el contenido del documento (el archivo LYX siempre se codifica en utf8). Todos los caracteres que no puedan codificarse en la codificación especificada se exportan como comandos LATEX (esto puede fallar si el comando para algún carácter es desconocido).

Si marcas la opción Idioma predeterminado, LYX determina la codificación de cada porción de texto a partir del idioma de dicho texto. Si el documento contiene texto en más de un idioma podría haber más de una codificación en el archivo LATEX. Si no usas esa opción, todo el documento usará solo una codificación. Lo más recomendable es marcar esta opción.

LYX soporta salida en Unicode, que es especialmente útil en el caso de tener muchos símbolos especiales o no alfabéticos. Si quieres usar esto (y en ese caso tu instalación LATEX soporta Unicode), elige una de las cuatro variantes utf8 de la lista de abajo. Desgraciadamente, el soporte unicode del sistema LATEX estándar es bastante incompleto, y por tanto no es infrecuente que un archivo con muchos símbolos unicode sea bien procesado con la opción Idioma predeterminado, (cuando LYX usa su lista de comandos LATEX conocidos), y sin embargo no funcione con una codificación fija utf8, (cuando no se usa la lista de comandos conocidos, pues todos los símbolos unicode se codifican en utf8). La situación es mucho mejor con XeT<sub>EX</sub> y LuaT<sub>EX</sub>, dos nuevos motores alternativos al estándar LATEX. Ambos motores soportan Unicode de forma nativa. Ahora LYX también soporta estos dos motores (mediante los formatos de salida PDF (XeTeX), PDF (LuaTeX) y DVI (LuaTEX), véase la sección [3.8.2\)](#page-67-0); así, si las opciones de más arriba fallan, podrías intentar alguno de estos nuevos motores.

El Paquete de idiomas determina el paquete L<sup>AT</sup>EX que se usa para la división de palabras y la traducción de cadenas de texto como «Part». Las opciones posibles son:

- **Predeterminado** usa el paquete de idioma seleccionado en Herramientas *.* Preferencias *.* Configuración del idioma. (Véase la sección [C.5.1\)](#page-169-0).
- **Automático** selecciona el paquete de idiomas más adecuado para el formato de ver/exportar. En muchos casos será **babel**. Si es más adecuado el nuevo paquete **polyglossia** (es el caso cuando se usa XeT<sub>EX</sub> y LuaT<sub>EX</sub> y tipografías no TEX), se usará este en vez de **babel**.
- **Siempre Babel** usa **babel** aunque **polyglossia** fuera más adecuado.
- **Personalizado** permite elegir un comando de paquete de idiomas. Por ejemplo, si quieres usar un paquete de idiomas específico como **ngerman** (para textos en alemán), escribe

#### **\usepackage{ngerman}**

- **Ninguno** no se usará ningún paquete de idiomas. Es necesario para ciertas clases de documentos científicos.
- He aquí una lista con las codificaciones importantes:
- **Idioma predeterminado (no inputenc)** Lo mismo que Idioma predeterminado, pero sin usar el paquete LATEX **inputenc**. Si se usa esto probablemente haya que cargar manualmente algunos paquetes adicionales en el preámbulo, y especificar la codificación usada para partes de texto en idiomas foráneos en código TEX.
- **ASCII** el código ASCII cubre solo inglés simple (7-bit ASCII). LYX convierte todos los caracteres en comandos LAT<sub>EX</sub>; puede resultar en un archivo enorme porque pueden ser necesarios muchos comandos LATEX.
- **Árabe (CP 1256)** Código MS Windows para árabe y farsi
- **Árabe (ISO 8859-6)** para árabe y farsi
- **Armenio (ArmSCII8)** para armenio
- **Báltico (CP 1257)** Código MS Windows para estonio, letón y lituano, lo mismo que el código ISO-8859-13
- **Báltico (ISO 8859-13)** para estonio, letón y lituano, un superconjunto del código ISO-8859-4
- **Báltico (ISO 8859-4)** (latin 4) para estonio, letón y lituano, un subconjunto del código ISO-8859-13
- **Chino (simplificado) (EUC-CN)** para chino simplificado, usado especialmente en los SO UNIX; desde 2001 este código se ha reemplazado oficialmente por el código GB18030, como GB18030 no está disponible para L<sup>AT</sup>FX podrías probar a usar el código Unicode (CJK) (utf8)
- **Chino (simplificado) (GBK)** para chino simplificado, es el mismo que Windows CP 936 excepto el signo del euro; desde 2001 este código se ha reemplazado oficialmente por GB18030, como GB18030 no está disponible para LATEX podrías probar a usar el código Unicode (CJK) (utf8)
- **Chino (traditional) (EUC-TW)** para chino tradicional
- **Cirílico (CP 1251)** código MS Windows para cirílico
- **Cirílico (ISO 8859-5)** cubre bielorruso, búlgaro, macedonio, serbio, y ucranio
- **Cirílico (KOI8-R)** cirílico estándar especialmente para ruso
- **Cirílico (KOI8-U)** cirílico para ucranio
- **Cirílico (pt 154)** cirílico para kazajo
- **Coreano (EUC-KR)** para coreano
- **Europeo Central (CP 1250)** Código MS Windows para ISO 8859-2 (latin2)
- **Europeo Central (ISO 8859-2)** (latin 2) cubre albano, croata, checo, alemán, húngaro, polaco, rumano, eslovaco y esloveno
- **Europeo Occidental (CP 1252)** código MS Windows para ISO 8859-1 (latin1)
- **Europeo Occidental (ISO 8859-1)** (latin 1) cubre los idiomas albanés, catalán, danés, holandés, inglés, faroe, finés, francés, gallego, alemán, islandés, irlandés, italiano, noruego, portugués, español y sueco; es mejor utilizar el código ISO-8859-15 en vez de éste.
- **Europeo Occidental (ISO 8859-15)** (latin 9) como el código ISO-8859-1, pero con el signo del Euro, la ligadura œ y algunos caracteres para francés y finés
- **Europeo Sur (ISO 8859-3)** (latin 3) cubre esperanto, gallego, maltés y turco
- **Europeo Sudoriental (ISO 8859-16)** (latin 10) cubre albano, croata, finés, francés, alemán, húngaro, gaélico irlandés, italiano, polaco, rumano, esloveno, diseñado para muchos idiomas con caracteres diacríticos
- **Griego (ISO 8859-7)** para griego
- **Hebreo (CP 1255)** código MS Windows para hebreo, un superconjunto del código ISO-8859-8
- **Hebreo (ISO 8859-8)** para hebreo
- **Japonés (CJK) (EUC-JP)** código EUC-JP para japonés, usa el paquete L<sup>AT</sup>EX CJK, para usarlo el idioma del documento se establece en Japonés (CJK)
- **Japonés (CJK) (JIS)** código JIS para japonés, usa el paquete LAT<sub>EX</sub> CJK, para usarlo el idioma del documento se establece en Japonés (CJK)
- **Japonés (no-CJK) (EUC-JP)** código EUC-JP para japonés, usa el paquete L<sup>AT</sup>EX **japanese**, para usarlo el idioma del documento se establece en Japonés
- **Japonés (no-CJK) (JIS)** código JIS para japonés, usa el paquete L<sup>A</sup>T<sub>E</sub>X japanese, para usarlo el idioma del documento se establece en Japonés
- **Japonés (no-CJK) (SJIS)** código SJIS para japonés, usa el paquete L<sup>A</sup>T<sub>E</sub>X japane**se**, para usarlo el idioma del documento se establece en Japonés

#### **Thai (TIS 620-0)** para thai

- **Turco (ISO 8859-9)** (latin 5) para turco, es como el código ISO-8859-1 en el que las letras islandesas son reemplazadas por letras turcas
- **Unicode (CJK) (utf8)** Unicode utf8 con el paquete LATEX CJK (para los idiomas chino, japonés y coreano)
- **Unicode (XeTEX) (utf8)** Unicode utf8 para usar con XeTEX y LuaTEX, que emplea Unicode directamente, sin la ayuda del paquete LATEX **inputenc**. LYX selecciona automáticamente esta codificación si se exporta o se ve con XeTEX o LuaTEX. Normalmente no hace falta establecer manualmente esta codificación.
- **Unicode (ucs-extendido) (utf8x)** Unicode utf8 basado en el paquete LATEX **ucs** (global, incluyendo latín, griego, cirílico y guiones CJK).
- **Unicode (utf8)** Unicode utf8 basado en el paquete LAT<sub>EX</sub> inputenc. Actualmente solo se soporta un rango limitado de caracteres (principalmente para escritos en latín)

# **B.10. Colores**

Aquí se puede cambiar el color del texto principal (por omisión: negro), de las notas grises (por omisión: gris claro), del fondo de las páginas (por omisión: blanco) y del fondo de los marcos sombreados (por omisión: rojo). El botón Reiniciar retorna los colores predeterminados.

Hacienco clic en cualquier botón Predeterminado o Cambiar abre una ventana de diálogo que permite elegir un color de una muestra de colores, de una paleta o especificando sus valores HSL o RGB. También hay la opción de añadir colores personalizados para reutilizarlos después rápidamente.

Nota, si cambias el color del texto principal y usas la opción Enlaces coloreados en las Propiedades PDF de la configuración del documento, probablemente debas cambiar el color como se describe en la sección [6.9.](#page-112-0)

Los colores del texto y de fondo se pueden establecer para cada página individualmente usando los siguientes comandos en código TEX detrás de un salto de página forzado:

- Para el color de la página: **\pagecolor{nombre de color}**
- Para el color del texto: **\color{nombre de color}**

El **nombre de color** está restringido a **black**, **blue**, **cyan**, **green**, **magenta**, **red**, **white** o **yellow**, a menos que hayas definido colores propios (véase la sección *Cuadros* *coloreados* del manual *Objetos insertados*).

Si has cambiado el color de un texto o fondo, puedes usarlo con los nombres siguientes:

- Color de la página: **page\_backgroundcolor**
- Color del texto: **document\_fontcolor**
- Color del fondo de los marcos: **shadecolor**
- Color del texto de notas grises: **note\_fontcolor**

Para la definición y uso de colores personalizados, véase la subsección *Celdas coloreadas* en la sección *Cuadros coloreados* del manual *Objetos insertados*.

# **B.11. Numeración e IG**

Esta opción permite ajustar la profundidad de numeración de los encabezados de sección como se explica en la sección [3.3.4.3.](#page-29-0)

# **B.12. Bibliografía**

Aquí se elige el estilo de las citas bibliográficas usando los paquetes LATEX **natbib** o **jurabib**, se pueden habilitar bibliografías subdivididas usando el paquete L<sup>AT</sup>EX **bibtopic** y se puede seleccionar un Procesador para la generación de la bibliografía. Hay una descripción de estas funciones en la sección [6.5.](#page-102-0)

# **B.13. Índices**

Aquí se puede definir el Procesador para generar el índice del documento y definir índices adicionales (véase la sección [6.6](#page-104-0) para los detalles).

# **B.14. Propiedades PDF**

Se explica en la sección [6.9.](#page-112-0)

### **B.15. Opciones para ecuaciones**

Permite escoger si habilitar o no los paquetes LATEX para matemáticas **amsmath**, **amssymb**, **cancel**, **esint**, **mathdots**, **mathtools**, **mhchem**, **stackrel**, **stmaryrd** y **undertilde**, o si usarlos automáticamente.

- **amsmath** es necesario para numerosas estructuras; si recibes mensajes de error en ecuaciones comprueba que lo has habilitado.
- **amssymb** es necesario para ciertos símbolos matemáticos como letras griegas verticales o en negrita, de modo que que si aparecen errores LATEX en ecuaciones, hay que activar esta opción.
- **cancel** se usa para expresiones matemáticas canceladas; véase la sección *Ecuaciones canceladas* en el manual *Ecuaciones*.
- **esint** se usa para ciertos caracteres en integrales, véase *Operadores grandes* en el manual *Ecuaciones.*
- **mathdots** para escribir diversos grupos de puntos, véase *Puntos* en el manual *Ecuaciones.*
- **mathtools** se usa para los comandos **\overbracket**, **\underbracket**, **\smashoperator**, **\adjustlimits**, **\splitfrac**, **\shortintertext** y flechas etiquetadas; véanse las secciones correspondientes en el manual *Ecuaciones.*
- **mhchem** para escribir ecuaciones químicas, véase *Símbolos y ecuaciones químicas* en el manual *Ecuaciones.*
- **stackrel** se usa para el comando **\stackrel**, véase la sección *Relaciones* en el manual *Ecuaciones.*
- **stmaryrd** se usa para algunos símbolos matemáticos especiales.
- **undertilde** se usa para el comando **\utilde**; véase la sección *Acentos para un carácter* en el manual *Ecuaciones.*

# **B.16. Posición de flotantes**

Las opciones de colocación de flotantes se describen en la sección *Colocación de flotantes* del manual *Objetos insertados*.

# **B.17. Listado de código**

La configuración de listados se explica en el capítulo *Listado de código* del manual *Objetos insertados*.

# **B.18. Marcas**

Aquí se pueden seleccionar los caracteres para las marcas de cada Nivel en un entorno Enumeración\*, elegir la Tipografía y el Tamaño de los mismos. El entorno Enumeración\* se describe en la sección [3.3.6.2.](#page-32-0)

Además se puede insertar una Marca personalizada escribiendo en el campo de texto el comando LATEX del carácter deseado. Por ejemplo, para usar el símbolo  $\epsilon$  escribe **\texteuro**. Para usar símbolos matemáticos hay que poner el comando entre símbolos \$. Por ejemplo, el símbolo  $\circ$  se inserta con **\$\circlearrowright\$**. Para encontrar el comando correspondiente a un símbolo determinado, inserta una ecuación y pasa el ratón sobre los símbolos de los paneles de símbolos de la barra de herramientas matemáticas.

Nota: Algunos caracteres requieren cargar ciertos paquetes L<sup>AT</sup>EX en el preámbulo, (menú Documento *.* Configuración *.* Preámbulo LaTeX). Por ejemplo, para el € hay que añadir la línea **\usepackage{textcomp}**. Para la mayoría de símbolos matemáticos será suficiente añadir **\usepackage{amssymb}**.

# **B.19. Ramas**

Se explican en la sección [6.8.](#page-111-0)

# <span id="page-160-0"></span>**B.20. Formatos**

Aquí puedes definir ciertos ajustes para la salida del documento actual:

- **Formato de salida predeterminado:** El formato a utilizar cuando pulsas "Ver", "Actualizar", "Ver documento maestro" y "Actualizar documento maestro" en el menú Documento o en la barra de herramientas. El valor predefinido se establece en Herramientas *.* Preferencias *.* Gestión de archivos *.* Formatos de archivo, véase la sección [C.7.2.](#page-172-0)
- **Sincronizar con salida** opción para el menú Navegar *»* Búsqueda directa. Para una descripción detallada véase *Búsqueda inversa DVI/PDF* en el manual *Características adicionales*.
- **Opciones de salida XHTML** funciones para el formato de exportación LyXHTML. XHTML 1.1 estricto garantiza que la salida sigue el estándar de la version 1.1 de XHTML. Las distintas opciones de Salida de ecuaciones se describen en la sección *Ecuaciones en XHTML* del manual *Características adicionales*. La escala permite ajustar el tamaño de las ecuaciones en la salida.

#### B. Configuración del documento

- **LyX Format** The option Save transient properties controls whether document settings that are frequently switched or that are specific to the user are saved with the document. The properties that are affected by option are currently
	- $\blacksquare$  the activation of change tracking
	- the output of tracked changes
	- the recording of the document directory path.

Disabling the option can prevent issues in collaborative work and/or when using a version control system (for instance unnecessary merge conflicts).

# **B.21. Preámbulo LaTeX**

Contiene un amplio campo de texto en el que se pueden introducir comandos para cargar paquetes especiales de LATEX o para (re)definir comandos LATEX. El preámbulo es algo para expertos en LATEX. No deberías introducir nada aquí hasta que no sepas exactamente lo que haces.

En la sección [6.10.2](#page-114-0) hay una introducción a la sintaxis de LATEX.

# <span id="page-162-0"></span>**C. El diálogo Preferencias**

El diálogo Preferencias se abre con el menú Herramientas *Preferencias*. Contiene diversos submenús que se explican a continuación.

# **C.1. Apariencia**

#### **C.1.1. Interfaz de usuario**

#### **C.1.1.1. Archivo de la interfaz de usuario**

El aspecto de los menús y de las barras de herramientas depende del archivo de interfaz de usuario (ui) elegido. Es un archivo de texto con una lista de los menús y de las barras de herramientas. El archivo *default.ui* carga tres archivos:

**stdmenus.inc** especifica las entradas de menú para los menús estándar

**stdcontext.inc** especifica las entradas de menú en los menús contextuales

**stdtoolbars.inc** especifica los botones de las barras de herramientas

Para crear tus propios formatos de menú y de barras de herramientas comienza con una copia de estos archivos y edita las entradas.

La sintaxis de los archivos .inc es sencilla. Las entradas Menubar, Menu y Toolbar deben acabar con un End explícito. Pueden contener Submenus, Items, OptItems, Separators, Icons y en el caso del Menu «file\_lastfiles», una entrada Lastfiles. La sintaxis de estas entradas es:

#### **Item "menu** o **button name" "LYX-function"**

Las funciones de L<sub>Y</sub>X se listan en el menú Ayuda ⊳ Funciones de LyX.

Un ejemplo: Si usas con frecuencia el menú Navegar  $\triangleright$  Marcadores y quieres aumentar a seis el número de marcadores disponibles, añade esta línea:

#### **Item "Guardar marcador 6" "bookmark-save 6"**

en la sección «navigate\_bookmarks» del archivo *stdmenus.inc*.

Con Icon Set puedes cambiar el aspecto de los botones de las barras de herramientas de LYX. Las colecciones de iconos disponibles actualmente se muestran en [esta imagen.](http://wiki.lyx.org/uploads/LyX/NewInLyX20/themes.png)

### **C.1.1.2. Ayuda contextual**

La opción Habilitar los recuadros emergentes en el área de trabajo principal hace que se muestre el contenido de los recuadros insertados cerrados, como notas al pie o entradas del índice alfabético.

### **C.1.1.3. Menús**

Documentos recientes es el número de últimos archivos abiertos que LYX mostrará en el menú Archivo *>* Abrir reciente.

# **C.1.2. Gestión de documentos**

### **C.1.2.1. Gestión de sesión**

Con la opción Restaurar formatos y geometrías de la ventana, la ventana principal de LYX se abrirá con el tamaño y diseño que tenía en la última sesión.

La opción Restaurar posiciones del cursor hace que al abrir un archivo el cursor se coloque en la posición que tenía cuando se cerró el archivo.

La opción Cargar los archivos abiertos de la última sesión hace que se abran todos los archivos que estuvieran abiertos en la última sesión de LYX.

El botón Limpiar la información de todas las sesiones elimina la información de sesiones previas de LYX (posiciones del cursor, nombres de archivos recientes, etc.).

### <span id="page-163-0"></span>**C.1.2.2. Copias de seguridad y guardar**

Hacer copias de seguridad de los documentos originales al guardar crea una copia de seguridad del archivo en el estado en que se abrió o se guardó la última vez. Se guarda en el directorio Copias de seguridad (véase la sección [C.3\)](#page-167-0) o en la misma carpeta del documento si no se ha especificado tal directorio. La copia de seguridad tiene la extensión «.lyx~».

Si está marcada la opción Hacer copias de seguridad cada puedes especificar el intervalo de tiempo entre copias de seguridad.

Guardar los documentos comprimidos por omisión guarda siempre los archivos en formato comprimido (véase también la sección [A.6.10\)](#page-146-0). Esto solo se aplica a documentos nuevos. El estado de compresión de documentos existentes no cambia al guardarlos.

### **C.1.2.3. Ventanas y áreas de trabajo**

Si no se usa la opción Abrir documentos en pestañas cada archivo se abrirá en su propia nueva ventana de LYX.

La opción Instancia única solo está activa si se ha especificado una tubería LyXServer.<sup>[1](#page-164-0)</sup> En ese caso, los documentos se abrirán en la misma sesión actual de LYX. De lo contrario, para cada archivo se crea una nueva instancia de LYX.

Con la opción Botón único para cerrar pestañas se mostrará solo un botón ( $\boxtimes$ ) en el lado derecho de la barra de pestañas para cerrarlas. De lo contrario, cada pestaña de documento tendrá su botón de cierre.

**Nota:** este opción requiere reiniciar LYX para que el cambio funcione.

En la opción Cerrar última vista puedes escoger si cerrar u ocultar un documento cuando su pestaña o vista se cierra. Los documentos ocultos son accesibles mediante el menú Ver *>* Oculto. No cerrar los documentos puede ser útil si abres archivos paralelos en varias ventanas de LYX y sólo quieres ocultar la vista en una ventana.

# **C.1.3. Tipografías de pantalla**

Son las tipografías usadas para mostrar los documentos en la pantalla.

**Nota:** Se refiere a las tipografías mostradas en la *pantalla* de LYX, exclusivamente. Las tipografías que aparecerán en el documento de *salida* son totalmente independientes de éstas y se determinan en el menú Documento *.* Configuración.

Por omisión, LYX usa Times como tipo romano (serif), Arial o Helvetica (depende del sistema) como tipografía palo seco (sans serif), y Courier como tipo ancho fijo(typewriter).

El tamaño de letra se puede cambiar con Zoom.

Los tamaños de las tipografías se expresan como altura del carácter en puntos. 72.27 puntos equivalen a 1 pulgada, véase el Apéndice [3.7.3.](#page-59-0) Los tamaños predeterminados corresponden a un tamaño de 10 puntos. El tamaño de la tipografía se explica con detalle en la sección [3.7.3.](#page-59-0)

Con la opción Usar Pixmap Cache para acelerar el rendimiento marcada, L<sub>Y</sub>X necesita refrescar la pantalla con menor frecuencia. Esto conlleva un mejor rendimiento, especialmente en sistemas lentos. Por otra parte, los caracteres podrían mostrarse más borrosos. Así que activar o no esta opción depende de si prefieres velocidad o estética. Esta opción solo está disponible en Mac OS o Windows.

<span id="page-164-0"></span><sup>1</sup>Véase la sección [C.3](#page-167-0) para información sobre tuberías LYXServer.

# **C.1.4. Colores**

Aquí puedes cambiar todos los colores que se ven en LYX. Elige una opción de la lista y usa el botón Cambiar.

Con la opción Usar colores del sistema, se usará el esquema de colores del SO o del gestor de ventanas. En este caso no aparecen en la lista los colores de cursor, selección, línea de cuadro, texto, etiqueta URL y texto URL.

# **C.1.5. Visualización**

Esta opción permite decidir si se mostrarán los gráficos en la pantalla de LYX.

El botón Vista preliminar inmediata sirve para habilitar, o no, la vista en LYX de ciertas partes del documento. Se explica en la sección [6.12.](#page-119-0)

La opción Marcar final de párrafos muestra un calderón (¶) al final de cada párrafo.

# **C.2. Edición**

# **C.2.1. Control**

### **C.2.1.1. Edición**

La opción El cursor sigue a la barra de desplazamiento hace que el cursor se muestre siempre en la parte del documento que está en pantalla cuando esta se desliza.

La opción Anchura del cursor (pixels) permite ajustar el grosor del mismo. Un valor cero establece para el grosor del cursor un valor relativo al zoom establecido para la tipografía en pantalla.

Deslizar por debajo del final del documento es evidente.

En LYX se puede saltar de palabra en palabra con las teclas Ctrl+flecha. La opción Usar estilo Mac... hace que el cursor salte del final de una palabra al final de la siguiente. Normalmente, el cursor salta de inicio a inicio de palabra.

La opción Ordenar entornos alfabéticamente ordena los entornos de párrafo en el menú desplegable.

La opción Agrupar entornos por categorías agrupa las entradas del menú desplegable de los entornos de párrafo.

Las opciones de edición de macros de ecuación determina el estilo de edición, véase la sección *Macros de ecuaciones* del manual *Ecuaciones*.

### **C.2.1.2. Pantalla completa**

Aquí puedes determinar qué partes ocultar en el modo pantalla completa. La opción Limitar anchura del texto especifica la anchura del texto en pantalla completa. De esta manera puedes mostrar el texto más pequeño que la pantalla; el texto se ve centrado.

## **C.2.2. Atajos de teclado**

### **C.2.2.1. Archivos de asociaciones de teclas**

Archivo de asociaciones permite elegir uno de estos archivos que asocian una función de LYX a una o varias teclas. Hay varios archivos disponibles para asociaciones de teclas, entre otros:

**cua.bind** conjunto típico de asociaciones de teclas en los teclados PC.

**(x)emacs.bind** conjunto de asociaciones de teclas usados en el editor (X)Emacs.

**mac.bind** conjunto de asociaciones de teclas para sistemas Mac.

Además hay archivos de asociaciones de teclas para clases especiales de documentos, como *broadway.bind*, y para ciertos idiomas. El nombre de los archivos para idiomas comienza con el código del idioma. por ejemplo, «pt» para portugués. Si usas LYX con determinados idiomas, LYX intentará usar el archivo de teclas apropiado.

Algunos archivos de asociaciones de teclas como *math.bind*, son de uso limitado. Si miras al final del archivo *cua.bind* verás algunos de aquellos incluidos para mantener el control general en el archivo principal.

El campo Mostrar asociaciones que contienen: permite buscar las teclas asociadas a una función determinada en el archivo de asociaciones seleccionado.

### **C.2.2.2. Edición de los atajos de teclado**

Para añadir o modificar asociaciones de teclas puedes usar la lista del diálogo que recoge todas las funciones de LYX y sus correspondientes teclas. Para encontrar fácilmente funciones están agrupadas por categorías y el diálogo suministra el campo Mostrar asociaciones que contienen:, en el que puedes insertar una clave para una función que quieras editar. Escribe por ejemplo como clave «paste» y obtendrás las cuatro combinaciones que hay para tres funciones que contienen «paste» en su nombre. Como puedes ver, una función puede tener más de una combinación. Todas las funciones de LYX se listan además en el archivo *Funciones de LYX* disponible en el menú Ayuda.

Para añadir, por ejemplo, el atajo Alt+Q para la función textstyle-apply, selecciona la función y pulsa el botón Modificar. Surge un diálogo en el que puedes añadir el atajo pulsando las teclas correspondientes, en este caso Alt+Q.

De igual manera se modifica una combinación ya existente. También es posible asociar varias funciones a un atajo de teclas comenzando la definición de la Función con «command alternatives» y siguiendo con los diferentes nombres de función separados con punto y coma. LYX usará la primera función que esté habilitada en la parte actual del documento.

Si no quieres un determinado atajo de teclado lo puedes quitar.

Alternativamente puedes modificar combinaciones de teclas editando los archivos *.bind* con un editor de texto. La sintaxis de las entradas es:

### **\bind "key combination" "LYX-function"**

# **C.2.3. Teclado / Ratón**

Normalmente la configuración del teclado se hace en el sistema operativo. Para casos en los que no es posible, LYX suministra mapas de teclado. Si tienes, por ejemplo, un teclado checo pero quieres escribir en él como en un teclado rumano, puedes habilitar Usar mapa de teclado y seleccionar el mapa de teclado *romanian.kmap*.

Puedes indicar un Primero y Segundo mapas y, si estás usando *cua* como archivo de atajos de teclado, puedes seleccionarlos con  $Alt+K 1$  y  $Alt+K 2$  respectivamente o intercambiarlos con Alt+K T.

Los mapas de teclado son provisionales y no funcionan en todos los sistemas.

Además de esto, puedes determinar aquí la Velocidad de desplazamiento de la rueda del ratón. El valor estándar es 1.0, valores mayores aumentan la velocidad y menores la disminuyen. Con la opción Pegar con botón central del ratón puedes determinar si presionando ese botón (o la rueda) se inserta el contenido del portapapeles.

En la sección Zoom de deslizamiento de la rueda se puede elegir una tecla para hacer zoom. Con esta tecla pulsada, al girar la rueda del ratón varía el tamaño del texto.

# **C.2.4. Autocompletar**

La finalización de entradas se describe en la sección [2.6.](#page-17-0)

# <span id="page-167-0"></span>**C.3. Rutas**

Las rutas a los distintos recursos de LYX se determinan normalmente durante la instalación, pero puede haber motivos para cambiarlas.

**Directorio de trabajo** Es el directorio de trabajo de LYX. El directorio predeterminado cuando haces Abrir, Guardar o Guardar como con un archivo.

- **Plantillas de documento** Directorio que contiene las plantillas del menú Archivo *.* Nuevo desde plantilla.
- **Archivos de ejemplo** Este directorio se abrirá al pulsar el botón Ejemplos del diálogo Archivo *.* Abrir.

**Nota:** El botón Ejemplos no existe en los sistemas Mac OS o Windows.

- **Copias de seguridad** Directorio donde se guardarán las copias de seguridad. Si este campo está en blanco pero las copias de seguridad están habilitadas, como se describe en la sección [C.1.2.2,](#page-163-0) éstas se guardarán en el Directorio de trabajo. Los archivos de seguridad tienen la extensión «.lyx~».
- **Tubería LyXServer** Aquí puedes introducir el nombre de una tubería de UNIX. Esta tubería se emplea para enviar datos desde programas externos a LYX. **Ejemplo:** Añade una base de datos BibTEX *test.bib* al documento. Puedes editar este archivo con el programa JabRef. En las preferencias de JabRef, bajo External programs, tienes que usar la misma tubería Unix que en LYX. Si quieres obtener una entrada de la base de datos como cita, selecciónala en JabRef y haz clic sobre el símbolo LYX. La entrada se insertará ahora como cita en la posición actual del cursor en el archivo LYX. JabRef y LYX deben ejecutarse al mismo tiempo, evidentemente.

La tubería también se usa para la opción Instancia única , véase la sección [C.1.2.2.](#page-163-0) Para usar LYXServer-Pipe en Windows hay que usar este nombre: **\\.\pipe\lyxpipe**

- **Directorio temporal** Directorio en el que se guardarán los archivos temporales generados por LYX.
- **Directorio de sinónimos** Directorio en el que se localizan los diccionarios de sinónimos. Solo es preciso indicarlo si el diccionario no funciona o si se desea usar diccionarios alternativos o personalizados.
- **Directorio de hunspell** Directorio del programa de revisión ortográfica Hunspell. Solo es preciso especificarlo si al usar Hunspell la corrección ortográfica no funcionara, o si deseas usar diccionarios alternativos. Para LYX en Windows Hunspell es el único disponible y debería funcionar sin tener que poner el directorio.
- **Prefijo PATH** Este campo puede contener una lista de rutas («paths») a programas externos. Cuando LYX necesita usar uno de ellos, busca su ubicación en el sistema en esta lista. La lista de rutas es automáticamente configurada en sistemas Mac y Windows, de modo que normalmente no debes modificarla. En sistemas Unix/Linux, la lista de rutas debe ponerse en el caso de querer usar programas externos que no estén en la rutas reconocidas por la variable \$PATH.
- **Prefijo TEXINPUTS** La variable de entorno TEXINPUTS permite incluir archivos externos en un documento LyX vía comandos en código T<sub>E</sub>X o en el preámbulo LATEX. El prefijo incluye por omisión el directorio del documento (representado por un '.'). El prefijo se puede establecer como una lista de rutas separadas por

el separador habitual del SO (':' en sistemas UNIX y ';' en Windows). Si los archivos son incluidos por LATEX, las rutas listadas en el prefijo TEXINPUTS serán escaneadas por los archivos de entrada. Cualquier ruta no absoluta listada en el prefijo TEXINPUTS se considera relativa al directorio del documento LYX. Es recomendable incluir siempre el ". como una de las rutas, de lo contrario la compilación puede fallar en determinados documentos.

# **C.4. Identidad**

En este campo puedes poner tu nombre y correo electrónico. Esta identidad se usará cuando habilites el seguimiento de cambios, explicado en la sección [6.16,](#page-126-0) para identificar tus cambios en el documento.

# **C.5. Configuración del idioma**

### <span id="page-169-0"></span>**C.5.1. Idioma**

- **Idioma de la interfaz de usuario** Aquí puedes seleccionar el idioma de los menús de LYX. El estado actual de las traducciones se puede consultar en: <http://www.lyx.org/I18n>
- **Paquete de Idioma** determina qué paquete LATEX se debería cargar para manejar características de los idiomas. Características como patrones de división de palabras apropiados, traducción de fechas y de cadenas de texto como "Chapter" o "Table". El paquete de idiomas más ampliamente usado es **babel**, que es el predeterminado en LATEX clásico. Sin embargo, motores de tipografía más recientes, como XeTEX y LuaTEX, incorporan el paquete de idiomas alternativo **polyglossia** que es más adecuado para el soporte multi-guión de estos motores. Además, también hay paquetes específicos para idiomas no cubiertos por babel. Las opciones disponibles se describen en la sec. [B.9.](#page-154-0)
- **Comando inicial** Cuando hace falta algún paquete LATEX especial para escribir en determinado idioma, aquí puedes poner el comando para cargarlo. Un ejemplo es el comando **\begin{arabtext}** para cargar el paquete **ArabTEX** (véase [\[20\]](#page-179-0)), necesario para escribir en árabe. Por omisión, es el comando de **babel \selectlanguage{\$\$lang}**.
- **Comando final** El correspondiente a Comando inicial. Algunos paquetes, como el predeterminado, no tienen comando para finalizar porque el comando de inicio habilita o no el paquete.
- **Separador decimal predeterminado** Define el símbolo por omisión para separar decimales en cuadros (alineación del separador decimal).
- **Unidad de longitud predeterminada** Define la unidad que se usa por omisión para las longitudes en los diálogos de LYX.
- **Establecer idioma globalmente** Si se marca esta opción, los idiomas usados en el documento se añadirán como opciones a la clase de documento, para que puedan usarse por todos los paquetes LATEX. Si no, solo serán utilizados como opciones para **babel**.
- **Auto-iniciar** Con esta opción los documentos comienzan con el idioma de documento elegido. Sin ella, el Comando inicial se establece explícitamente al inicio del documento en la salida de LATEX. Esto asegura que se usa el idioma correcto cuando pongas un Comando inicial distinto al predeterminado.
- **Auto-terminar** Equivalente a Auto-iniciar. Si no está marcado, el Comando final se establece al final del documento.
- **Marcar idiomas extranjeros** El texto marcado con estilo de idioma distinto al del documento se subraya en azul.
- **Soporte para idioma derecha-izquierda** habilita el uso de idiomas que, como el hebreo, el árabe o el farsi, se escriben de derecha a izquierda.
- **Movimiento del cursor** Cuando se escribe de derecha a izquierda, aquí se puede definir si las teclas de flecha izquierda y derecha mueven el cursor visualmente a la izquierda o a la derecha, respectivamente, o lógicamente. Movimiento lógico significa que el cursor se mueve a la izquierda cuando pulsas la flecha derecha estando el cursor dentro de texto en un idioma derecha-izquierda.

### **C.5.2. Corrector ortográfico**

Se explica en la sección [6.14](#page-123-0)

# **C.6. Salidas**

### **C.6.1. General**

- **Búsqueda directa** Comandos a usar para el menú Navegar *.* Búsqueda directa. Para una descripción detallada véase *Búsqueda inversa DVI/PDF* en el manual *Características adicionales*.
- **Opciones dvips** Opciones para el programa dvips que se usa para exportar al formato Postscript, véase la sección [A.1.13.](#page-132-0) Las opciones posibles se detallan en el manual dvips:

<https://www.tug.org/texinfohtml/dvips.html#Option-details>

- **Longitud de línea de salida** establece el número máximo de caracteres impresos en cada línea, cuando el archivo se exporta como texto simple. Si se pone valor 0, todo el texto se imprimirá en una sola línea sin fin.
- **Formato de fecha** El formato de la fecha puede ser uno, o una mezcla, de los listados en:

<http://man7.org/linux/man-pages/man1/date.1.html> Por ejemplo, el formato  $\%d / \%m / \%y$ imprime la fecha como día/mes/año.

**Sobrescribir al exportar** Establece lo que está permitido sobrescribir al exportar el documento.

### **C.6.2. LaTeX**

- **Codificación TeX** Esta es la codificación predeterminada de la tipografía del documento, T1, que cubre los idiomas y símbolos occidentales. T2A, T2B, T2C, LCY, y X2 son para cirílico. Se pueden combinar codificaciones, como «T1, T2B». Normalmente la codificación se carga automáticamente cuando LYX configura los paquetes de idioma. Por tanto no hay por qué cambiarla.
- **Opciones de tamaño del papel para el visor DVI** Solo tienen efecto para el programa visor de DVI xdvi; consulta su manual para saber más.

Además, aquí puedes especificar opciones y comandos con parámetros para las procesadores listadas. Pero antes de cambiar algo, es muy recomendable leer los manuales de las aplicaciones.

- **Generación de bibliografía** Parámetros para generar la bibliografía; véase la sección [6.5.2.](#page-103-0)
- **Generación de índice** Parámetros para generar el índice, véase la sección [6.6.6.](#page-107-0)
- **Comando para nomenclatura** Comando para el programa que genera la nomenclatura, véase la sección [6.7.5](#page-111-1)
- **Comando CheckTeX** El programa CheckTEX se explica en la sección *Comprobar TEX* del manual *Características adicionales*.

Además están las opciones:

- **Usar rutas estilo Windows en archivos LATEX** Utiliza rutas con la notación Windows, es decir, se emplea «\» en vez de «/» para separar carpetas. Esta opción está marcada por omisión cuando se usa LYX en Windows.
- **Reiniciar opciones de clase cuando la clase de documento cambie** Si se cambia la clase de documento se eliminan todas las Opciones de clase establecidas manualmente en el diálogo Documento *.* Configuración *.* Clases de documento.

# **C.7. Gestión de archivos**

# **C.7.1. Convertidores**

Aquí está la lista de los comandos de los programas para convertir archivos de un formato a otro. Puedes modificar los convertidores o configurar otros nuevos. Para modificar un convertidor lo seleccionas, cambias las entradas de los campos Convertidor y/o Indicador adicional, y pulsas el botón Modificar. Para crear un convertidor nuevo, selecciona uno existente, cambia los formatos en las listas desplegables, modifica el campo Convertidor, y pulsa Añadir.

Si se activa la opción Caché del convertidor, las conversiones se conservarán durante el tiempo especificado en Tiempo máximo (en días). Esto significa que las imágenes no necesitan ser convertidas de nuevo al reabrir el documento, porque se usarán las almacenadas en la caché.

En la sección *Convertidores* del manual *Personalización* encontrarás más información sobre convertidores, como opciones que se pueden poner en su definición.

# <span id="page-172-0"></span>**C.7.2. Formatos de archivo**

Aquí está la lista de los formatos de archivo que LYX puede manejar. Puedes modificar los programas Visor y Editor para determinados formatos.

Además, puedes definir el Formato de salida predeterminado a utilizar cuando pulses Ver, Actualizar, Ver documento maestro o Actualizar documento maestro en el menú Documento o en la barra de herramientas.

En la sección *Formatos* del manual *Personalización* encontrarás más información sobre formatos y sus opciones.

Puesto que todas las conversiones de un formato a otro tienen lugar en el directorio temporal de LYX, a veces es preciso modificar un archivo antes de copiarlo al directorio temporal, con el fin de que la conversión pueda llevarse a cabo. Esto se hace especificando un Copiador. En la sección *Copiadores* del manual *Personalización* hay más información sobre esto.

# **D. Unidades disponibles en LYX**

Para comprender las unidades utilizadas en este manual, el cuadro [D.1](#page-174-0) describe todas las unidades disponibles en LYX.

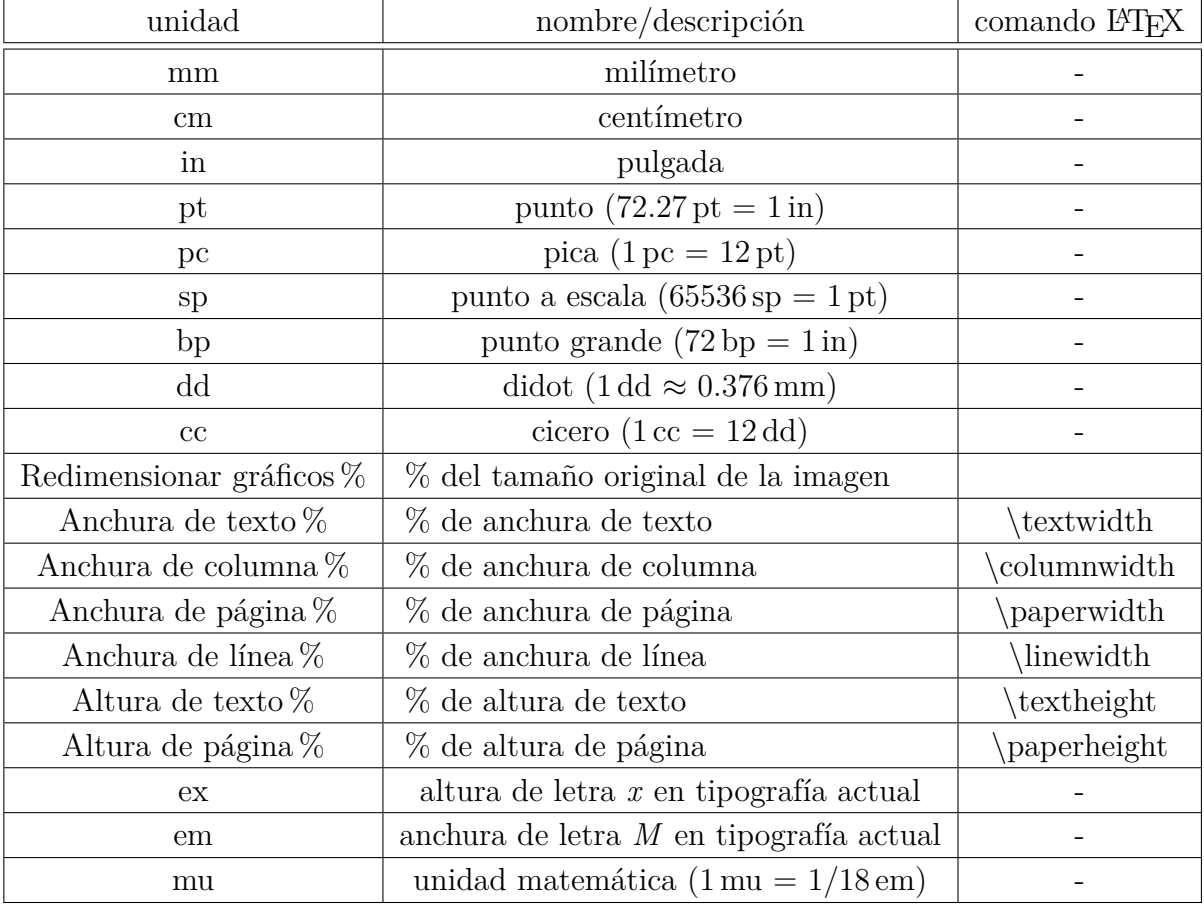

#### <span id="page-174-0"></span>Cuadro D.1.: Unidades

# **E. Créditos**

La documentación es un esfuerzo de colaboración de muchas personas (¡y os animamos a que participéis!).

- Alejandro Aguilar Sierra
- Amir Karger
- David Johnson
- **HARTMUT HAASE**
- Ignacio García
- **IVAN SCHRETER**
- **JOHN RAITHEL**
- **JOHN WEISS**
- Lars Gullik Bjønnes
- **MATTHIAS ETTRICH**
- **MATTHIAS ZENKER**
- **RICH FIELDS**
- Pascal André
- **PAUL EVANS**
- **PAUL RUSSEL**
- Robin Socha
- **UWE STÖHR**
- El Equipo LYX: [\[Créditos\]](#page-178-0)

### E. Créditos

La bibliografía de la página siguiente se ha generado con el entorno Bibliografía.

# **Bibliografía**

#### <span id="page-178-0"></span>[Créditos] El Equipo Lyx: [Créditos:](http://www.lyx.org/Credits) <http://www.lyx.org/Credits>

- [1] Frank Mittelbach and Michel Goossens: *The LATEX Companion Second Edition.* Addison-Wesley, 2004
- [2] Helmut Kopka and Patrick W. Daly: *A Guide to BTEX Fourth Edition*. Addison-Wesley, 2003
- [3] Leslie Lamport: *LATEX: A Document Preparation System.* Addison-Wesley, second edition, 1994
- [4] Donald E. Knuth. *The TEXbook.* Addison-Wesley, 1984
- [5] The T<sub>E</sub>X Catalogue: <http://mirrors.ctan.org/help/Catalogue/bytopic.html>
- $[6]$  LAT<sub>E</sub>X FAQ: <http://www.tex.ac.uk/faq/>
- [7] [Documentación](http://mirrors.ctan.org/biblio/bibtex/contrib/doc/btxdoc.pdf) del programa BibTEX: <http://mirrors.ctan.org/biblio/bibtex/contrib/doc/btxdoc.pdf>
- [8] [Documentación](http://www.ctan.org/tex-archive/info/bibtex/tamethebeast/ttb_en.pdf) acerca de cómo usar el programa BibT<sub>F</sub>X: [http://www.ctan.org/tex-archive/info/bibtex/tamethebeast/](http://www.ctan.org/tex-archive/info/bibtex/tamethebeast/ttb_en.pdf) [ttb\\_en.pdf](http://www.ctan.org/tex-archive/info/bibtex/tamethebeast/ttb_en.pdf)
- [9] [Documentación](http://mirrors.ctan.org/indexing/makeindex/doc/makeindex.pdf) del programa makeindex: <http://mirrors.ctan.org/indexing/makeindex/doc/makeindex.pdf>
- [10] [Opciónes](http://mirrors.ctan.org/indexing/makeindex/doc/manpages.dvi) para el programa makeindex: <http://mirrors.ctan.org/indexing/makeindex/doc/manpages.dvi>
- [11] [Documentación](http://www.xindy.org/documentation.html) del programa xindy: <http://www.xindy.org/documentation.html>
- [12] [Documentación](http://www.ams.org/publications/authors/tex/amslatex) de los paquetes AMS: <http://www.ams.org/publications/authors/tex/amslatex>
- [13] [Documentación](http://mirrors.ctan.org/macros/latex/contrib/caption/caption-eng.pdf) del paquete LATEX **caption**: [http://mirrors.ctan.org/macros/latex/contrib/caption/](http://mirrors.ctan.org/macros/latex/contrib/caption/caption-eng.pdf) [caption-eng.pdf](http://mirrors.ctan.org/macros/latex/contrib/caption/caption-eng.pdf)
- [14] [Documentación](http://mirrors.ctan.org/macros/latex/contrib/enumitem/enumitem.pdf) del paquete LATEX **enumitem**: [http://mirrors.ctan.org/macros/latex/contrib/enumitem/](http://mirrors.ctan.org/macros/latex/contrib/enumitem/enumitem.pdf) [enumitem.pdf](http://mirrors.ctan.org/macros/latex/contrib/enumitem/enumitem.pdf)
- [15] [Documentación](http://mirrors.ctan.org/macros/latex/contrib/fancyhdr/fancyhdr.pdf) del paquete LATEX **fancyhdr**: [http://mirrors.ctan.org/macros/latex/contrib/fancyhdr/](http://mirrors.ctan.org/macros/latex/contrib/fancyhdr/fancyhdr.pdf) [fancyhdr.pdf](http://mirrors.ctan.org/macros/latex/contrib/fancyhdr/fancyhdr.pdf)
- [16] [Documentación](http://www.ctan.org/pkg/hyperref) del paquete LATEX **hyperref**: <http://www.ctan.org/pkg/hyperref>
- [17] [Documentación](http://mirrors.ctan.org/macros/latex/contrib/nomencl/nomencl.pdf) del paquete LATEX **nomencl**: [http://mirrors.ctan.org/macros/latex/contrib/nomencl/](http://mirrors.ctan.org/macros/latex/contrib/nomencl/nomencl.pdf) [nomencl.pdf](http://mirrors.ctan.org/macros/latex/contrib/nomencl/nomencl.pdf)
- [18] [Documentación](http://www.ctan.org/tex-archive/macros/latex/contrib/prettyref/prettyref.pdf) del paquete LATEX **prettyref**: [http://www.ctan.org/tex-archive/macros/latex/contrib/](http://www.ctan.org/tex-archive/macros/latex/contrib/prettyref/prettyref.pdf) [prettyref/prettyref.pdf](http://www.ctan.org/tex-archive/macros/latex/contrib/prettyref/prettyref.pdf)
- [19] [Documentación](http://www.ctan.org/tex-archive/macros/latex/contrib/refstyle/refstyle.pdf) del paquete LATEX **refstyle**: [http://www.ctan.org/tex-archive/macros/latex/contrib/](http://www.ctan.org/tex-archive/macros/latex/contrib/refstyle/refstyle.pdf) [refstyle/refstyle.pdf](http://www.ctan.org/tex-archive/macros/latex/contrib/refstyle/refstyle.pdf)
- <span id="page-179-0"></span>[20] [Página wiki](http://wiki.lyx.org/Windows/Arabic) cómo configurar LYX para árabe: <http://wiki.lyx.org/Windows/Arabic>
- [21] [Página wiki](http://wiki.lyx.org/Windows/Armenian) cómo configurar LYX para armenio: <http://wiki.lyx.org/Windows/Armenian>
- [22] [Página wiki](http://wiki.lyx.org/Windows/Cyrillic) cómo configurar LYX para idiomas cirílicos: <http://wiki.lyx.org/Windows/Cyrillic>
- [23] [Página wiki](http://wiki.lyx.org/Windows/Farsi) cómo configurar LYX para farsi: <http://wiki.lyx.org/Windows/Farsi>
- [24] [Página wiki](http://wiki.lyx.org/Windows/Hebrew) cómo configurar LYX para hebreo: <http://wiki.lyx.org/Windows/Hebrew>
- [25] [Página wiki](http://wiki.lyx.org/Windows/Japanese) cómo configurar LYX para japonés: <http://wiki.lyx.org/Windows/Japanese>
- [26] [Página wiki](http://wiki.lyx.org/Windows/Latvian) cómo configurar LYX para letón: <http://wiki.lyx.org/Windows/Latvian>
- [27] [Página wiki](http://wiki.lyx.org/Windows/Lithuanian) cómo configurar LYX para lituano: <http://wiki.lyx.org/Windows/Lithuanian>
- [28] [Página wiki](http://wiki.lyx.org/Windows/Mongolian) cómo configurar LYX para mongol: <http://wiki.lyx.org/Windows/Mongolian>
- [29] [Página wiki](http://wiki.lyx.org/Windows/Vietnamese) cómo configurar LYX para vietnamita: <http://wiki.lyx.org/Windows/Vietnamese>
- [30] [Página wiki](http://wiki.lyx.org/LyX/NewInLyX20) sobre características nuevas en LYX 2.0: <http://wiki.lyx.org/LyX/NewInLyX20>
- [31] [Página web](http://www.tex-tipografia.com/spanish.html) del estilo spanish del paquete **babel**: <http://www.tex-tipografia.com/spanish.html>
## **Bibliografía 2**

- [FW] Fenn, Jürgen ; Williams, Graham. *The TeX Catalogue*. Internet: [http://www.ctan.org/tex-archive/help/Catalogue/](http://www.ctan.org/tex-archive/help/Catalogue/bytopic.html) [bytopic.html](http://www.ctan.org/tex-archive/help/Catalogue/bytopic.html)
- [KD03] Kopka, Helmut ; Daly, Patrick W.: *A Guide to LaTeX Fourth Edition*. Addison-Wesley, 2003
- [Lam94] Lamport, Leslie: *LaTeX: A Document Preparation System*. Addison-Wesley, 1994
- [MG04] MITTELBACH, Frank ; GOOSSENS, Michael: *The LaTeX Companion Second Edition*. Addison-Wesley, 2004

Esta bibliografía se ha generado a partir de una base de datos BibT<sub>E</sub>X.

# **Nomenclatura**

@, |, !, " El carácter comillas se obtiene escribiendo ' ', página 100 a entrada postiza para el carácter «a», página 100 Alt tecla Alt o Meta, página 9 Ctrl tecla Control, página 9 Esc tecla Escape, página 9 Mayúsculas tecla Mayúsculas, página 9 Tab tecla Tabulador, página 9

*σ* entrada postiza para el carácter sigma, página 100

# **Índice alfabético**

## **A**

AMS, ecuaciones, [88](#page-97-0) Anidación CUADROS Y OTROS, [36](#page-45-0) Ejemplos, [38](#page-47-0) ENTORNOS, [34](#page-43-0) Separación, [42](#page-51-0) Tipos de, [34](#page-43-0) Apéndices, [92](#page-101-0) Atajos de teclado, [9,](#page-18-0) [157](#page-166-0) Edición, [157](#page-166-0) Autocompletar, [8](#page-17-0)

#### **B**

Barras de herramientas, [128](#page-137-0) Cuadros, [141](#page-150-0) Extra, [140](#page-149-0) Macros, [141](#page-150-0) Normal, [138](#page-147-0) Seguimiento de cambios, [118](#page-127-0) Ver/Actualizar, [141](#page-150-0) Bibliografía, [32,](#page-41-0) [93](#page-102-0) Bases de datos, [94](#page-103-0) BibT<sub>E</sub>X, [94](#page-103-0) Formato de citas, [95](#page-104-0)

#### **C**

Cartas, [30](#page-39-0)  $ChkT_FX$ , [137](#page-146-0) Citas, [21](#page-30-0) Código T<sub>E</sub>X, [104](#page-113-0) Código LYX, [32](#page-41-0) Color Configuración, [156](#page-165-0) Fondo, [148](#page-157-0)

Marcos sombreados, [148](#page-157-0) Notas grises, [148](#page-157-0) Pantalla de LYX, [156](#page-165-0) Seguimiento de cambios, [117](#page-126-0) Texto, [55](#page-64-0) Texto principal, [148](#page-157-0) Comparación de documentos, [119](#page-128-0) Comparar, [138](#page-147-0) Configuración Directorios, [158](#page-167-0) Formato de fecha, [162](#page-171-0) Idioma, [160](#page-169-0) LATEX, [162](#page-171-0) Mapa de teclado, [158](#page-167-0) Rutas, [162](#page-171-0) Visualización, [156](#page-165-0) Contar caracteres, [137](#page-146-0) Contar palabras, [137](#page-146-0) Convertidores, [163](#page-172-0) Copiadores, [163](#page-172-0) Copiar, [4](#page-13-0) Corrector ortográfico, [114](#page-123-0) Cortar, [4](#page-13-0) Cuadros, [70](#page-79-0) Celdas, [74](#page-83-0) Multipágina, [71](#page-80-0) leyenda en, [132](#page-141-0)

## **D**

Deshacer, [5](#page-14-0) Diccionarios de sinónimos, [116](#page-125-0) División de palabras, [62](#page-71-0) Documentos Clases, [11](#page-20-0)

Configuración, [11,](#page-20-0) [13–](#page-22-0)[17,](#page-26-0) [20,](#page-29-0) [23,](#page-32-0) [46,](#page-55-0) [50,](#page-59-0) [52,](#page-61-0) [63,](#page-72-0) [88,](#page-97-0) [95,](#page-104-0) [119,](#page-128-0) [143](#page-152-0) Copias de seguridad, [154,](#page-163-0) [159](#page-168-0) Encabezados y pies de página, [107](#page-116-0) Formato, [15](#page-24-0) Formato local, [14](#page-23-0) Idioma, [119](#page-128-0) Márgenes, [16](#page-25-0) Ramas, [102](#page-111-0) Seguimiento de cambios, [117](#page-126-0) Tamaño del papel, [15](#page-24-0) Tipografías, [50](#page-59-0) Título, [19](#page-28-0) Vista instantánea, [110](#page-119-0) Vista preliminar, [61](#page-70-0)

## **E**

Edición, [4,](#page-13-0) [156](#page-165-0) Encabezados de sección, [19](#page-28-0) No numerados, [20](#page-29-0) Numerados, [19](#page-28-0) Títulos cortos, [20](#page-29-0) Encabezados y pies de página, [107](#page-116-0) Encontrar, [4,](#page-13-0) [111](#page-120-0) Entornos de párrafo, [17–](#page-26-0)[33](#page-42-0) Entradas postizas *Entrada en cursiva*, [97](#page-106-0) maison, [97](#page-106-0) maître, [97](#page-106-0) Espacios, [43](#page-52-0) Entre palabras, [43,](#page-52-0) [63](#page-72-0) fantasma, [45](#page-54-0) Fino, [43,](#page-52-0) [63](#page-72-0) Horizontal, [43](#page-52-0) Protegido, [43](#page-52-0) Relleno horizontal, [44](#page-53-0) Vertical, [46](#page-55-0) Estilo del texto, [53,](#page-62-0) [54](#page-63-0)

## **F**

Fecha, formato de, [162](#page-171-0) Finalización de entradas y palabras, [8](#page-17-0) Flotantes, [75](#page-84-0) Cuadros y Tablas, [76](#page-85-0)

Figuras, [75](#page-84-0) Información detallada, [77](#page-86-0) Leyenda, [75](#page-84-0) Formatos de archivo, [58,](#page-67-0) [163](#page-172-0) DVI, [58](#page-67-0) LATEX, [58](#page-67-0) PDF, [59](#page-68-0) PostScript, [59](#page-68-0) Texto simple, [58](#page-67-0) XHTML, [60](#page-69-0) Formatos de imagen, [69](#page-78-0)

## **G**

Gestión de archivos, [163](#page-172-0) Gráficos, [68](#page-77-0) Guiones, [61](#page-70-0)

## **H**

Hiperenlaces, [92](#page-101-0)

## **I**

Idioma Codificación, [145](#page-154-0) Configuración, [160](#page-169-0) Opciones, [119](#page-128-0) Símbolos fonéticos, [130](#page-139-0) Imágenes, [68](#page-77-0) Agrupación de configuraciones, [70](#page-79-0) Índice alfabético, [95](#page-104-0) Agrupación de entradas, [96](#page-105-0) Formato de las entradas, [97](#page-106-0) Orden de las entradas, [97](#page-106-0) Programas para generarlo, [98](#page-107-0) Rangos de página, [96](#page-105-0) Referencias cruzadas, [96](#page-105-0) Índice general, [91](#page-100-0) Información TEX, [138](#page-147-0)

## **L**

 $\Delta E$ <sub>F</sub>X, paquetes aeguill, [51](#page-60-0) amsmath, [150](#page-159-0) amssymb, [150](#page-159-0) babel, [62,](#page-71-0) [146,](#page-155-0) [160](#page-169-0) bibtopic, [149](#page-158-0)

cancel, [150](#page-159-0) caption, [105,](#page-114-0) [169](#page-178-0) CJK, [52,](#page-61-0) [147,](#page-156-0) [148](#page-157-0) dvipost, [118](#page-127-0) enumitem, [27,](#page-36-0) [29,](#page-38-0) [30,](#page-39-0) [169](#page-178-0) esint, [150](#page-159-0) fancyhdr, [15,](#page-24-0) [109,](#page-118-0) [170](#page-179-0) fontenc, [52](#page-61-0) hyperref, [103,](#page-112-0) [170](#page-179-0) inputenc, [146,](#page-155-0) [148](#page-157-0) japanese, [147](#page-156-0) jurabib, [149](#page-158-0) mathdots, [150](#page-159-0) mathtools, [150](#page-159-0) mhchem, [150](#page-159-0) natbib, [149](#page-158-0) nomencl, [99,](#page-108-0) [170](#page-179-0) polyglossia, [146,](#page-155-0) [160](#page-169-0) prettyref, [90,](#page-99-0) [144,](#page-153-0) [170](#page-179-0) preview-latex, [110](#page-119-0) pstricks, [59](#page-68-0) refstyle, [90,](#page-99-0) [144,](#page-153-0) [170](#page-179-0) setspace, [17](#page-26-0) splitidx, [99](#page-108-0) stackrel, [150](#page-159-0) stmaryrd, [150](#page-159-0) tipa, [130](#page-139-0) ucs, [148](#page-157-0) undertilde, [150](#page-159-0) Leyenda, [132](#page-141-0) Líneas horizontales, [48](#page-57-0) Listado de código, [133](#page-142-0) Listas, [22](#page-31-0) Descripción, [25](#page-34-0) Enumeración, [24](#page-33-0) Personalizadas, [27](#page-36-0) Reanudada, [28](#page-37-0) Enumeración\*, [23](#page-32-0) Espacios, [29](#page-38-0) Etiquetado, [26](#page-35-0) Personalización, [29](#page-38-0) Personalizadas, [27](#page-36-0) **Literal**, [33](#page-42-0) LYX

Fundamentos, [11](#page-20-0) Logotipos, [64](#page-73-0) Marcos, [131](#page-140-0) Márgenes, [16](#page-25-0) Matemáticas, [79](#page-88-0) Acentos, [82](#page-91-0) AMS, [88](#page-97-0) Delimitadores, [83](#page-92-0) Ecuaciones multilínea, [84,](#page-93-0) [88](#page-97-0) Edición de ecuaciones, [79](#page-88-0) Espacios, [82](#page-91-0) Estilos de la tipografía, [86](#page-95-0) Exponentes, [80](#page-89-0) Fracciones, [80](#page-89-0) Funciones, [82](#page-91-0) Integrales, [81](#page-90-0) Límites, [81](#page-90-0) Macros de ecuación, [86](#page-95-0) Matrices, [84](#page-93-0) Navegar por una ecuación, [79](#page-88-0) Numeración de ecuaciones, [85](#page-94-0) Operador suma, [81](#page-90-0) Paréntesis, [83](#page-92-0) Presentación de ecuaciones, [84](#page-93-0) Raíces, [81](#page-90-0) Referencias a ecuaciones, [85](#page-94-0) Símbolos, [81](#page-90-0) Subíndices, [80](#page-89-0) Tamaños de la tipografía, [87](#page-96-0) Texto en una ecuación, [87](#page-96-0) Material externo, [131](#page-140-0) Menú Archivo, [121](#page-130-0) Ayuda, [138](#page-147-0) Documento, [135](#page-144-0) Editar, [125](#page-134-0) Herramientas, [137](#page-146-0)

**M**

Navegar, [134](#page-143-0) Ver, [127](#page-136-0) Minipáginas, [77](#page-86-0) Módulos, [13](#page-22-0)

Insertar, [129](#page-138-0)

#### **N**

Navegación, [6](#page-15-0) Deslizamiento horizontal, [7](#page-16-0) Panel del esquema, [6,](#page-15-0) [91](#page-100-0) Nomenclatura, [99](#page-108-0) Formato, [100](#page-109-0) Impresión, [101](#page-110-0) Opciones, [101](#page-110-0) Orden de las entradas, [100](#page-109-0) Programa, [102](#page-111-0) Notas, [67](#page-76-0) Notas al margen, [68](#page-77-0) Notas al pie, [67](#page-76-0)

## **O**

Operaciones con el ratón, [5](#page-14-0) Operar con archivos, [3](#page-12-0)

#### **P**

Panel del esquema, [6,](#page-15-0) [91](#page-100-0) Párrafos Alineación, [46](#page-55-0) Configuración, [126](#page-135-0) Entornos, [17](#page-26-0) Espacio entre líneas, [17](#page-26-0) Sangrado, [16](#page-25-0) Separación, [17](#page-26-0) Verso, [22](#page-31-0) PDF, [59](#page-68-0) Pegar, [4](#page-13-0) Personalización de barras de herramientas, [153](#page-162-0) de menús, [153](#page-162-0) Poesía, [22](#page-31-0) Preferencias, [2,](#page-1-0) [153](#page-162-0) Propiedades PDF, [103](#page-112-0)

## **R**

Ramas, [102](#page-111-0) Rayas, [61](#page-70-0) Reconfiguración de LYX, [2,](#page-1-0) [14,](#page-23-0) [125,](#page-134-0) [136,](#page-145-0) [138](#page-147-0) Reemplazar, [4,](#page-13-0) [111](#page-120-0) Referencias cruzadas, [89](#page-98-0) Rehacer, [5](#page-14-0)

Resumen, [31](#page-40-0) Rutas, [158,](#page-167-0) [162](#page-171-0)

## **S**

Salto de línea, [48](#page-57-0) Salto de página Forzado, [47](#page-56-0) Limpia, [47](#page-56-0) Seguimiento de cambios, [117](#page-126-0) Signos de puntuación, [62](#page-71-0) Símbolos fonéticos, [130](#page-139-0) Sintaxis de LATEX, [105](#page-114-0) Soporte internacional, [119](#page-128-0)

## **T**

Teclado Mapas de, [158](#page-167-0) Tipografía, [61](#page-70-0) Comillas, [63](#page-72-0) Ligaduras, [64](#page-73-0) Líneas viudas y huérfanas, [65](#page-74-0) Unidades, [65](#page-74-0) Tipografías Clases, [48](#page-57-0) en pantalla, [155](#page-164-0) Mapa de bits, [49](#page-58-0) Tamaño, [50](#page-59-0) Vectoriales, [49](#page-58-0)

## **U**

Unidades, [165](#page-174-0) URLs, [92](#page-101-0)

## **X**

XHTML, [60](#page-69-0)